# Owner's Manual & Safety Instructions

Save This Manual Keep this manual for the safety warnings and precautions, assembly, operating, inspection, maintenance and cleaning procedures. Write the product's serial number in the back of the manual near the assembly diagram (or month and year of purchase if product has no number). Keep this manual and the receipt in a safe and dry place for future reference.  $21i$ 

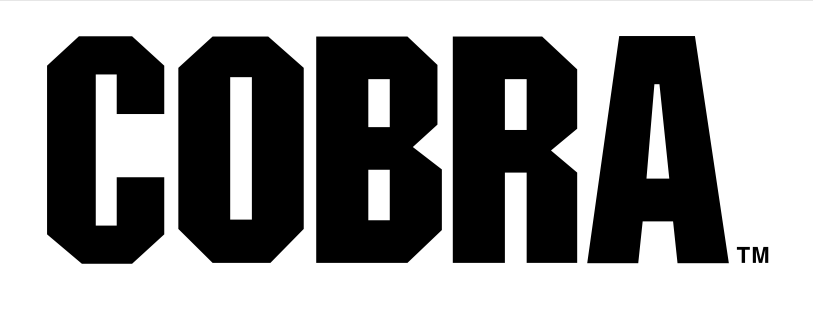

**Find the most recent manual and software updates at HarborFreight.com**

# **8 CHANNEL 4K NVR SECURITY SYSTEM with (2) 4K-UHD Resolution Cameras**

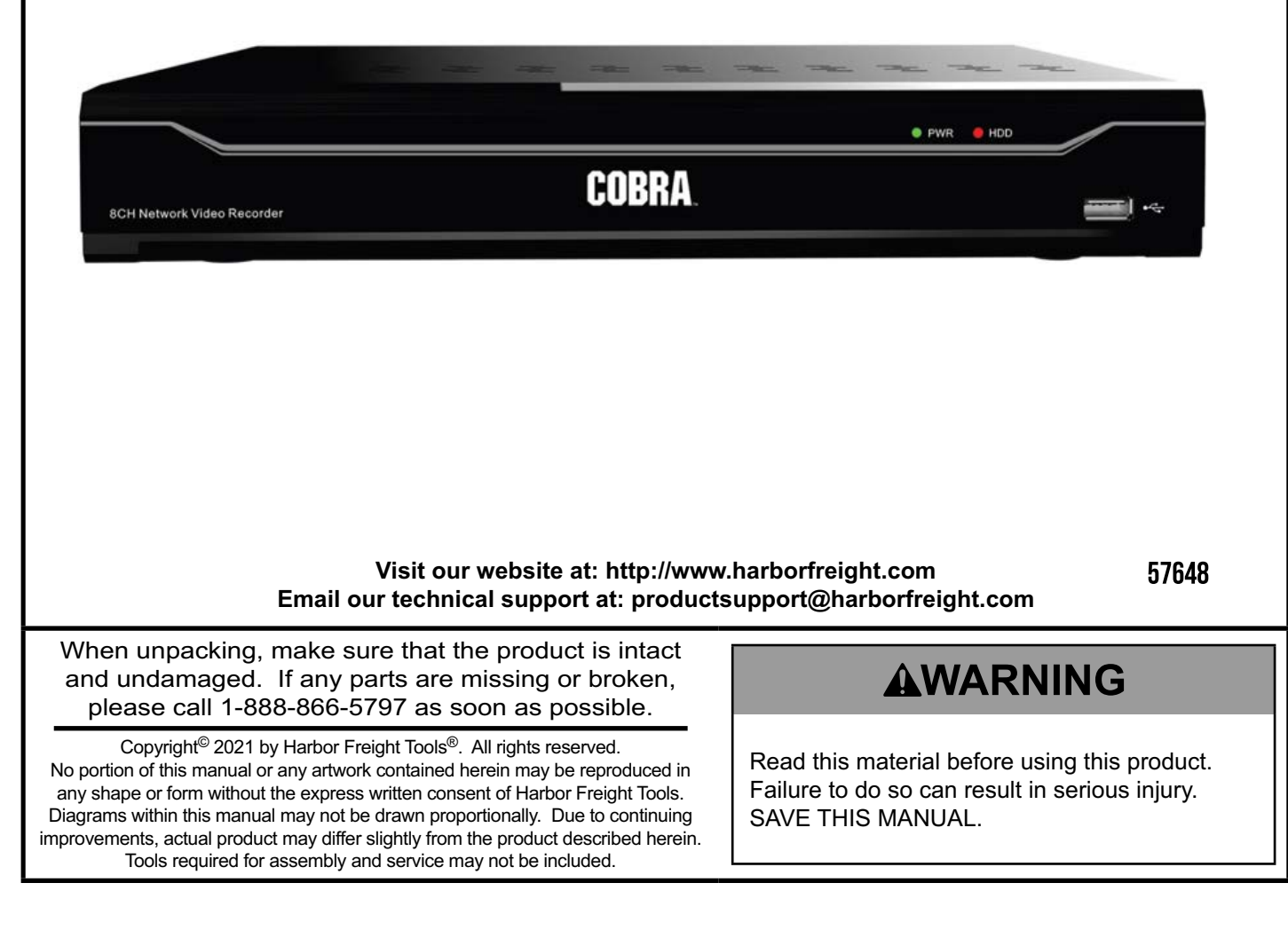

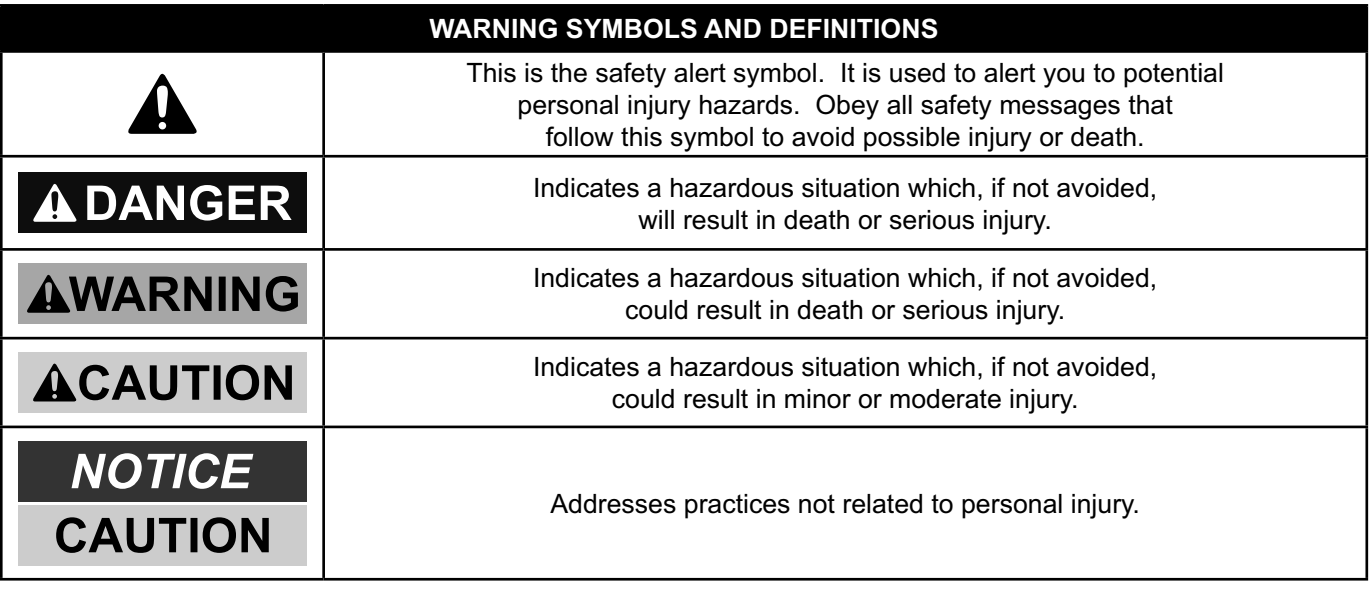

# **IMPORTANT SAFETY INFORMATION**

# **AWARNING**

**Read all safety warnings and instructions.** 

*Failure to follow the warnings and instructions may result in electric shock, fire and/or serious injury.*  **Save all warnings and instructions for future reference.**

## **Installation Precautions**

- 1. **Check federal, state and local surveillance laws before installing video and/or audio surveillance equipment.**
- 2. Install only according to these instructions. Improper installation can create hazards.
- 3. **Do not overreach when installing this product. Keep proper footing and balance at all times.** *This enables better control in unexpected situations.*
- **Use Precautions**
- 1. This product is not a toy. Do not allow children to play with or near this item.
- 2. Use as intended only.
- 3. Disconnect power supply before opening NVR housing to install storage drives. Do not alter anything else inside NVR.
- 4. Wear ANSI-approved safety goggles during installation.
- 5. Keep installation area clean and well lit.
- 6. Keep children and bystanders out of the area during installation.
- 7. Do not install when tired or when under the influence of alcohol, drugs or medication.
- 4. Maintain product labels and nameplates. These carry important safety information. If unreadable or missing, contact Harbor Freight Tools for a replacement.

## **Service**

**Have your NVR equipment serviced by a qualified repair person using only identical replacement parts.**  *This will ensure that the safety of the equipment is maintained.*

## **Camera Safety Warnings**

- 1. To prevent electric shock, do not attempt to disassemble Camera. There are no serviceable parts inside.
- 2. **Do not expose the Power Adapter to rain or wet conditions.** *Water entering the Power Adapter will increase the risk of electric shock.*

## **NVR Safety Warnings**

- 1. Maintain adequate airflow around NVR.
- 2. Use supplied Power Adapter only.
- 3. To prevent electric shock, do not attempt to disassemble NVR. There are no serviceable parts inside.
- 4. **Do not expose the Power Adapter or NVR console to rain or wet conditions.** *Water entering the Power Adapter or NVR console will increase the risk of electric shock.*
- 5. **Do not abuse the Power Adapter cord. Never use the cord for unplugging the plug from the outlet. Keep cord away from heat, oil, sharp edges or moving parts.** *Damaged or entangled cords increase the risk of electric shock.*
- 3. **Do not abuse the Power Adapter cord. Never use the cord for unplugging the plug from the outlet. Keep cord away from heat, oil, sharp edges or moving parts.** *Damaged or entangled cords increase the risk of electric shock.*
- 4. Handle Camera with care. Camera could be damaged by improper handling or storage.
- 6. Maintain labels and nameplates on the unit. These carry important safety information. If unreadable or missing, contact Harbor Freight Tools for a replacement.
- 7. The warnings, precautions, and instructions discussed in this instruction manual cannot cover all possible conditions and situations that may occur. It must be understood by the operator that common sense and caution are factors which cannot be built into this product, but must be supplied by the operator.

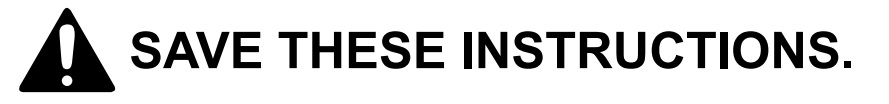

### **Grounding**

## **AWARNING**

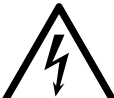

**TO PREVENT ELECTRIC SHOCK AND DEATH FROM INCORRECT GROUNDING WIRE CONNECTION:**

**Check with a qualified electrician if you are in doubt as to whether the outlet is properly grounded. Do not modify the power cord plug provided with the tool. Never remove the grounding prong from the plug. Do not use the tool if the power cord or plug is damaged. If damaged, have it repaired by a service facility before use. If the plug will not fit the outlet, have a proper outlet installed by a qualified electrician.**

> 1. The included Power Adapters do not require grounding.

2. The Power Adapters may be used in

either of the 120 volt outlets shown in the preceding illustration. **(See Figure A.)**

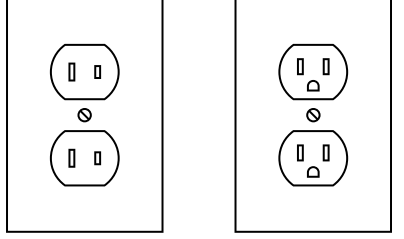

**Figure A: Outlets for 2-Prong Plug**

## **Extension Cords**

**Note:** Do not use an extension cord with the Power Adapters.

## **Symbology**

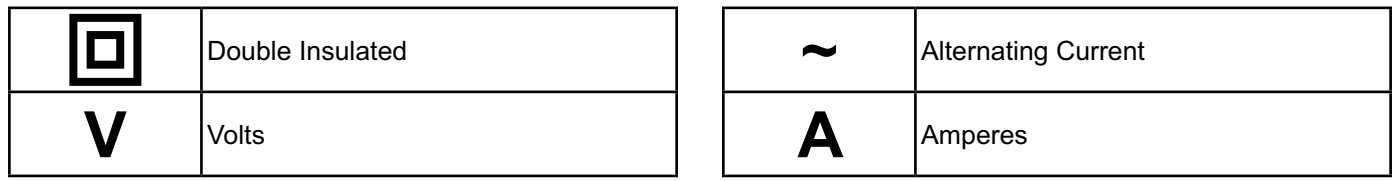

## **Contents**

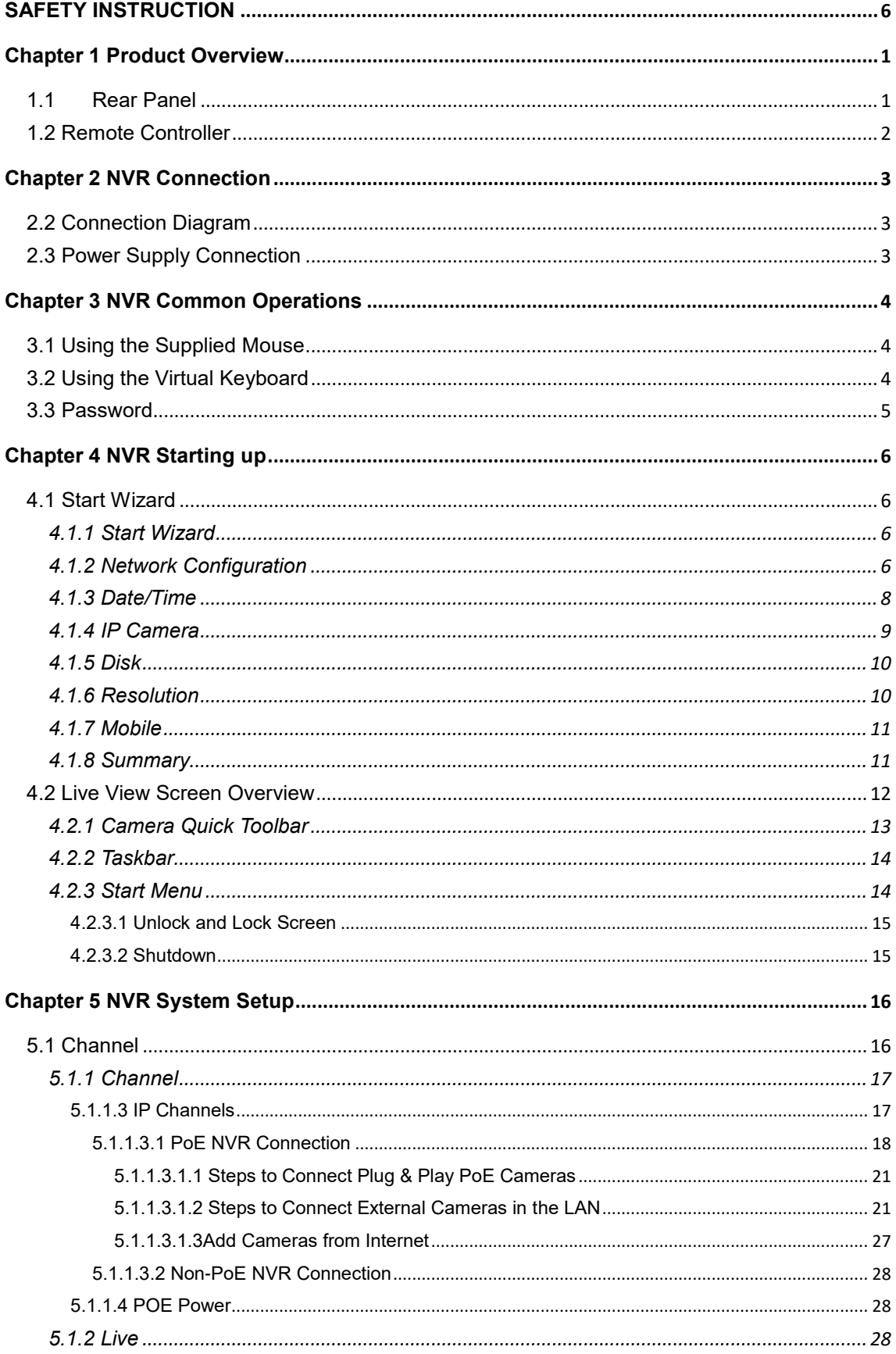

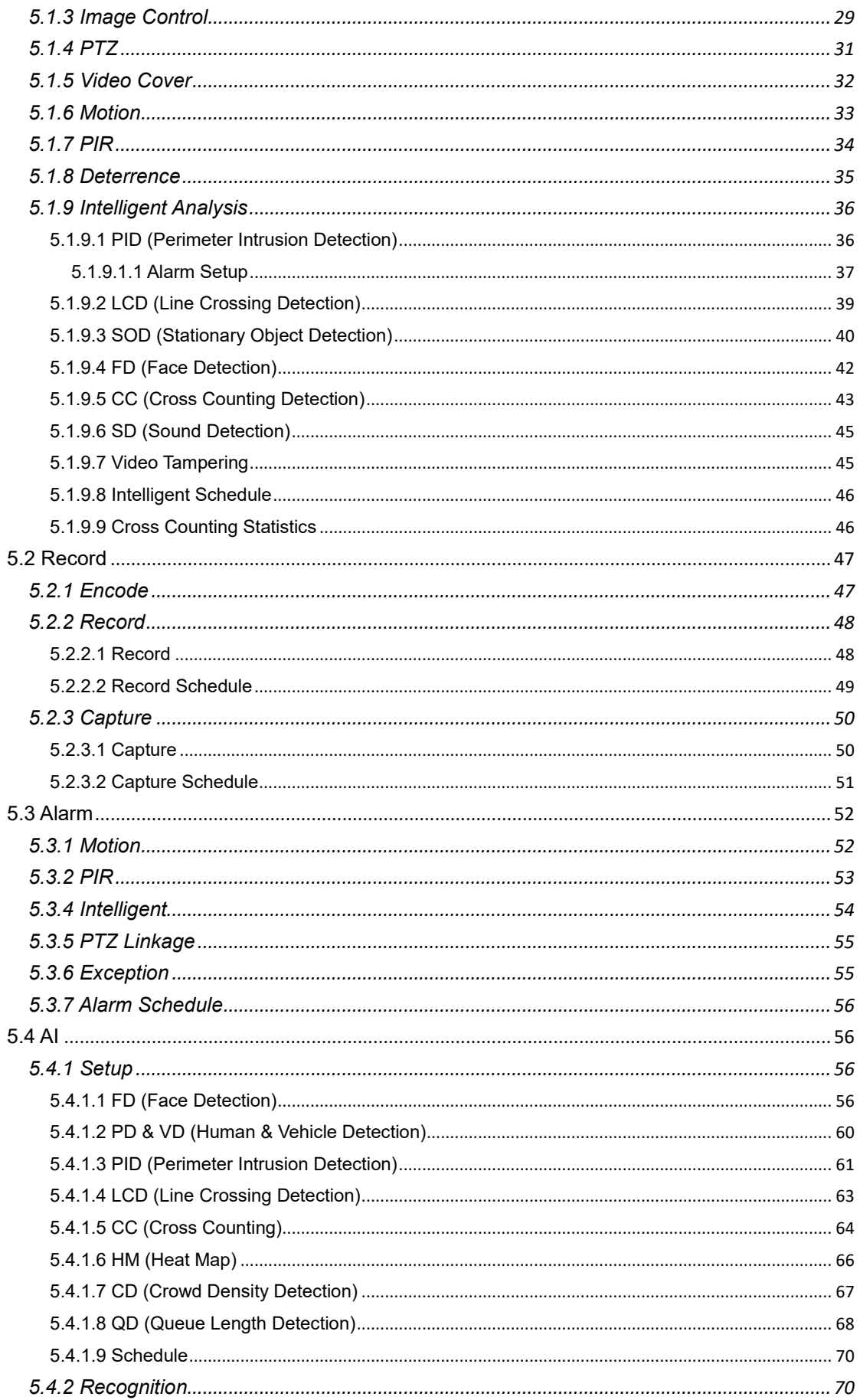

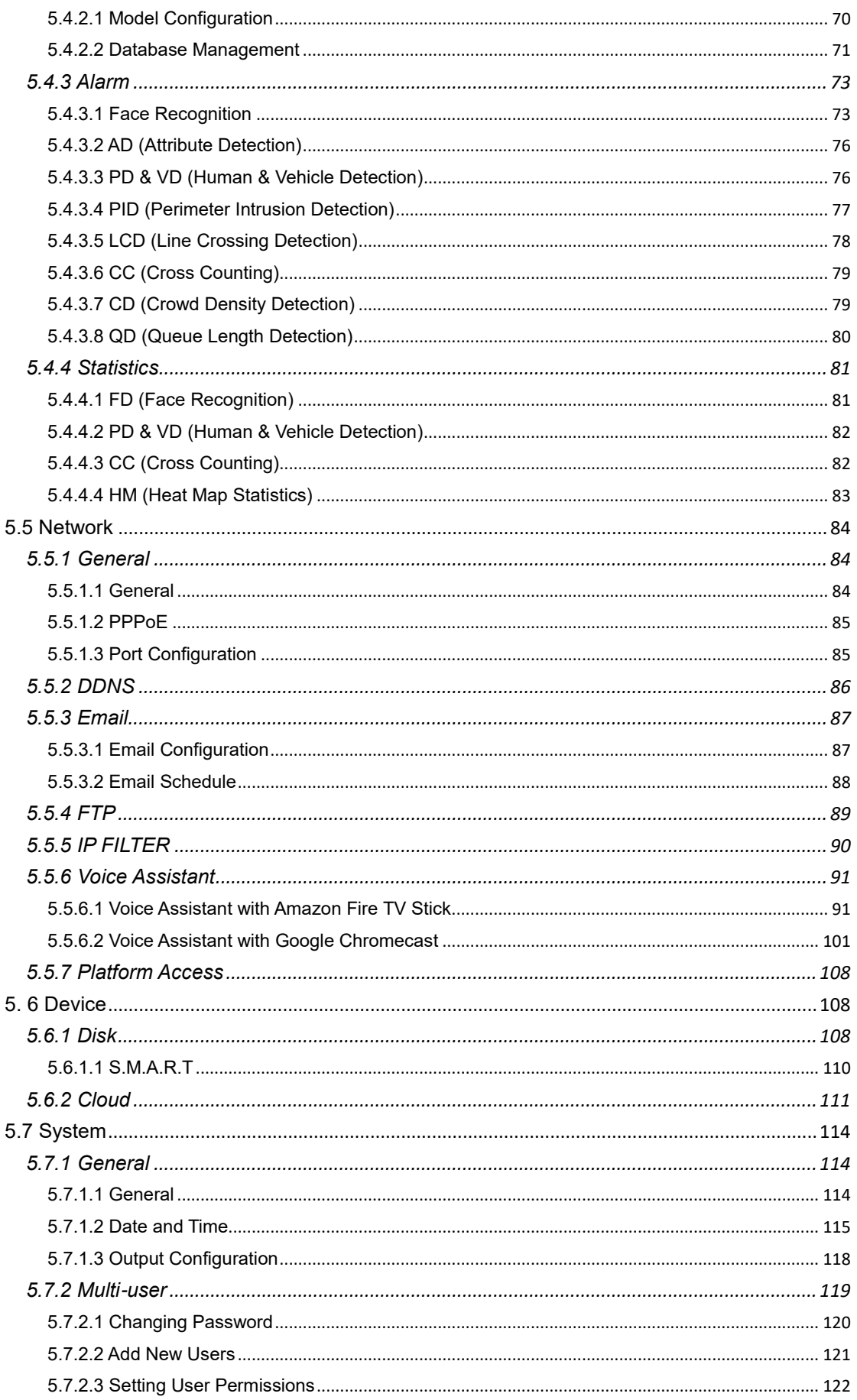

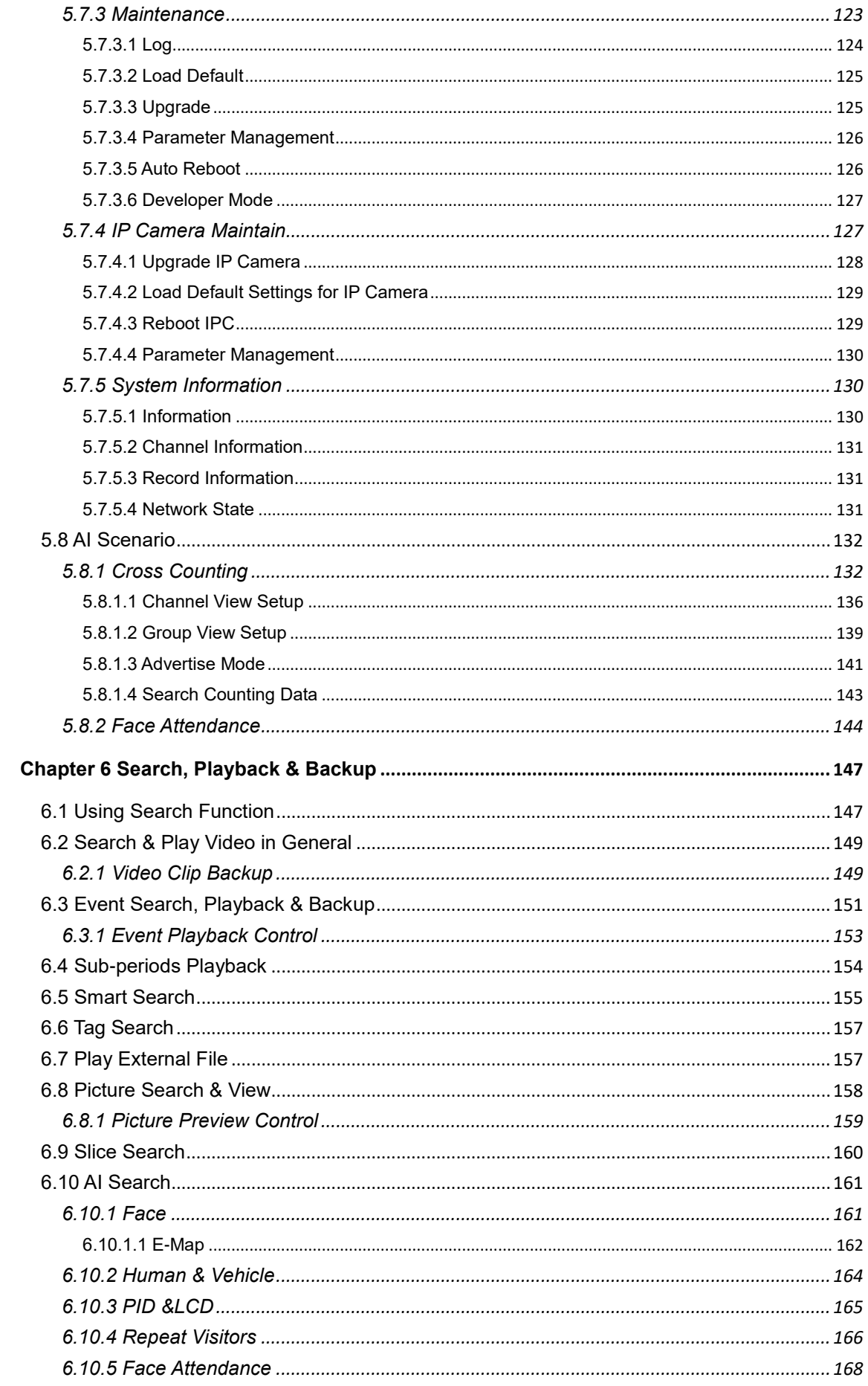

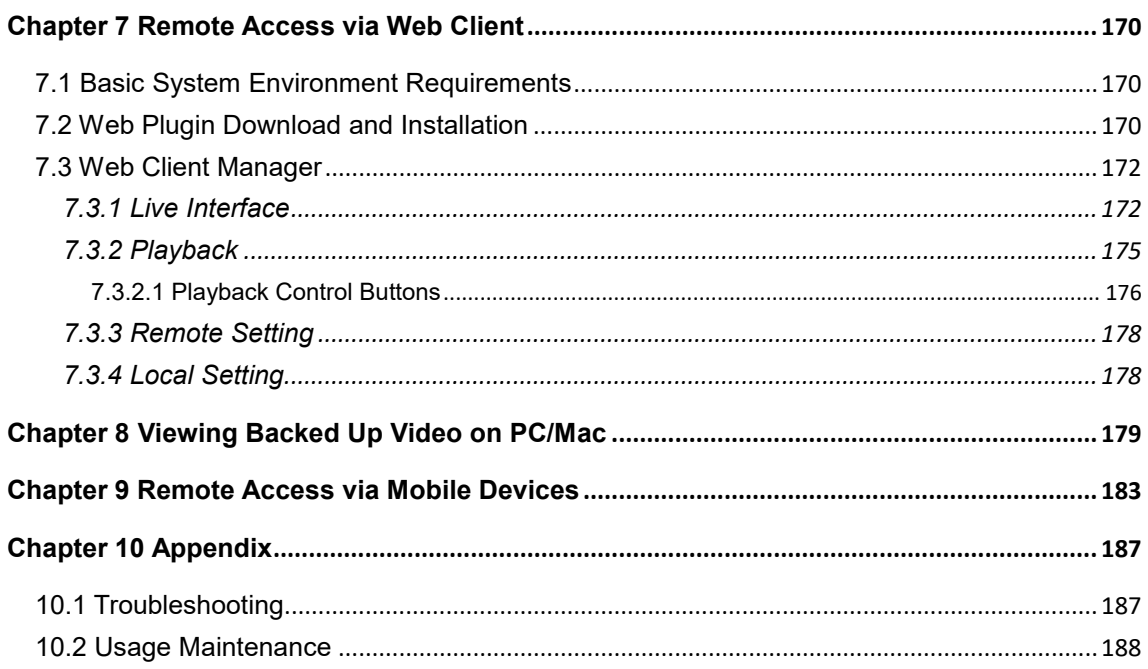

# **SAFETY INSTRUCTION**

<span id="page-9-0"></span>Please carefully read the following safety instruction so as to avoid personal injuries and prevent the equipment and other connection devices from being damaged.

**1. Power sources (note: please use the power supply attached or specified by the manufacturer)**

Never operate the equipment by using unspecified power supply.

#### **2. Never push objects of any kind through openings of NVR**

Never push objects of any kind through openings of NVR so as to avoid electric shock or other accidents.

**3. Do not put the equipment in the dusty field** Do not put the equipment in the dusty field.

#### **4. Do not place the equipment under rain or humid environment**

Do not place the equipment under humid environment like basement. If the equipment is accidentally in contact with water, please unplug the power cable and immediately contact your local dealer.

#### **5. Keep the surface of the equipment clean and dry**

Use soft damp cloth to clean the outer case of NVR (do not use liquid aerosol cleaners)

#### **6. Do not operate if any problems are found**

If there are any strange smell or sound from NVR, unplug the power cable and contact the authorized dealer or service center.

#### **7. Do not try to remove the upper cover**

**Warning**: Do not remove the cap of NVR so as to avoid electric shock.

#### **8. Handle with care**

If NVR does not work normally because of hitting on the hard object, please contact the authorized dealer for repair or replacement.

#### **9. Use standard lithium battery (Note: Use the batteries attached or specified by the manufacturer)**

After cutting off the power supply, if the system clock cannot continue to work, please replace the standard 3V lithium battery on the main board.

**Warning:** Turn off NVR before replacing the batteries, or you may be suffered from serious electric shock. Please properly dispose of the used batteries.

#### **10. Put the equipment in a place with good ventilation**

The NVR system includes HDD, which produces large amount of heat during operation. As a result, do not block the ventilation openings (on the top, bottom, both sides and the reverse side) for cooling the system during operation. Install or put the equipment in the place with good ventilation.

**11. The attached power adapter can only be used for 1 set of NVR. Do not connect more equipment, or NVR may be restarted repeatedly because of insufficient power.**

**12. Prevent the equipment from water dropping or splashing. Do not place objects containing water, such as flower vase, on the equipment.**

**13. Do not ingest battery, Chemical Burn Hazard,**

**This product contains a coin / button cell battery.** 

**If the coin / button cell battery is swallowed, it can cause severe internal burns in just** 

**2 hours and can lead to death.**

**Keep new and used batteries away from children.**

**If the battery compartment does not close securely, stop using the product and keep it away from children.**

**If you think batteries might have been swallowed or placed inside any part of the** 

**body, seek immediate medical attention**

# **Chapter 1 Product Overview**

# <span id="page-11-1"></span><span id="page-11-0"></span>**1.1 Rear Panel**

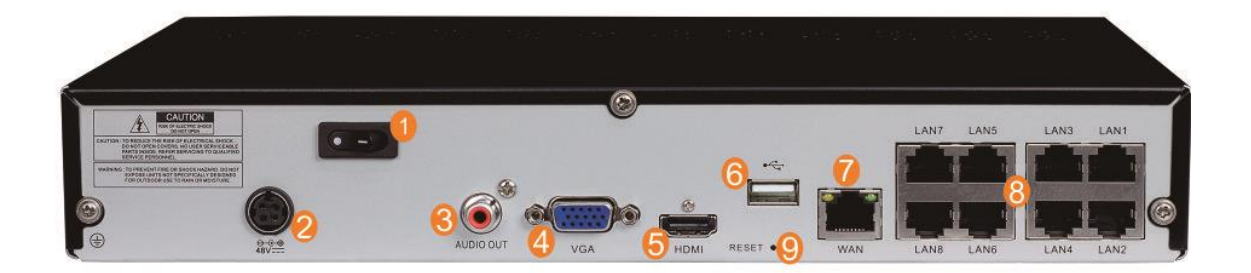

- 1) Startup and shutdown
- 2) Connect the attached power supply
- 3) Audio signal output, RCA interface
- 4) Connect to VGA monitor, such as PC monitor
- 5) HDMI high-definition port
- 6) Connect USB devices, such as USB mouse and USB flash disk.
- 7) Network input interface of the router / switch
- 8) Built-in PoE switch for camera connection.
- 9) Reset button. Press and hold 3 seconds to reset password. Press and hold 10 seconds to load all default settings.

# <span id="page-12-0"></span>**1.2 Remote Controller**

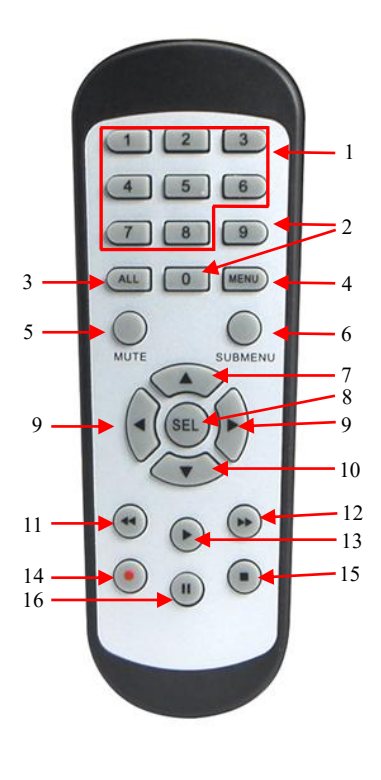

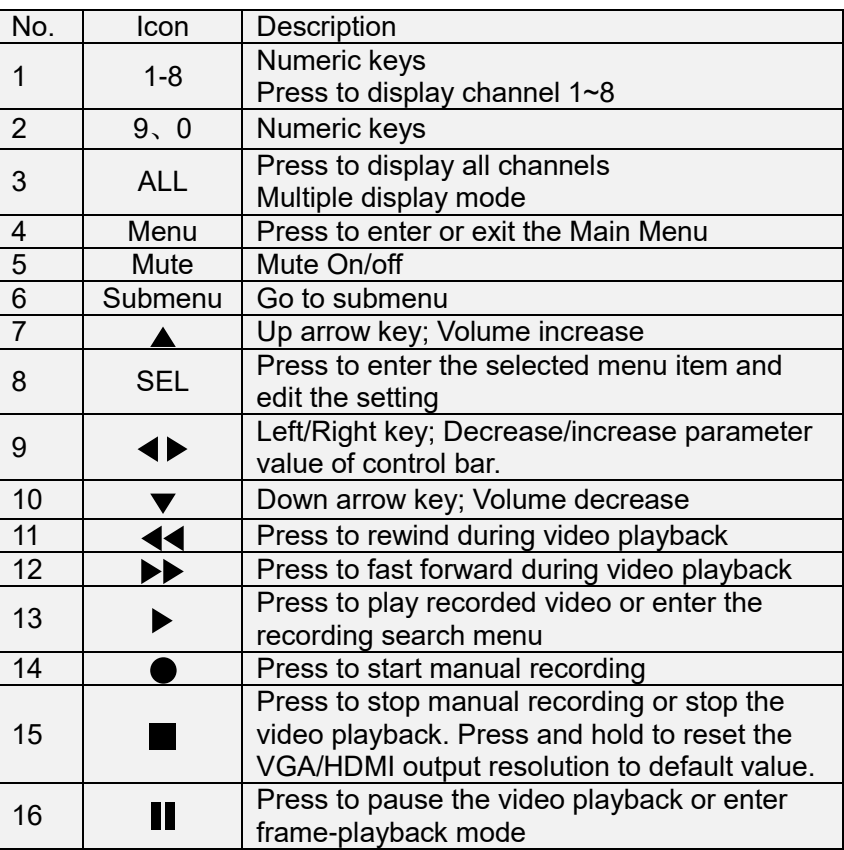

 $\bullet$ 

# **Chapter 2 NVR Connection**

# <span id="page-13-1"></span><span id="page-13-0"></span>**2.2 Connection Diagram**

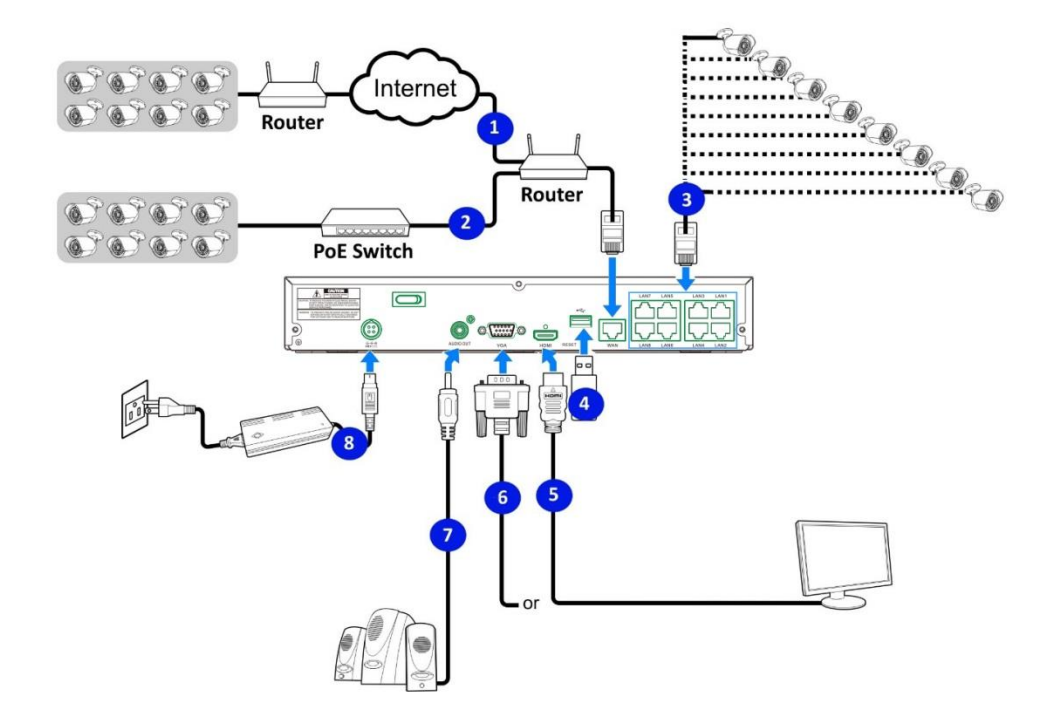

*Note*: Above diagram is for reference only<sub>Speake</sub>ractical connection may be different depending on the NVR you purchased.

# <span id="page-13-2"></span>**2.3 Power Supply Connection**

*Caution*: Use only the supplied power adapter that came with the NVR

Connect one end of the power adapter to the power connector on the back of the NVR. Plug the other end of the power adapter into the wall outlet.

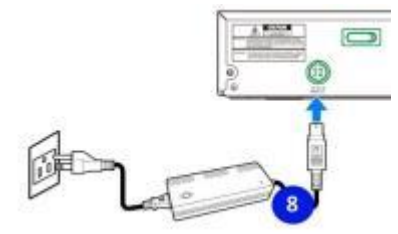

Press the Power switch to turn on the power.

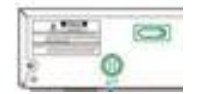

# **Chapter 3 NVR Common Operations**

# <span id="page-14-1"></span><span id="page-14-0"></span>**3.1 Using the Supplied Mouse**

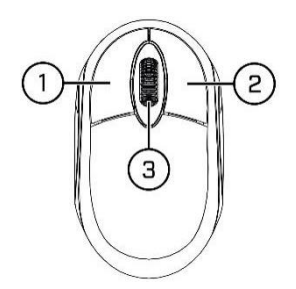

#### 1. **Left Button:**

- o Click to select menu options.
- o During live viewing in split-screen view, double-click on a channel to view it in fullscreen. Double-click the channel again to return to split-screen viewing.
- o Click upon a channel on Live Viewing screen to open Camera Quick Toolbar.
- o Click and hold to drag sliders and scales on menu mode

#### 2. **Right Button:**

- $\circ$  Click once to open the Taskbar on the Live Viewing screen. View Taskbar on 4.2.2 **[Taskbar](#page-23-1)**
- o In menus, click to go back / close menus.

#### 3. **Scroll Wheel:**

- o In menus, scroll to move up / down through the menu content.
- o While hovering over the volume control wheel, scroll to turn system volume up / down.

# <span id="page-14-2"></span>**3.2 Using the Virtual Keyboard**

You will see the virtual keyboard automatically on the screen when you need to enter data

Click to toggle the keyboard to upper case and more punctuation

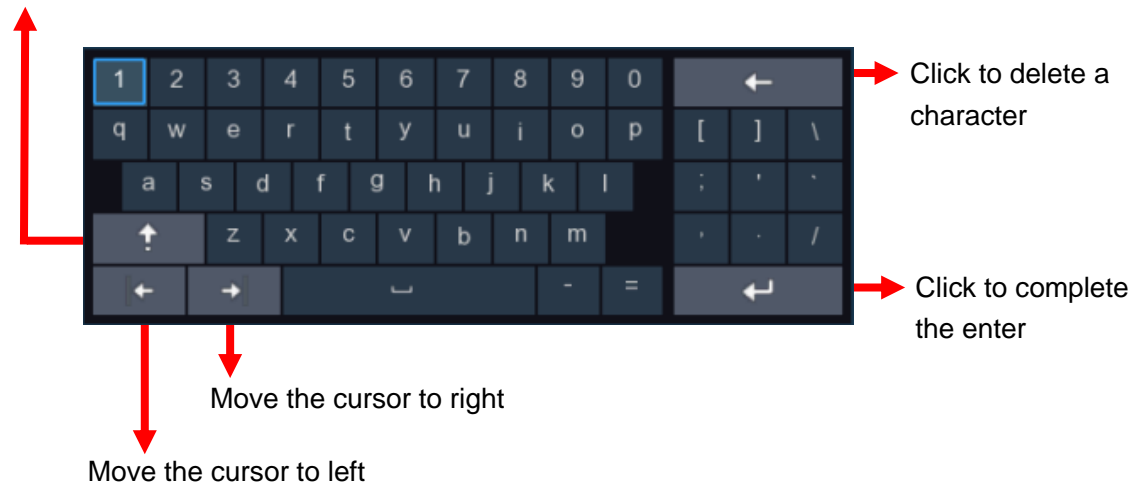

## <span id="page-15-0"></span>**3.3 Password**

For the first time when you run the NVR, you must be required to set your own password immediately in order to protect your privacy. Please be sure to record your username and password and save them in a secure place.

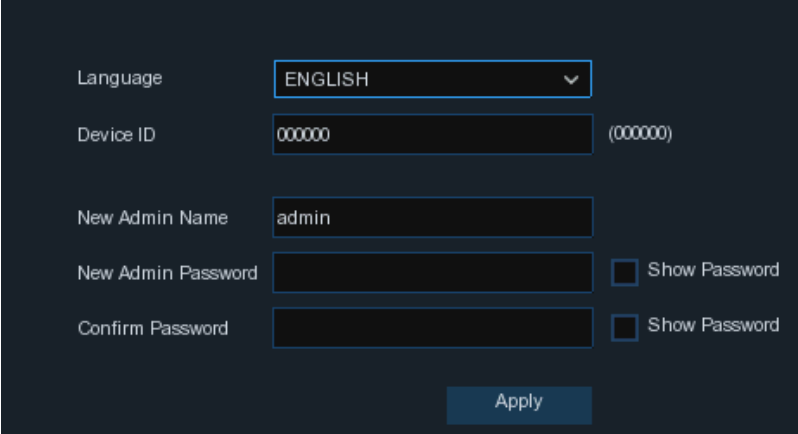

#### **Language:** Choose an OSD language

**Device ID:** Input the device ID in the parentheses. Default ID is 000000. View more about Device ID on [5.7.1 General.](#page-124-3)

**New Admin name:** To set your own administrator's name.

**New Admin Password:** To set your own password. The password must be a combination of 8 characters.

**Confirm Password:** Enter your own password again.

Click **Apply** to confirm your settings and goes to the login interface. Enter your user name & password to **Login** the NVR system.

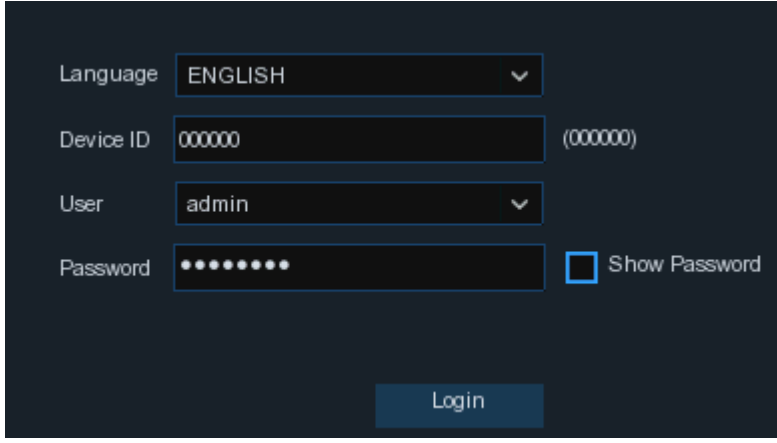

**NOTE:** If you forget your password, you will be unable to login the system, please contact your reseller to reset the password. If your NVR has a reset button in the rear panel, press and hold 3 seconds to reset password.

# **Chapter 4 NVR Starting up**

# <span id="page-16-1"></span><span id="page-16-0"></span>**4.1 Start Wizard**

<span id="page-16-2"></span>Startup Wizard will help to configure the system and get the NVR works quickly.

## **4.1.1 Start Wizard**

Click the **Start Wizard** to proceed to the next step

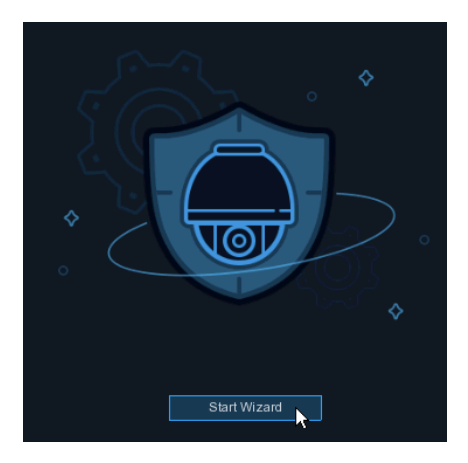

## <span id="page-16-3"></span>**4.1.2 Network Configuration**

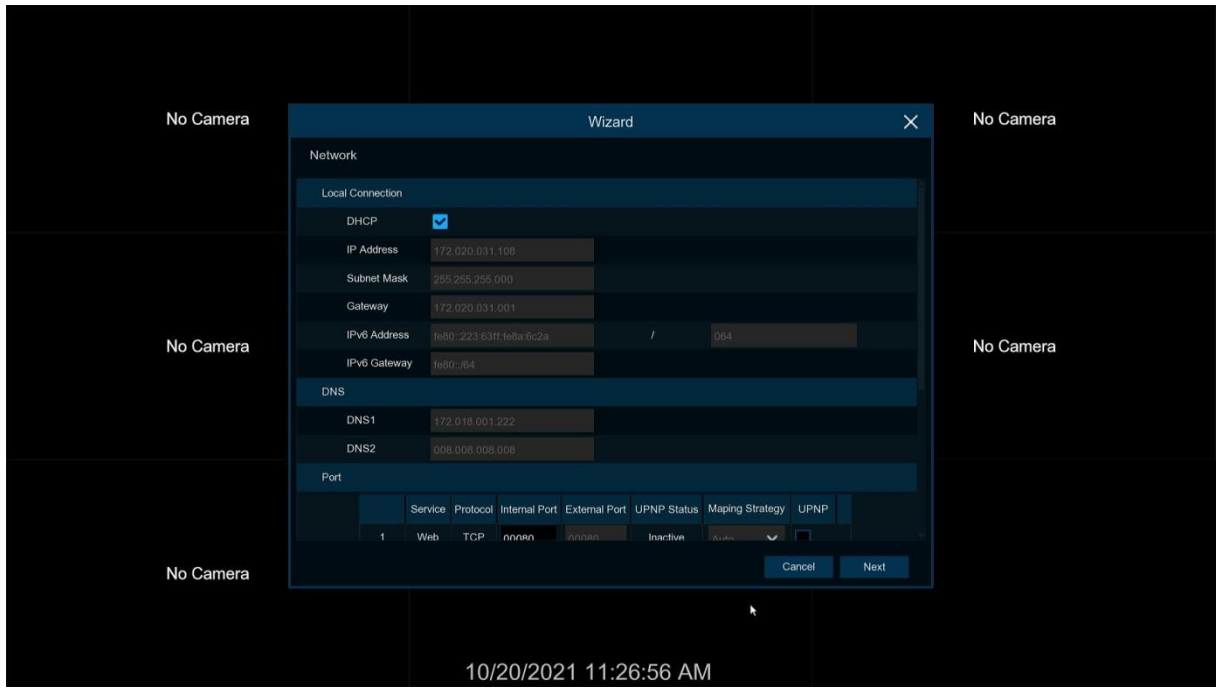

If you connect to a router allows to use DHCP, please check the **DHCP** box. The router will assign automatically all the network parameters for your NVR. Unless the network is manually addressed below parameters:

**IP Address**: The IP address identifies the NVR in the network. It consists of four groups of numbers between 0 to 255, separated by periods. For example, "192.168.001.100".

**Subnet Mask**: Subnet mask is a network parameter which defines a range of IP addresses that can be used in a network. If IP address is like a street where you live then subnet mask is like a neighborhood. The subnet address also consists of four groups of numbers, separated by periods. For example, "255.255.000.000".

**Gateway**: This address allows the NVR to access the Internet. The format of the **Gateway**  address is the same as the **IP Address**. For example, "192.168.001.001".

IPv6 Address: Input the IPv6 address you got from your ISP.

**DNS1/DNS2**: DNS1 is the primary DNS server and DNS2 is a backup DNS server. Usually should be enough just to enter the DNS1 server address.

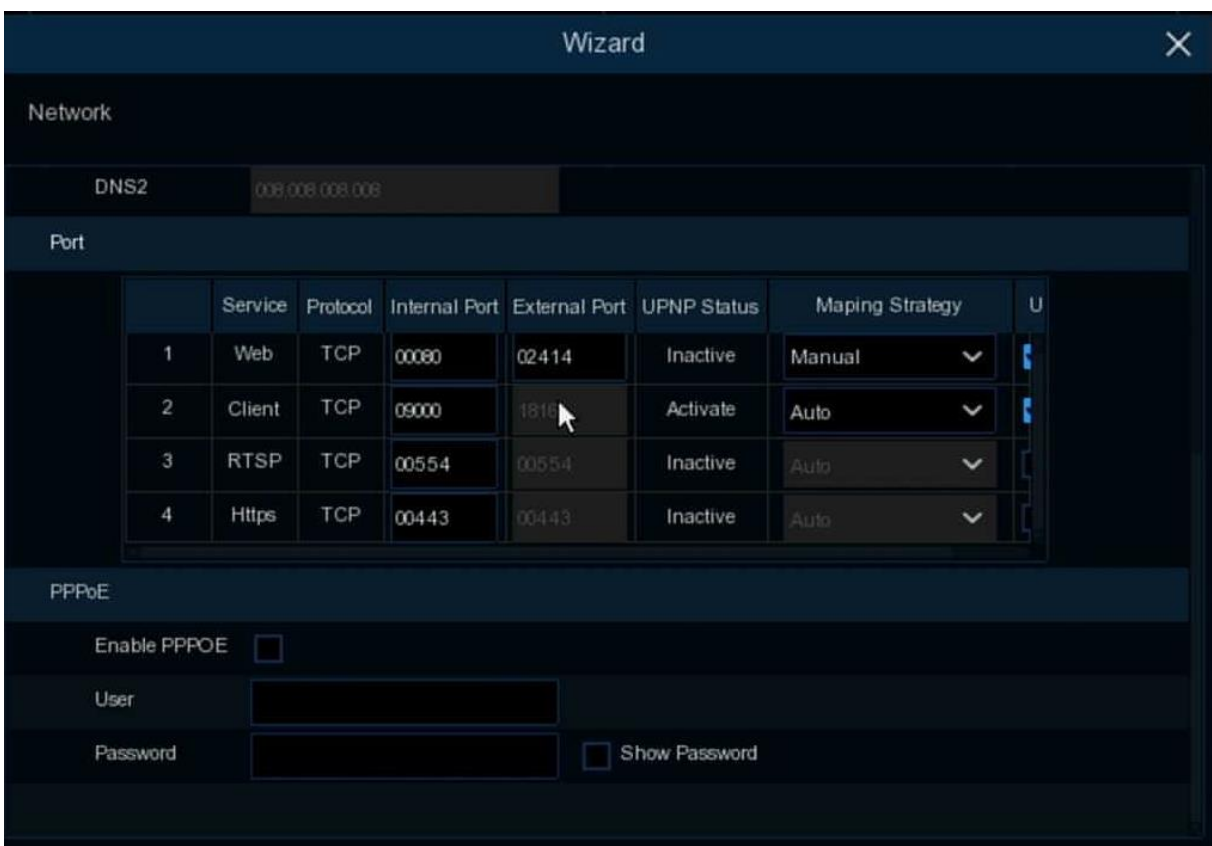

## **Port**

**Web:** This is the port that you will use to log in remotely to the NVR (e.g. using the Web Client). If the default port 80 is already taken by other applications, please change it. **Client:** This is the port that the NVR will use to send information through (e.g. using the mobile app). If the default port 9000 is already taken by other applications, please change it. **RTSP:** This is the port that the NVR will be allowed to transmit real-time streaming to other device (e.g. using a streaming Media player.).

**Https:** This is the port that you will use to log in remotely to the NVR by browsers with https protocol.

**Internal Port:** Used for LAN connection.

**External Port:** Used for WAN / Internet connection.

**UPNP:** If you want to log in remotely to the NVR using Web Client, you need to complete the port forwarding in your router. Enable this option if your router supports the UPnP. In this

case, you do not need to configure manually port forwarding on your router. If your router does not support UPnP, make sure the port forwarding is completed manually in your router. **Mapping Strategy:** If you want the port randomly distributed by the router UPNP server, choose "**Auto**"; If you want to manually forwarded the port, choose "**Manual**".

### <span id="page-18-0"></span>**4.1.3 Date/Time**

This menu allows you to configure the Date, Time, Date Format, Time Format, Time Zone, NTP and DST.

## **Date and Time**

Click on the calendar icon to set the current system date.

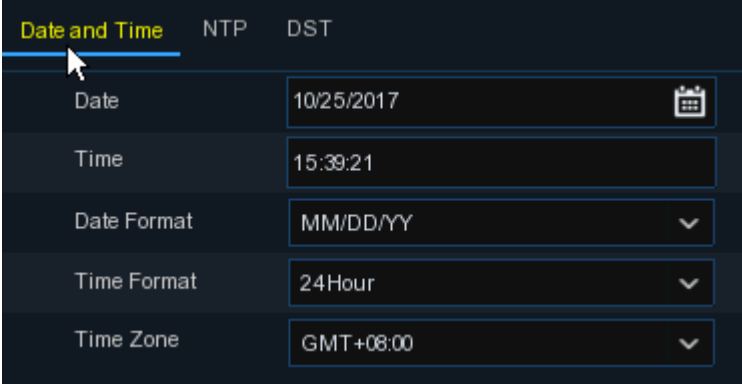

**Date:** Click on the calendar icon to set the system date.

**Time:** Click to set the system time.

**Date Format:** Choose from the dropdown menu to set preferred date format.

**Time Format:** Choose time format between 24Hour and 12Hour.

**Time Zone:** Set the correct time zone.

### **NTP**

NTP stands for Network Time Protocol. This feature allows you to synchronize the date and time automatically on the NVR over Internet. Therefore, the NVR needs to be connected to the Internet.

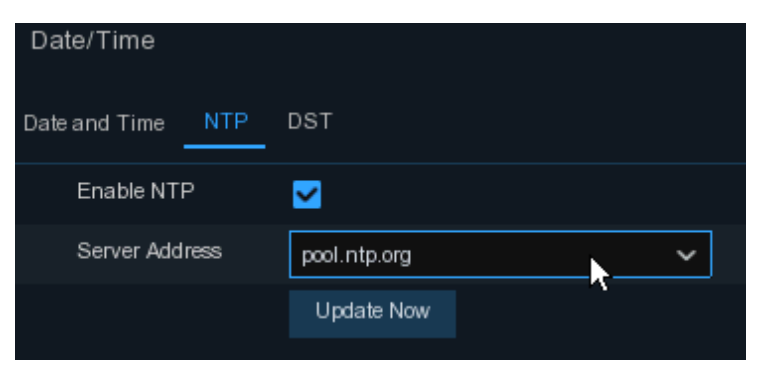

Check the "**NTP**" box, and select the NTP server.

### **DST**

DST stands for Daylight Savings Time.

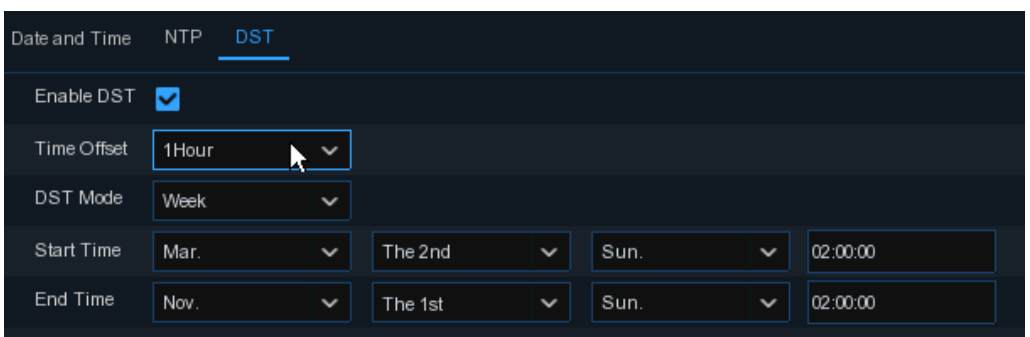

**DST:** Enable if Daylight Saving Time (DST) is observed in your region

**Time Offset**: Select the amount of time to offset for DST

**Time Mode**: Choose to set the daylight saving time in weeks or in days

<span id="page-19-0"></span>**Start Time/End Time**: Set the start time and end time for daylight saving

### **4.1.4 IP Camera**

This menu allows you to add IP cameras to the NVR.

57648 PoE NVR, the IP camera will get online automatically if the IP camera is connected to the PoE port on the NVR rear panel.

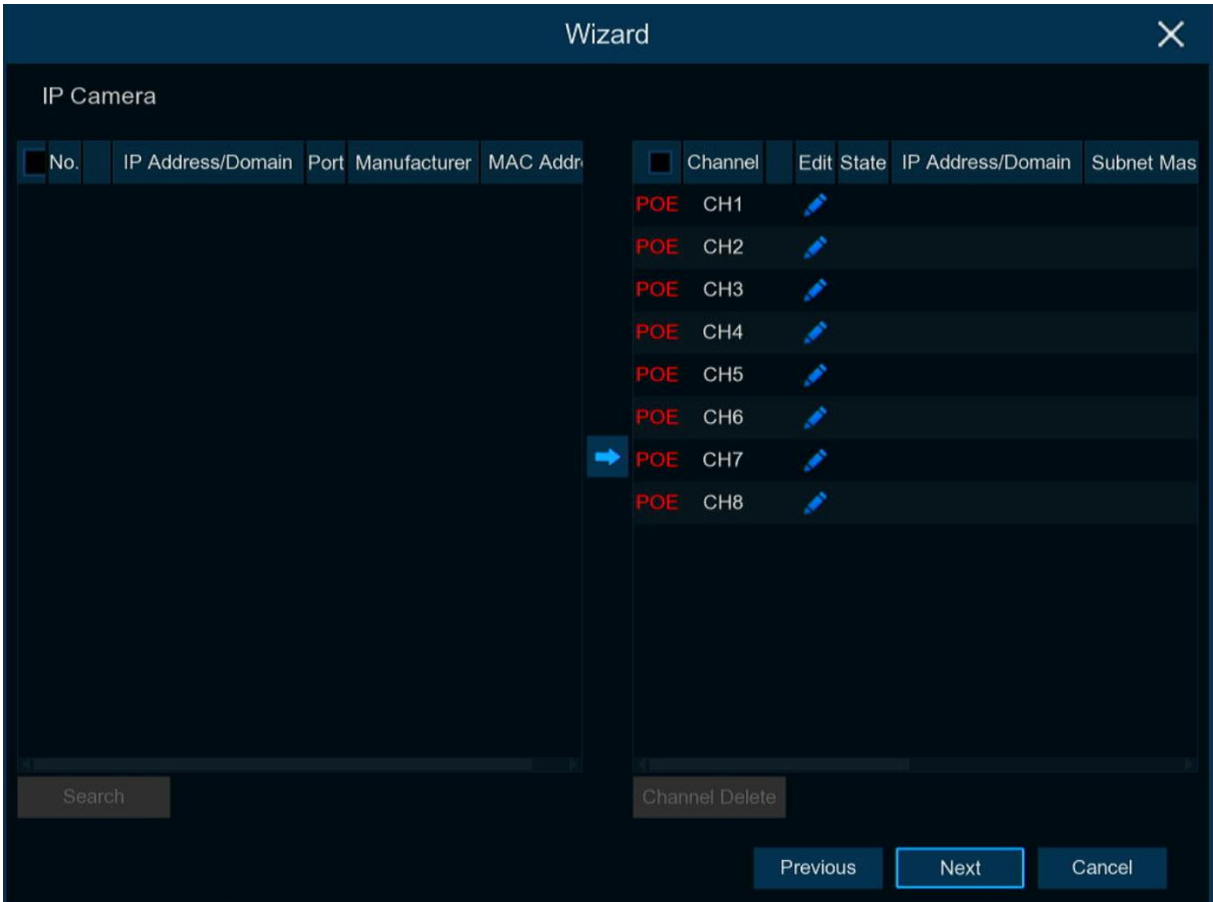

## <span id="page-20-0"></span>**4.1.5 Disk**

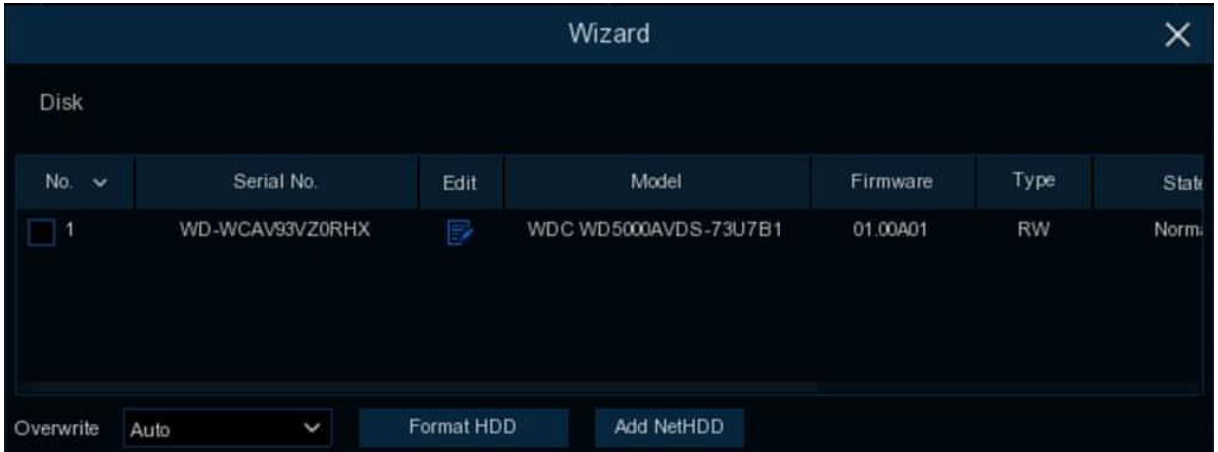

If the HDD is installed in the NVR for the first time, it must be formatted. Select the HDD and then click **Format HDD** button to format the HDD.

**Overwrite**: Use this option to overwrite the old recordings on the HDD when the HDD is full. For example, if you choose the option 7 days then only the last 7 days recordings are kept on the HDD. To prevent overwriting any old recordings, select Disable. If you have disabled this function, please check the HDD status regularly, to make sure the HDD is not full. Add NetHDD: To add your NAS storage.

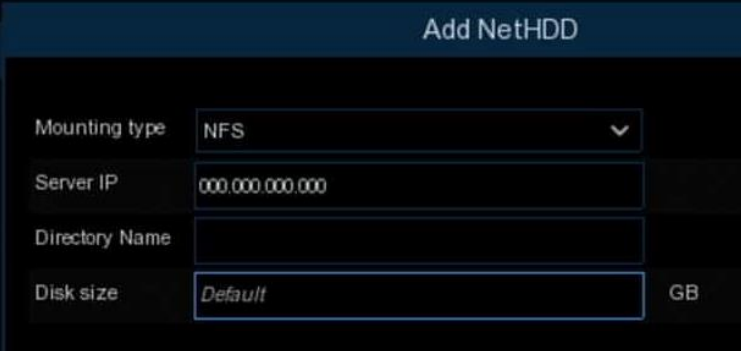

## <span id="page-20-1"></span>**4.1.6 Resolution**

Choose an output resolution matches to your monitor. The NVR supports to adjust the output resolution automatically to match the best resolution of your monitor when the system is starting up.

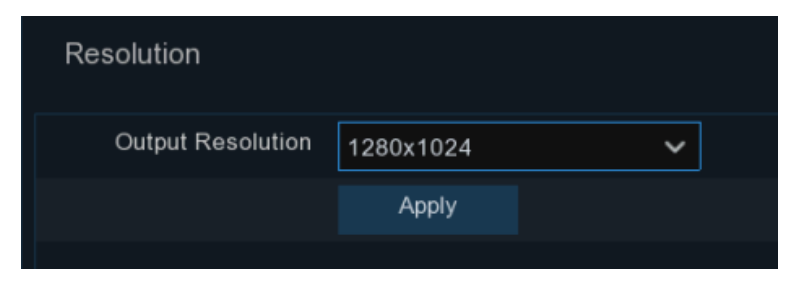

#### <span id="page-21-0"></span>**4.1.7 Mobile**

If your NVR come with a P2P ID, you can scan the QR code with your mobile app to view the NVR remotely.

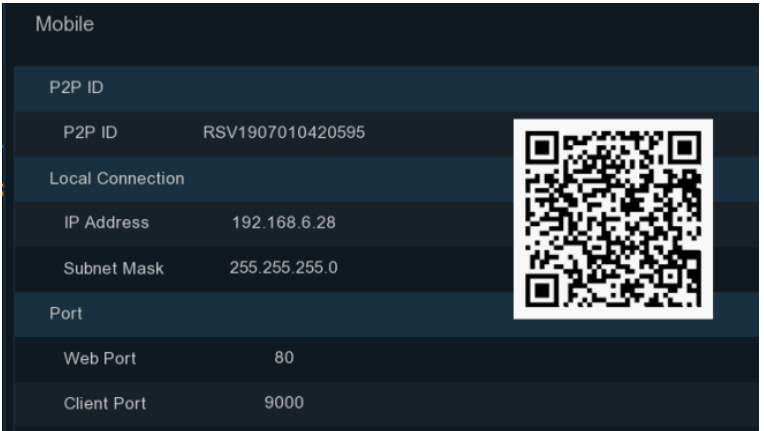

### <span id="page-21-1"></span>**4.1.8 Summary**

You can check the system summary information you had set in the start wizard and finish the wizard.

Tick "**Don't show this window next time**" if you don't want to display Start Wizard when system reboot next time. Click **Finish** button to save & exit.

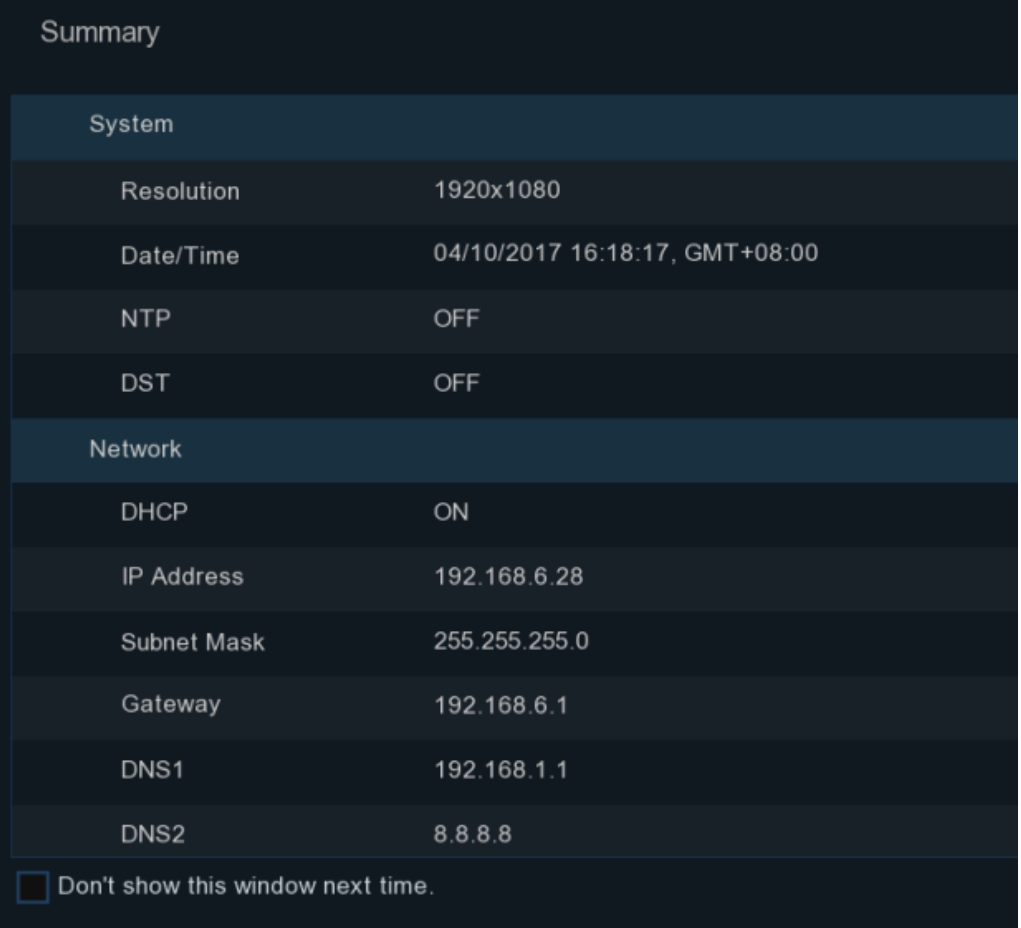

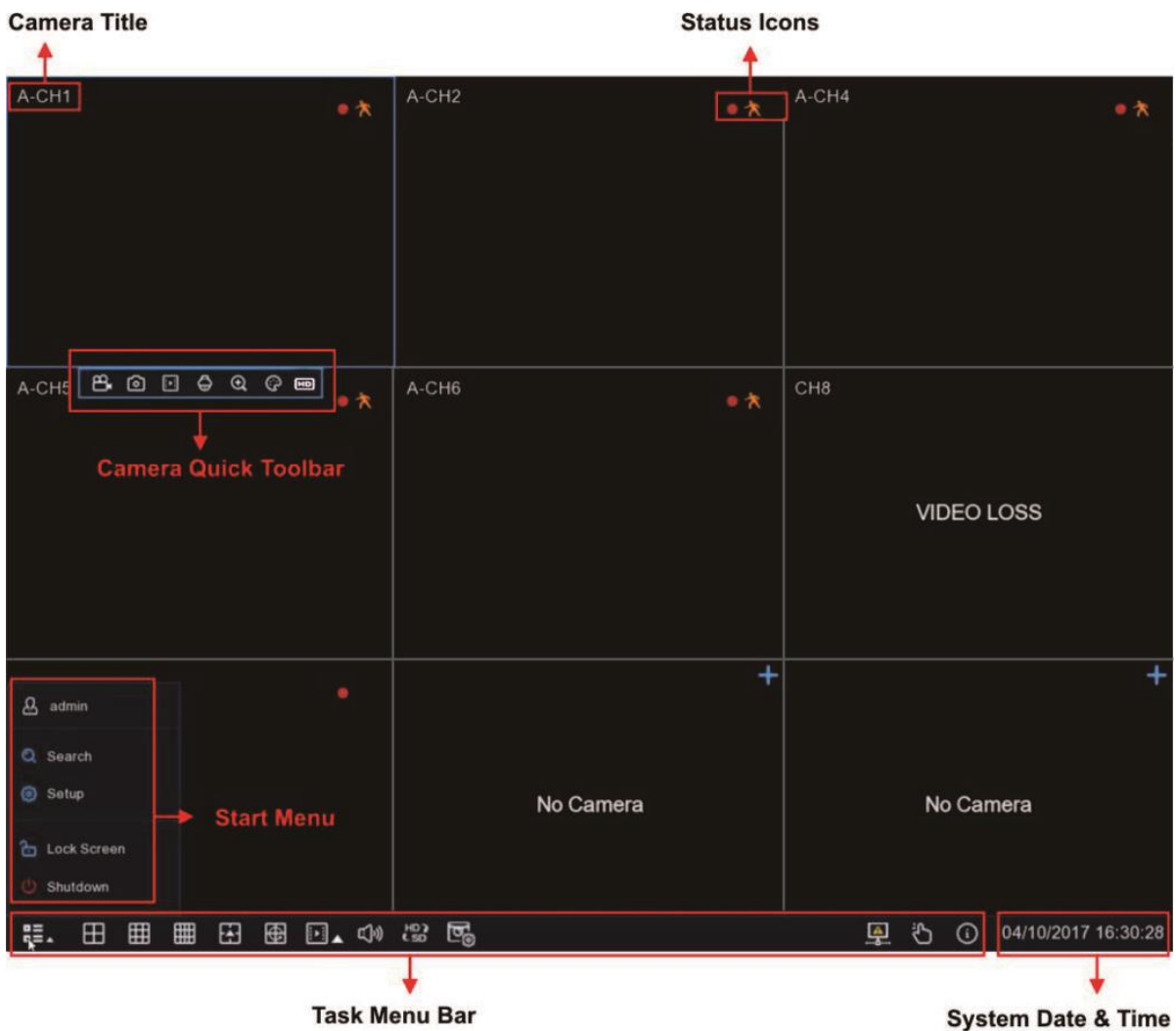

## <span id="page-22-0"></span>**4.2 Live View Screen Overview**

#### **Status Icons**

- This indicates that the NVR is currently recording.
- This icon appears when the camera has detected motion.
- $\boxed{\odot}$  This icon indicates that the HDD is in error to work
- $\boxed{0}$  This icon indicates the HDD is unformatted
- $\boxed{\equiv}$  This icon indicates the HDD is full.
- $\boxed{a}$  This icon indicates the HDD is read-only.
- **VIDEO LOSS:** The analog camera is disconnected.
- **No Camera:** IP camera is disconnected.
- **+** Click to open **Quick Add** menu to add IP camera
- Click to edit current IP camera

## <span id="page-23-0"></span>**4.2.1 Camera Quick Toolbar**

In live viewing, click the left button of your mouse on a connected camera to display the Camera Quick Toolbar.

## **B.QDQQQ**@QQA

 $P_{\text{L}}$  Click to manually record the channel immediately. If the manually recording is in process,

the icon will be in red color. Click one more time to stop manual record.

Click to save a snapshot of the current camera image. Manual Capture must be enabled

to use this feature. For details on enabling Manual Capture, see **[5.2.3.1 Capture](#page-60-2)**.

 $\left| \cdot \right|$  Click to play the latest 5 minutes recording of this channel

Click to enter PTZ control panel

 $\bigoplus$  Click to zoom-in the channel. When the  $\bigoplus$  icon appears, press and hold the left button of

your mouse to drag the area you want to zoom in.

Click to adjust the image color of the channel. You can adjust the HUE, BRIGHT,

CONTRAST & SATURATION of the image.

 $F = F \sin \theta$  To switch the live view video stream between HD & SD. HD is mainstream live view,

SD is substream live view.

Tag button. It supports to fast search by adding a tag in live view. See more on **6.6 Tag [Search](#page-166-0)**.

<span id="page-23-1"></span>AI AI statistics. Hover the mouse upon the icon to view AI statistics when the AI function is activated in your NVR.

**4/10/2017 16:30:28** 

巴 色

### <span id="page-24-0"></span>**4.2.2 Taskbar**

**第. 田田田田田園園 全部園** 

 $\mathbf{F}$  Click to open the Start Menu

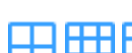

**HH HI** Click to choose different layout for live view

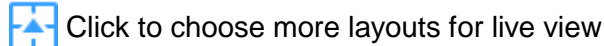

Click to start viewing channels in a sequence. You're able to set the sequence display ЮĤ

mode on [5.7.1.3 Output Configuration](#page-127-0)

 $\left| \cdot \right|$  Quick playback. You can choose to play the latest recording for all channels from the

beginning of the day, or you can choose the playback from the latest 5s, 10s, 30s, 1Min, 5Min.

 $\Box$ ) Click to adjust audio volume

 $H_{SD}^{10}$  Click to switch all IP channels between mainstream and substream (for live view

resolution)

 $\overline{\mathbf{C}}$ Click to switch among real-time, balanced, or smooth view. The view effect modes

affect only the live view video quality by bitrate and frame rate but do not affect the recording quality.

To start or stop Manual Record and Manual Alarm.

To view system information, channel information, record info and network state.

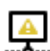

This icon will appear if the network is disconnected.

## <span id="page-24-1"></span>**4.2.3 Start Menu**

With the Start menu, you can switch user, search & playback, enter system setup menu, lock & unlock the screen, shut down, reboot & logout the system.

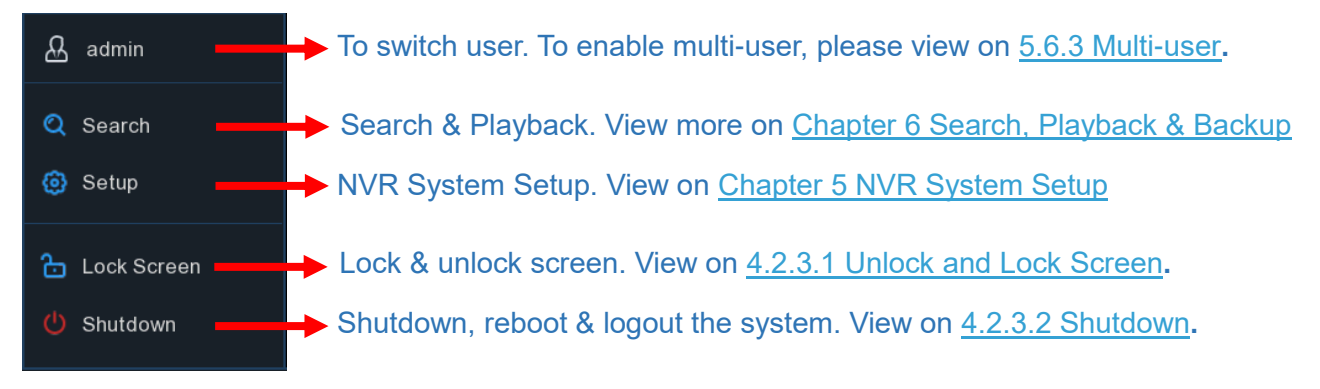

### <span id="page-25-2"></span><span id="page-25-0"></span>**4.2.3.1 Unlock and Lock Screen**

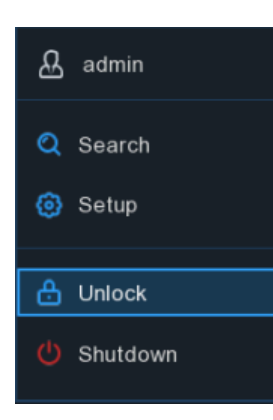

The screen will be locked to protect unauthorized OSD operation while the NVR is not in menu operation 1 minute.

If necessary, you can also lock the screen operation manually. To do so, go to Star Menu, and then click the Lock Screen icon **to** to lock the system immediately.

If the system is locked, you can click the Unlock icon  $\Box$  to unlock the system for further operation.

### <span id="page-25-3"></span><span id="page-25-1"></span>**4.2.3.2 Shutdown**

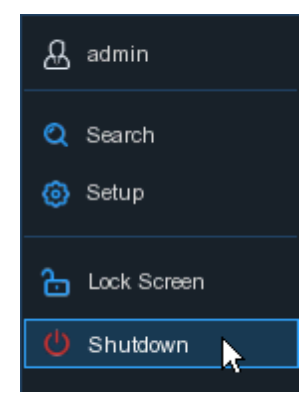

Click the **Shutdown** button from Star Menu, and the check the further action you want to move. Click **OK** button, system will require to input the user password to authenticate.

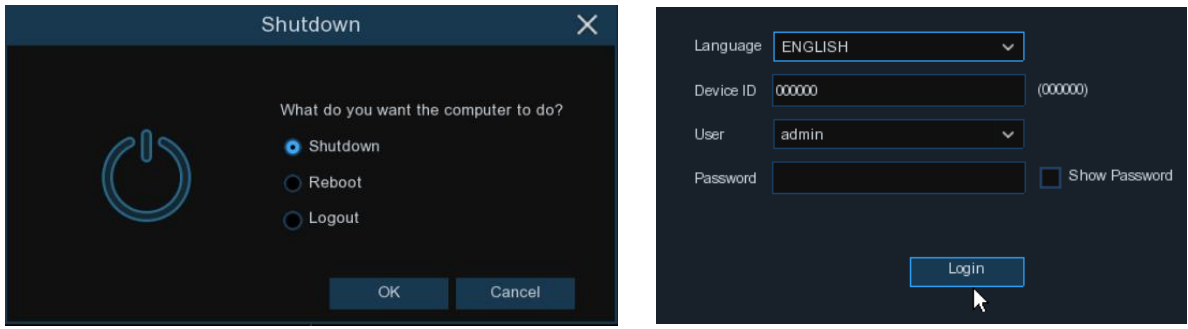

If you choose **Logout** the system, the live viewing screen will be disappeared. You will need to login the system for further operations.

# **Chapter 5 NVR System Setup**

<span id="page-26-2"></span><span id="page-26-0"></span>You are able to configure the NVR for Channel, Record, Alarm, Network, Device & System from **Start Menu**  $\rightarrow$  **Setup**.

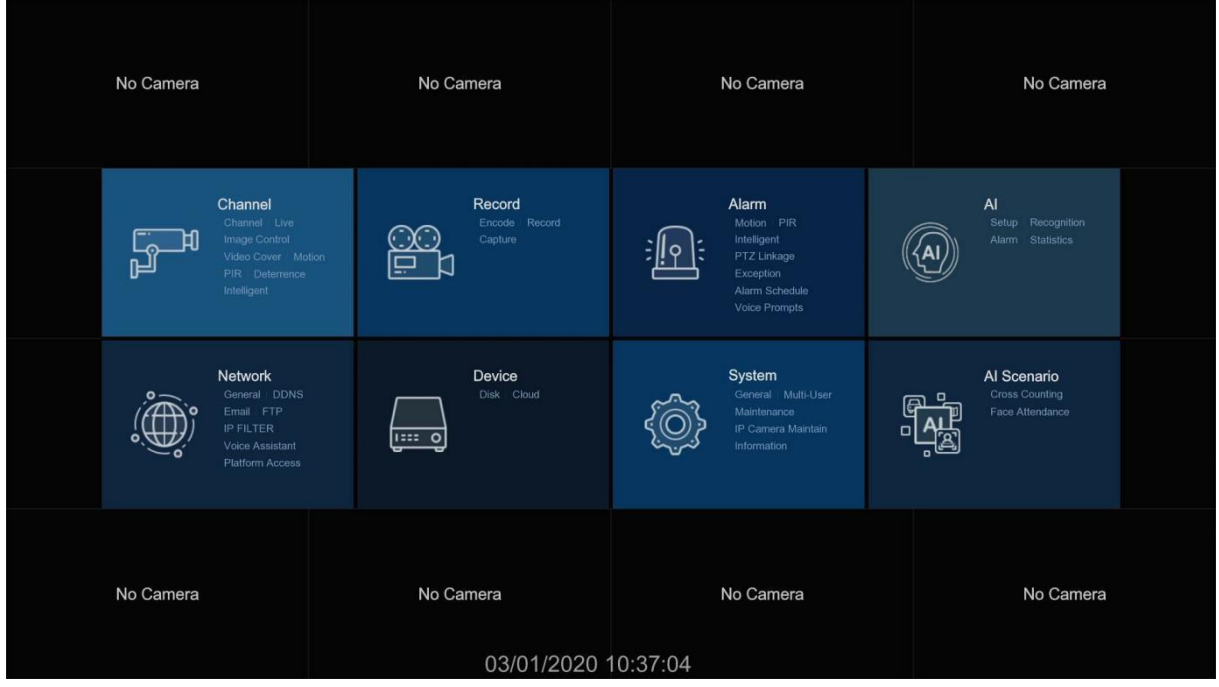

# <span id="page-26-1"></span>**5.1 Channel**

In this section, you are allowed to configure the camera connection, live view display, manage IP cameras, adjust IP camera's image, PTZ setup, Video Cover, Motion, and more.

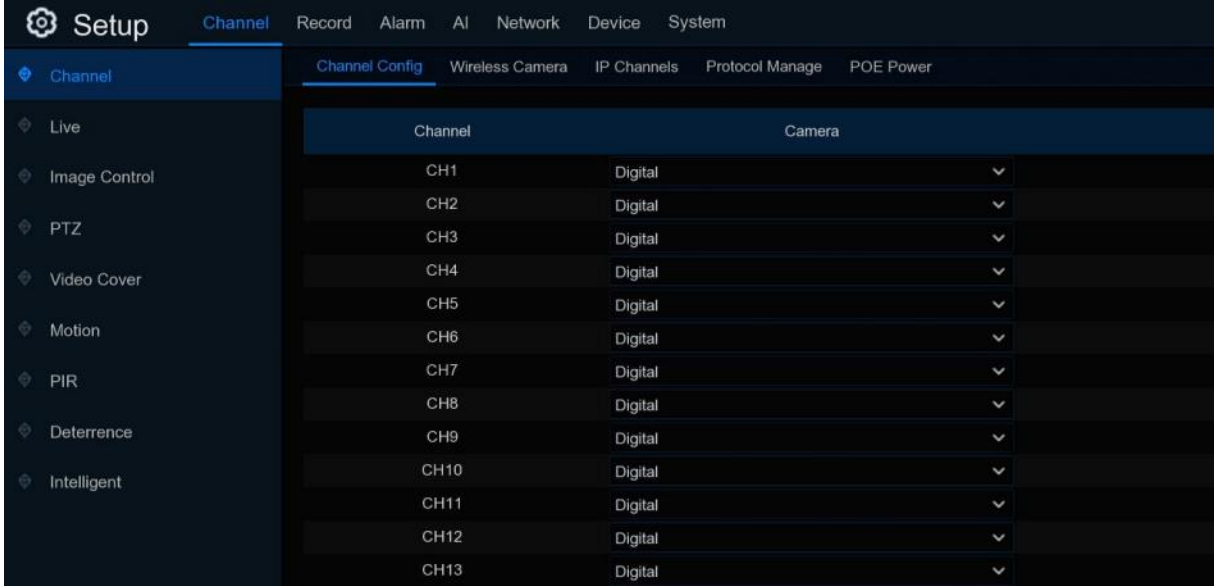

## <span id="page-27-0"></span>**5.1.1 Channel**

## <span id="page-27-1"></span>**5.1.1.3 IP Channels**

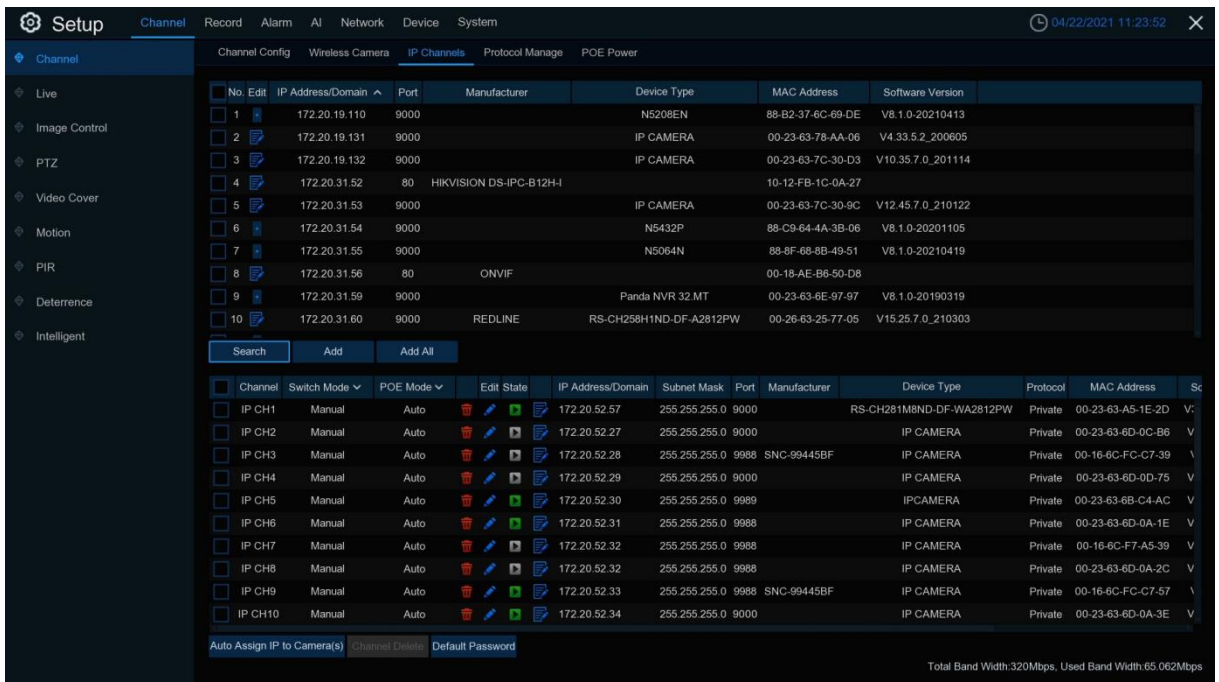

In this section, you are able to configure the connection of your wired IP cameras. If your NVR comes with PoE ports, please go to 5.1.3.1 PoE NVR Connection, if your NVR comes without PoE port, please go to 5.1.3.2. Non-PoE Connection

#### <span id="page-28-0"></span>**5.1.1.3.1 PoE NVR Connection**

For the PoE NVR, it is allowed to connect the IP cameras via the internal PoE ports and/or external LAN(WAN) port.

**NOTE: It is not recommended to connect more than 1 camera via switch or router to the PoE port. One PoE port is allowed to connect one IP camera only.**

PoE not only provides power over ethernet but only supports plug & play connection for IP cameras.

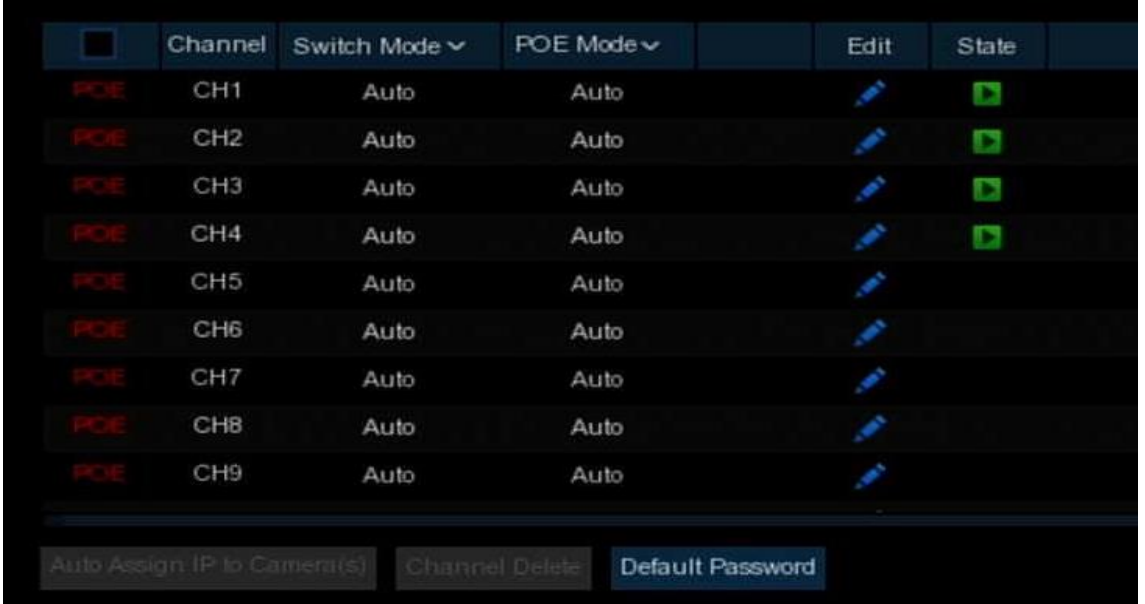

**Switch Mode: Auto** mode supports Plug & Play connection via PoE port. If you want to add camera(s) manually then change the mode to **Manual**.

**Switch Mode: Auto** mode limits the maximum bandwidth to 100Mbps, **EPOE** mode limits the maximum bandwidth to 10Mbps. If you have a connection problem with **Auto** mode when the IP camera is powered by PoE via a RJ45 cable longer than 100 meters, then change to EPOE mode for a stable connection.

**Edit:** To edit the Switch mode, PoE mode, network parameters, user name and password for individual camera.

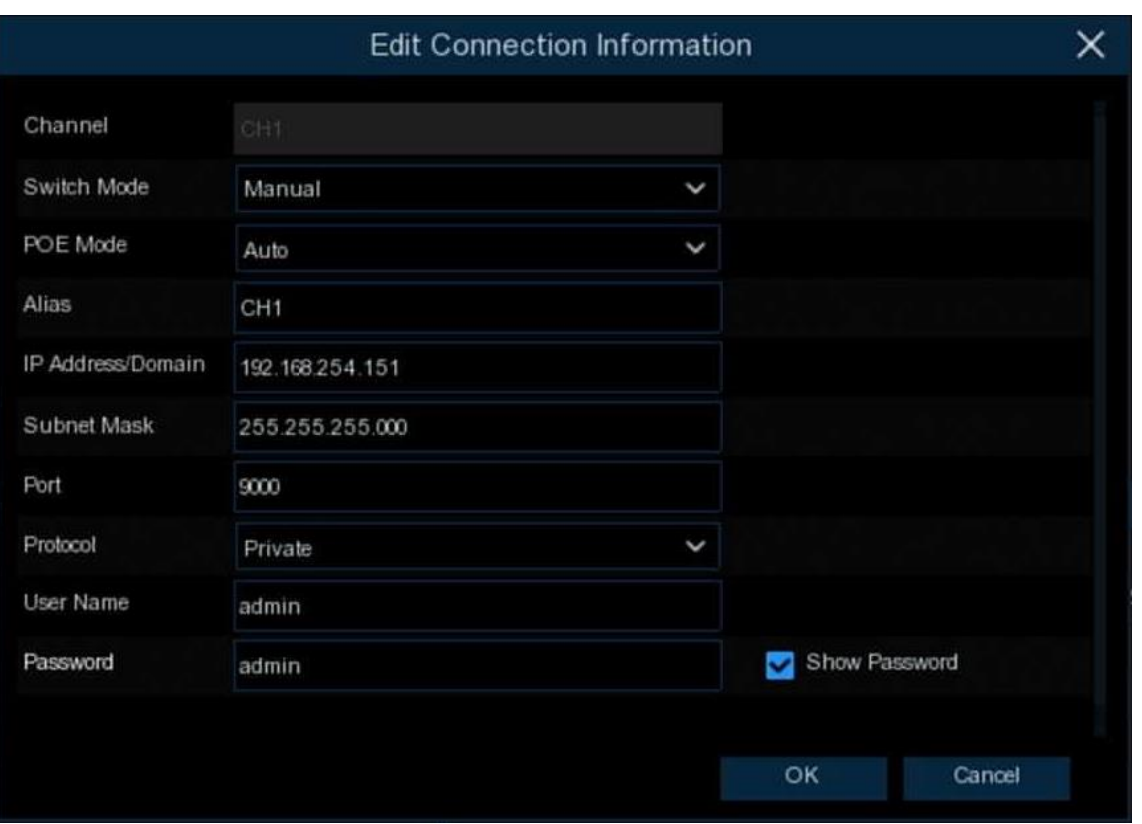

**Default Password:** To configure the default user name and password of Private, Onvif and RTSP protocol connection. Default password is "admin".

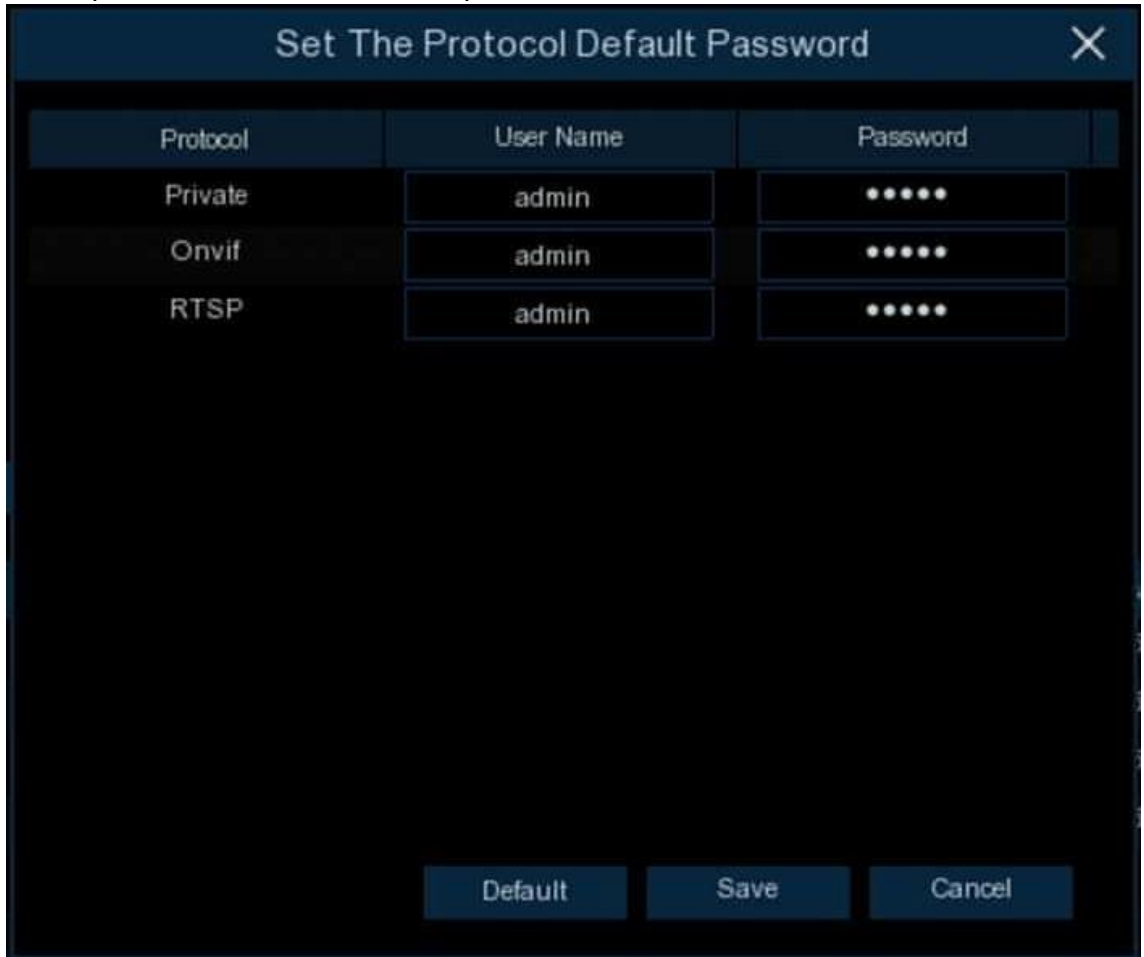

#### **USER MANUAL**

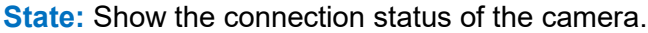

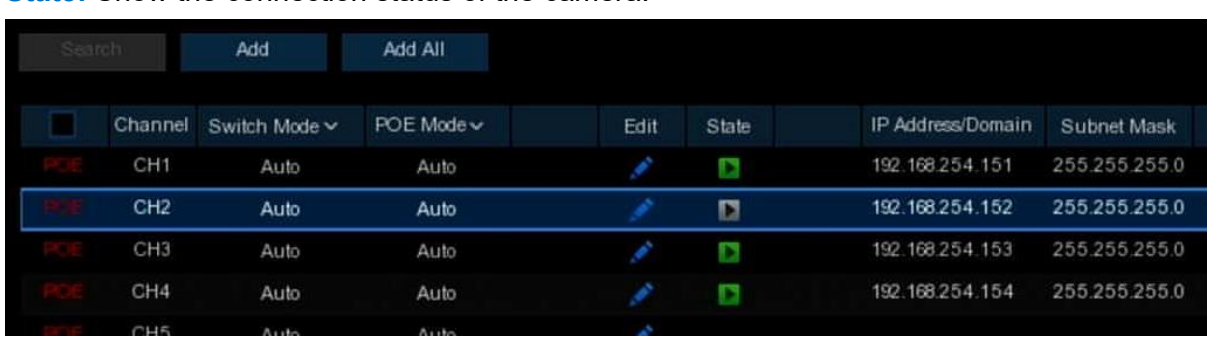

Icon with green background color: camera is well-connected.

Icon with green grey color: failed to connect camera. Click the icon to show the failure  $\blacktriangleright$ 

#### reason.

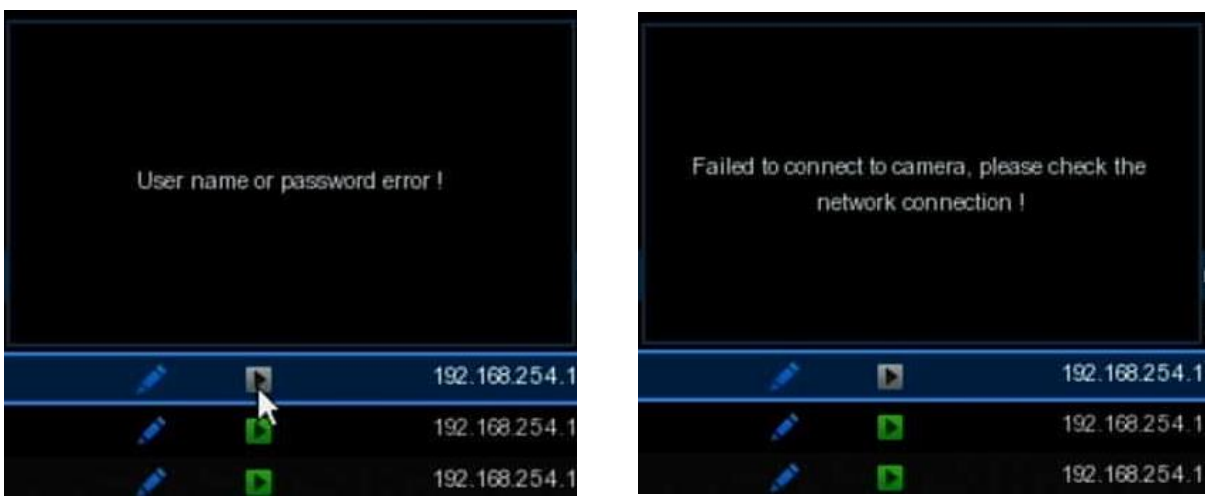

If the failure reason is "User name or password error", it means the camera user name and password is different from the default user name and password.

If the failure reason is "Failed to connect to camera, please check the network connection", it means the network parameter might be incorrect or incompatible Onvif protocol.

#### <span id="page-31-0"></span>**5.1.1.3.1.1 Steps to Connect Plug & Play PoE Cameras**

- 1. Keep the default settings.
- 2. Change the default user name and password to be same with the cameras.
- 3. Make sure your IP camera is set to DHCP IP address already. If your camera is set to static IP address which is different from the IP address segment inside the PoE router, your IP camera will be unable to get online. Check more in [5.5.1.1 Network](#page-94-3)  $\rightarrow$  General.
- 4. Connect your IP camera into the PoE port on the rear panel.
- 5. Camera will be online and displayed in the camera list after its startup.
- 6. Check the connection status: if the icon is  $\blacktriangleright$  then the camera is well-connected; if the icon is  $\blacktriangleright$  then the camera is failed to connect. Click the icon to check the failure reason. If the reason is "User name or password error", that means the default user name and password is not same with the camera's. Click the edit icon  $\blacktriangleright$  to modify the user name and password which is same with the camera's.

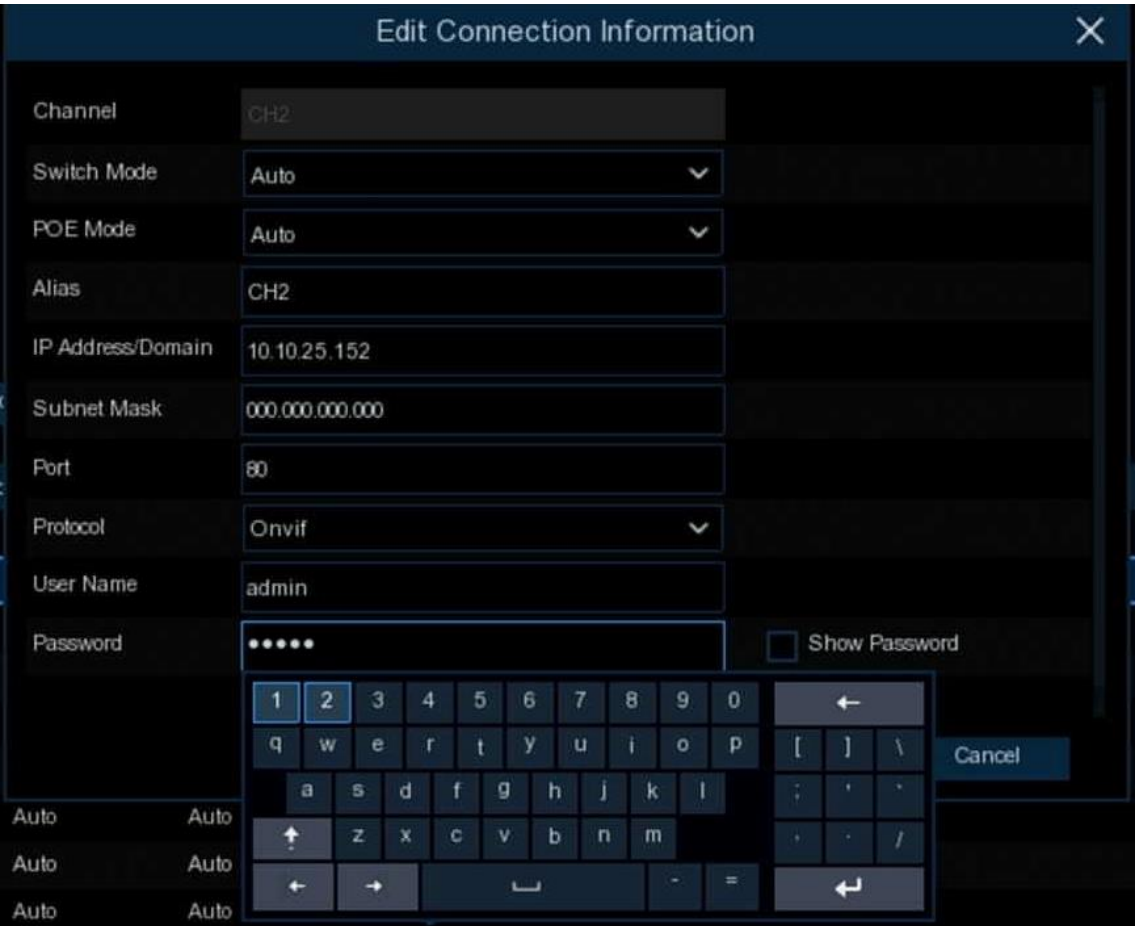

#### <span id="page-31-1"></span>**5.1.1.3.1.2 Steps to Connect External Cameras in the LAN**

If you want to connect to an IP camera from LAN, please make sure your NVR is wellconnected to the LAN and the IP camera you want to add is in the same network segment with your NVR.

If you want to all channels manually, click the drop-down arrow next to Switch Mode, and then select "**Manual**".

#### **USER MANUAL**

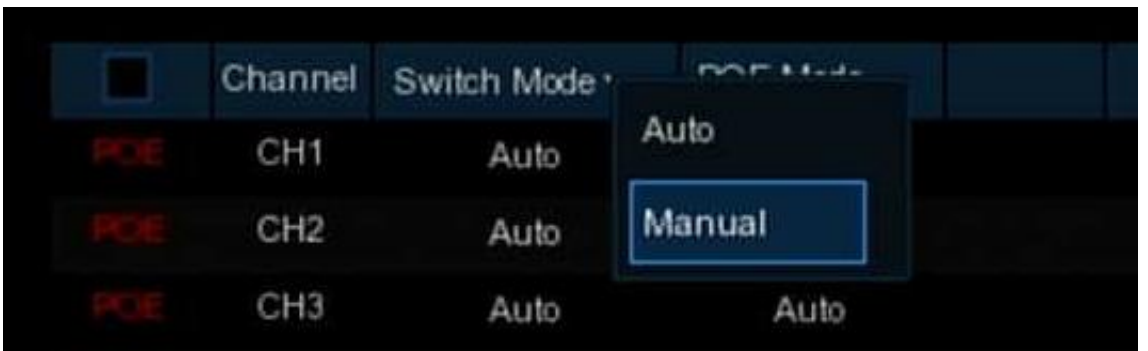

If you want to add an individual channel manually, click the edit icon  $\bullet$  in the channel list, and then click the drop-down arrow next to Switch Mode to select "**Manual**" and click **OK** to save.

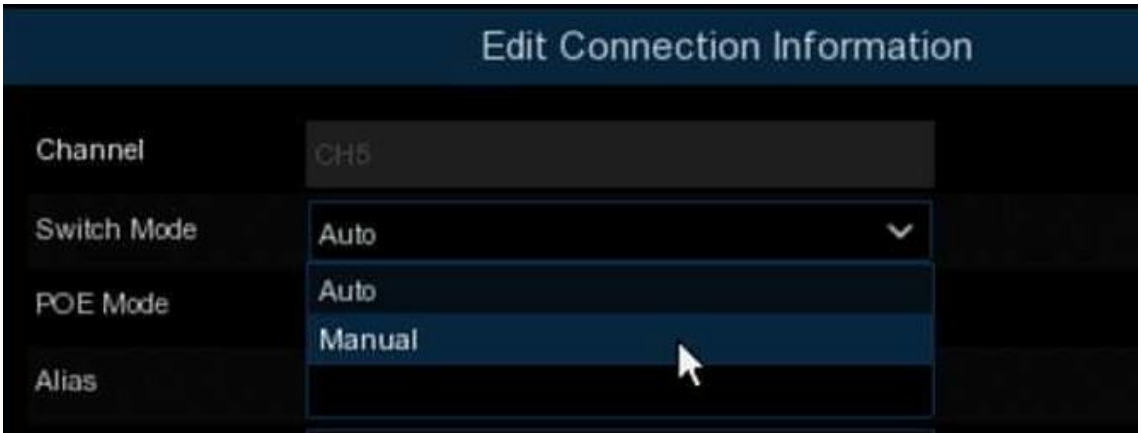

#### **5.1.1.3.1.2.1 Add Individual Camera in the LAN**

1. Click **Search** button, all available cameras in the LAN will be displayed.

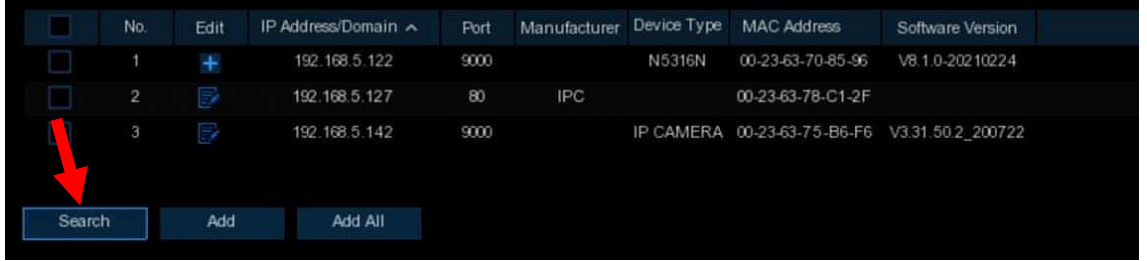

Or click the Add icon  $\bigodot$  in the channel list to add a camera to an individual channel. Click **Search** button, all available cameras in the LAN will be displayed.

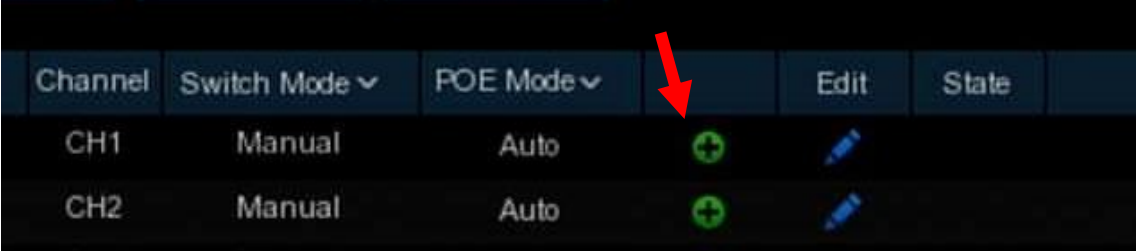

2. Select the camera you want to connect and then click **Add** button. Input the user name and password of the camera and then click **Add** button.

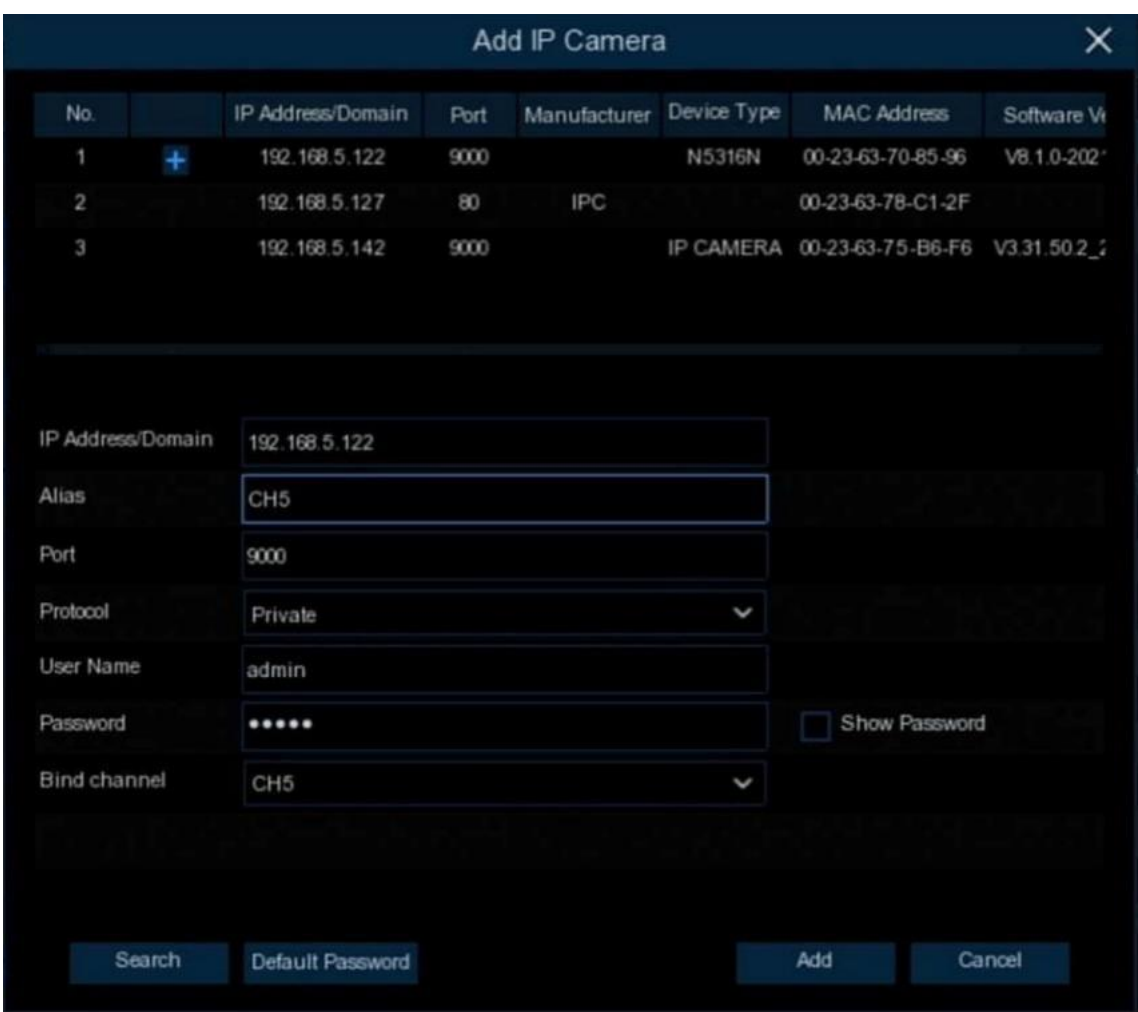

**Alias:** To define the camera ID you want to display in the live view screen.

**Port:** Camera communication port. Do not change the number if you're not a professional. **Protocol:** To select the connection protocol.

**Bind channel:** To determine which channel you want to add the camera.

3. The added camera will be displayed in the channel list.

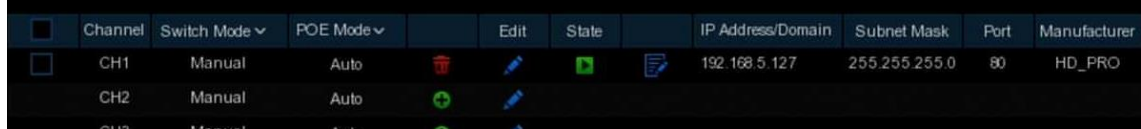

#### **5.1.1.3.1.2.2 Add Multiplex Cameras in the LAN**

1. Click **Search** button, all available cameras in the LAN will be displayed.

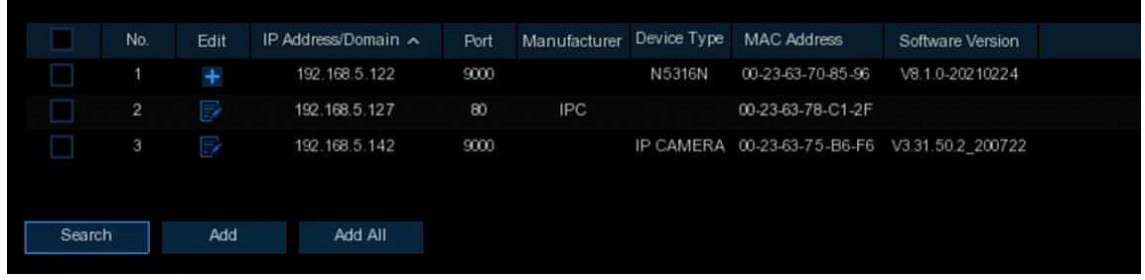

Or click **Add All** button, the NVR will search & add all available cameras in the LAN.

2. Select the cameras from the search result, and then click "**Add**". You would need to input the user name and password of the cameras. Please make sure all the cameras you want to add use the same user name and password. Otherwise, the cameras with different user name and password will be unable to get connected.

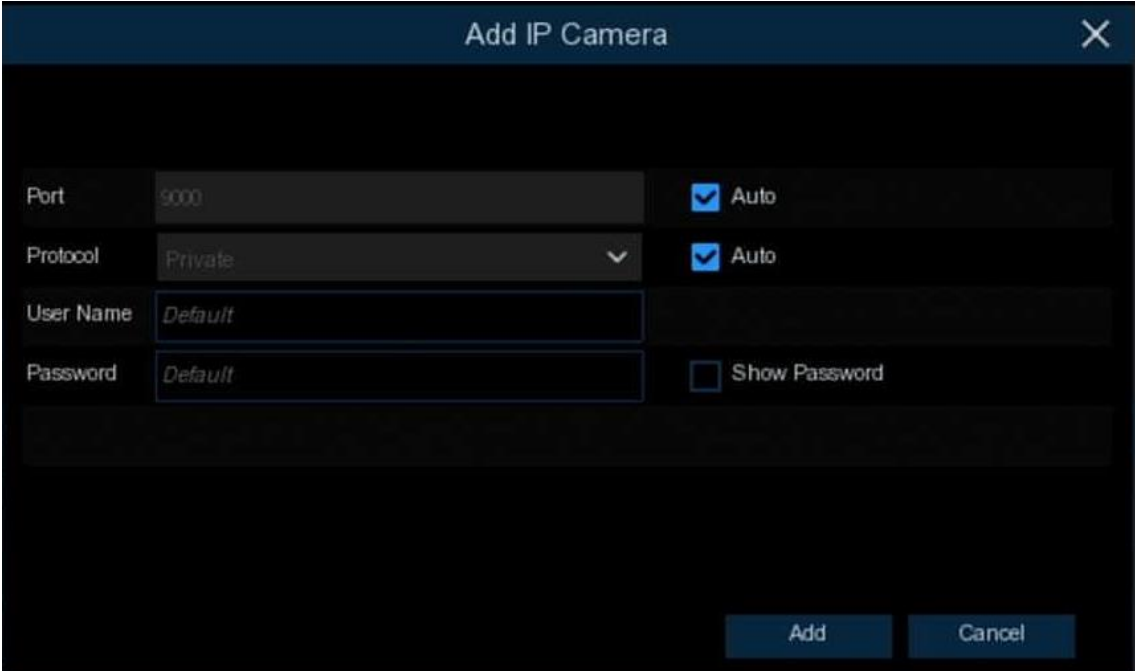

3. The added cameras will be displayed in the channel list.

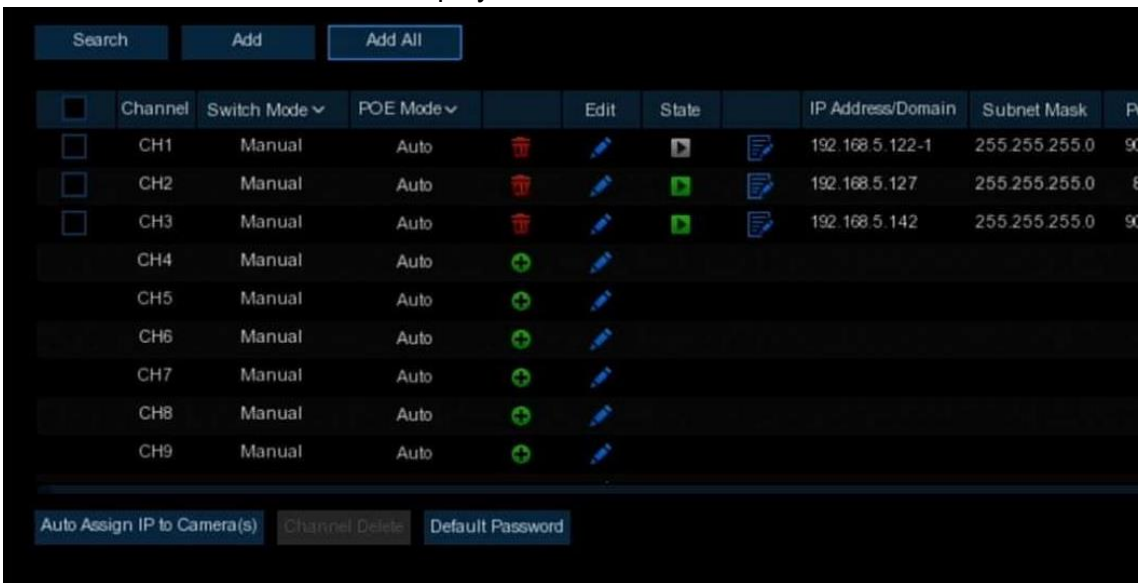

#### **5.1.1.3.1.2.3 Add Cameras from Other NVR in the LAN**

The NVR allows to add cameras from other NVR in the local network.

1. Click **Search** button, all available devices in the LAN will be displayed. There is an edit icon  $\div$  if the device is an NVR.

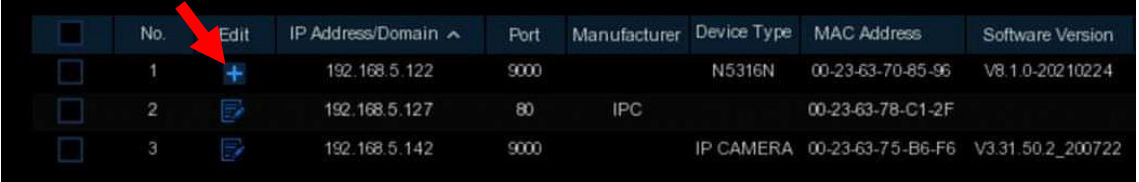

2. Click the edit icon  $+$  and select the camera channels one by one or check the box  $\blacksquare$  to select all cameras. Click  $\overline{X}$  icon to go back to search list.

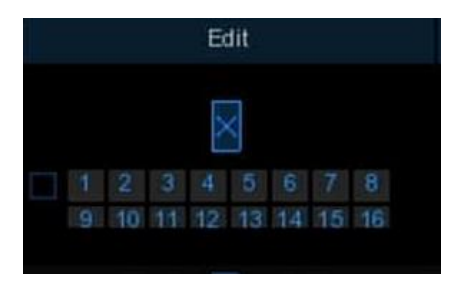
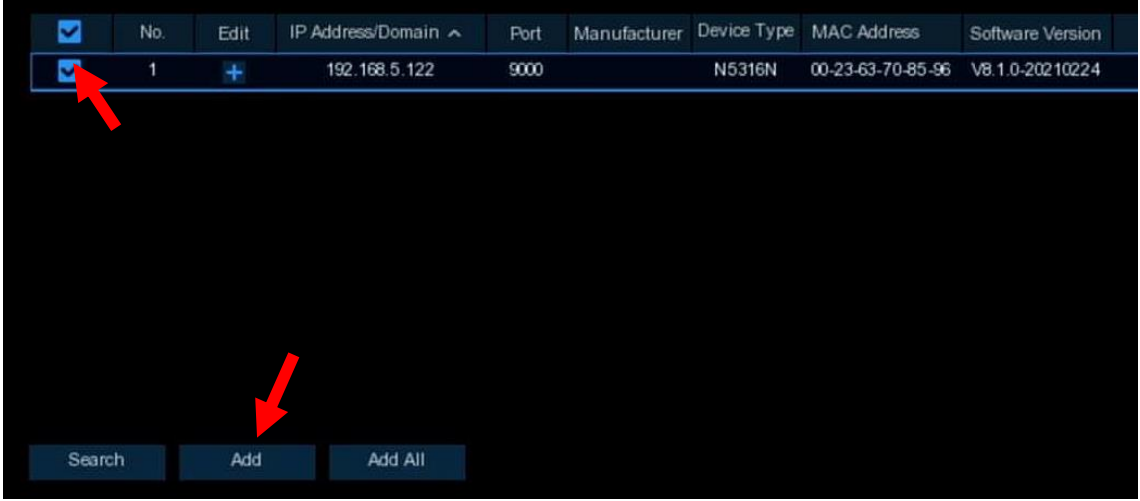

3. Select the NVR in the search list, and then click **Add** button.

4. Input the user name and password of the NVR and then click **Add** button.

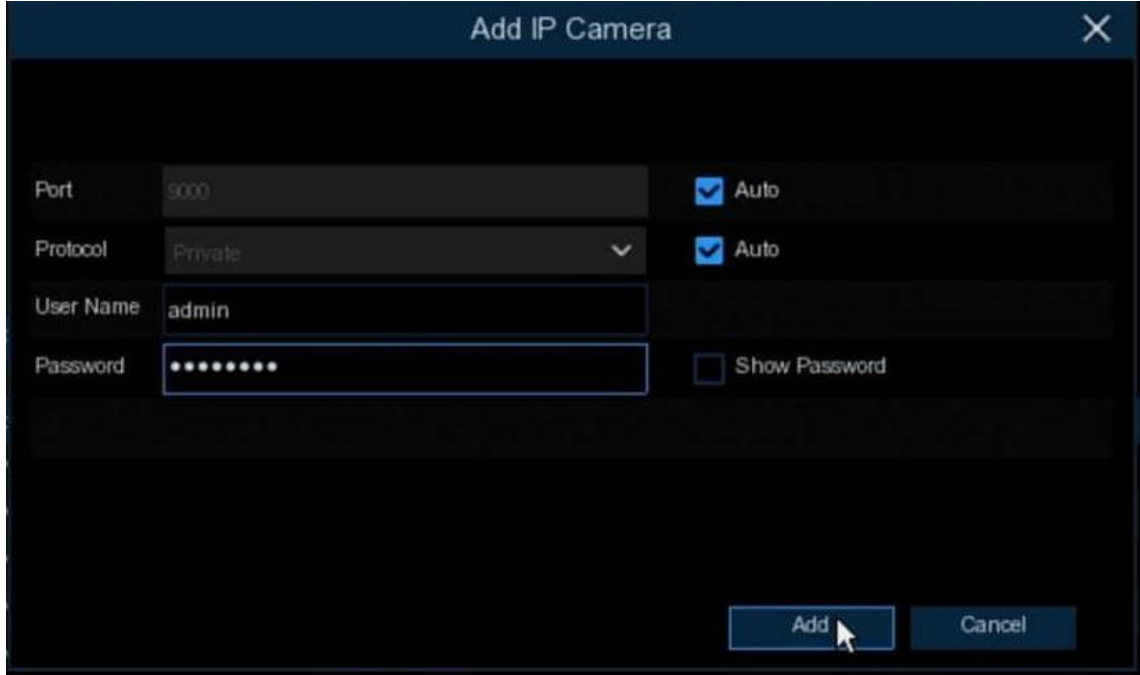

#### 5. The added cameras will be displayed in the channel list.

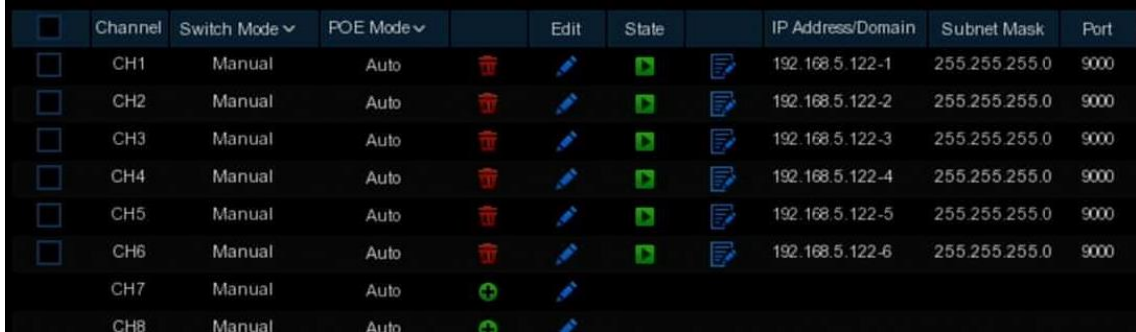

#### **5.1.1.3.1.3Add Cameras from Internet**

If your NVR is connected to internet, you're able to add cameras from internet with WAN IP address.

1. Click **Add** button in the search page.

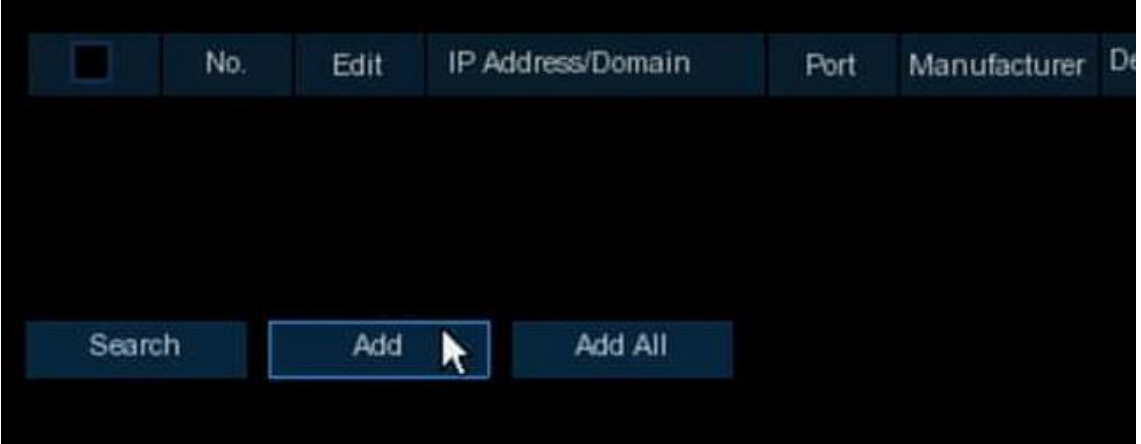

2. Input the IP address or domain name, port, protocol, user name & password of the IP camera. Click **Add** button to add the camera.

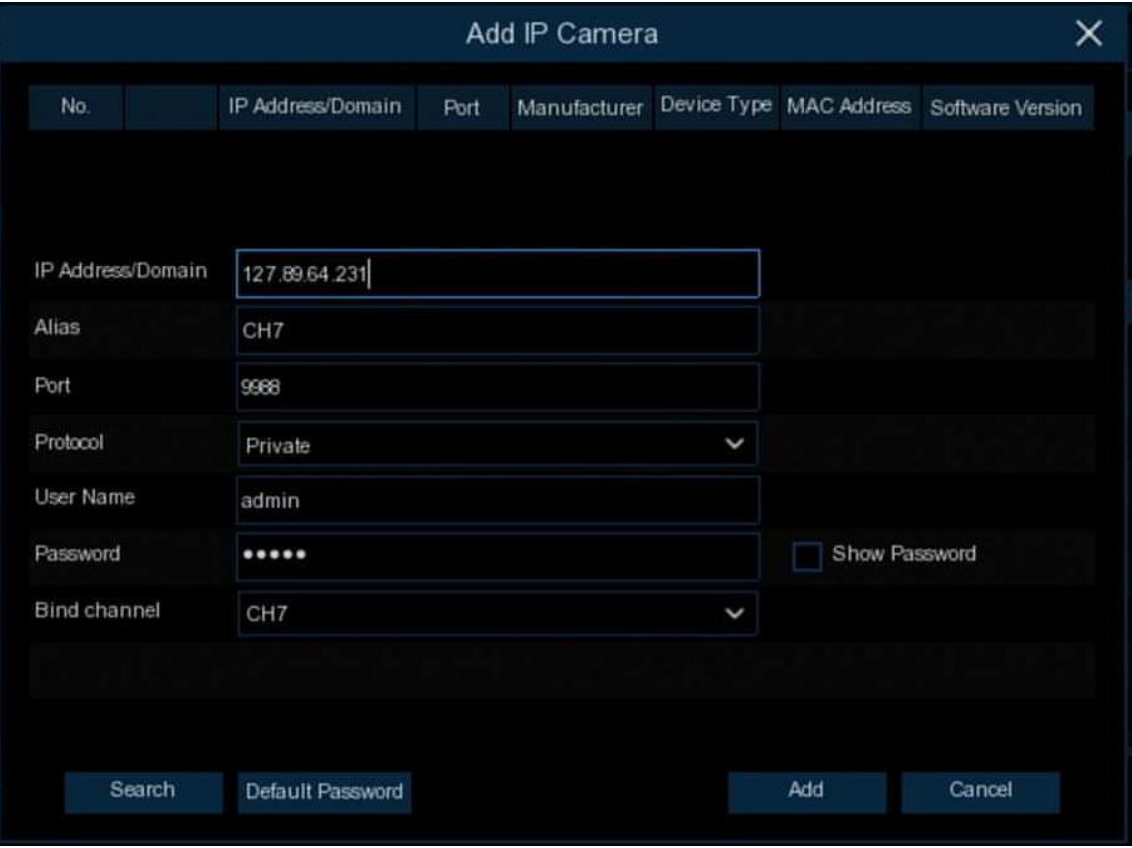

#### **5.1.1.3.2 Non-PoE NVR Connection**

For Non-PoE NVR connection, please refer to 5.1.3.1.2 Steps to Connect External Cameras

[From LAN.](#page-31-0)

### **5.1.1.4 POE Power**

In this page, you will find the real-time power consumption of each PoE port, total actual power & rated power.

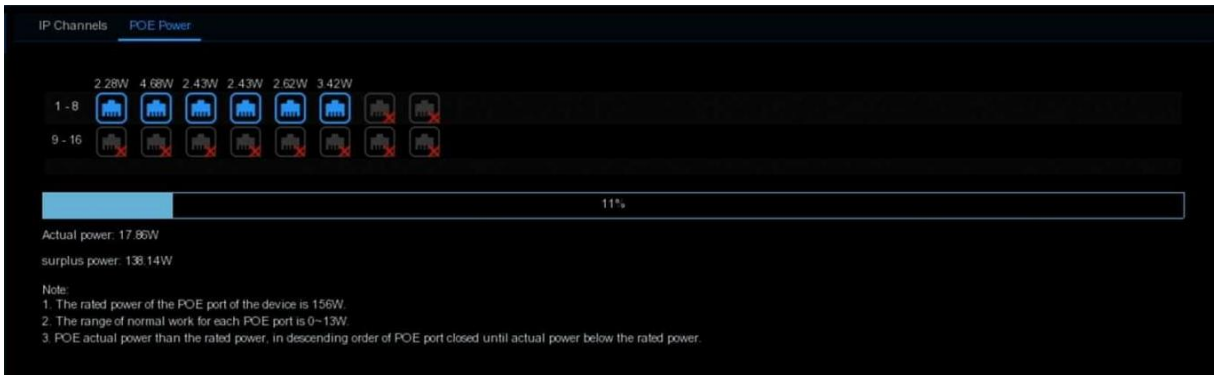

# **5.1.2 Live**

To configure camera parameters, including channel name, color, date & time format, refresh rate, etc.

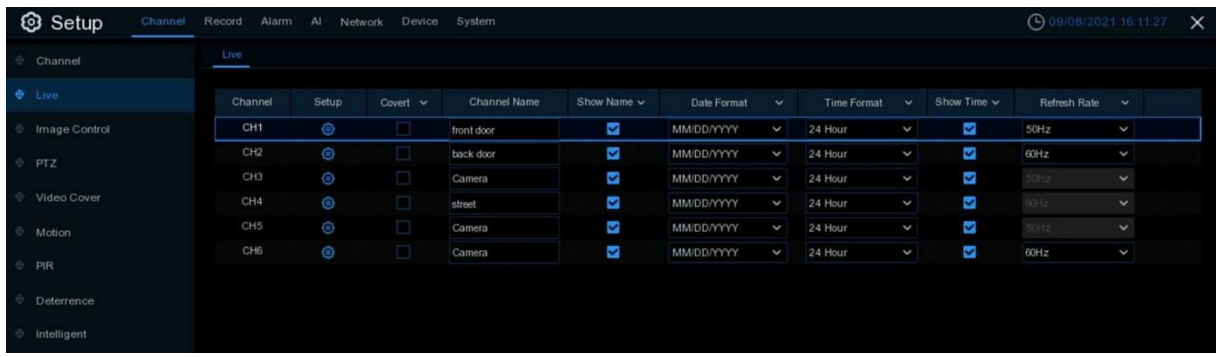

**Convert**: To hide the camera images in live view. If the covert is opened, only live view images will be hidden. Recording image won't be affected.

**Channel Name**: Give a name to the camera

**Show Name**: To display the channel name in the images or not. It affects both live view & recording images.

**Date Format**: To choose a date format.

**Time Format**: To choose a time format.

**Show Time**: To display date and time in the images or not. It affects both live view & recording images.

**Refresh Rate**: Choose the right value according to the frequency of alternating current in your region.

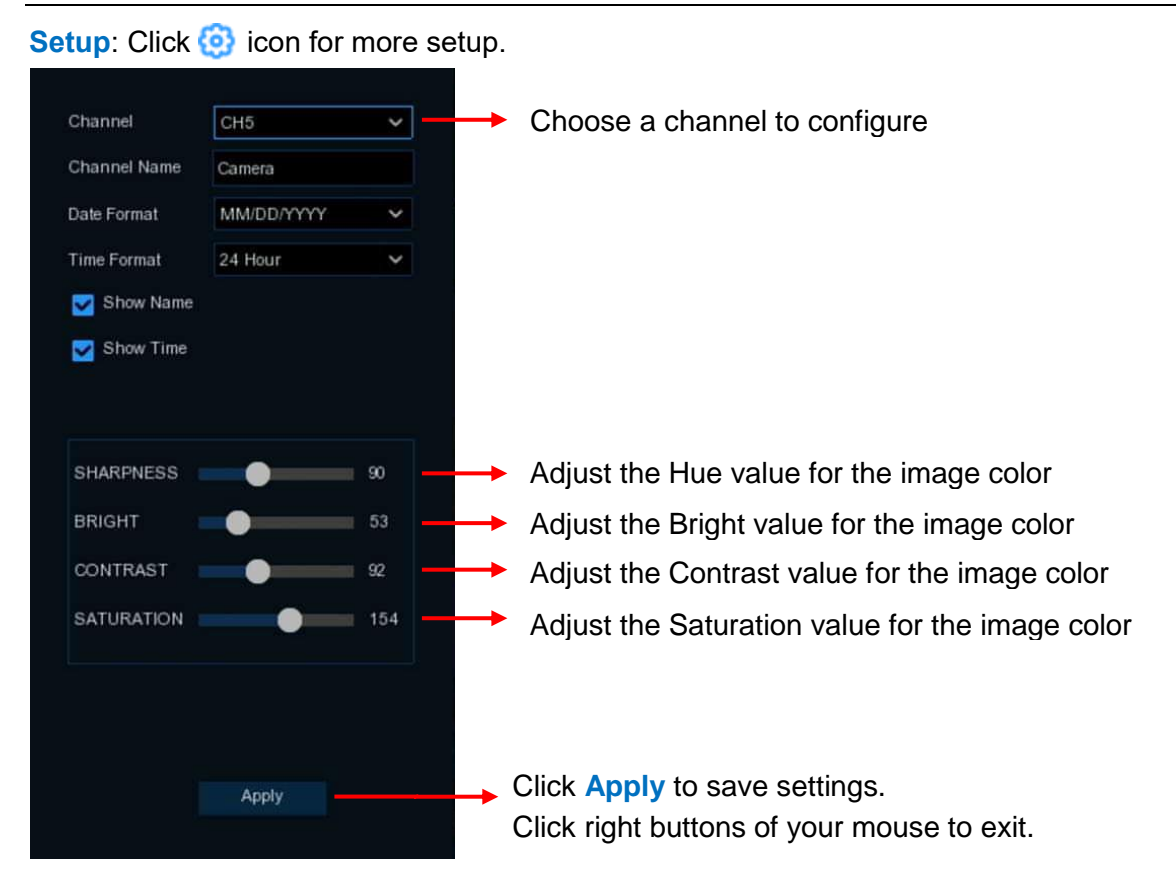

# **5.1.3 Image Control**

This menu allows you to control image settings for supported IP cameras. Onvif IP camera might be not supported to configure.

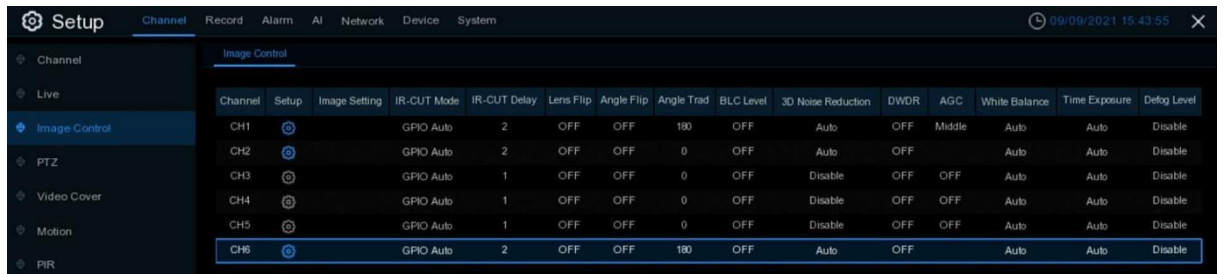

**Setup:** Click  $\odot$  icon into the setup page.

#### **USER MANUAL**

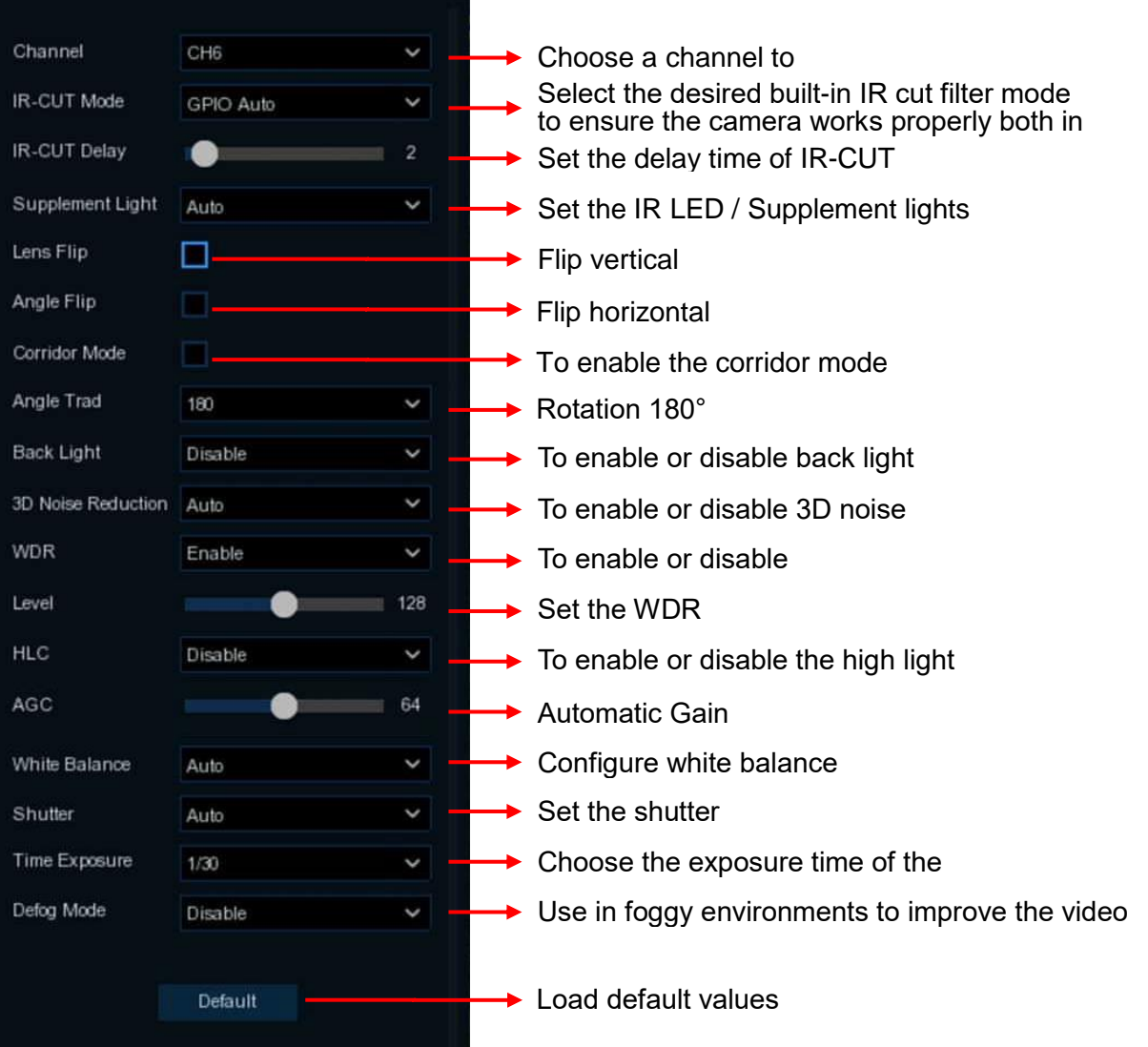

**IR-CUT Mode:** If you want the camera to switch the image between colorful and black & white automatically, then choose "**GPIO Auto**"; If you want the camera to record colorful images all the time, then choose "**Color Mode**" ; If you want the camera to record black & white images all the time, then choose "**Black White Mode**"; If you want the camera to record black & white images in a certain period, then choose "**Schedule(B/W)**", and then set the start and end time.

**WDR/DWDR:** Enable to allow automatically adjust the brightness and contrast of the video when shooting in the darkness with bright light sources.

**IR-LED / Supplement Light:** Set the IR/Supplement lights on/off.

### **5.1.4 PTZ**

This menu allows to configure the PTZ (Pan-Tilt-Zoom) settings for the speed dome cameras.

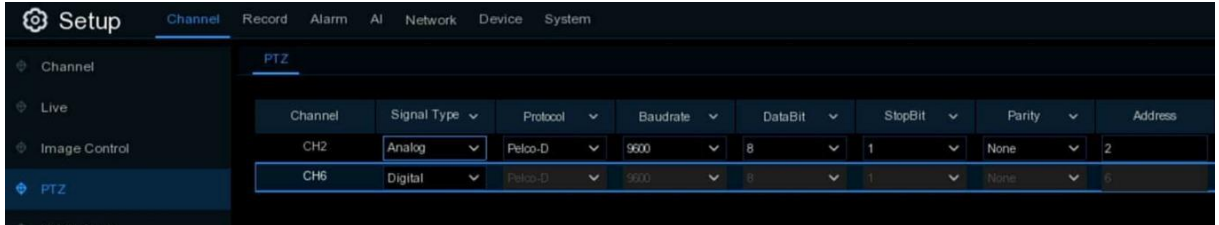

#### **Channel:** Channel name

**Signal Type:** If your PTZ camera is connected to the RS485 port, then choose "**Analog**", otherwise choose "**Digital**".

Below items need to be set for Analog PTZ only.

**Protocol:** Choose the communication protocol between the PTZ capable camera and NVR. **Baudrate:** The speed of the information sent from the NVR to the PTZ-capable camera. Make sure it matches the compatibility level of your PTZ-capable camera.

**DataBit / StopBit:** The information between the NVR and PTZ-capable camera is sent in individual packages. The **DataBit** indicates the number of bits sent, while the **StopBit**  indicates the end of the package and the beginning of the next (information) package. The available parameters for **DataBit** are: **8**, **7**, **6**, **5**. the available parameters for the **StopBit** are **1** or **2**.

**Parity:** For error check. See the documentation of your PTZ-capable camera, to configure this setting.

**Address**: Set the command address of the PTZ system. Please be noted that each PTZcapable camera needs a unique address to function properly

### **5.1.5 Video Cover**

This menu allows you to create privacy zone(s) if you want to partially cover some certain part of the images. You can create up to 4 privacy zones in any size and location on the camera image. Enable the Privacy Zone, and choose how many zones you need. The zone(s) appear as "red box". Click the edge of the red box and drag it to any size to create a privacy zone.

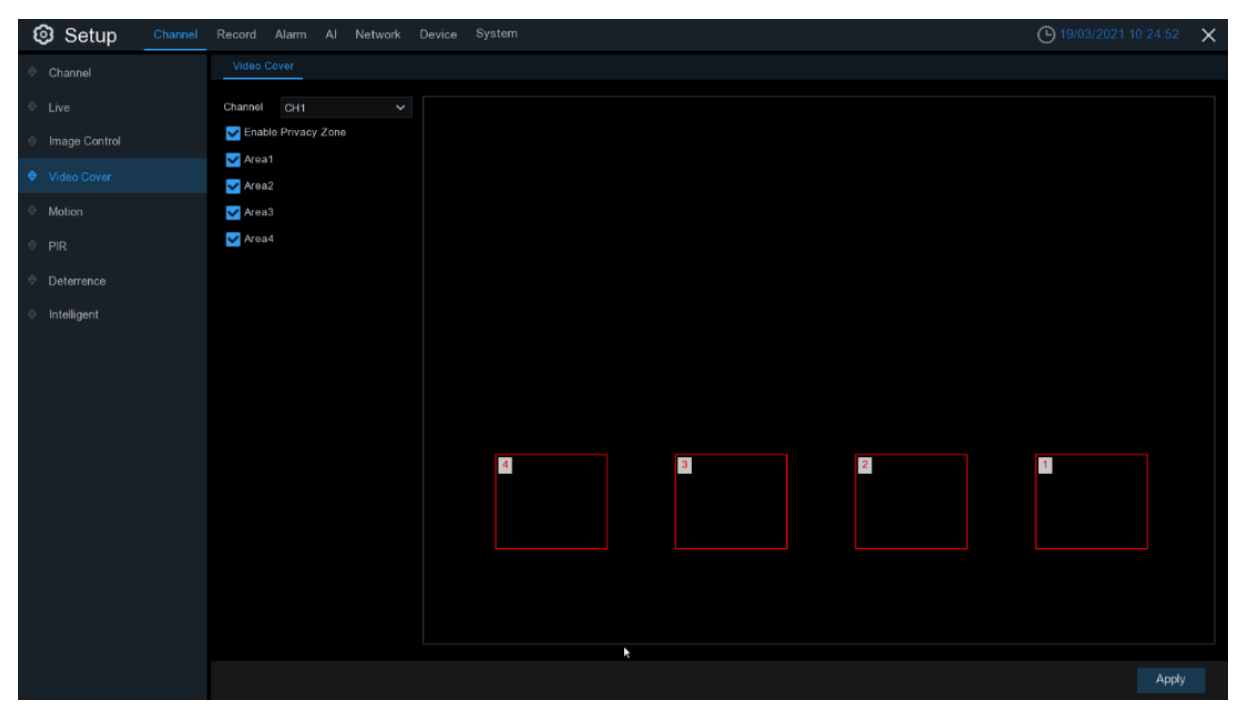

**Note:** The area of privacy zones you had set will be invisible in both live view & recording video.

### **5.1.6 Motion**

This menu allows you to configure motion parameters. When motion has been detected by one or more cameras, your NVR will alert you to a potential threat at your home. It does this by sending you an email alert with an attached image from the camera to use as a reference (if this option is enabled) and/or sending push notifications via the mobile app.

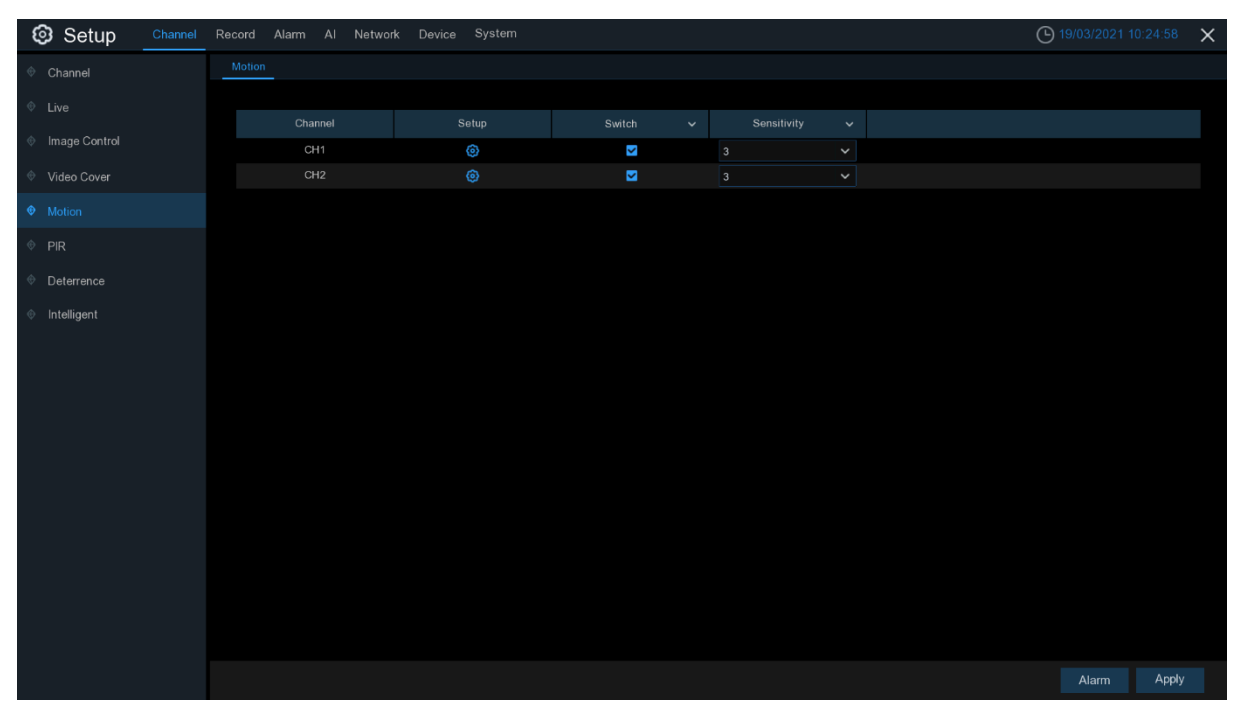

**Switch**: Enable or disable motion detection.

**Sensitivity:** Set the sensitivity level. Level 1 the lowest sensitivity level while level 8 is the highest sensitivity level.

**Setup:** Click **into** icon into the setup page.

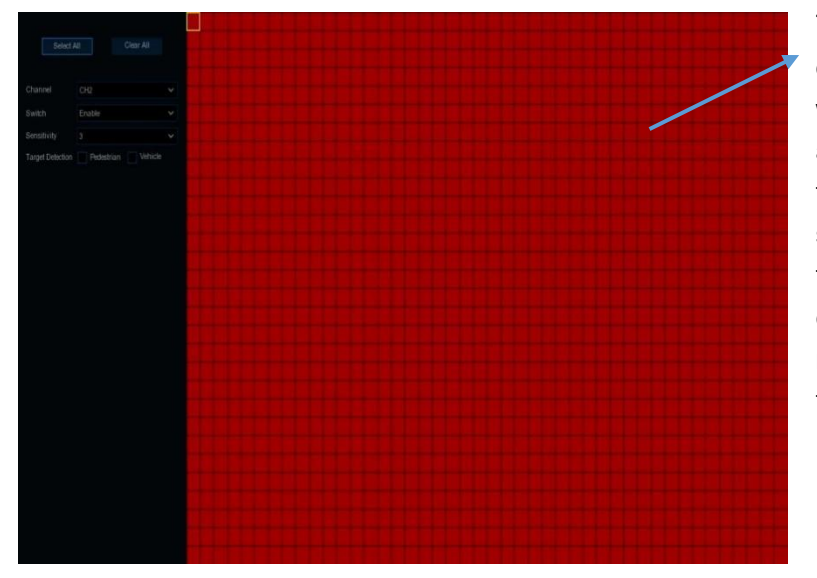

#### **Motion Detection Area:**

The whole screen is marked for motion detection (red blocks) as default. If you want to disable the motion detection on a certain area, click the grid cursor and then drag the mouse to highlight the scope to unmark the area into transparent blocks. After setting is completed, click the right button of your mouse to return and click **Save** to make the area setup effective.

If your IP camera supports SMD (Smart Motion Detection), you can choose the camera to alert only when the camera detects **Pedestrian** (people) and/or **Vehicle**.

# **5.1.7 PIR**

This menu allows you to configure PIR parameters. When PIR has been detected by one or more cameras, your NVR will alert to you a potential threat. It does this by sending you an email alert with an attached image from the camera to use as a reference (if this option is enabled) and/or sending push notifications via the mobile app.

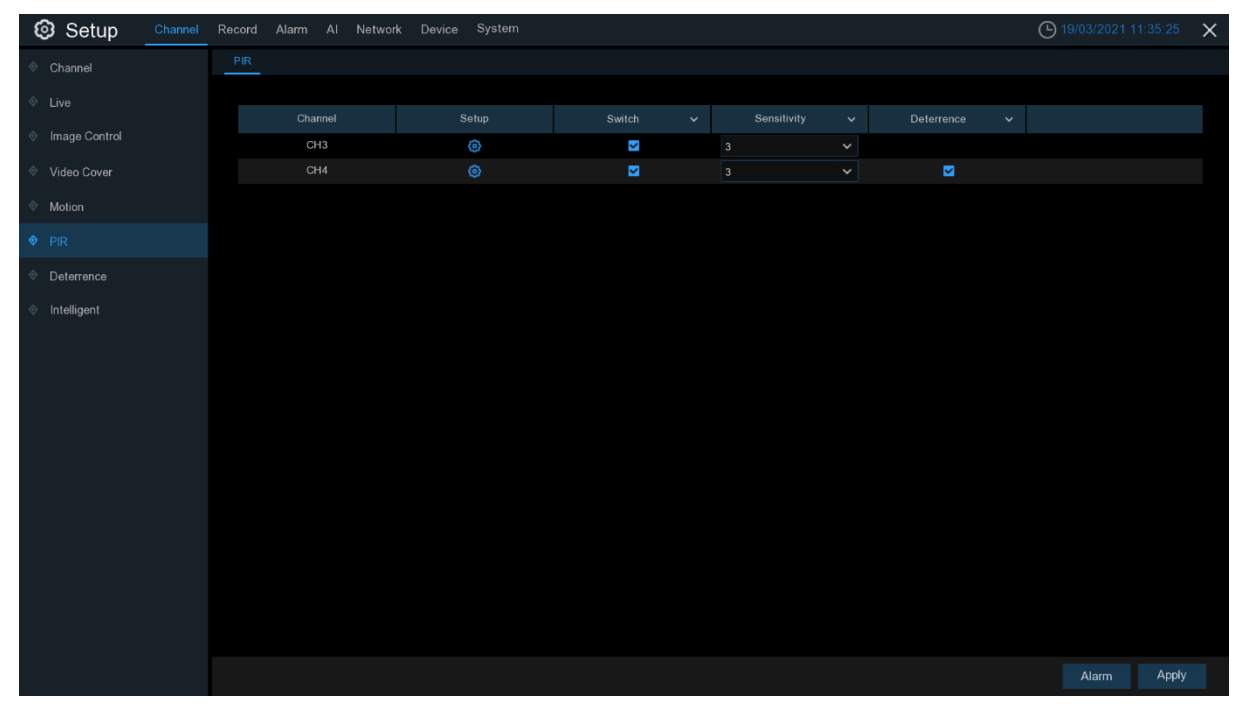

**Setup:** Click **into into the setup page.** 

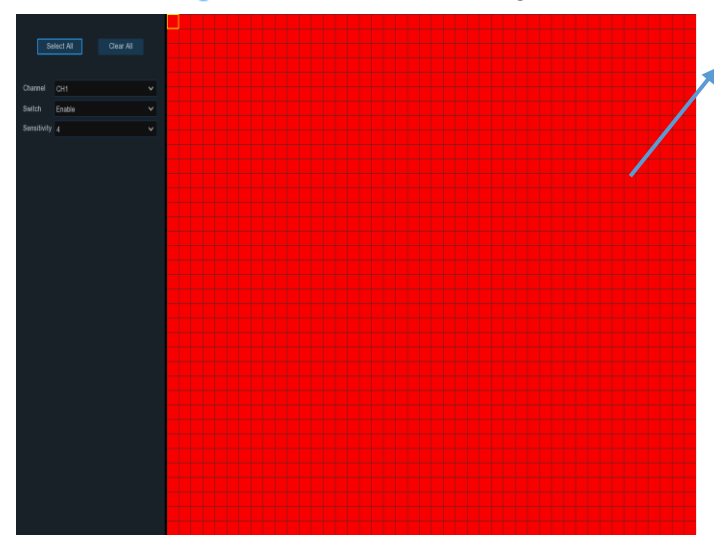

#### **PIR Detection Area:**

The whole screen is marked for PIR detection (red blocks) as default. If you want to disable the PIR detection on a certain area, click the grid cursor and then drag the mouse to highlight the scope to unmark the area into transparent blocks. After setting is completed, click the right button of your mouse to return and click **Save** to make the area setup effective.

**Switch**: Enable or disable PIR detection.

**Sensitivity:** Set the sensitivity level. Level 1 the lowest sensitivity level while level 8 is the highest sensitivity level.

# **5.1.8 Deterrence**

This menu allows you to configure the deterrence parameters.

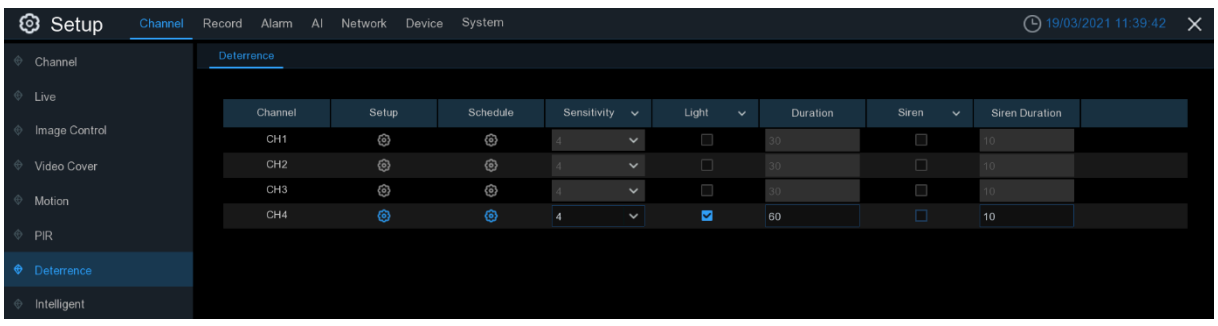

**Channel:** channel name.

**Setup:** Click  $\odot$  icon into the setup page.

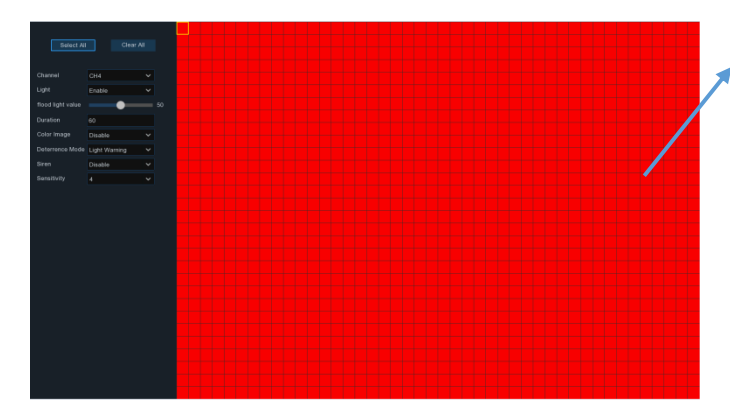

**Light Switch**: Enable or disable light warning. **Siren Switch**: Enable or disable siren warning.

#### **Deterrence Area:**

The whole screen is marked for deterrence detection (red blocks) as default. If you want to disable the deterrence detection on a certain area, click the grid cursor and then drag the mouse to highlight the scope to unmark the area into transparent blocks. After setting is completed, click the right button of your mouse to return and click **Save** to make the area setup effective.

**Sensitivity:** Set the sensitivity level. Level 1 the lowest sensitivity level while level 8 is the highest sensitivity level.

**Schedule:** click  $\odot$  icon to open the configure the schedule.

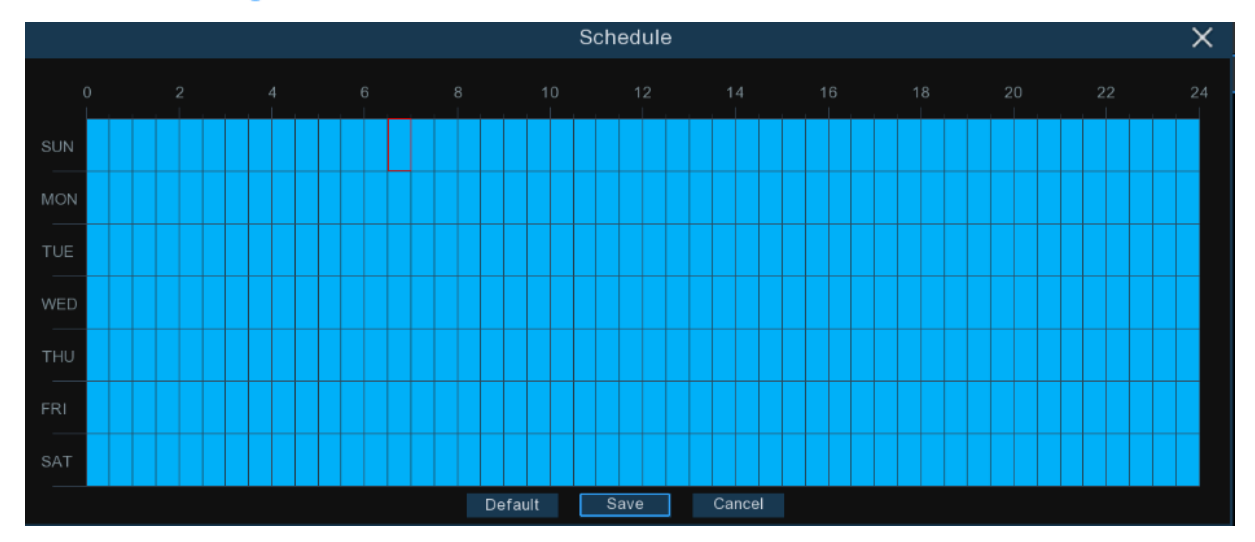

When the time slot is marked light blue, this indicates the channel triggers deterrence alarm for that time slot.

# **5.1.9 Intelligent Analysis**

The optional intelligent Analysis functions, including **PID** (Perimeter Intrusion Detection), **LCD** (Line Crossing Detection), **SOD** (Stationary Object Detection), **PD** (Pedestrian Detection), **FD** (Face Detection), and **CC** (Cross Counting), **SOD** (Sound Detection) and Video Tampering. **Note:** Intelligent Analysis function is not AI function.

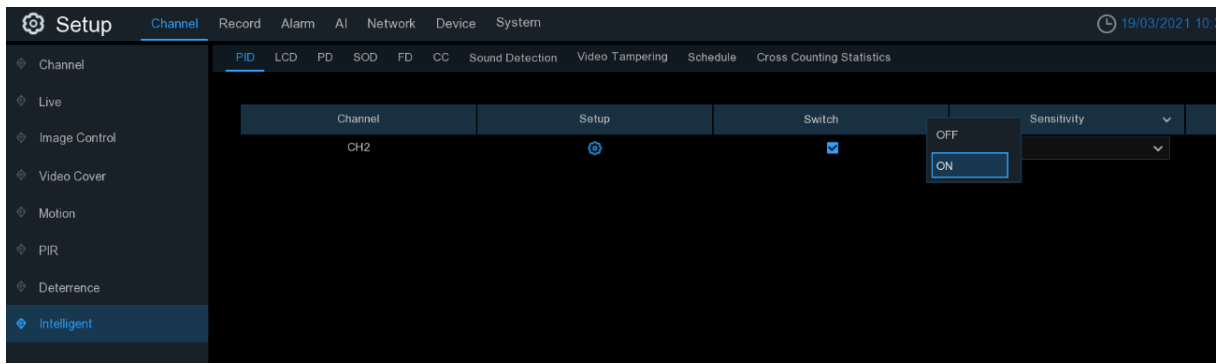

### **5.1.9.1 PID (Perimeter Intrusion Detection)**

Perimeter Intrusion Detection function detects people, vehicle or other objects which enter and loiter in a pre-defined virtual region, and some certain actions can be taken when the alarm is triggered.

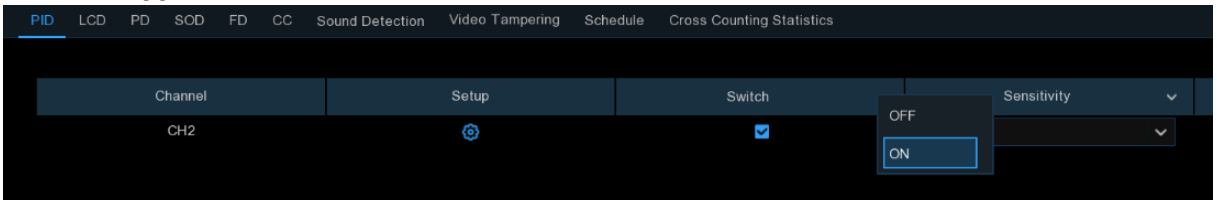

**Switch:** Check the box to enable PID function.

**Sensitivity:** Set the sensitivity level. Level 1 the lowest sensitivity level while level 4 is the highest sensitivity level.

┓ Channel CH<sub>1</sub> Rule Number и  $\overline{\phantom{a}}$ Rule Switch Rule Type  $A \rightarrow B$  $\mathbf{B}$ A. Remove Remove All A Save  $\frac{1}{2}$ 

Click **Setup** icon **to** to draw a virtual region in the camera image.

**Channel**: Select the channel you want to configure

#### **Rule Number**: Max. 4 rules available.

**Rule Switch:** Activate or inactivate the rule

- 1. Choose one of the **Rule Number**. It is the number of PID area. Maximum 4 areas you can set for PID function.
- 2. To enable the detection in **Rule Switch**.
- 3. Choose a **Rule Type**.  $A\rightarrow B$ : Camera will only detect the action from side A to side B;  $B\rightarrow A$ : Camera will only detect the action from side B to side A:  $A \leftarrow \rightarrow B$ : Camera will detect the action from either side B to side A or side A to side B.
- 4. Use your mouse to click 4 points in the camera picture to draw a virtual region. The sharp of the region should be a convex polygon. Concave polygon will be not able to save.
- 5. Click **Save** to save your settings.
- 6. If you want to modify the position or sharp of region, click the red box in the region, the borders of the region will be changed to red color. Long press the left button of your mouse to move the position of the region, or drag the corners to resize the region.
- 7. If you want to remove one of the regions from the camera picture, click the red box in the region and then click **Remove** button. Click **Remove All** will delete all regions.

#### **Notes:**

- 1) The perimeter shall not be too close to the edges/corners of the camera picture, since it may fail to trigger the detection when the target pass through the edges/corners.
- 2) The shape of the regions shall not be too narrow/small, since it may fail to trigger the detection when the target passes through outside the perimeter.

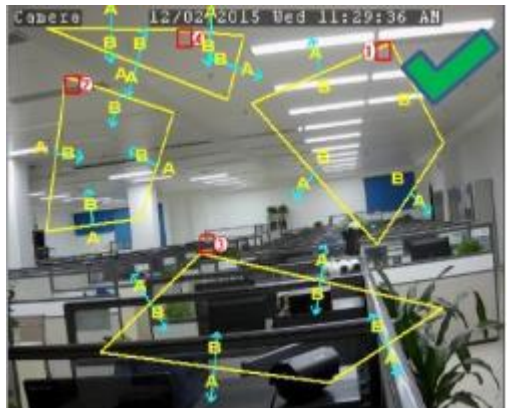

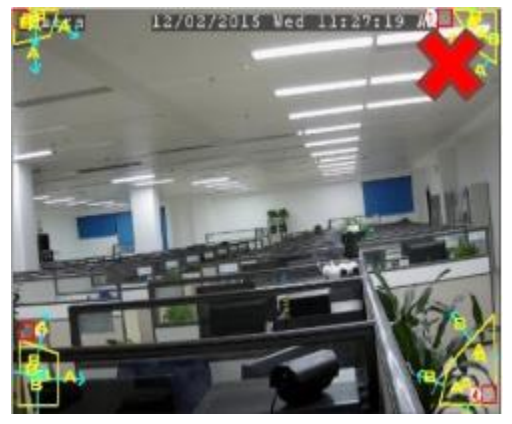

#### <span id="page-47-0"></span>**5.1.9.1.1 Alarm Setup**

 $Click$  Alarm icon to configure alarm settings.

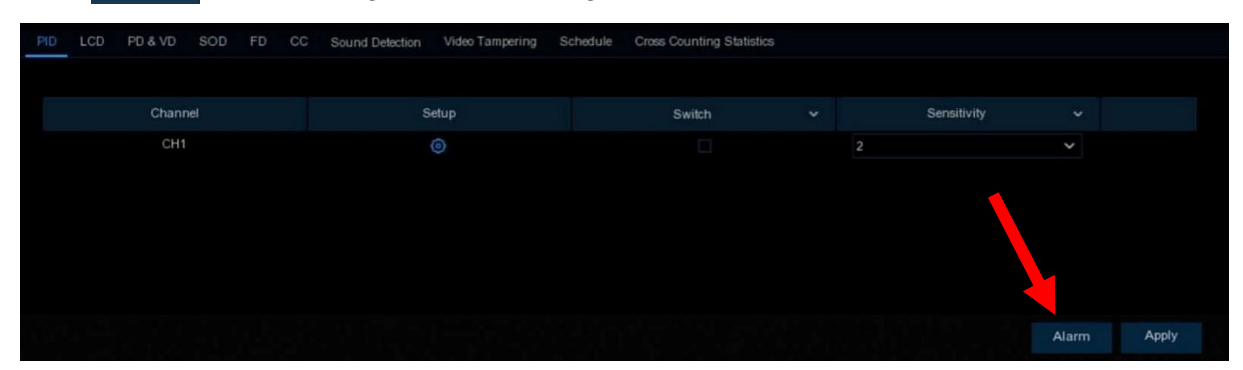

In the page, you can configure the alarm action when an alert is triggered.

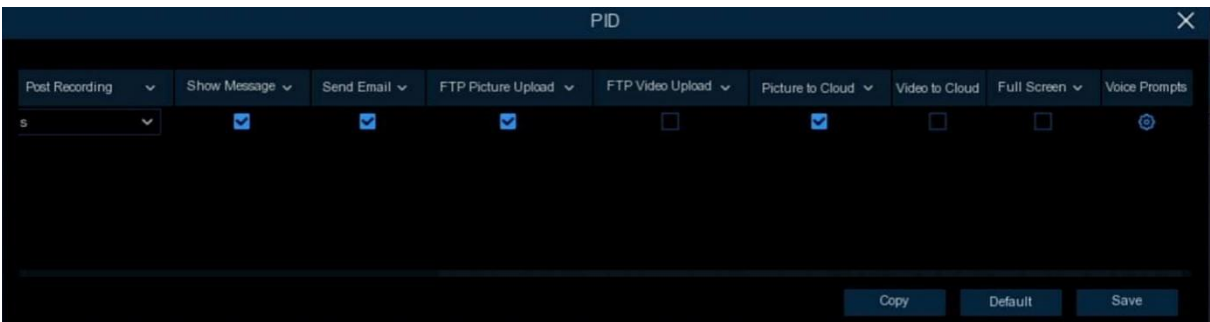

**Buzzer**: Disable or to active the buzzer to emit an alarm tone in 10, 20, 40 or 60 seconds when the detection is triggered.

**Alarm Out**: If your NVR support to connect to external alarm device, you can set to emit an alarm tone.

**Latch Time**: To configure the external alarm time when the detection is triggered.

**Record**: To choose the record channel(s) when a PID alert happens.

**Post Recording**: You can set how long after an event occurs that the NVR will continue to record. ftp

**Show Message:** A letter "**S**" will be displayed on the screen when the PID function is triggered.

**Send Email:** If an alarm is triggered, an Email will be sent to your preset email account. **FTP Picture Upload**: To upload alarm images to FTP server when motion is detected. To enable FTP, please view.

**FTP Video Upload**: To upload alarm video to FTP server when motion is detected. To enable FTP, please view [5.4.4 FTP.](#page-98-0)

**Picture to Cloud:** To upload alarm images to cloud server when motion is detected. To enable Cloud, please view [5.6.2 Cloud.](#page-121-0)

**Video to Cloud:** To upload alarm video to Cloud server when motion is detected. To enable Cloud, please view [5.6.2 Cloud.](#page-121-0)

**Full Screen**: If this function is enabled and an alert is detected in a channel, you will see its full screen images in live view.

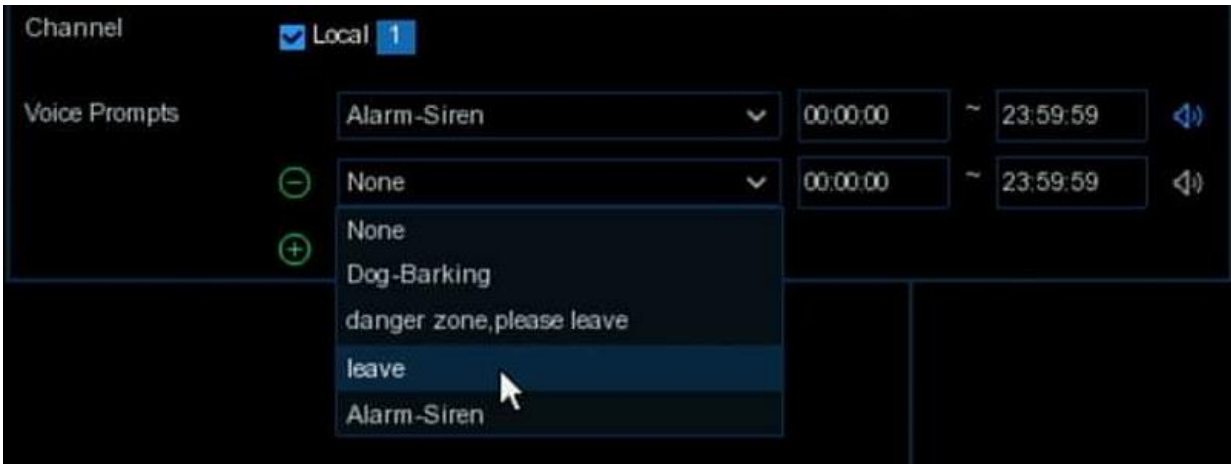

#### **5.1.9.2 LCD (Line Crossing Detection)**

Line Crossing Detection function detects people, vehicle or other objects which cross a predefined virtual line, and some certain actions can be taken when the alarm is triggered.

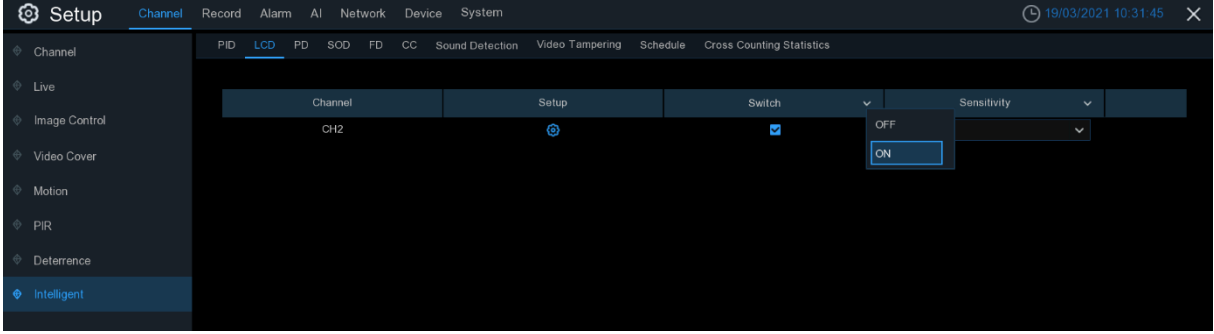

**Switch:** Check the box to enable LCD function.

**Sensitivity:** Set the sensitivity level. Level 1 the lowest sensitivity level while level 4 is the highest sensitivity level.

Click **Setup** icon **to** to draw a virtual line in the camera image.

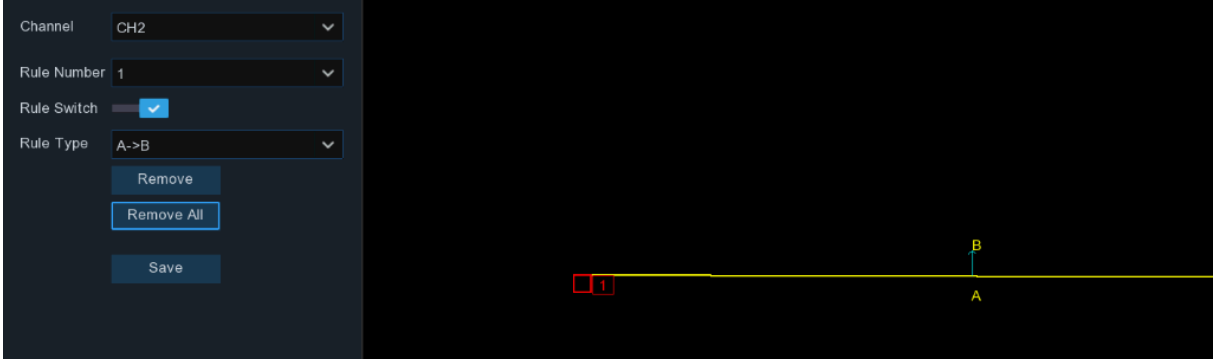

**Channel**: Select the channel you want to configure

**Rule Number**: Max. 4 rules available.

**Rule Switch:** Activate or inactivate the rule

- 1. Choose one of the **Rule Number**. It is the number of LCD lines. Maximum 4 lines you can draw.
- 2. To enable the detection in **Rule Switch**.
- 3. Choose a **Rule Type**.

 $A\rightarrow B$ : NVR will only detect the action from side A to side B;

 $B\rightarrow A$ : NVR will only detect the action from side B to side A;

 $A \leftarrow \rightarrow B$ : NVR will detect the action from either side B to side A or side A to side B.

- 4. Use your mouse to click 2 points in the camera picture to draw a virtual line.
- 5. Click **Save** to save your settings.
- 6. If you want to modify the position or length of the line, click the red box in the line, the color of the line will be changed to red color. Long press the left button of your mouse to move the line, or drag the terminals to modify the length or position of the line.
- 7. If you want to remove one of the lines from the camera picture, click the red box in the line and then click **Remove** button. Click **Remove All** will delete all lines.

#### **Note:**

1) The lines shall not be too close to the edges of the camera picture, to avoid any failure to trigger an alarm when the target cross through it.

2) The lines shall not be set too short, to avoid any failure to trigger an alarm when the target passes outside it.

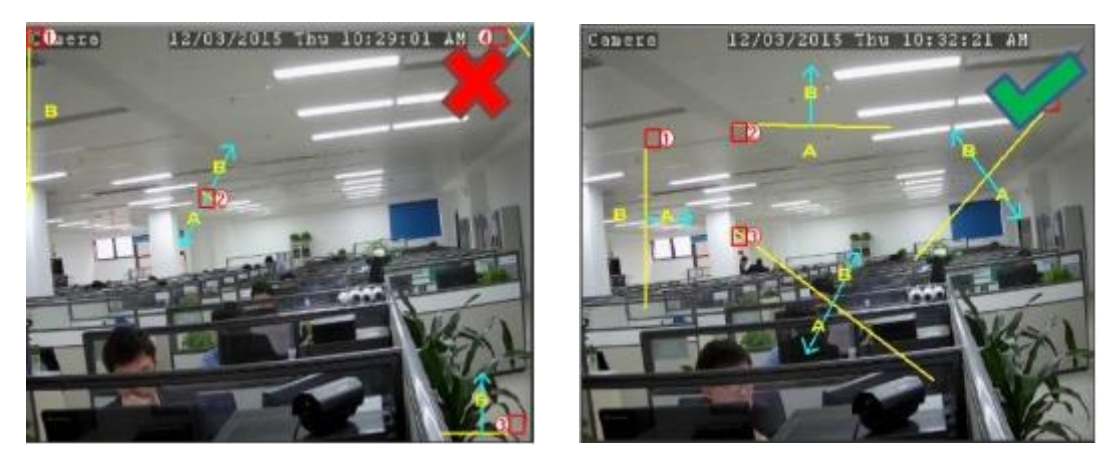

For Alarm setup, please refer to **[5.1.9.1.1 Alarm Setup](#page-47-0)**

### **5.1.9.3 SOD (Stationary Object Detection)**

Stationary Object Detection function detects the objects left over or lost in the pre-defined region such as the baggage, purse, dangerous materials, etc., and a series of actions can be taken when the alarm is triggered.

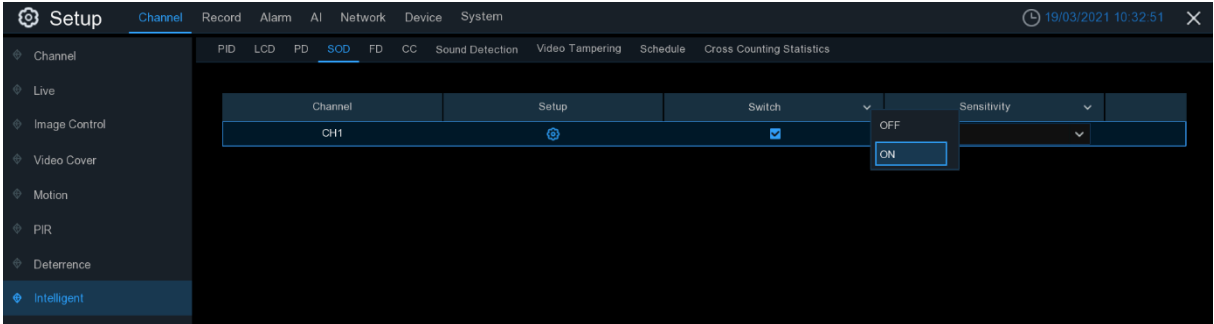

**Switch:** Check the box to enable SOD function.

**Sensitivity:** Set the sensitivity level. Level 1 the lowest sensitivity level while level 4 is the highest sensitivity level.

Click **Setup** icon **to** to draw a virtual region in the camera image.

#### **USER MANUAL**

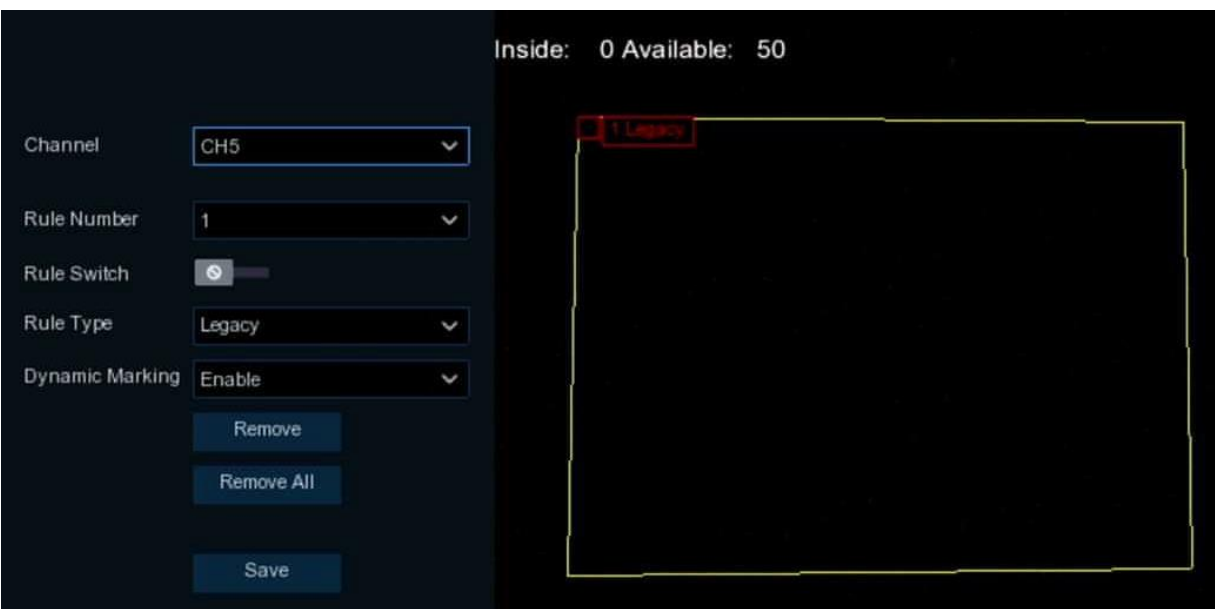

**Channel**: Select the channel you want to configure

**Rule Number**: Max. 4 rules available.

**Rule Switch:** Activate or inactivate the rule

- 1. Choose one of the **Rule Number**. It is the number of SOD area. Maximum 4 areas you can set for SOD function.
- 2. To enable the detection in **Rule Switch**.
- 3. Choose a **Rule Type**.

Legacy: NVR will only detect the left-over objects;

Lost: NVR will only detect the lost objects;

Legacy & Lost: NVR will detect both left-over & lost objects.

- 4. Use your mouse to click 4 points in the camera picture to draw a virtual region. The sharp of the region should be a convex polygon. Concave polygon will be not able to save.
- 5. Click **Save** to save your settings.
- 6. If you want to adjust the size of the region, click the red box in the region, the borders of the region will be changed to red color. Long press the left button of your mouse to move the whole region, or drag the corners to resize the region.
- 7. If you want to remove one of the regions from the camera picture, click the red box in the region and then click **Remove** button. Click **Remove All** will delete all regions.

#### **Note:**

1) The detection area shall be greater than or equal to the size of the detected object, such

as the detection of a white bottle.

2) The detected object cannot be covered.

#### **USER MANUAL**

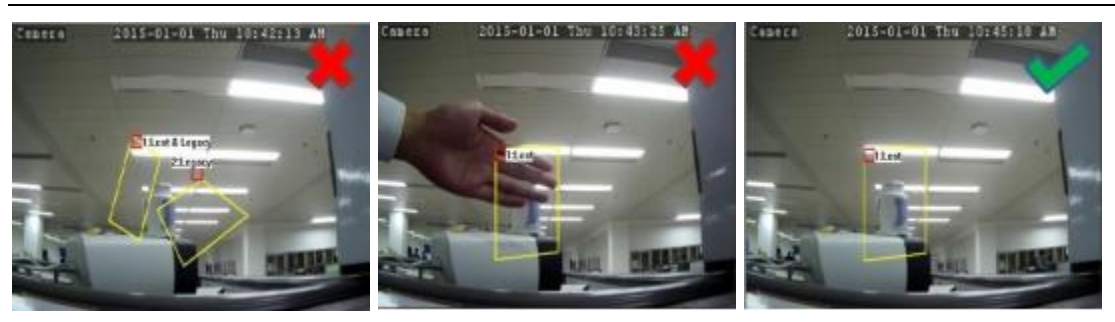

For Alarm setup, please refer to **[5.1.9.1.1 Alarm Setup](#page-47-0)**

### **5.1.9.4 FD (Face Detection)**

Face Detection function detects the faces of moving people appear in a pre-defined region.

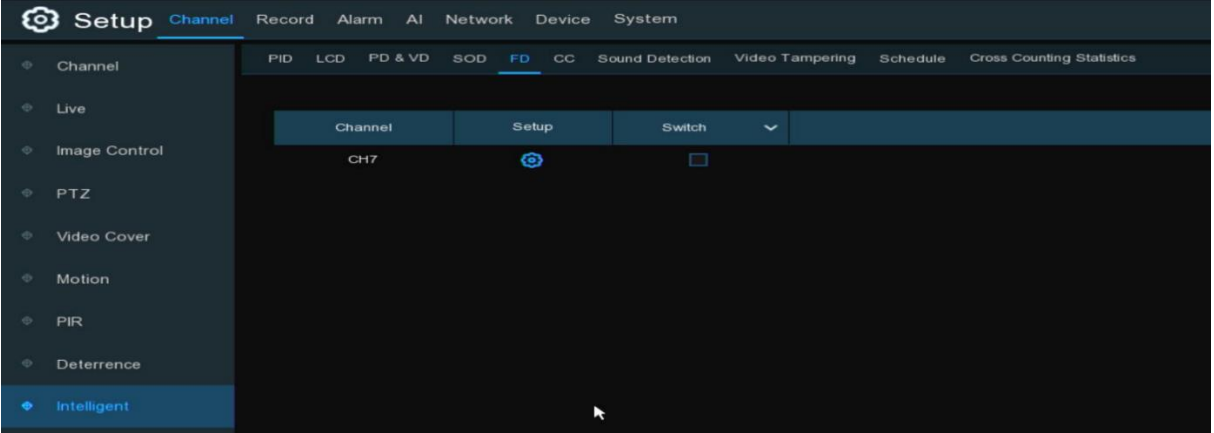

#### **Switch:** Check the box to enable FD function.

Click **Setup** icon **to** to draw a virtual region in the camera image.

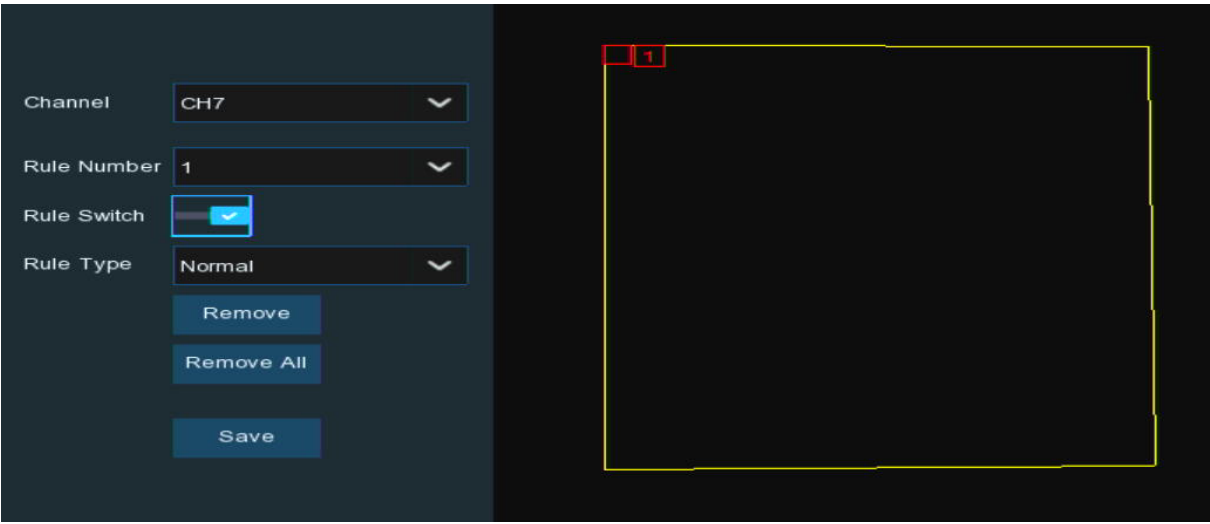

**Channel**: Select the channel you want to configure

**Rule Switch:** Activate or inactivate the rule

- 1. To enable the detection in **Rule Switch**.
- 2. Use your mouse to click 4 points in the camera picture to draw a virtual region. The sharp

of the region should be a convex polygon. Concave polygon will be not able to save.

- 3. Click **Save** to save your settings.
- 4. If you want to adjust the size of the region, click the red box in the region, the borders of the region will be changed to red color. Long press the left button of your mouse to move the whole region, or drag the corners to resize the region.
- 5. If you want to remove one of the regions from the camera picture, click the red box in the region and then click **Remove** button. Click **Remove All** will delete all regions.

For Alarm setup, please refer to **[5.1.9.1.1 Alarm Setup](#page-47-0)**

### **5.1.9.5 CC (Cross Counting Detection)**

Cross Counting function counts the times for moving objects or people across the virtual lines.

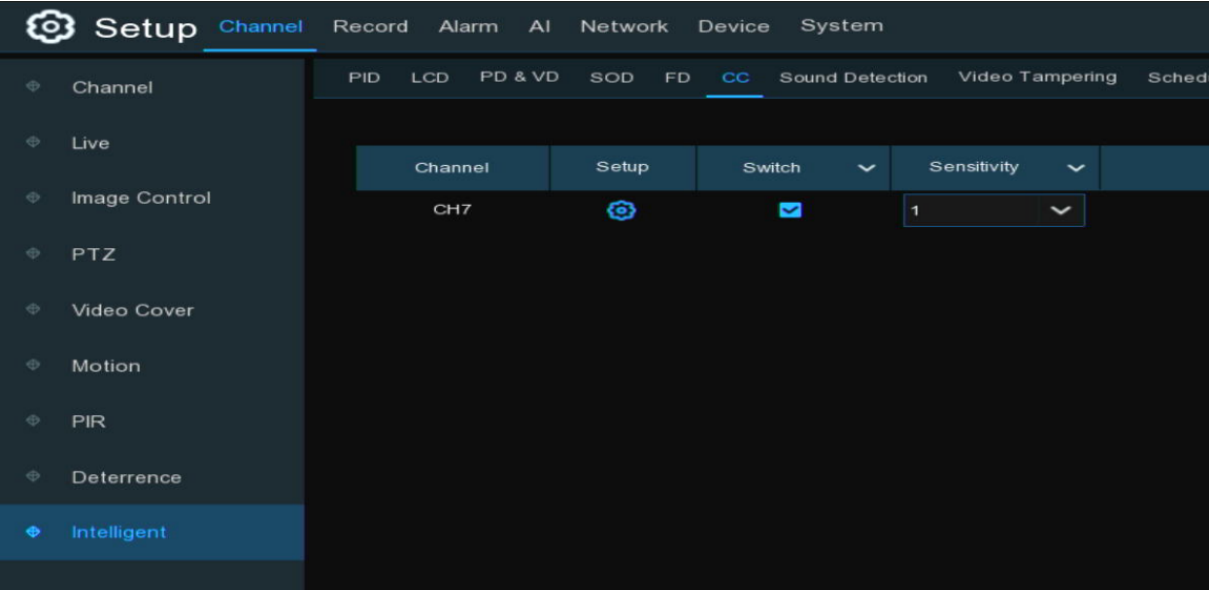

**Switch:** Check the box to enable CC function.

**Sensitivity:** Set the sensitivity level. Level 1 the lowest sensitivity level while level 4 is the highest sensitivity level.

Click **Setup** icon **to** to draw a virtual line in the camera image.

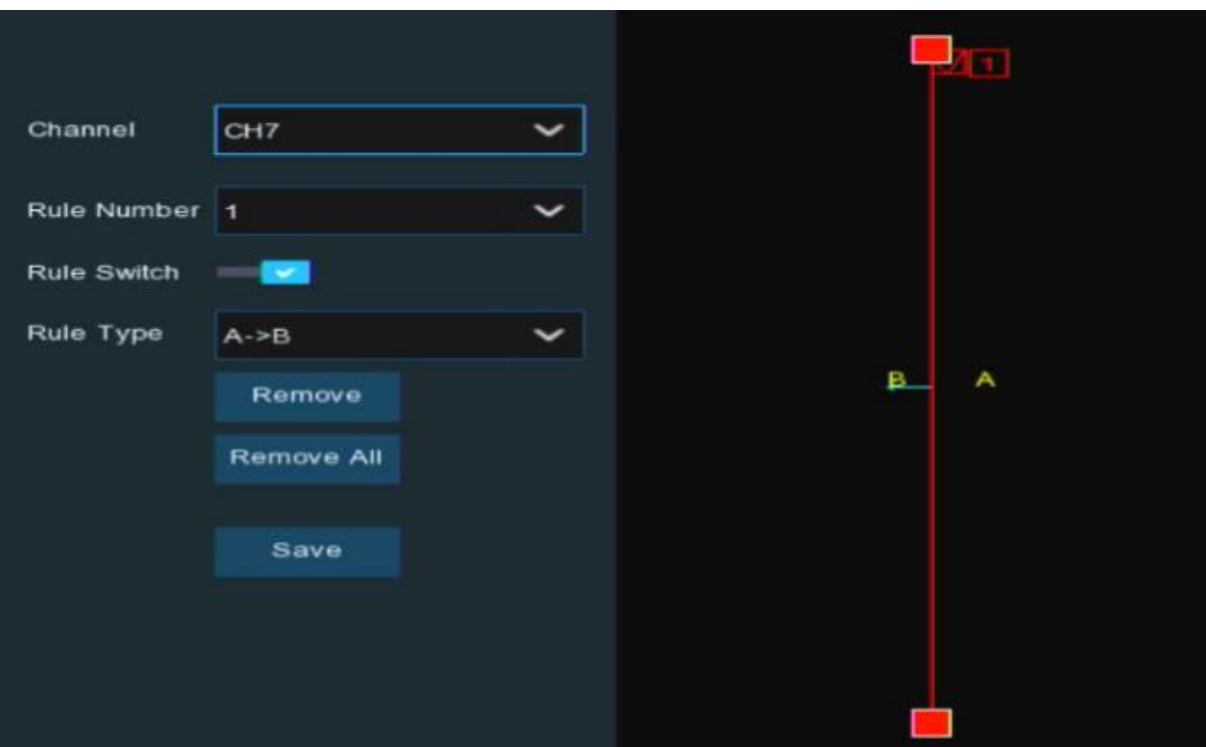

**Channel**: Select the channel you want to configure **Rule Number**: Max. 4 rules available.

**Rule Switch:** Activate or inactivate the rule

- 1. To enable the detection in **Rule Switch**.
- 2. Choose a **Rule Type**.

**A→B:** If a target object is detected moving from side A to side B, the system will count 1 to enter number; if a target object is detected moving from side B to side A, the system will count 1 to exit number.

**B→A:** If a target object is detected moving from side B to side A, the system will count 1 to enter number; if a target object is detected moving from side A to side B, the system will count 1 to exit number.

- 3. Use your mouse to click 2 points in the camera picture to draw a virtual line.
- 4. Click **Save** to save your settings.
- 5. If you want to modify the position or length of the line, click the red box in the line, the color of the line will be changed to red color. Long press the left button of your mouse to move the line, or drag the terminals to modify the length or position of the line.
- 6. If you want to remove one of the lines from the camera picture, click the red box in the line and then click **Remove** button. Click **Remove All** will delete all lines.

For Alarm setup, please refer to **[5.1.9.1.1 Alarm Setup](#page-47-0)**

### **5.1.9.6 SD (Sound Detection)**

With the sound detection, it can trigger an alarm while detecting the sound rise or decline, and some certain actions can be taken when the alarm is triggered.

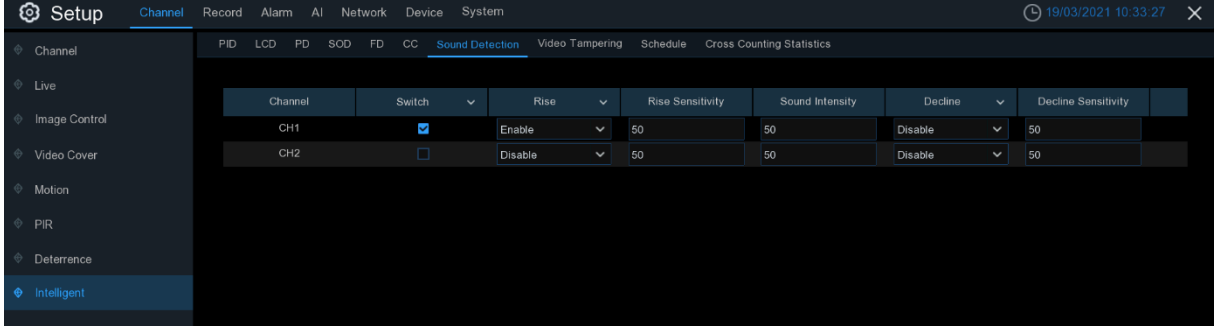

**Switch:** enable or disable sound detection.

**Rise:** enable or disable sound rise detection.

**Rise Sensitivity:** Set the sensitivity level. Level 1 the lowest sensitivity level while level 100 is the highest sensitivity level.

**Sound Intensity:** set a threshold of sound intensity, the lower value, the more sensitivity. **Decline:** enable or disable sound Decline detection.

**Decline Sensitivity:** Set the sensitivity level. Level 1 the lowest sensitivity level while level 100 is the highest sensitivity level.

For Alarm setup, please refer to **[5.1.9.1.1 Alarm Setup](#page-47-0)**

# **5.1.9.7 Video Tampering**

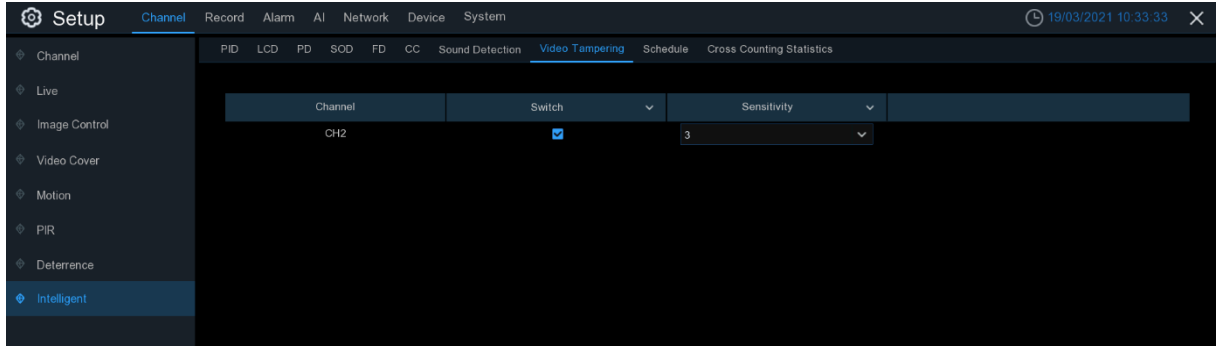

Video Tampering detects the occlusion of the live view screen, and some certain actions can be taken when the alarm is triggered.

**Switch**: Enable or disable the VD function

**Sensitivity**: The sensitivity level is from 1 to 6, with a default value of 3. Higher sensitivity will be easier to trigger the detection.

For Alarm setup, please refer to **[5.1.9.1.1 Alarm Setup](#page-47-0)**

### **5.1.9.8 Intelligent Schedule**

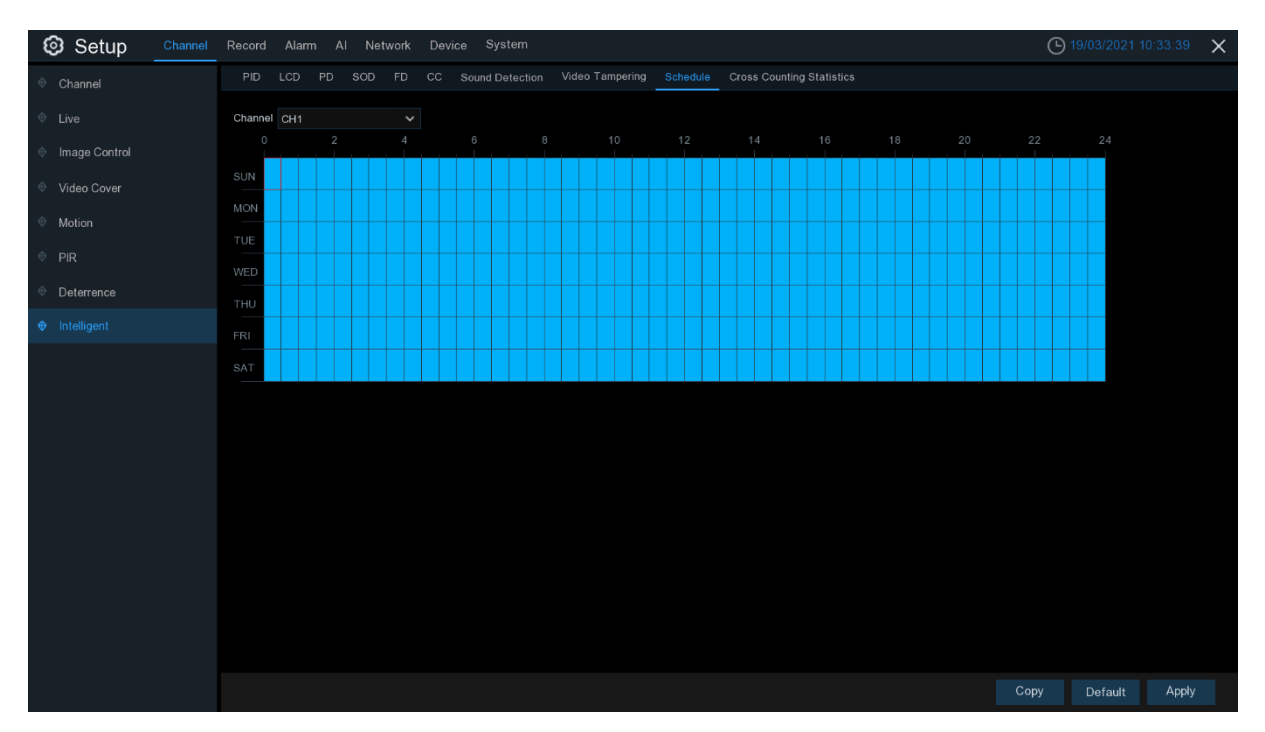

In order to active the intelligent function, you need to config the schedule. The schedule will be active in 24 hours x 7 days.

To set the schedule, choose one channel then drag the cursor to mark the slots. The skyblue blocks in the time slots will be active for intelligent detections. The schedule is valid only for the selected channel each time when you set. If you want to use the same schedule for other channels, use **Copy** function. Click **Save** to save your settings.

### **5.1.9.9 Cross Counting Statistics**

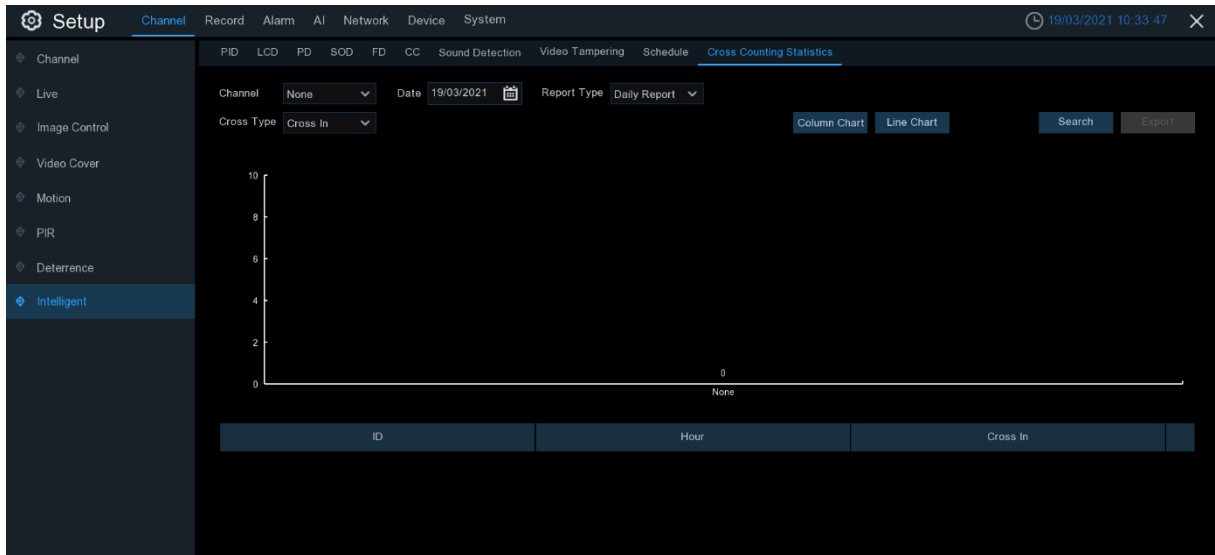

The statistical result can be queried by Daily / Weekly / Monthly / Annual for Cross in & Cross Out.

# **5.2 Record**

This menu allows you to configure the recording parameters.

# **5.2.1 Encode**

This menu allows you to configure the recording video or network transmission picture quality. Generally, **Mainstream** defines the recording video quality which will be saved in the HDD; **Substream** defines the video quality which is being viewed via remote access, for example web client & CMS/VMS; **Mobilestream** defines the video quality which is being viewed via remote access via mobile devices.

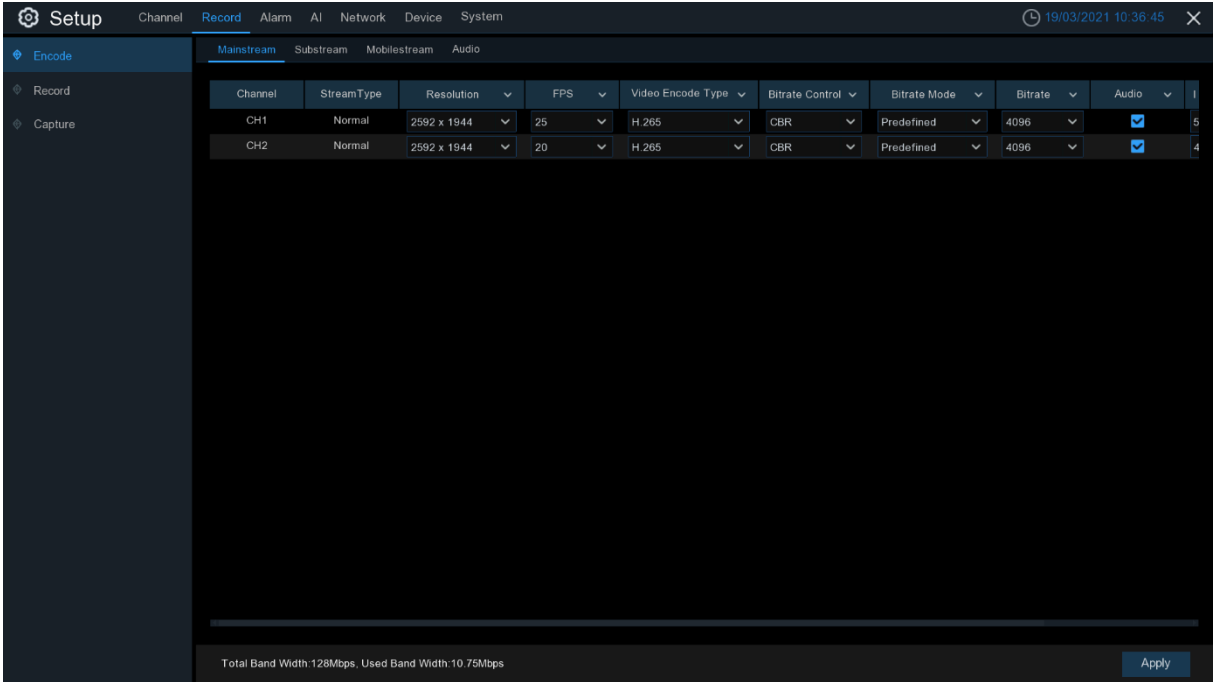

**Resolution**: This parameter defines how large the recorded image will be.

**FPS**: This parameter defines the number of frames per second the NVR will record.

**Video Encode Type:** H264/H.265. Some cameras might be supported MJPEG.

**Bitrate Control**: Select the bitrate level. For a simple scene, such as a gray wall is suitable constant bitrate (**CBR**). For more complex scene, such as a busy street is suitable variable bitrate (**VBR**).

**Video Quality**: Available for VBR only.

**Bitrate Mode:** If you want to set the bitrate by yourself, then choose **User-defined** mode. If you want to select the predefined bitrate, choose **Predefined** mode.

**Bitrate:** This parameter corresponds to the speed of data transfer that the NVR will use to record video. Recordings that are encoded at higher bitrates, will be of better quality. **Audio**: enable or disable audio encode.

**I Frame interval:** configure the I frame interval of camera. Keep it default if you're not a professional.

**ETR**: setting different streams for normal and alarm recording.

In the **Audio** section, you can define the input/output volume, and encode type of the audio.

# **5.2.2 Record**

This menu allows you to configure the channel recording parameters.

### **5.2.2.1 Record**

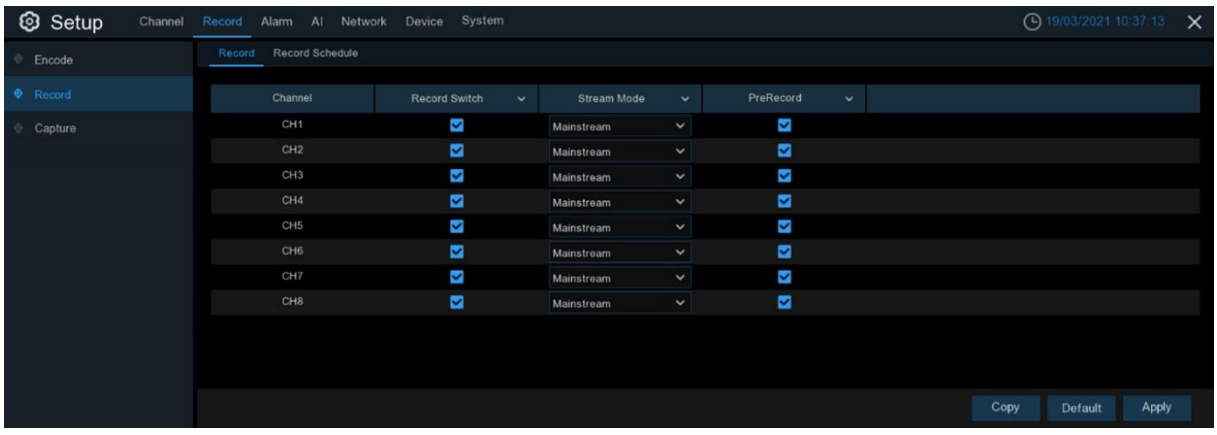

**Record Switch**: Check to enable the recording in this channel.

**Stream Mode:** Choose the recording quality. If you choose Dualstream, the system will record in both Mainstream & Substream.

**PreRecord:** If this option is enabled, the NVR starts recording a few seconds before an alarm event occurs. Use this option if your primary recording type is motion or I/O alarm based.

#### **5.2.2.2 Record Schedule**

This menu allows you to specify when the NVR records video and defines the recording mode for each channel. The recording schedule lets you set up a schedule like, daily and hourly by normal (continuous) recording, motion recording, I/O alarm recording & PIR recording (if your NVR supports). To set the recording mode, click first on the mode radio button (Normal, Motion, IO, PIR), then drag the cursor to mark the slots. The recording schedule is valid only for one channel. If you want to use the same recording schedule for other channels, use **Copy** function.

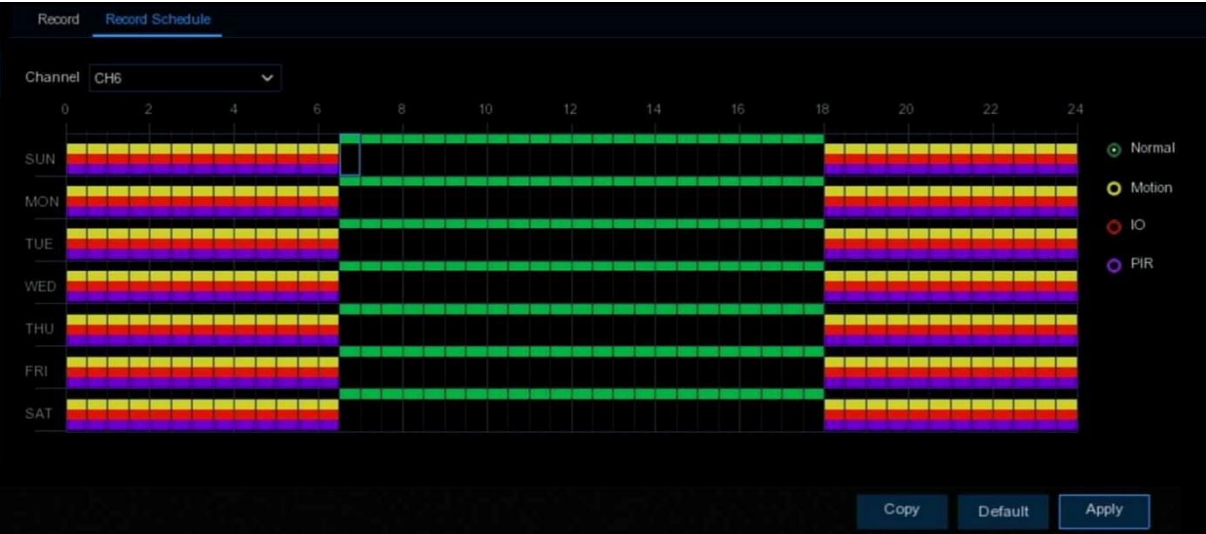

**Channel**: Select the channel to set its recording parameters.

**Normal**: When the time slot is marked green, this indicates the channel performs normal recording for that time slot.

**Motion**: When the time slot is marked yellow, this indicates the channel records when a motion is detected during that time slot.

**PIR:** When the time slot is marked purple, this indicates the channel records when the PIR is triggered during that time slot.

**No Record**: A time slot marked black means that there is no recording scheduled for the time slot.

Click **Apply** to save your settings.

### **5.2.3 Capture**

This menu allows to configure the image capture function.

### **5.2.3.1 Capture**

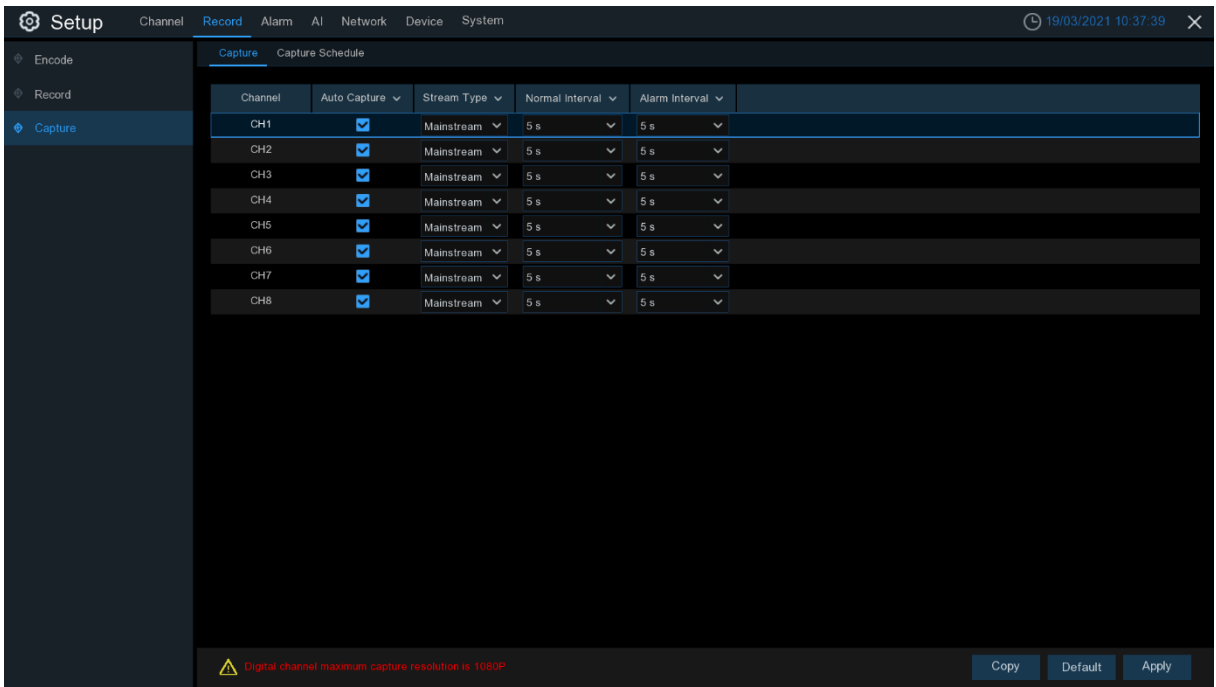

**Enable Capture**: Enable or disable automatic capturing on the channel.

**Stream Type:** Select the image resolution by mainstream or substream.

**Normal Interval**: Time interval to capture an image in normal recording.

**Alarm Interval**: Time interval to capture an image when motion, IO alarm or PIR is triggered **Manual Capture**: Enable or disable manual capture in the channel

### **5.2.3.2 Capture Schedule**

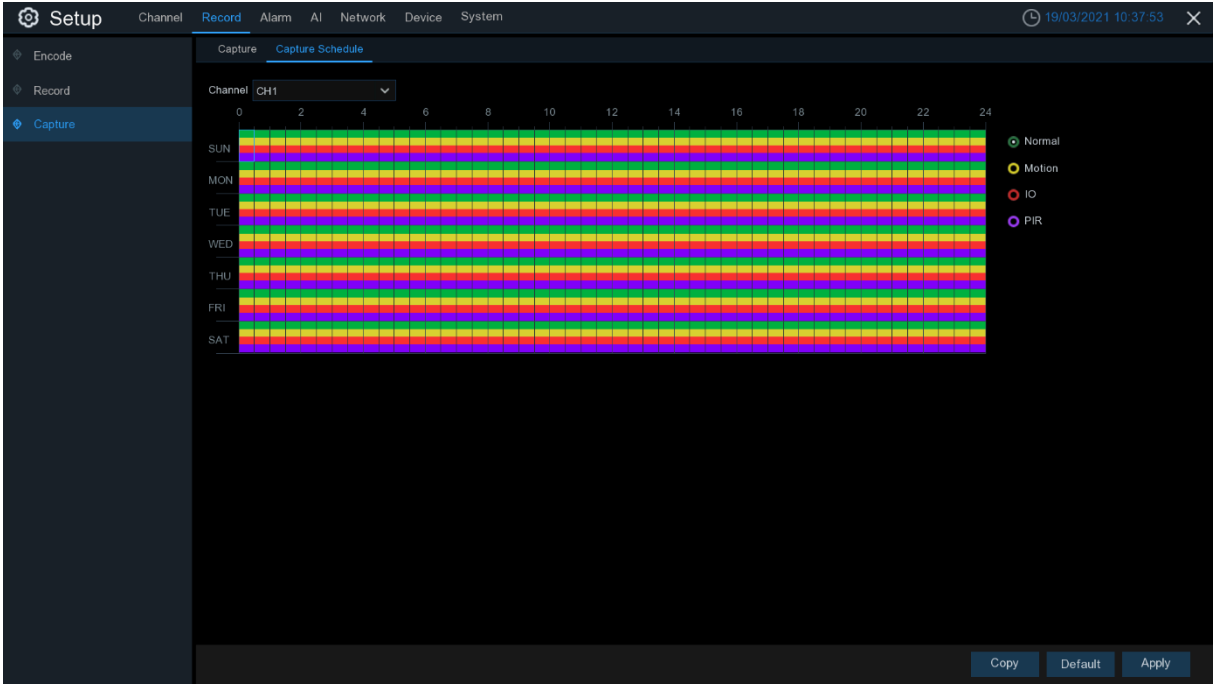

**Channel**: Select the channel to set its capture parameters.

**Normal**: When the time slot is marked green, this indicates the channel performs normal capture for that time slot.

**Motion**: When the time slot is marked yellow, this indicates the channel capture images when a motion is detected during that time slot.

**PIR:** When the time slot is marked purple, this indicates the channel capture images when the PIR is triggered during that time slot.

**No Capture**: A time slot marked black means that it won't capture any images for the time slot, but you can manually capture images if you enable the manual capture function in the channel.

# **5.3 Alarm**

In this section, you can configure the alarm actions when alert occurs.

# **5.3.1 Motion**

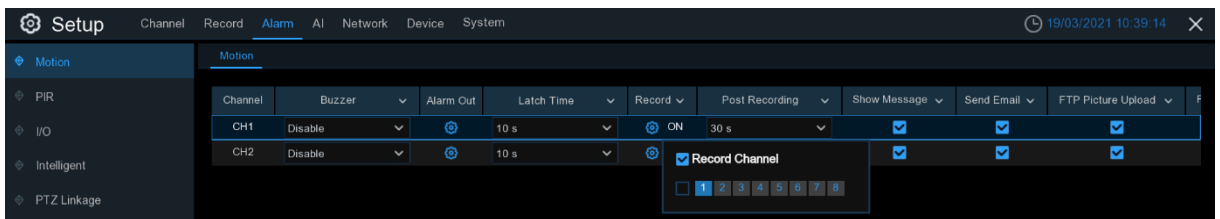

#### **Channel:** Channel name

**Buzzer:** The NVR can use its internal buzzer to emit an alarm tone. You can set the buzzer duration in seconds when an alarm is triggered.

**Alarm Out**: Optional function. If your NVR support to connect to external alarm device, you can set to emit an alarm tone.

**Latch Time:** To configure the external alarm time when motion is detected.

**Record:** Click **in** icon and choose which channel(s) you want to record when an alarm is triggered.

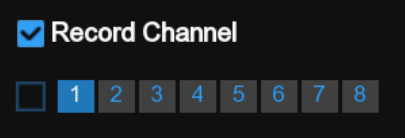

**Post Recording**: You can set how long after an event occurs that the NVR will continue to record. The recommended recording length is 30 seconds but it can be set higher up to 5 minutes.

**Show Message:** Check the box to display **A** icon on the live view screen when an alarm is triggered.

**Send Email**: You can let the NVR to send you an auto-email when an alarm is triggered.

**FTP Picture Upload**: To upload alarm images to FTP server when an alarm is triggered. To enable FTP, please view.

**FTP Video Upload**: To upload alarm video to FTP server when an alarm is triggered. To enable FTP, please view [5.4.4 FTP.](#page-98-0)

**Picture to Cloud:** To upload alarm images to Cloud server when an alarm is triggered. To enable Cloud, please view [5.6.2 Cloud.](#page-121-0)

**Video to Cloud:** To upload alarm video to Cloud server when an alarm is triggered. To enable Cloud, please view [5.6.2 Cloud.](#page-121-0)

**Full Screen**: If this function is enabled and an alarm is triggered in a channel, you will see its full screen images in live view.

### **5.3.2 PIR**

This menu allows you to configure parameters of PIR Alarm.

**Channel:** Channel name

**Buzzer:** The NVR can use its internal buzzer to emit an alarm tone. You can set the buzzer duration in seconds when an alarm is triggered.

**Alarm Out**: Optional function. If your NVR support to connect to external alarm device, you can set to emit an alarm tone.

**Latch Time**: To configure the external alarm time when PIR is detected.

**Record:** Click  $\odot$  icon and choose which channel(s) you want to record when the PIR detection is triggered.

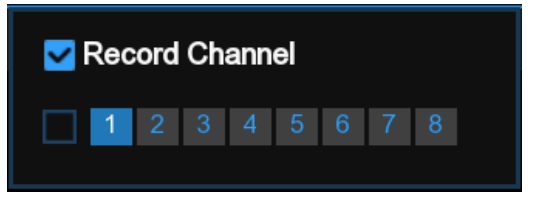

**Post Recording**: You can set how long after an event occurs that the NVR will continue to record. The recommended recording length is 30 seconds but it can be set higher up to 5 minutes.

**Show Message**: Check the box to display "**PIR**" icon on the live view screen when the PIR is detected.

**Send Email:** You can let the NVR to send you an auto-email when an alarm is triggered. **FTP Picture Upload**: To upload alarm images to FTP server when an alarm is triggered. To enable FTP, please view [5.4.4 FTP.](#page-98-0)

**FTP Video Upload**: To upload alarm video to FTP server when an alarm is triggered. To enable FTP, please view [5.4.4 FTP.](#page-98-0)

**Picture to Cloud**: To upload alarm images to Cloud server when an alarm is triggered. To enable Cloud, please view [5.5.2 C](#page-121-0)loud.

**Video to Cloud**: To upload alarm video to Cloud server when an alarm is triggered. To enable Cloud, please view [5.5.2 C](#page-121-0)loud.

**Full Screen**: If this function is enabled and an alarm is triggered in a channel, you will see its full screen images in live view.

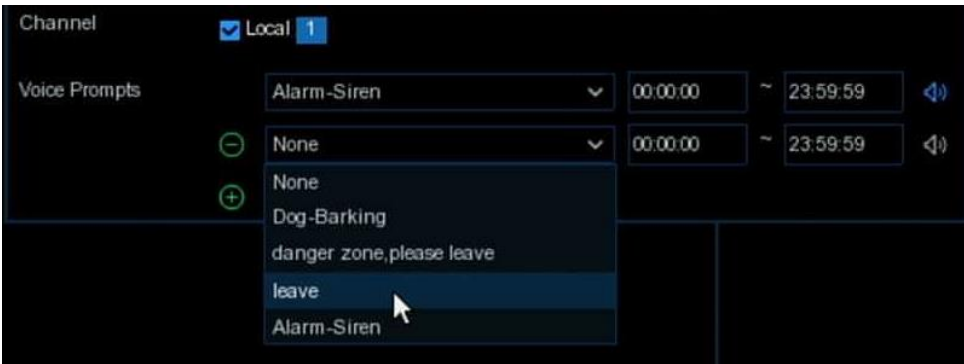

### **5.3.4 Intelligent**

You can configure the PID / LCD/ PD&VD / SOD / FD / Sound Detection / Video Tampering alarm function here.

| Channel               | Record<br>Alarm Al<br>Network Device System                                  |         |              |                    |                 |                      |               |  |                 |              |                         |                       | → 09/10/2021 18:00:22 X |            |  |
|-----------------------|------------------------------------------------------------------------------|---------|--------------|--------------------|-----------------|----------------------|---------------|--|-----------------|--------------|-------------------------|-----------------------|-------------------------|------------|--|
| Motion                | SOD<br><b>PID</b><br>LCD<br>PD & VD<br>FD CC Sound Detection Video Tampering |         |              |                    |                 |                      |               |  |                 |              |                         |                       |                         |            |  |
| PIR                   | Channel                                                                      | Buzzer  |              | $\times$ Alarm Out | Latch Time      | $\sim$               | $Record \vee$ |  | Post Recording  | $\checkmark$ | Show Message v          | Send Email ~          | FTP Picture Upload v    | <b>FTP</b> |  |
| $O$ I/O               | CH <sub>1</sub>                                                              | Disable | $\checkmark$ | $\odot$            | 10s             | $\checkmark$         | 6) ON         |  | 30 <sub>5</sub> | K            | $\overline{\mathbf{v}}$ | $\mathbf{v}$          | $\blacktriangleright$   |            |  |
| $\bullet$ Intelligent | CH <sub>3</sub>                                                              | Disable | $\checkmark$ | Ô                  | 10 s            | $\checkmark$         | @ ON          |  | 30 s            | $\check{~}$  | $\mathbf{v}$            | Ń                     | $\mathbf{v}$            |            |  |
|                       | CH4                                                                          | Disable | $\checkmark$ | Ô,                 | 10 <sub>s</sub> | K                    | (c) ON        |  | 30s             | Y            | $\mathbf{v}$            | S                     | Ņ                       |            |  |
| <b>E</b> PTZ Linkage  | CH <sub>5</sub>                                                              | Disable | $\checkmark$ | $\odot$            | 10 <sub>s</sub> | $\ddot{\phantom{0}}$ | @ ON          |  | 30s             | Š,           | Š                       | $\blacktriangleright$ | $\mathbf{v}$            |            |  |
| Exception             | CH <sub>6</sub>                                                              | Disable | $\checkmark$ | $\odot$            | 10s             | $\checkmark$         | O ON          |  | 30 s            | $\checkmark$ | $\mathbf{v}$            | Ņ                     | K                       |            |  |
| Alarm Schedule        |                                                                              |         |              |                    |                 |                      |               |  |                 |              |                         |                       |                         |            |  |
| Voice Prompts         |                                                                              |         |              |                    |                 |                      |               |  |                 |              |                         |                       |                         |            |  |
|                       |                                                                              |         |              |                    |                 |                      |               |  |                 |              |                         |                       |                         |            |  |

**Channel:** Channel name

**Buzzer:** The NVR can use its internal buzzer to emit an alarm tone. You can set the buzzer duration in seconds when an alarm is triggered.

**Alarm Out**: Optional function. If your NVR support to connect to external alarm device, you can set to emit an alarm tone.

**Latch Time**: To configure the external alarm time when an alarm is triggered.

**Record: Click**  $\Omega$  icon and choose which channel(s) you want to record when an alarm is triggered.

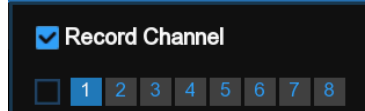

**Post Recording**: You can set how long after an event occurs that the NVR will continue to record. The recommended recording length is 30 seconds but it can be set higher up to 5 minutes.

**Show Message**: Check the box to display "S" icon on the live view screen when an alarm is triggered.

**Send Email**: You can let the NVR to send you an auto-email when an alarm is triggered.

**FTP Picture Upload**: To upload alarm images to FTP server when an alarm is triggered. To enable FTP, please view [5.4.4 FTP.](#page-98-0)

**FTP Video Upload**: To upload alarm video to FTP server when an alarm is triggered. To enable FTP, please view [5.4.4 FTP.](#page-98-0)

**Picture to Cloud**: To upload alarm images to Cloud server when an alarm is triggered. To enable Cloud, please view [5.5.2 C](#page-121-0)loud.

**Video to Cloud**: To upload alarm video to Cloud server when an alarm is triggered. To enable Cloud, please view [5.5.2 C](#page-121-0)loud.

**Full Screen**: If this function is enabled and an alarm is triggered in a channel, you will see its full screen images in live view.

# **5.3.5 PTZ Linkage**

If you had connected the PTZ cameras, you can set the linkage between PTZ cameras and Motion Alarm and/or external I/O sensor alarm and/or PIR alarm. With the linkage function, you can turn your PTZ cameras focus to the preset point when a motion, I/O alarm and or PIR alarm happens.

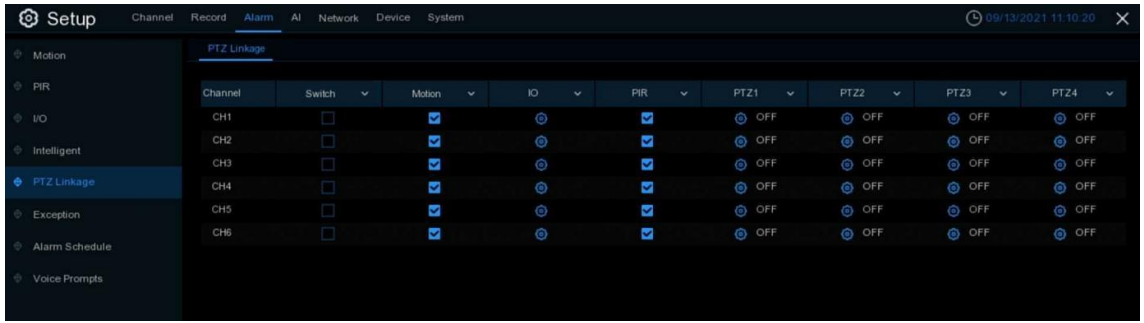

**Switch**: Enable or disable the PTZ linkage function.

**Motion:** Motion detection alarm will trigger the PTZ linkage function it is checked.

**PIR:** PIR alarm will trigger the PTZ linkage function it is checked.

# **5.3.6 Exception**

This menu allows you to set the type of events that you want the NVR to inform you.

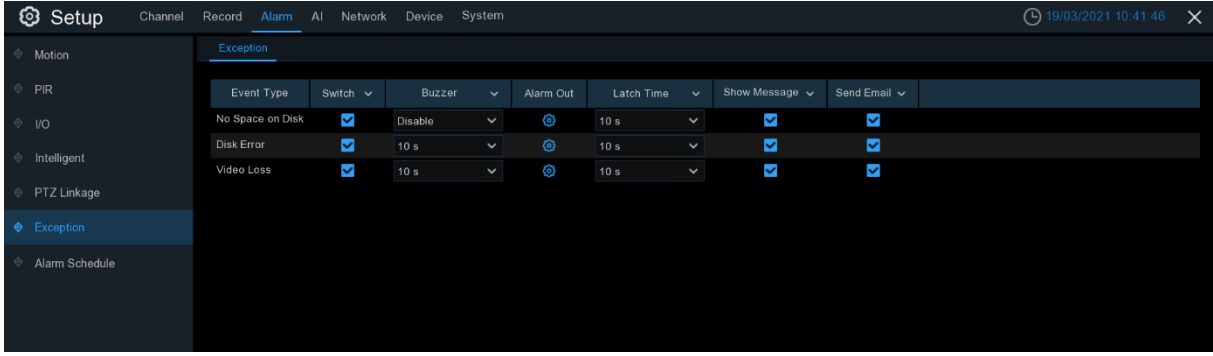

**Event Type**: Select the event type from below options:

- **No Space on Disk**: When an HDD is full.

- **Disk Error**: If the HDD is not detected properly.

- **Video Loss**: If a camera is not connected properly.

**Switch**: Check the box to enable the monitoring of the event.

**Buzzer**: Set the buzzer duration when the event occurs (Off/10s/20s/40s/60s). To disable buzzer, select **OFF.**

**Show Message**: Check the box to display a message on the screen when No Space on Disk, Disk Error, or Video Loss event happens.

**Send Email**: Let the NVR to send you an auto-email when an event occurs.

# **5.3.7 Alarm Schedule**

In this menu, you can set several schedules, including Alarm out, Push, FTP Upload, Cloud Upload and Buzzer.

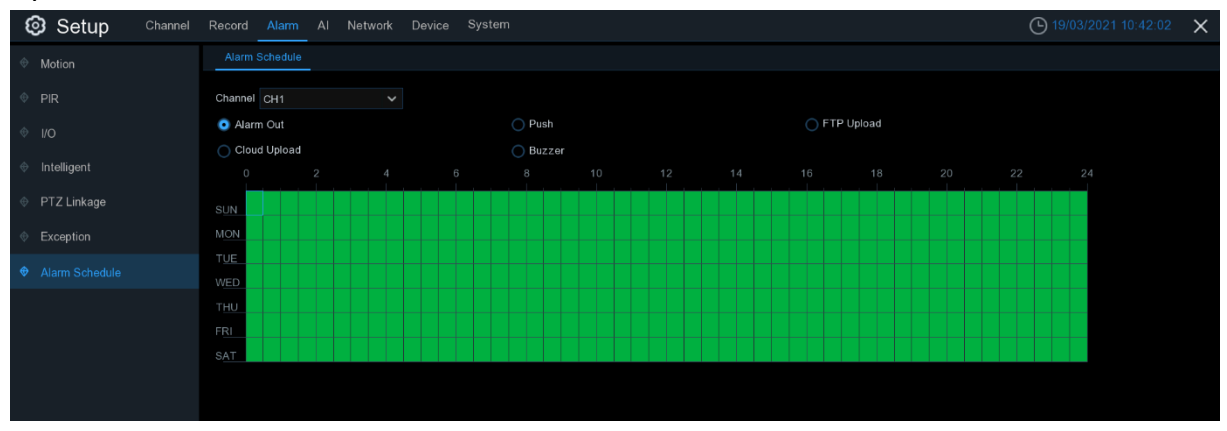

**Channel**: Select the channel to set its capture parameters.

To set the schedule, choose one channel and one of the alarm types then drag the cursor to mark the slots. The green blocks in the time slots will be active for alarm. The schedule is valid only for the selected channel each time when you set. If you want to use the same schedule for other channels, use **Copy** function. Click **Save** to save your settings.

# **5.4 AI**

You will see this section if your NVR has capacity for AI. The NVR will support to realize AI functions including **FD** (Face Detection), **PD & VD** (Human & Vehicle Detection), **PID** (Perimeter Intrusion Detection), **LCD** (Line Crossing Detection), **CC** (Cross Counting), **HM** (Heat Map), **CD** (Crowd Density Detection) and **QD** (Queue Length Detection) with AI powered IP cameras.

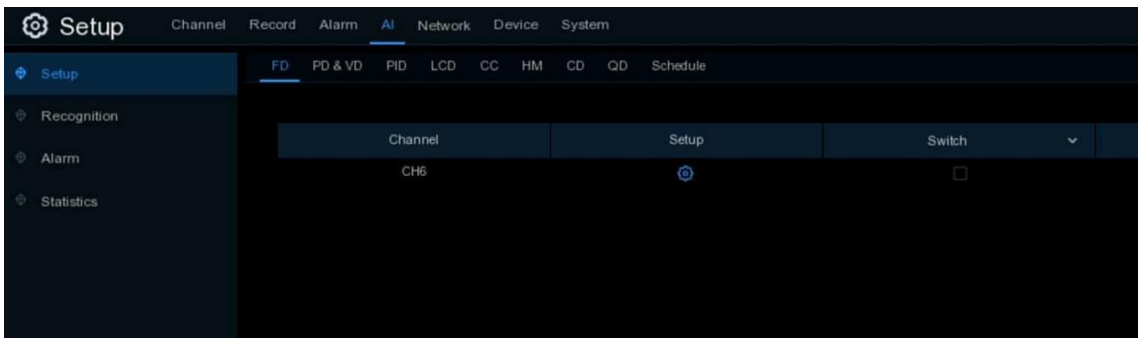

You would need to configure the AI setup, recognition setup, alarm setup to fulfill the complete AI functions.

### **5.4.1 Setup**

In this page, you're able to configure the conditions to trigger the AI detections.

### **5.4.1.1 FD (Face Detection)**

**Switch:** To enable or disable the face detection.

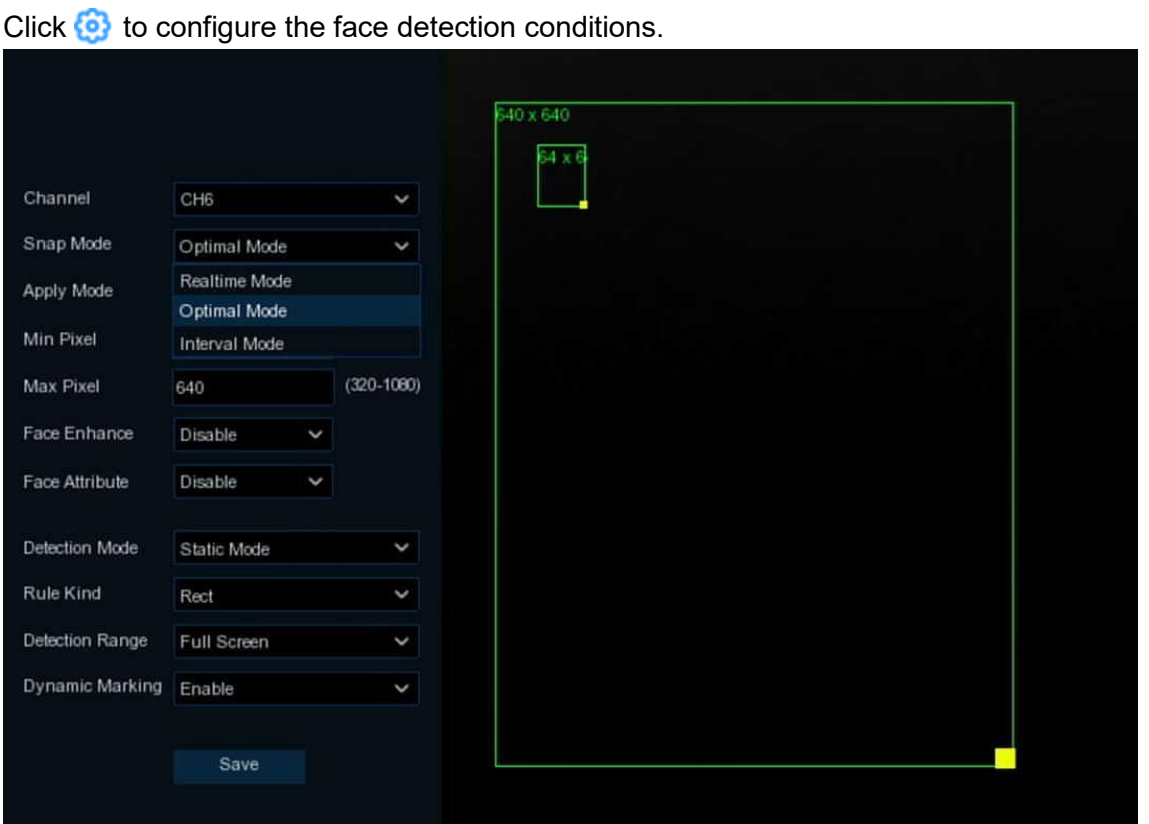

#### **Channel:** Channel selection

**Snap Mode:** There are "**Optimal Mode**" (automatically select & push the best image from all face images of the same person whose faces were captured during his/her duration of stay), "**Realtime Mode**" (push the first captured face image and push again the last captured face image from the same person) and "**Interval Mode**" (customized the capture time and interval).

#### **USER MANUAL**

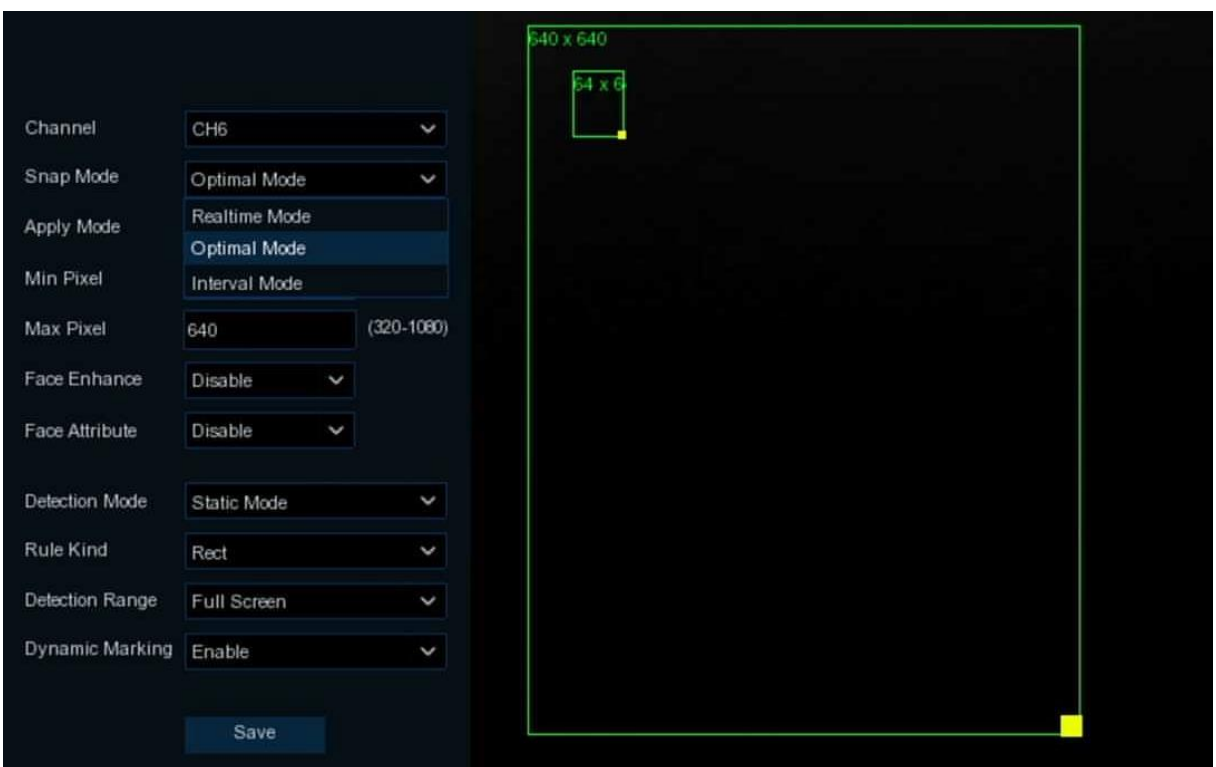

**Apply Mode:** Set the face detection angle, including "**Frontal View**", "**Multi Angle**" and "**Customize**" mode.

**Roll Range**: Set the range of face rotation under the customize mode.

**Pitch Range**: Set the range of face pitch under the customize mode

**Yaw Range**: Set the range of face horizontal flipping under the customize mode.

**Min Pixel:** Set the minimum detection pixel box. The face can be recognized only when it is larger than the pixel box.

**Max Pixel:** Set the maximum detection pixel box. The face can be recognized only when it is smaller than the pixel box.

**Face Enhance:** Face enhancement makes it easier to recognize the moving faces, but it may lower the whole picture quality.

**Face Attribute:** Enable this function to detect mask, glasses and facial expression.

**Detection Mode:** Motion Mode will detect moving faces. Static Mode will detect both moving faces and still faces.

**Rule Kind: Rect** (rectangular) and **Line** (linear)

If you choose **Rect** mode, you can choose "**Full Screen**" or "**Customize**" to adjust the shape of rectangular detection zone in the camera image. Faces appear in this zone will be detected and captured.

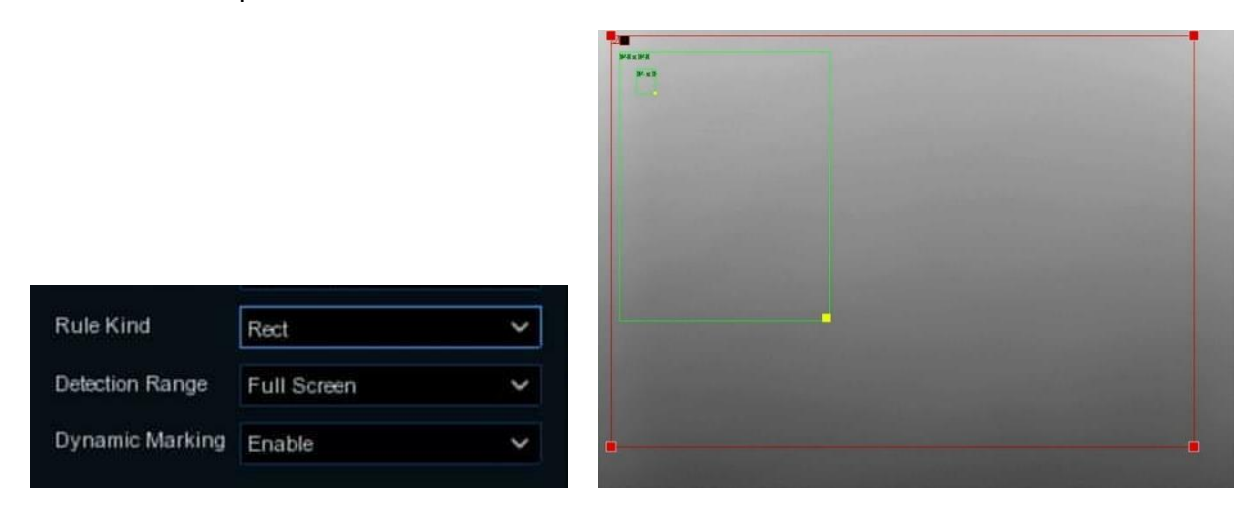

If you choose **Line** mode, you need to adjust the position, length of the line, and choose the detection direction from  $B \rightarrow A$  or  $A \rightarrow B$ 

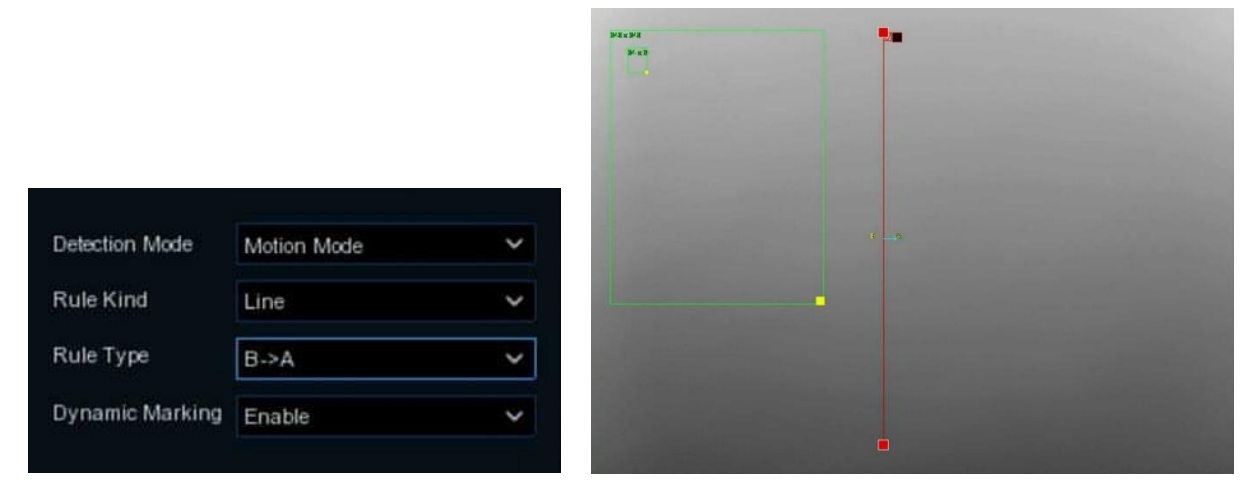

**Dynamic Marking:** If you enable this option, a capture box will be displayed upon the face image in both live view images and recording files.

### **5.4.1.2 PD & VD (Human & Vehicle Detection)**

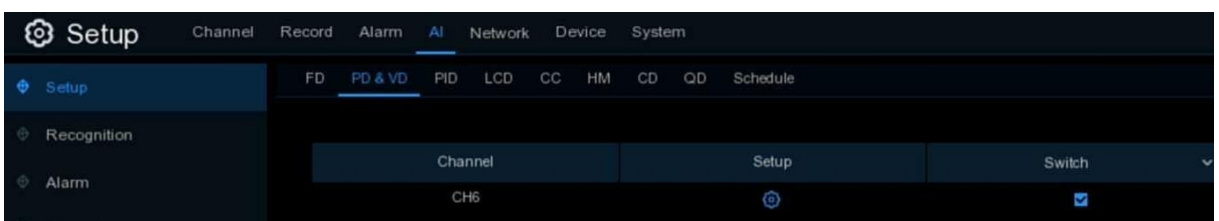

**Switch:** To enable or disable the Human & Vehicle detection. Click  $\bullet$  to configure the detection conditions.

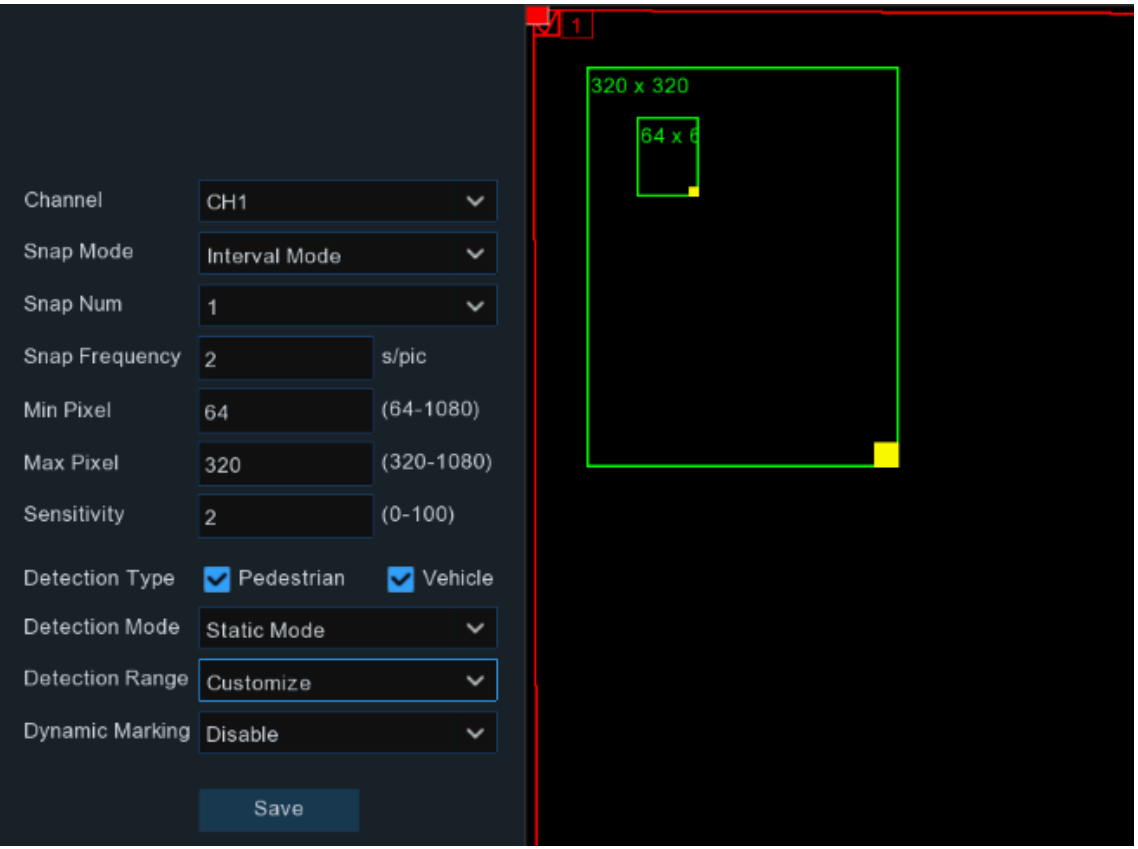

#### **Channel:** Channel selection

**Snap Mode:** There are "**Optimal Mode**" (automatically select & push the best image from all captured images of the same vehicle during its duration of stay), "**Realtime Mode**" (push the first captured image and push again the last captured image from the same vehicle) and "**Interval Mode**" (customized the capture time and interval).

**Min Pixel:** Set the minimum detection pixel box. The target objects can be recognized only when it is larger than the pixel box.

**Max Pixel:** Set the maximum detection pixel box. The target objects can be recognized only when it is smaller than the pixel box.

**Sensitivity:** Set the sensitivity level. Level 1 the lowest sensitivity level while level 100 is the highest sensitivity level.

**Detection Type:** Choose the detection target objects.

**Detection Mode:** Motion Mode will detect moving objects. Static Mode will detect both moving faces and still objects.

**Detection Range:** Set the detection zone. You can choose "**Full Screen**" or "**Customize**" to adjust the shape of rectangular detection zone in the camera image. Target objects appear in this zone will be detected and captured.

**Dynamic Marking:** If you enable this option, a capture box will be displayed upon the detected objects in both live view images and recording files.

### **5.4.1.3 PID (Perimeter Intrusion Detection)**

Perimeter Intrusion Detection function detects people, vehicle or other objects which enter and loiter in a pre-defined virtual region, and some certain actions can be taken when the alarm is triggered.

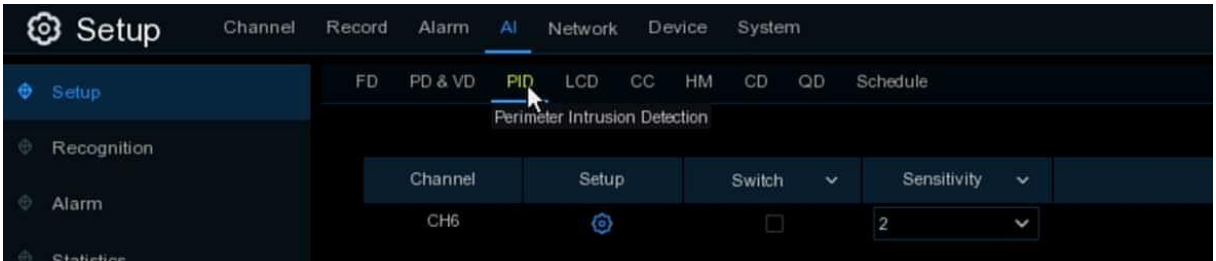

**Switch:** To enable or disable the Perimeter Intrusion Detection.

Click  $\odot$  to configure the detection conditions.

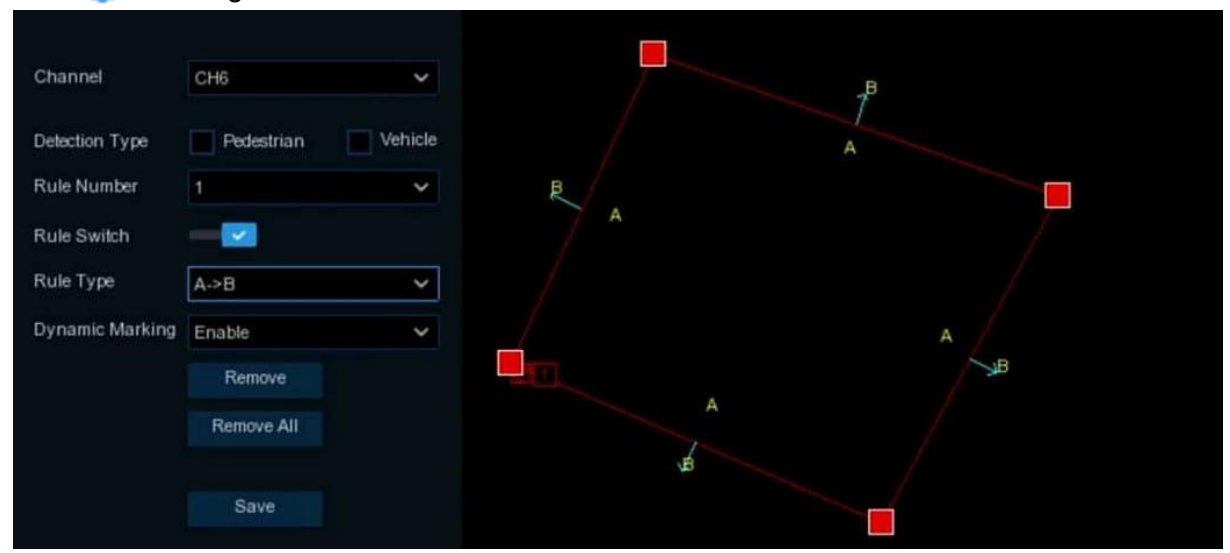

**Channel:** Channel selection

**Detection Type:** Choose the detection target objects.

**Rule Number**: Max. 4 rules available.

**Rule Switch:** Activate or inactivate the rule.

**Rule Type:** Detection direction from  $B \rightarrow A$ ,  $A \rightarrow B$  or  $A \leftarrow \rightarrow B$ 

**Dynamic Marking:** If you enable this option, the border of the detection zone will be displayed in both live view images and recording files.
- 1. Choose one of the **Rule Number**. It is the number of LCD lines. Maximum 4 lines you can draw.
- 2. Choose the detection target type.
- 3. To enable the detection in **Rule Switch**.
- 4. Choose a **Rule Type**.

 $A\rightarrow B$ : NVR will only detect the objects move from side A to side B;  $B\rightarrow A$ : NVR will only detect the objects move from side B to side A;  $A \leftarrow B$ : NVR will detect the objects move from either side B to side A or side A to side B.

- 5. Use your mouse to click 4 points in the camera picture to draw a virtual region. The sharp of the region should be a convex polygon. Concave polygon will be not able to save.
- 6. Click **Save** to save your settings.
- 7. If you want to modify the position or sharp of region, click the red box in the region, the borders of the region will be changed to red color. Click and hold the left button of your mouse to move the position of the region, or drag the corners to resize the region.
- 8. If you want to remove one of the regions from the camera picture, click the red box in the region and then click **Remove** button. Click **Remove All** will delete all regions.

#### **Notes:**

- 1) The perimeter shall not be too close to the edges/corners of the camera picture, since it may fail to trigger the detection when the target pass through the edges/corners.
- 2) The shape of the regions shall not be too narrow/small, since it may fail to trigger the detection when the target passes through outside the perimeter.

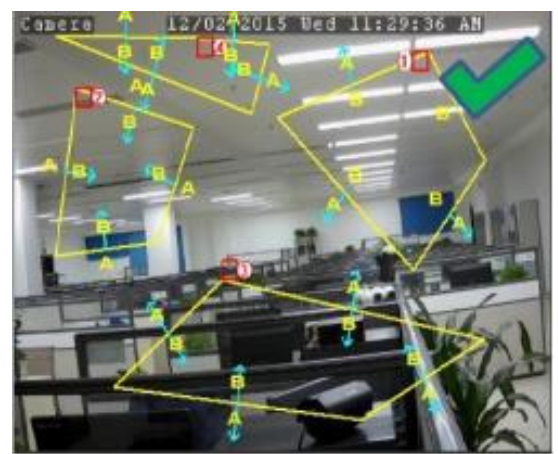

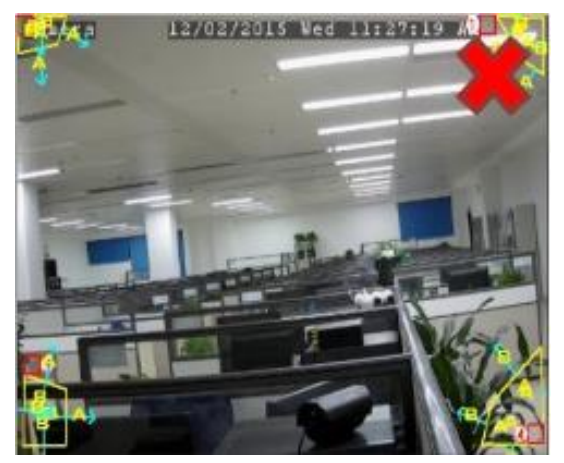

### **5.4.1.4 LCD (Line Crossing Detection)**

Line Crossing Detection function detects human beings, vehicles or other objects which cross a pre-defined virtual line, and some certain actions can be taken when the alarm is triggered.

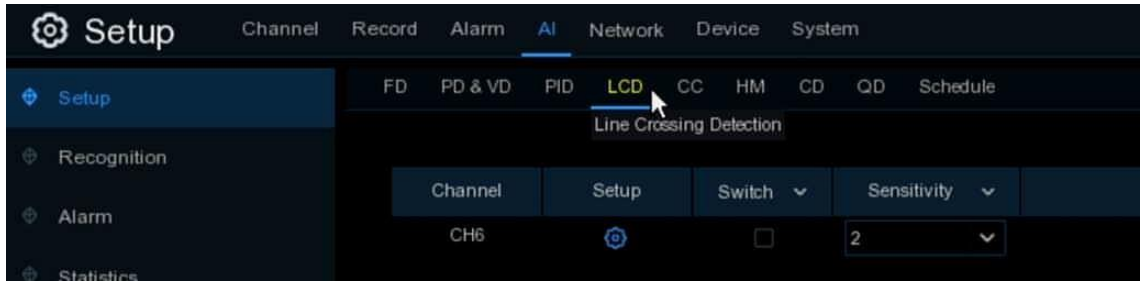

**Switch:** Check the box to enable the LCD function.

**Sensitivity**: Set the sensitivity level. Level 1 the lowest sensitivity level while level 4 is the highest sensitivity level.

Click **Setup** icon **to** to configure the detection conditions.

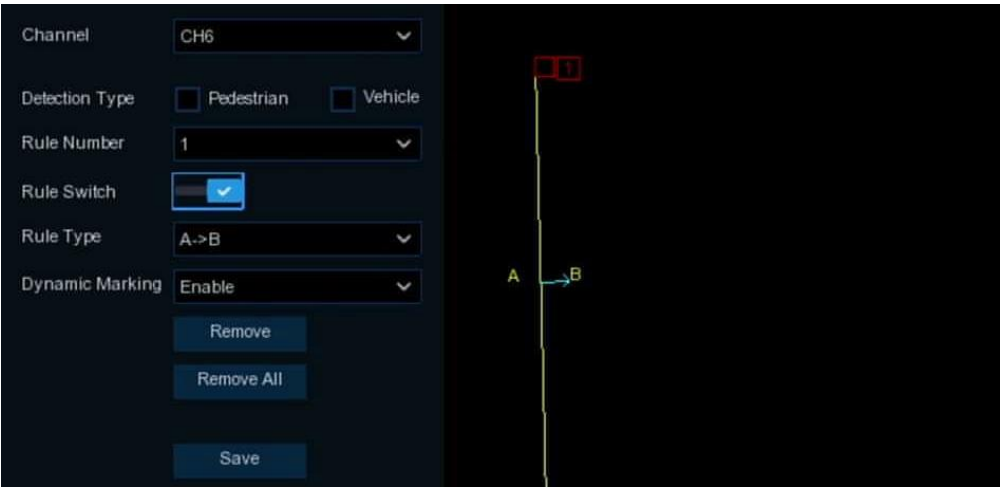

**Channel**: Select the channel you want to configure

**Detection Type:** Choose the detection target objects.

**Rule Number**: Max. 4 rules available.

**Rule Switch:** Activate or inactivate the rule

**Dynamic Marking:** If you enable this option, the border of the detection zone will be displayed in both live view images and recording files.

- 1. Choose one of the **Rule Number**. It is the number of LCD lines. Maximum 4 lines you can draw.
- 2. Choose the detection target type.
- 3. To enable the detection in **Rule Switch**.
- 4. Choose a **Rule Type**.

 $A\rightarrow B$ : NVR will only detect the action from side A to side B;

 $B\rightarrow A$ : NVR will only detect the action from side B to side A;

 $A \leftarrow \rightarrow B$ : NVR will detect the action from either side B to side A or side A to side B.

- 5. Use your mouse to click 2 points in the camera picture to draw a virtual line.
- 6. Click **Save** to save your settings.
- 7. If you want to modify the position or length of the line, click the red box in the line, the color of the line will be changed to red color. Click and hold the left button of your mouse to move the line, or drag the terminals to modify the length or position of the line.
- 8. If you want to remove one of the lines from the camera picture, click the red box in the line and then click **Remove** button. Click **Remove All** will delete all lines.

#### **Note:**

1) The lines shall not be too close to the edges of the camera picture, to avoid any failure to trigger an alarm when the target cross through it.

2) The lines shall not be set too short, to avoid any failure to trigger an alarm when the target passes outside it.

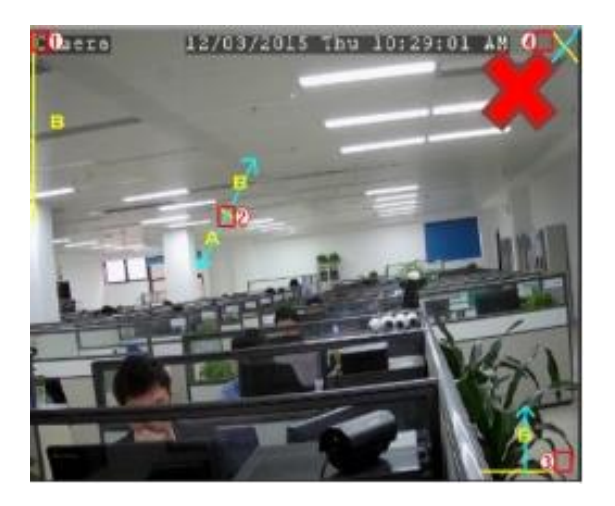

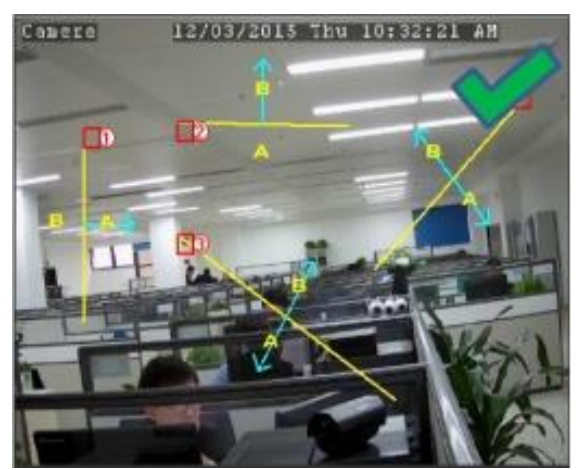

## **5.4.1.5 CC (Cross Counting)**

Cross Counting function counts the times for moving objects or people across the virtual lines.

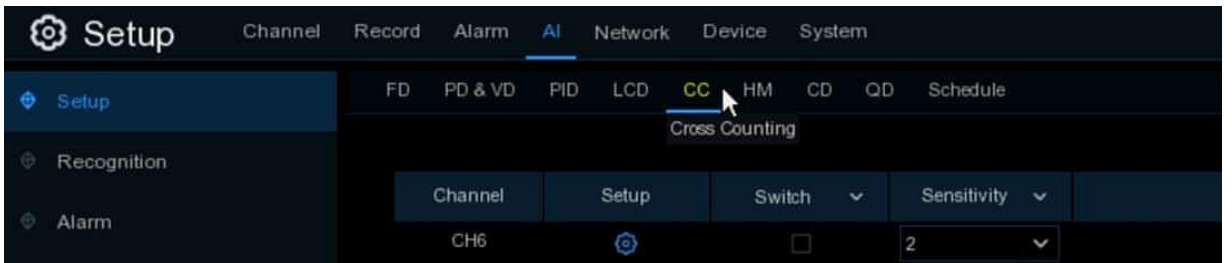

**Switch:** Check the box to enable the function.

**Sensitivity:** Set the sensitivity level. Level 1 the lowest sensitivity level while level 4 is the highest sensitivity level.

Click **Setup** icon **to** to configure the detection conditions.

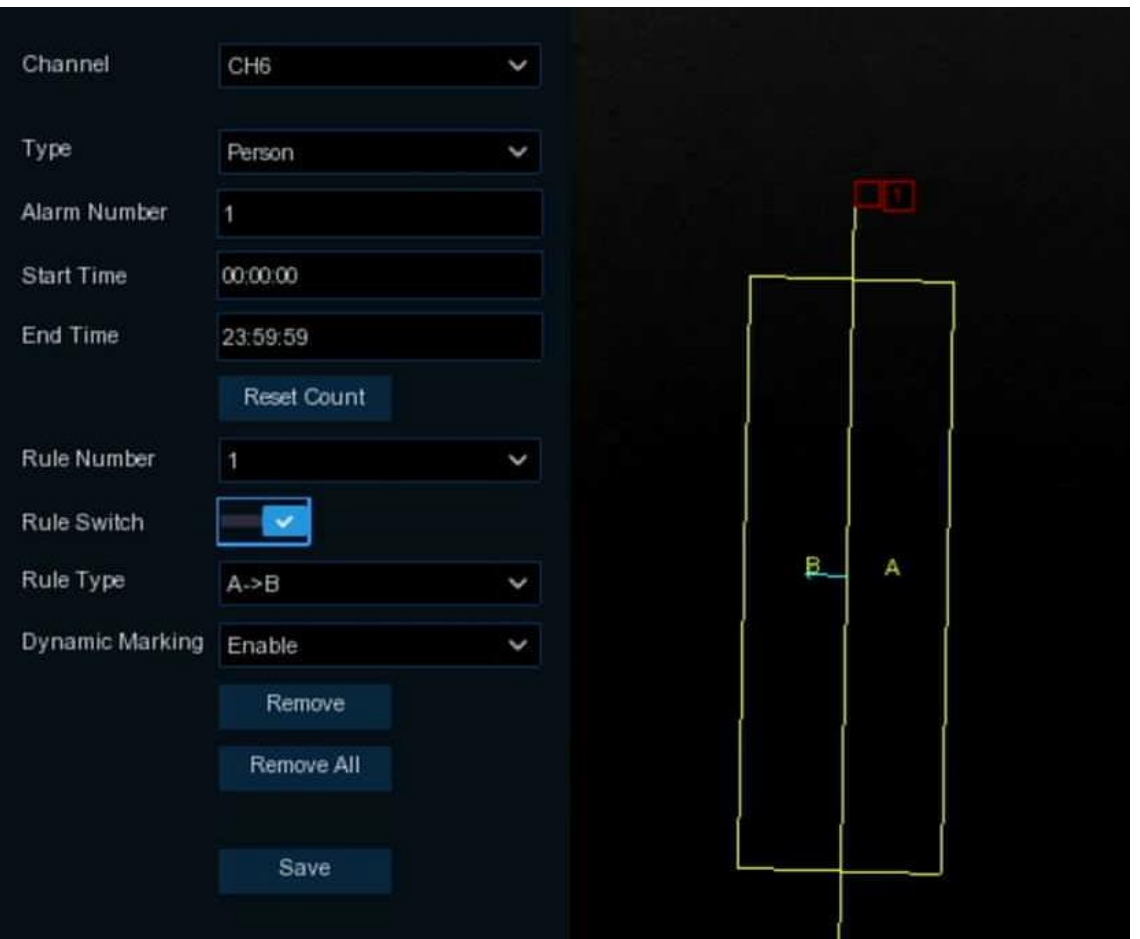

**Channel**: Select the channel you want to configure

**Type:** Choose the detection target objects. **Motion** will detect all moving objects, **Person** will detect human beings only, **Vehicle** will detect vehicles only.

**Alarm Number**: The NVR will send an alert if the number of entries minus the number of exits exceeds the alarm number. E.g., the number of entries is 601 while the number of exits is 400, and the alarm number you set is 200, 601-400>200, then the NVR will send an alert. **Start Time:** Set the detection start time.

**End Time**: Set the detection end time.

**Reset Count**: Clear the counting number.

**Rule Number**: Only 1 rule available.

**Rule Switch:** Activate or inactivate the rule.

- 1. Choose the detection target type.
- 2. Set the **Alarm Number**, **Start Time** and **End Time**.
- 3. To enable the detection in **Rule Switch**.
- 4. Choose a **Rule Type**.

**AB:** If a target object is detected moving from side A to side B, the system will count 1 to enter number; if a target object is detected moving from side B to side A, the system will count 1 to exit number.

**B→A:** If a target object is detected moving from side B to side A, the system will count 1

to enter number; if a target object is detected moving from side A to side B, the system will count 1 to exit number.

- 5. Use your mouse to click 2 points in the camera picture to draw a virtual line.
- 6. Click **Save** to save your settings.
- 7. If you want to modify the position or length of the line, click the red box in the line, the color of the line will be changed to red color. Click and hold the left button of your mouse to move the line, or drag the terminals to modify the length or position of the line.
- 8. If you want to remove one of the lines from the camera picture, click the red box in the line and then click **Remove** button. Click **Remove All** will delete all lines.

#### **5.4.1.6 HM (Heat Map)**

Automatically regular detect and count the movement of objects in the monitoring area. The frequency of people flows will be identified by different colors.

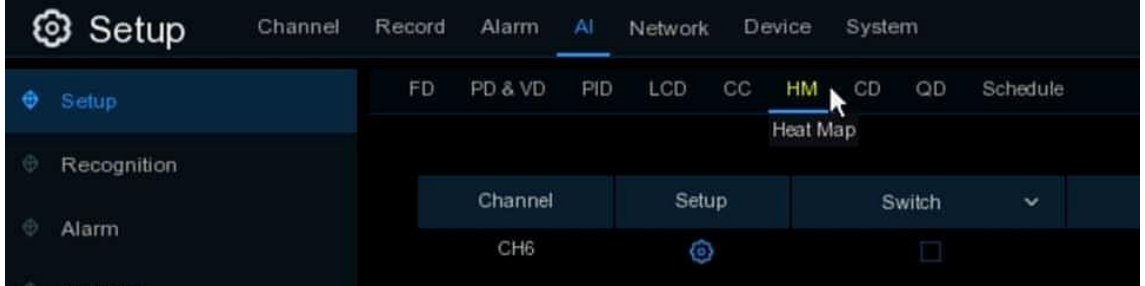

**Switch:** Check the box to enable LCD function.

Click **Setup** icon **to** to configure the detection conditions.

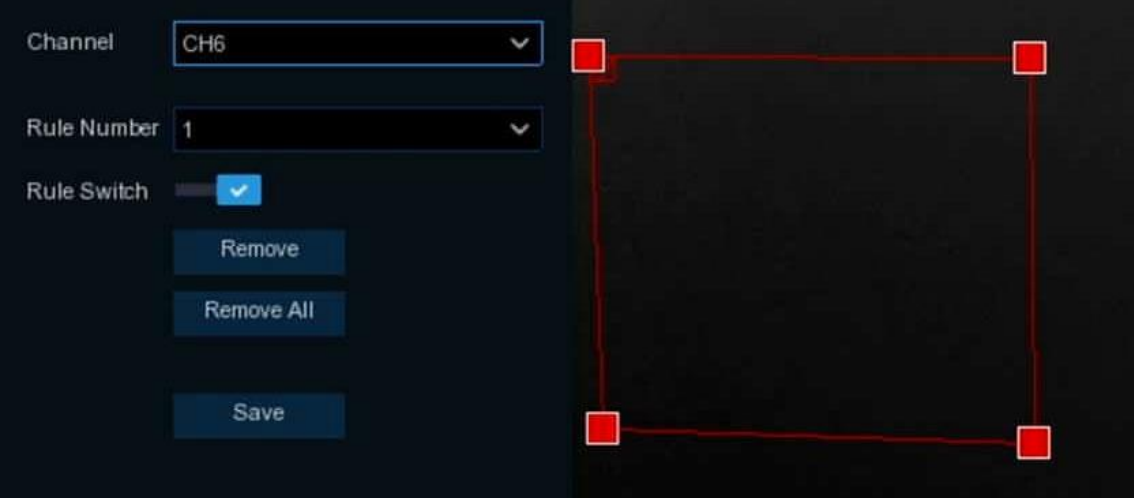

- 1. To enable the detection in **Rule Switch**.
- 2. Use your mouse to click 4 points in the camera picture to draw a virtual region. The sharp of the region should be a convex polygon. Concave polygon will be not able to save.
- 3. Click **Save** to save your settings.
- 4. If you want to modify the position or sharp of region, click the red box in the region, the

borders of the region will be changed to red color. Click and hold the left button of your mouse to move the position of the region, or drag the corners to resize the region.

5. If you want to remove one of the regions from the camera picture, click the red box in the region and then click **Remove** button. Click **Remove All** will delete all regions.

# **5.4.1.7 CD (Crowd Density Detection)**

Crowd density detection is used to detect crowd gathering to maintain a controllable order in certain area.

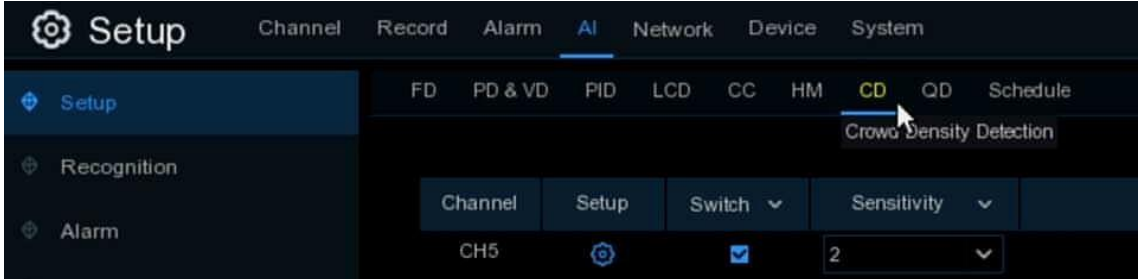

**Switch:** Check the box to enable the CD function.

**Sensitivity:** Set the sensitivity level. Level 1 the lowest sensitivity level while level 4 is the highest sensitivity level.

Click **Setup** icon **(c)** to configure the detection conditions.

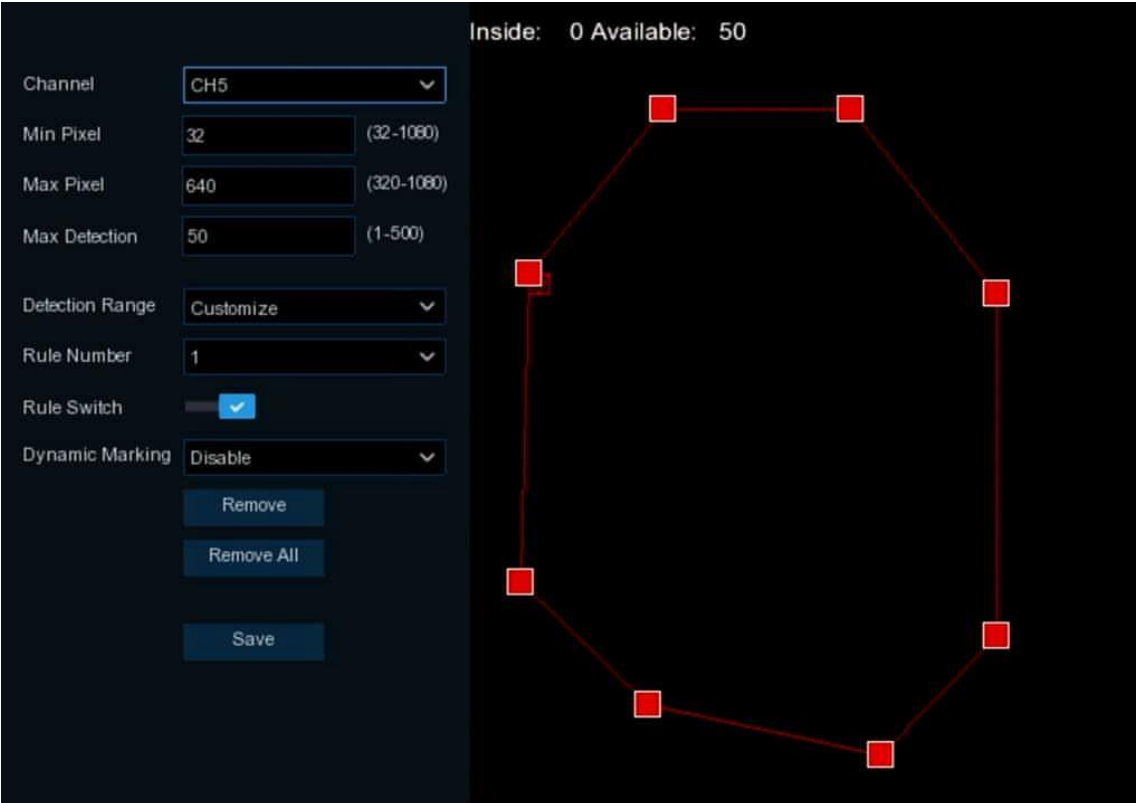

**Min Pixel:** Set the minimum detection pixel box. The people can be recognized only when he/she is larger than the pixel box.

**Max Pixel:** Set the maximum detection pixel box. The people can be recognized only when he/she is smaller than the pixel box.

**Max Detection:** The NVR will send an alert if the number of people inside the detection area exceeds the Max Detection number.

**Dynamic Marking:** If you enable this option, the border of the detection zone will be displayed in both live view images and recording files.

- 1. Set the min. pixel and max. pixel.
- 2. Set the limitation number in **Max. Detection**.
- 3. To enable the detection in **Rule Switch**.
- 4. Set the **Detection Range** to be full screen or customize.
- 5. If you choose customized detection range, you will need to use your mouse to click 8 points in the camera picture to draw a virtual region.
- 6. Click **Save** to save your settings.
- 7. If you want to modify the position or sharp of region, click the red box in the region, the borders of the region will be changed to red color. Click and hold the left button of your mouse to move the position of the region, or drag the corners to resize the region.
- 8. If you want to remove one of the regions from the camera picture, click the red box in the region and then click **Remove** button. Click **Remove All** will delete all regions.

### **5.4.1.8 QD (Queue Length Detection)**

Queue length detection is used to detect the status of a queue, including its length and stagnation time.

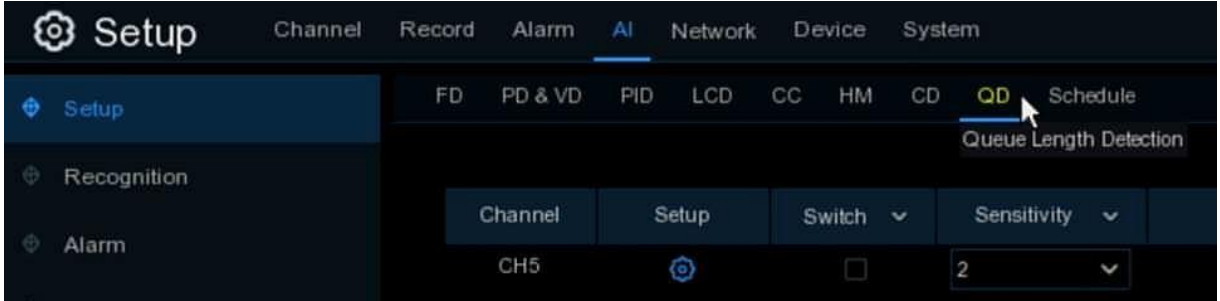

**Switch:** Check the box to enable the QD function.

**Sensitivity:** Set the sensitivity level. Level 1 the lowest sensitivity level while level 4 is the highest sensitivity level.

Click **Setup** icon **to** to configure the detection conditions.

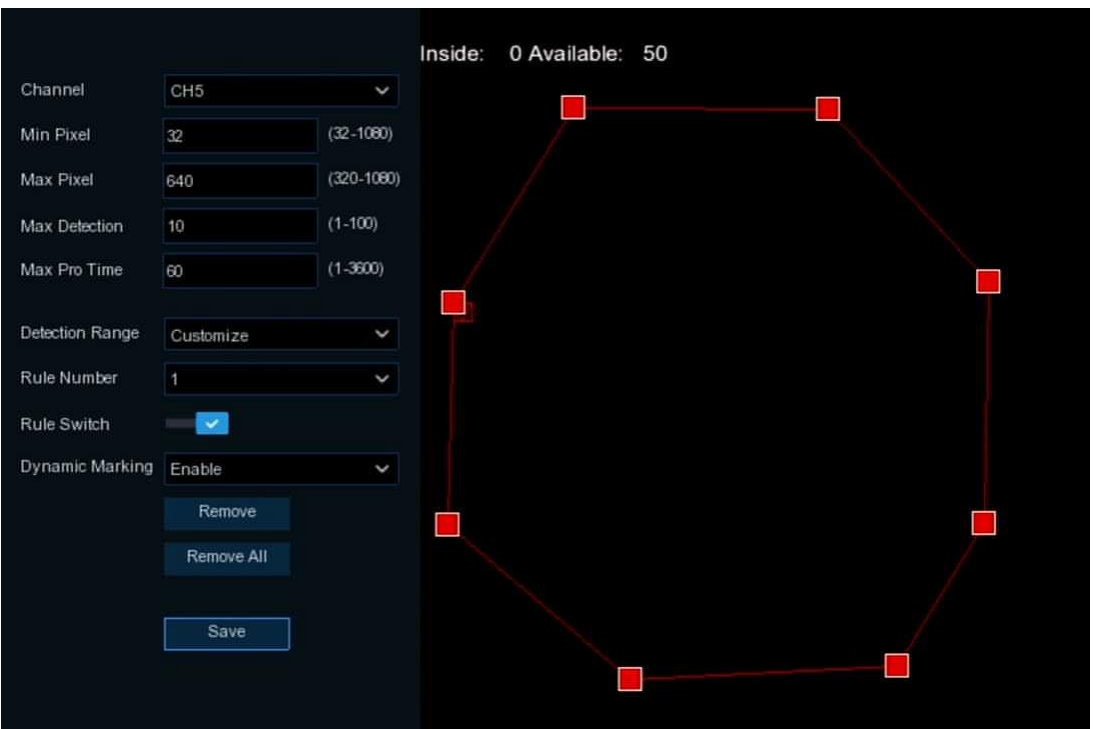

**Min Pixel:** Set the minimum detection pixel box. The people can be recognized only when he/she is larger than the pixel box.

**Max Pixel:** Set the maximum detection pixel box. The people can be recognized only when he/she is smaller than the pixel box.

**Max Detection:** The NVR will send an alert if the number of crowds in the line inside the detection area exceeds the Max Detection number.

**Max. Pro Time:** The NVR will send an alert if the stagnation time of the queue is longer than the given processing time.

**Dynamic Marking:** If you enable this option, the border of the detection zone will be displayed in both live view images and recording files.

- 1. Set the min. pixel and max. pixel.
- 2. Set the limitation number in **Max. Detection**.
- 3. Set the limitation number in **Max. Pro Time**, the unit is second.
- 4. To enable the detection in **Rule Switch**.
- 5. Set the **Detection Range** to be full screen or customize.
- 6. If you choose customized detection range, you will need to use your mouse to click 8 points in the camera picture to draw a virtual region.
- 7. Click **Save** to save your settings.
- 8. If you want to modify the position or sharp of region, click the red box in the region, the borders of the region will be changed to red color. Click and hold the left button of your mouse to move the position of the region, or drag the corners to resize the region.
- 9. If you want to remove one of the regions from the camera picture, click the red box in the region and then click **Remove** button. Click **Remove All** will delete all regions.

### **5.4.1.9 Schedule**

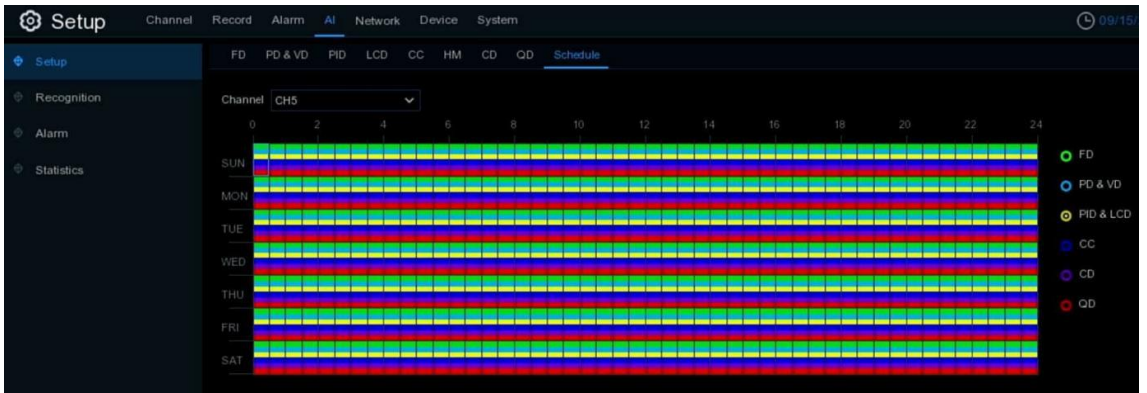

In order to active the AI function, you need to config the schedule. The schedule will be active in 24 hours x 7 days.

To set the schedule, choose one channel then click on one of the detection items on the right side, then drag the cursor to mark the slots. The schedule is valid only for the selected channel each time when you set. If you want to use the same schedule for other channels, use **Copy** function. Click **Save** to save your settings.

# **5.4.2 Recognition**

The system supports face recognition only, you would need to configure the face recognition algorithm model and database.

## **5.4.2.1 Model Configuration**

To choose the face algorithm model. Auto select recognition model is recommended.

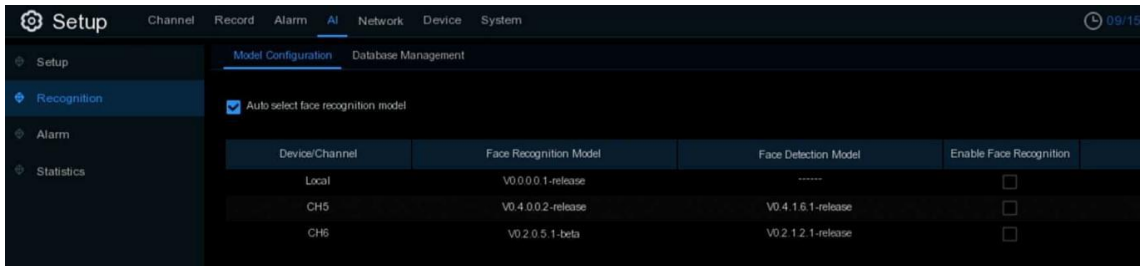

### **5.4.2.2 Database Management**

You're able to create the face database to classify different faces.

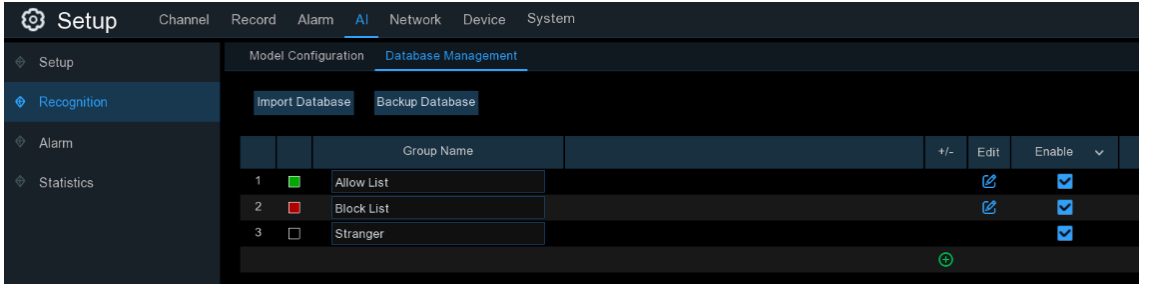

There are 3 default groups: Allow List, Block List and Stranger. You can use add icon  $\bigodot$  and delete icon  $\frac{1}{\ln}$  to add or delete customized groups.

**Import Database:** Import database from USB memory.

**Backup Database:** Export database to USB memory.

**Enable:** Check to enable the group.

**Edit:** Click edit icon **6** to edit the group.

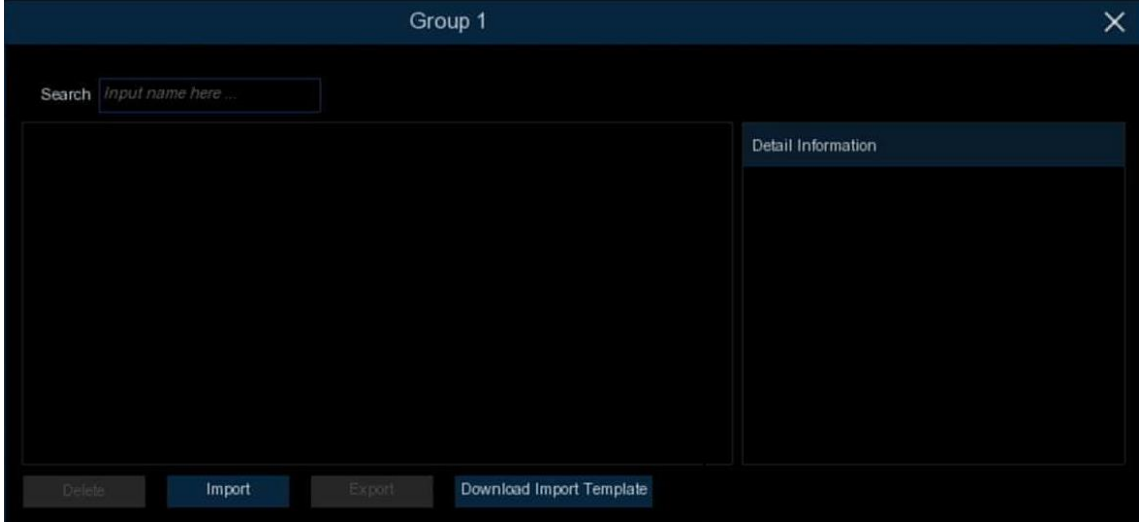

**Import:** Click the Import button to import face images. You're able to import files from NVR local storage and/or external storage.

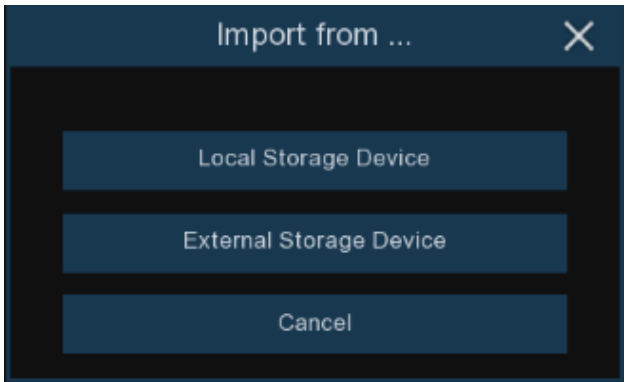

Click **Local Storage Device** to import face images which were captured and saved in the NVR local HDD storage.

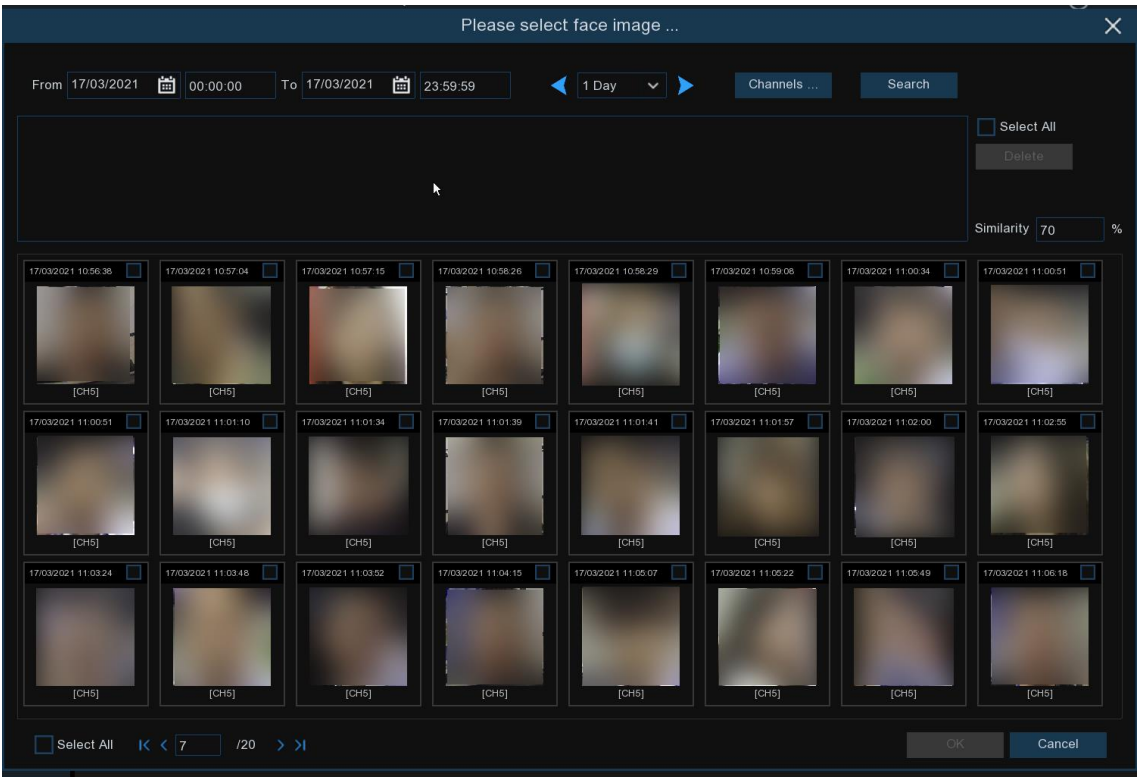

1. Choose the start time and end time manually. Or you can select the time interval from 1 day, 2 days, 3 days, 4 days, 5 days, 6 days, 1 week and 1 month, and then click the  $\blacktriangleleft$  or  $\blacktriangleright$ button to move to left or right period.

2. Choose the channels you want to search.

3. Click **Search** button.

4. The result will be displayed in the bottom window.

5. Check the box upon the face images you want to add, or click **Select All** to add all images.

6. If you want to narrow the search result, you can choose one or multiplex images in the bottom window as target face(s), and then set the **Similarity** value. Click **Search** again, the system will search and display the faces which are similar with your target face(s).

7. Click **OK** to add images. You can edit the personal information for the faces you want to import.

8. Click **Import** button to import the face images.

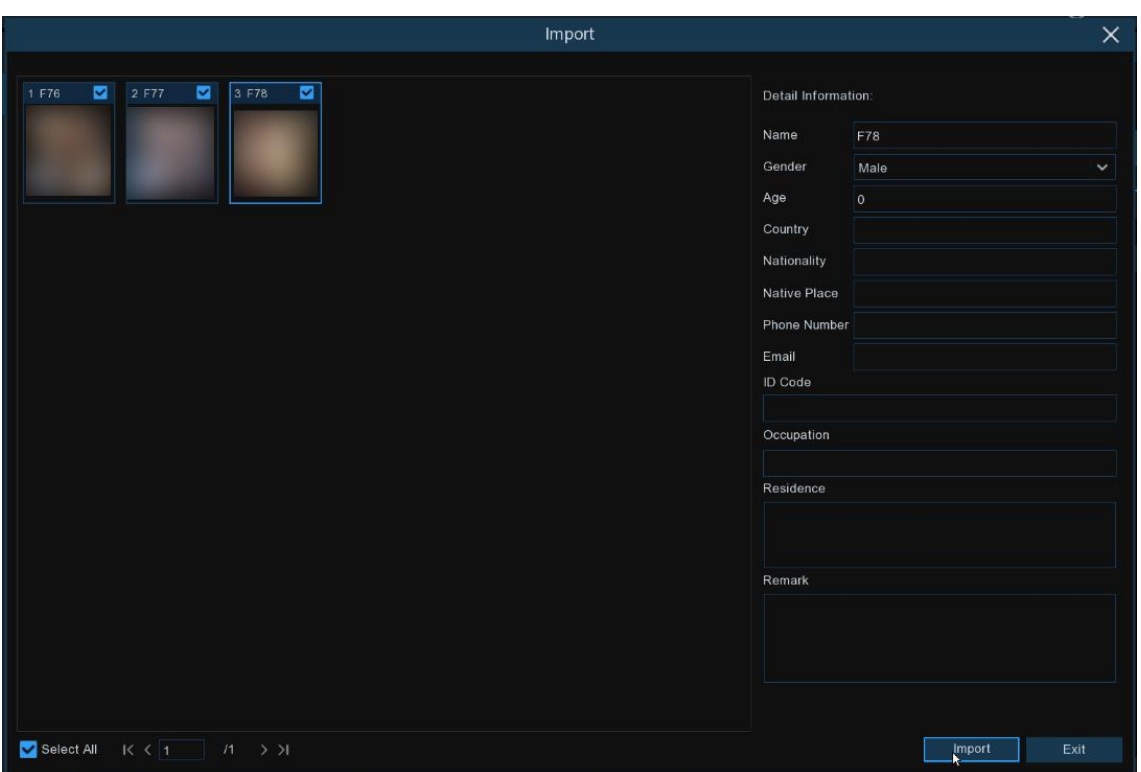

Use the same method to add face images from external USB storage devices.

# **5.4.3 Alarm**

To configure the alarm action when an AI alert happens.

# **5.4.3.1 Face Recognition**

To configure alarm actions for different face groups when faces detected.

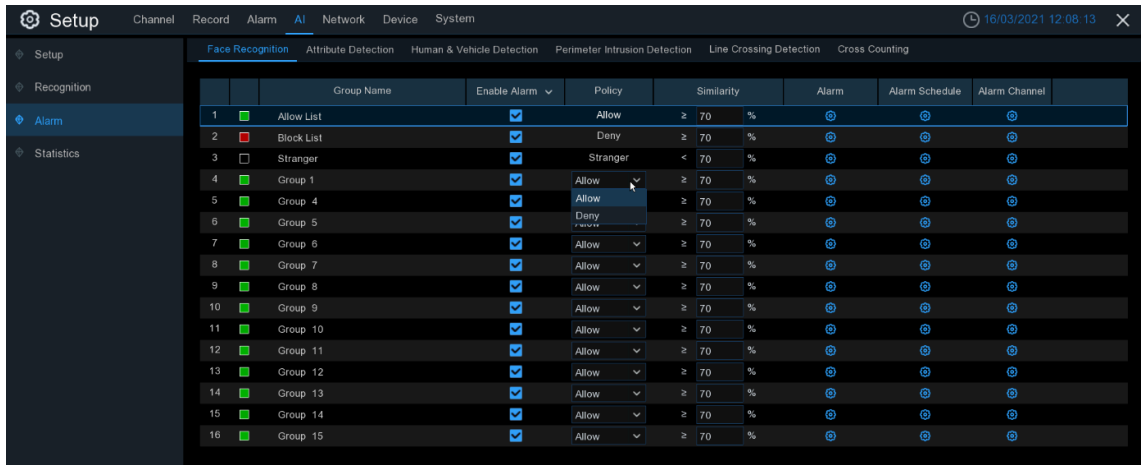

**Enable Alarm:** To enable or disable the alarm function. **Policy:** To set the group to be **Allow** list or **Deny** list.

**Similarity:** Set the similarity of comparison.

**Alarm Channel:** To choose which channel(s) will be applied to the alarm setting. **Alarm:** Click  $\odot$  to configure the alarm actions.

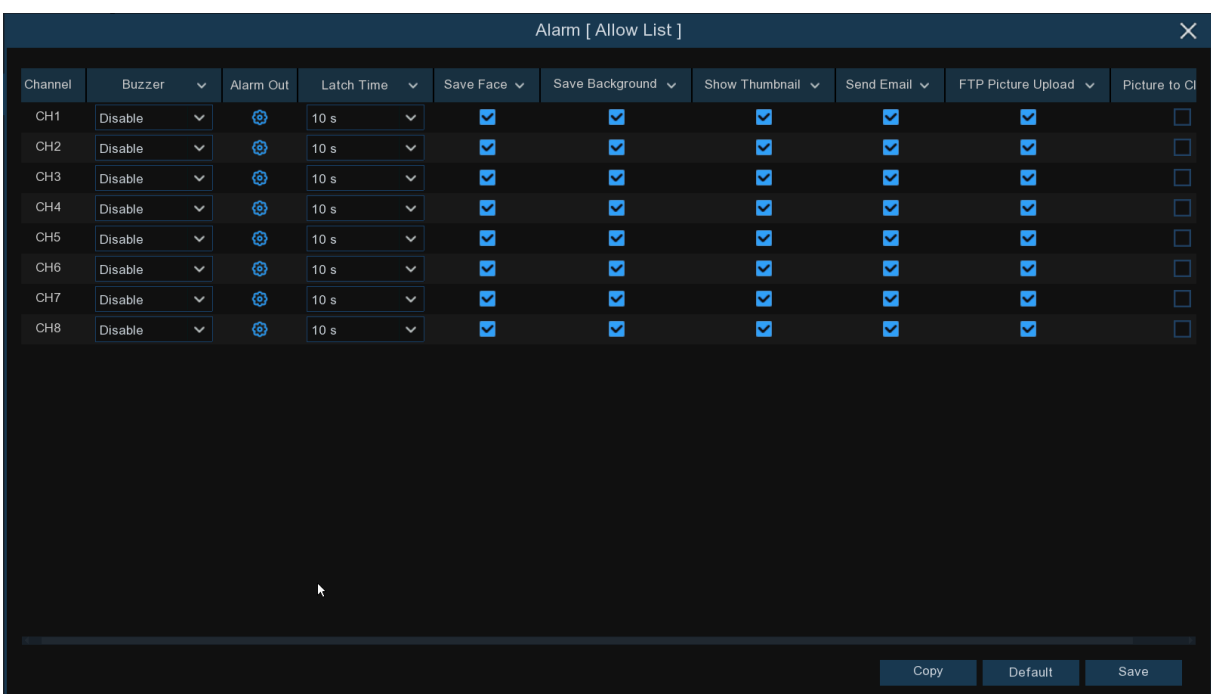

**Buzzer:** The NVR can use its internal buzzer to emit an alarm tone. You can set the buzzer duration in seconds when an alarm is triggered.

**Alarm Out**: Optional function. If your NVR support to connect to external alarm device, you can set to emit an alarm tone.

**Latch Time**: To configure the external alarm time when an alarm is triggered.

**Save Face:** To save the captured face.

**Save Background:** To save the whole image when an alarm is triggered.

**Show Thumbnail:** To pop-up the thumbnail image in live view screen when an alarm is triggered.

**Send Email**: You can let the NVR to send you an auto-email when an alarm is triggered.

**FTP Picture Upload**: To upload alarm images to FTP server when an alarm is triggered. To enable FTP, please view [5.4.4 FTP.](#page-98-0)

**Picture to Cloud:** To upload alarm images to Cloud server when an alarm is triggered. To enable Cloud, please view [5.6.2 Cloud.](#page-121-0)

Alarm Schedule: Click **is a configure** the alarm schedule for each channel.

#### **USER MANUAL**

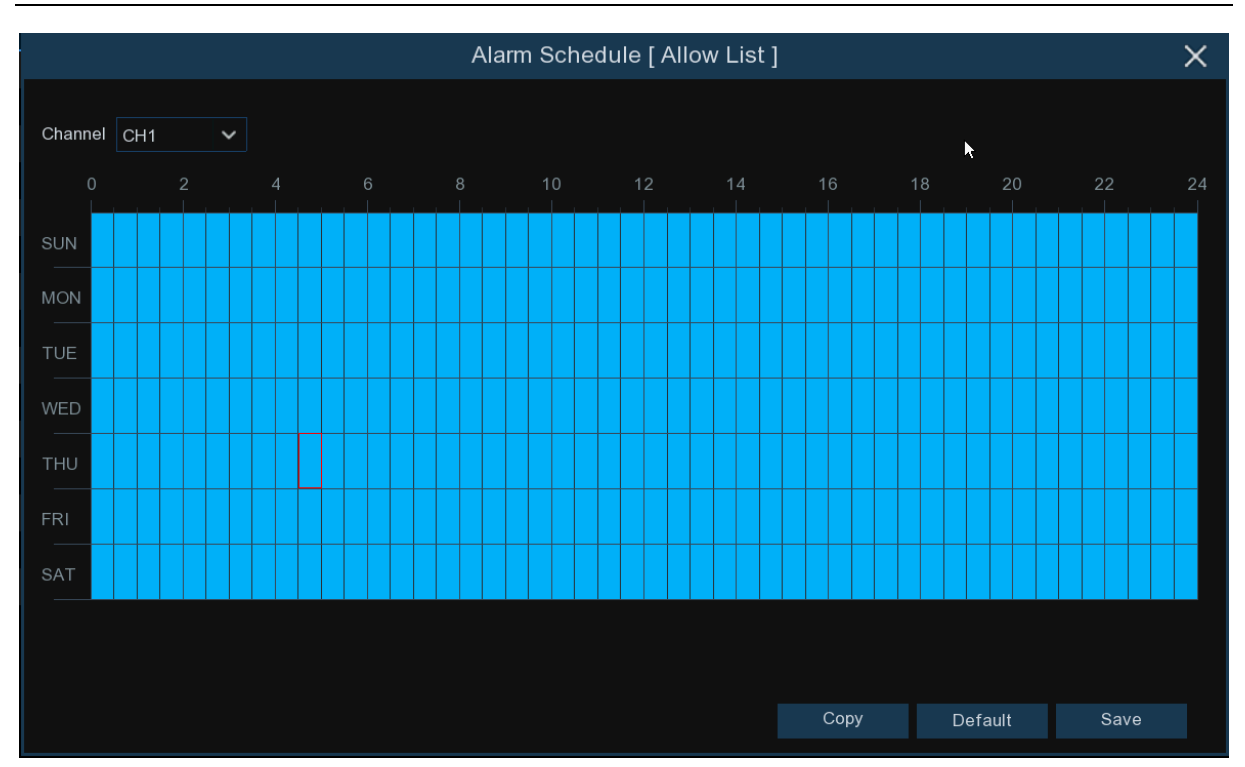

**Channel**: Select the channel to set its capture parameters.

To set the schedule, choose one channel then drag the cursor to mark the slots. The blue blocks in the time slots will be active for alarm. The schedule is valid only for the selected channel each time when you set. If you want to use the same schedule for other channels, use **Copy** function. Click **Save** to save your settings.

### **5.4.3.2 AD (Attribute Detection)**

Attribute detection is a function to detect people's facial features and send an alarm according to the settings.

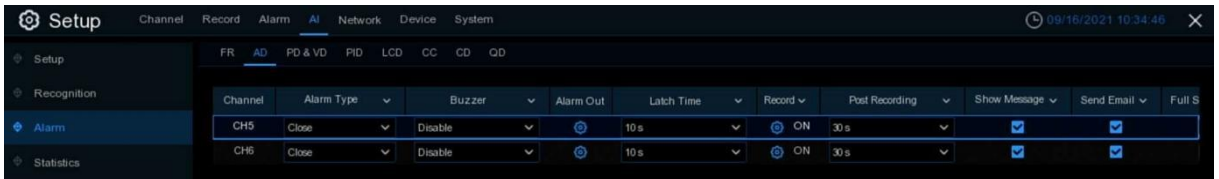

**Alarm Type:** Select the alarm trigger condition. If the selection is "**No Mask**", the NVR will send an alarm if it detects a person doesn't wear a face mask. If the selection is "**Wear Mask**", the NVR will send an alarm if it detects a person wears a face mask.

**Buzzer:** The NVR can use its internal buzzer to emit an alarm tone. You can set the buzzer duration in seconds when an alarm is triggered.

**Alarm Out**: Optional function. If your NVR support to connect to external alarm device, you can set to emit an alarm tone.

**Latch Time**: To configure the external alarm time when an alarm is triggered.

**Record:** Click  $\odot$  icon and choose which channel(s) you want to record when the alarm is triggered.

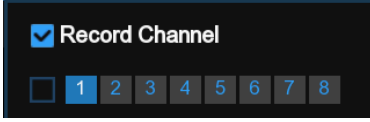

**Post Recording**: You can set how long after an event occurs that the NVR will continue to record. The recommended recording length is 30 seconds but it can be set higher up to 5 minutes.

**Show Message**: Check the box to display "**S**" icon on the live view screen when the alarm is triggered.

**Send Email**: You can let the NVR to send you an auto-email when an alarm is triggered.

**Full Screen**: If this function is enabled and an alarm is triggered in a channel, you will see its full screen images in live view.

### **5.4.3.3 PD & VD (Human & Vehicle Detection)**

To configure alarm actions for PD & VD alarms.

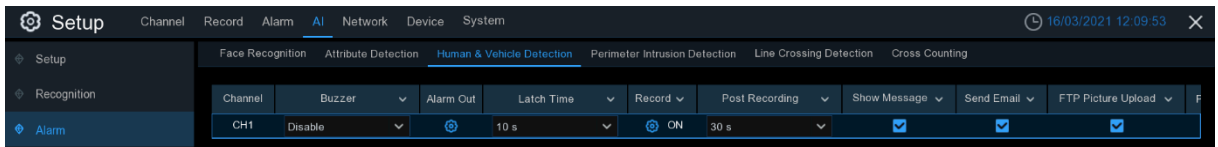

**Buzzer:** The NVR can use its internal buzzer to emit an alarm tone. You can set the buzzer duration in seconds when an alarm is triggered.

**Alarm Out**: Optional function. If your NVR support to connect to external alarm device, you can set to emit an alarm tone.

**Latch Time**: To configure the external alarm time when Human & Vehicle is detected. **Record:** Click  $\odot$  icon and choose which channel(s) you want to record when the Human & Vehicle detection is triggered.

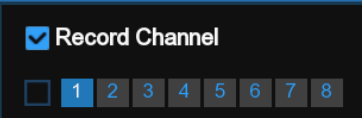

**Post Recording**: You can set how long after an event occurs that the NVR will continue to record. The recommended recording length is 30 seconds but it can be set higher up to 5 minutes.

**Show Message**: Check the box to display "S" icon on the live view screen when an alarm is triggered.

**Send Email**: You can let the NVR to send you an auto-email when an alarm is triggered.

**FTP Picture Upload**: To upload alarm images to FTP server when an alarm is triggered. To enable FTP, please view [5.4.4 FTP.](#page-98-0)

**Picture to Cloud**: To upload alarm images to Cloud server when an alarm is triggered. To enable Cloud, please view [5.5.2 C](#page-121-0)loud.

**Full Screen**: If this function is enabled and an alarm is triggered in a channel, you will see that channel in full screen.

### **5.4.3.4 PID (Perimeter Intrusion Detection)**

To configure alarm actions for PID alarms.

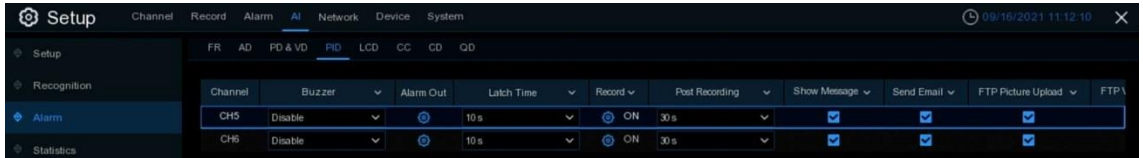

**Buzzer:** The NVR can use its internal buzzer to emit an alarm tone. You can set the buzzer duration in seconds when an alarm is triggered.

**Alarm Out**: Optional function. If your NVR support to connect to external alarm device, you can set to emit an alarm tone.

**Latch Time**: To configure the external alarm time when an alarm is triggered.

**Record: Click**  $\Omega$  icon and choose which channel(s) you want to record when an alarm is

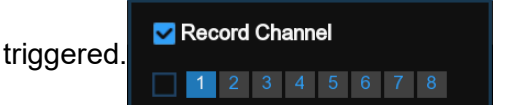

**Post Recording**: You can set how long after an event occurs that the NVR will continue to record. The recommended recording length is 30 seconds but it can be set higher up to 5 minutes.

**Show Message**: Check the box to display "S" icon on the live view screen when an alarm is triggered.

**Send Email**: You can let the NVR to send you an auto-email when an alarm is triggered. **FTP Picture Upload**: To upload alarm images to FTP server when an alarm is triggered. To enable FTP, please view [5.4.4 FTP.](#page-98-0)

**FTP Video Upload**: To upload alarm video to FTP server when an alarm is triggered. To enable FTP, please view [5.4.4 FTP.](#page-98-0)

**Picture to Cloud**: To upload alarm images to Cloud server when an alarm is triggered. To enable Cloud, please view [5.5.2 C](#page-121-0)loud.

**Video to Cloud**: To upload alarm video to Cloud server when an alarm is triggered. To enable Cloud, please view [5.5.2 C](#page-121-0)loud.

**Full Screen**: If this function is enabled and an alarm is triggered in a channel, you will see that channel in full screen.

# **5.4.3.5 LCD (Line Crossing Detection)**

To configure alarm actions for LCD alarms.

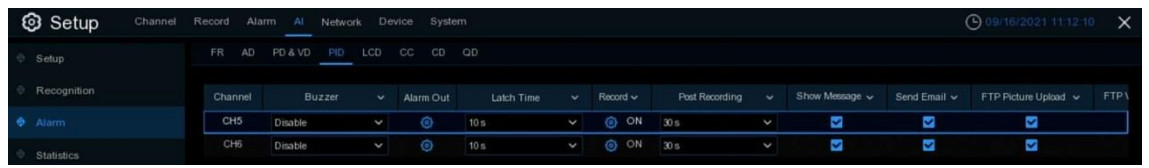

**Buzzer:** The NVR can use its internal buzzer to emit an alarm tone. You can set the buzzer duration in seconds when an alarm is triggered.

**Alarm Out**: Optional function. If your NVR support to connect to external alarm device, you can set to emit an alarm tone.

**Latch Time**: To configure the external alarm time when an alarm is triggered.

**Record:** Click  $\odot$  icon and choose which channel(s) you want to record when an alarm is triggered.

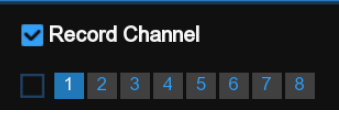

**Post Recording**: You can set how long after an event occurs that the NVR will continue to record. The recommended recording length is 30 seconds but it can be set higher up to 5 minutes.

**Show Message:** Check the box to display "S" icon on the live view screen when an alarm is triggered.

**Send Email**: You can let the NVR to send you an auto-email when an alarm is triggered. **FTP Picture Upload**: To upload alarm images to FTP server when an alarm is triggered. To enable FTP, please view [5.4.4 FTP.](#page-98-0)

**FTP Video Upload**: To upload alarm video to FTP server when an alarm is triggered. To enable FTP, please view [5.4.4 FTP.](#page-98-0)

**Picture to Cloud**: To upload alarm images to Cloud server when an alarm is triggered. To enable Cloud, please view [5.5.2 C](#page-121-0)loud.

**Video to Cloud**: To upload alarm video to Cloud server when an alarm is triggered. To enable Cloud, please view [5.5.2 C](#page-121-0)loud.

**Full Screen**: If this function is enabled and an alarm is triggered in a channel, you will see that channel in full screen.

## **5.4.3.6 CC (Cross Counting)**

To configure alarm actions for CC alarms.

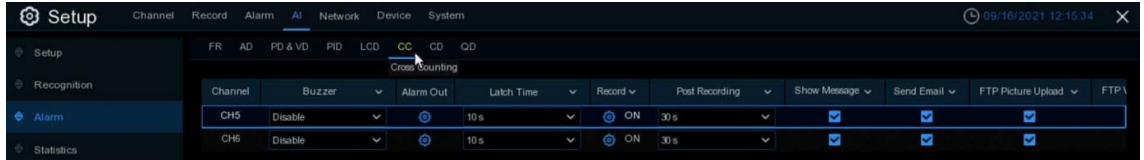

**Buzzer:** The NVR can use its internal buzzer to emit an alarm tone. You can set the buzzer duration in seconds when an alarm is triggered.

**Alarm Out**: Optional function. If your NVR support to connect to external alarm device, you can set to emit an alarm tone.

**Latch Time**: To configure the external alarm time when an alarm is triggered.

**Record:** Click  $\{0\}$  icon and choose which channel(s) you want to record when an alarm is triggered.

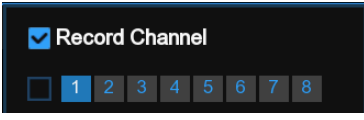

**Post Recording**: You can set how long after an event occurs that the NVR will continue to record. The recommended recording length is 30 seconds but it can be set higher up to 5 minutes.

**Show Message**: Check the box to display "**S**" icon on the live view screen when an alarm is triggered.

**Send Email**: You can let the NVR to send you an auto-email when an alarm is triggered. **FTP Picture Upload**: To upload alarm images to FTP server when an alarm is triggered. To enable FTP, please view [5.4.4 FTP.](#page-98-0)

**FTP Video Upload**: To upload alarm video to FTP server when an alarm is triggered. To enable FTP, please view [5.4.4 FTP.](#page-98-0)

**Picture to Cloud**: To upload alarm images to Cloud server when an alarm is triggered. To enable Cloud, please view [5.5.2 C](#page-121-0)loud.

**Video to Cloud**: To upload alarm video to Cloud server when an alarm is triggered. To enable Cloud, please view [5.5.2 C](#page-121-0)loud.

**Full Screen**: If this function is enabled and an alarm is triggered in a channel, you will see that channel in full screen.

## **5.4.3.7 CD (Crowd Density Detection)**

To configure alarm actions for CD alarms.

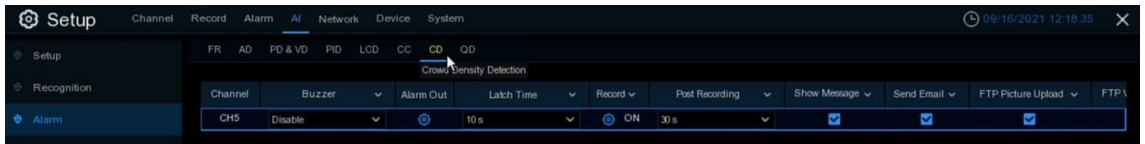

**Buzzer:** The NVR can use its internal buzzer to emit an alarm tone. You can set the buzzer duration in seconds when an alarm is triggered.

**Alarm Out**: Optional function. If your NVR support to connect to external alarm device, you can set to emit an alarm tone.

**Latch Time**: To configure the external alarm time when an alarm is triggered. **Record:** Click  $\odot$  icon and choose which channel(s) you want to record when an alarm is triggered.

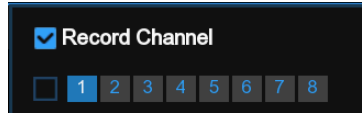

**Post Recording**: You can set how long after an event occurs that the NVR will continue to record. The recommended recording length is 30 seconds but it can be set higher up to 5 minutes.

**Show Message**: Check the box to display "**S**" icon on the live view screen when an alarm is triggered.

**Send Email**: You can let the NVR to send you an auto-email when an alarm is triggered. **FTP Picture Upload**: To upload alarm images to FTP server when an alarm is triggered. To enable FTP, please view [5.4.4 FTP.](#page-98-0)

**FTP Video Upload**: To upload alarm video to FTP server when an alarm is triggered. To enable FTP, please view [5.4.4 FTP.](#page-98-0)

**Picture to Cloud**: To upload alarm images to Cloud server when an alarm is triggered. To enable Cloud, please view [5.5.2 C](#page-121-0)loud.

**Video to Cloud**: To upload alarm video to Cloud server when an alarm is triggered. To enable Cloud, please view [5.5.2 C](#page-121-0)loud.

**Full Screen**: If this function is enabled and an alarm is triggered in a channel, you will see that channel in full screen.

# **5.4.3.8 QD (Queue Length Detection)**

To configure alarm actions for QD alarms.

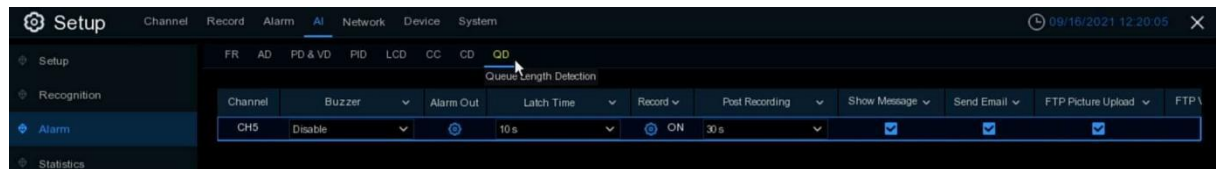

**Buzzer:** The NVR can use its internal buzzer to emit an alarm tone. You can set the buzzer duration in seconds when an alarm is triggered.

**Alarm Out**: Optional function. If your NVR support to connect to external alarm device, you can set to emit an alarm tone.

**Latch Time**: To configure the external alarm time when an alarm is triggered.

**Record: Click**  $\Omega$  icon and choose which channel(s) you want to record when an alarm is triggered.

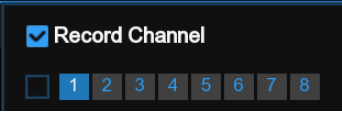

**Post Recording**: You can set how long after an event occurs that the NVR will continue to record. The recommended recording length is 30 seconds but it can be set higher up to 5 minutes.

**Show Message:** Check the box to display "S" icon on the live view screen when an alarm is triggered.

**Send Email**: You can let the NVR to send you an auto-email when an alarm is triggered. **FTP Picture Upload**: To upload alarm images to FTP server when an alarm is triggered. To enable FTP, please view [5.4.4 FTP.](#page-98-0)

**FTP Video Upload**: To upload alarm video to FTP server when an alarm is triggered. To enable FTP, please view [5.4.4 FTP.](#page-98-0)

**Picture to Cloud**: To upload alarm images to Cloud server when an alarm is triggered. To enable Cloud, please view [5.5.2 C](#page-121-0)loud.

**Video to Cloud**: To upload alarm video to Cloud server when an alarm is triggered. To enable Cloud, please view [5.5.2 C](#page-121-0)loud.

**Full Screen**: If this function is enabled and an alarm is triggered in a channel, you will see that channel in full screen.

# **5.4.4 Statistics**

You are able to check and manage the statistics of AI functions in this section.

## **5.4.4.1 FD (Face Recognition)**

You can check the face recognition statistics in a certain period.

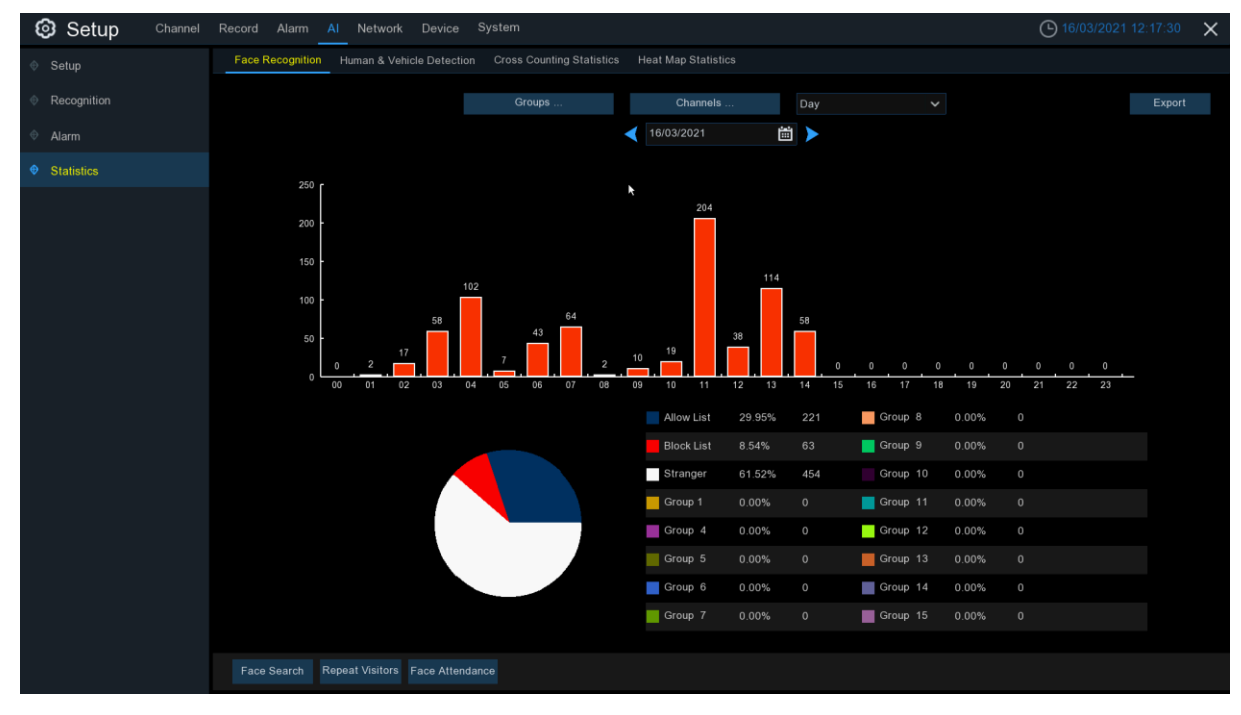

- 1. Choose the group(s) and channel(s).
- 2. Select the period from day, week, month, quarter and year.

3. Click the calendar icon to choose the date, and click  $\blacktriangleleft$  or  $\blacktriangleright$  button to move to last or next period.

- 4. The statistics will be displayed in pie chart and column chart.
- 5. Click **Export** button if you want to export the data to USB memory.

#### **5.4.4.2 PD & VD (Human & Vehicle Detection)**

You can check the face recognition statistics in a certain period.

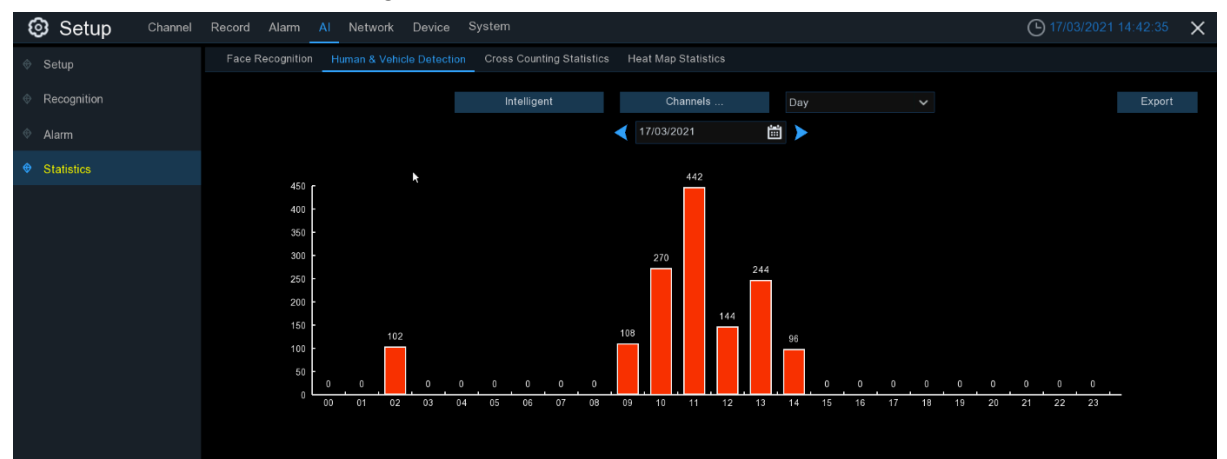

- 1. Choose the detection type in **Intelligent.**
- 2. Choose the channel(s).
- 3. Select the period from day, week, month, quarter and year.

4. Click the calendar icon to choose the date, and click or button to move to last or next period.

- 4. The statistics will be displayed in pie chart and column chart.
- 5. Click **Export** button if you want to export the data to USB memory.

# **5.4.4.3 CC (Cross Counting)**

You can check the face recognition statistics in a certain period.

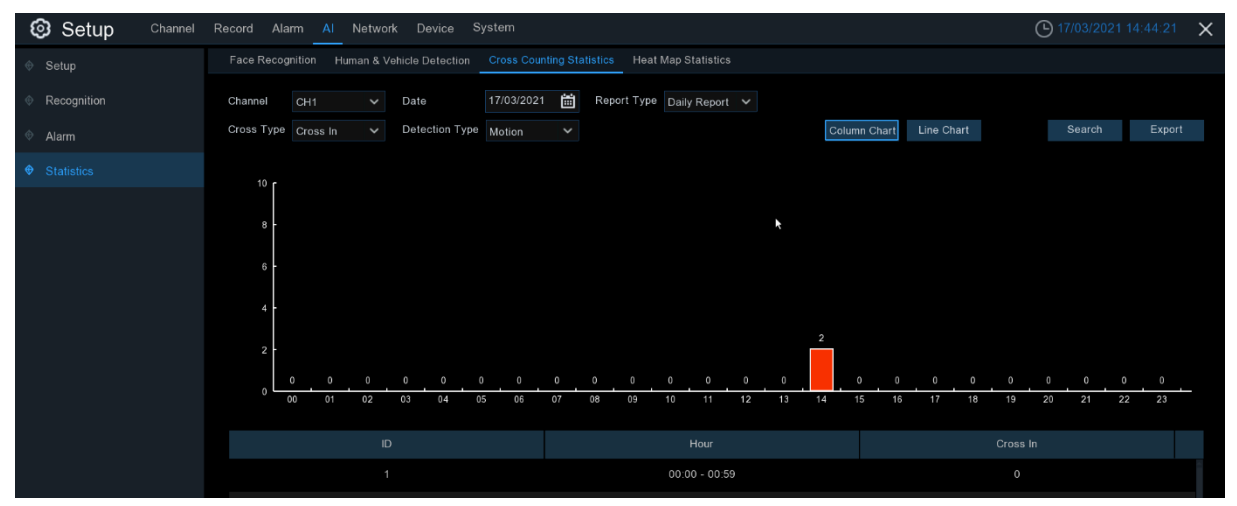

- 1. Choose the channel & date.
- 2. Choose the **Report Type**: Daily, Weekly, Monthly or Annually.
- 3. Choose the **Cross Type**: Cross In or Cross Out.
- 4. Choose the **Detection Type**: Motion, Person or Vehicle.
- 5. Click **Search** button, the result will be displayed in either **Column Chart** or **Line Chart**.
- 6. Click **Export** button if you want to export the data to USB memory.

### **5.4.4.4 HM (Heat Map Statistics)**

You can check the heat map statistics in a certain period.

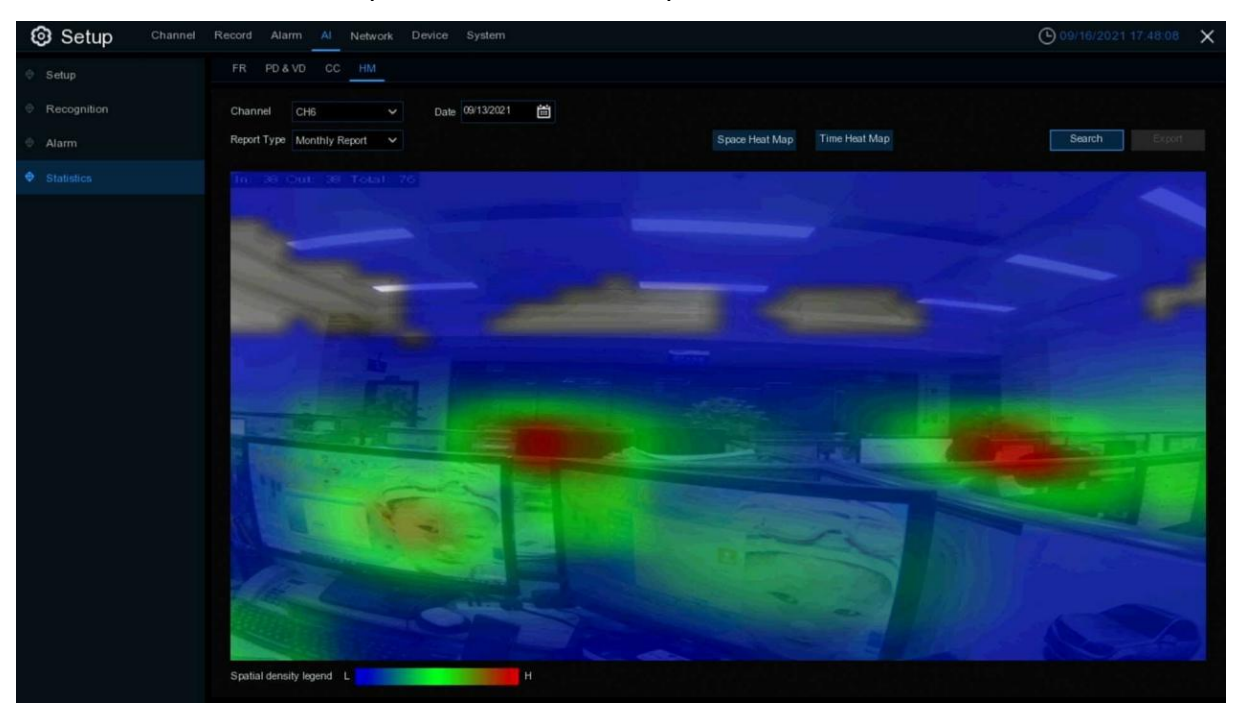

- 1. Choose the channel & date.
- 2. Choose the **Report Type**: Daily, Weekly, Monthly or Annually.
- 3. Choose the **Cross Type**: Cross In or Cross Out.
- 4. Click **Search** button, the result will be displayed in either **Column Chart** or **Line Chart**.
- 5. The result can be displayed by Space & Time.

# **5.5 Network**

This menu allows you to configure network parameters, such as PPPoE, DHCP. The most common types are DHCP. Most probably your network type is DHCP, unless the network is manually addressed. If you need an authentication user name and password to the Internet, then choose PPPoE.

# **5.5.1 General**

# **5.5.1.1 General**

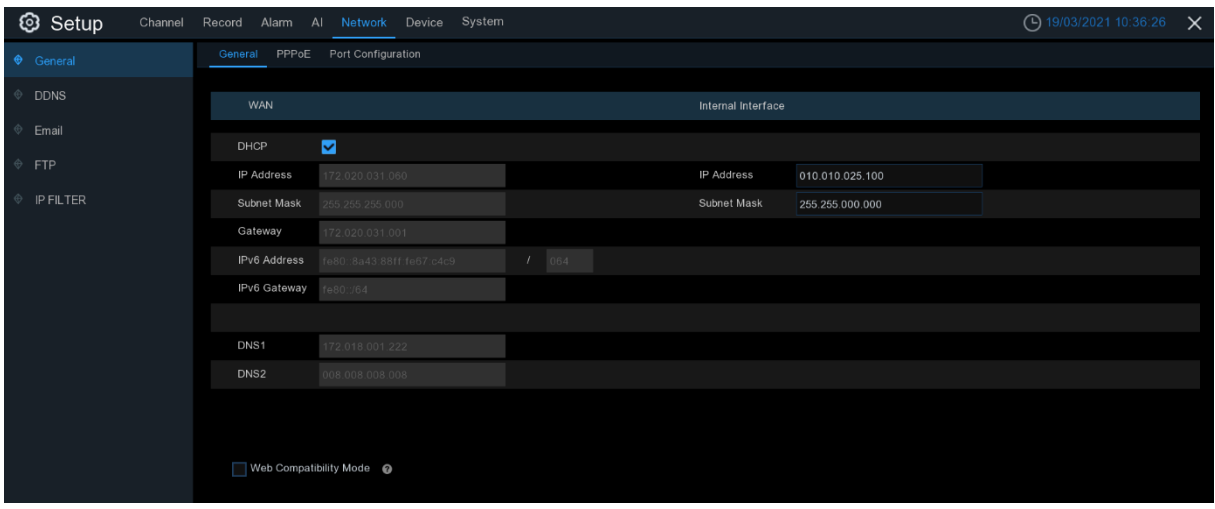

If you connect to a router allows to use DHCP, please check the **DHCP** box. The router will assign automatically all the network parameters for your NVR. Unless the network is manually addressed below parameters:

**IP Address**: The IP address identifies the NVR in the network. It consists of four groups of numbers between 0 to 255, separated by periods. For example, "192.168.001.100".

**Subnet Mask**: Subnet mask is a network parameter which defines a range of IP addresses that can be used in a network. If IP address is like a street where you live then subnet mask is like a neighborhood. The subnet address also consists of four groups of numbers, separated by periods. For example, "255.255.000.000".

**Gateway**: This address allows the NVR to access the Internet. The format of the **Gateway**  address is the same as the **IP Address**. For example, "192.168.001.001".

**DNS1/DNS2**: DNS1 is the primary DNS server and DNS2 is a backup DNS server. Usually, it should be enough just to enter the DNS1 server address.

#### **5.5.1.2 PPPoE**

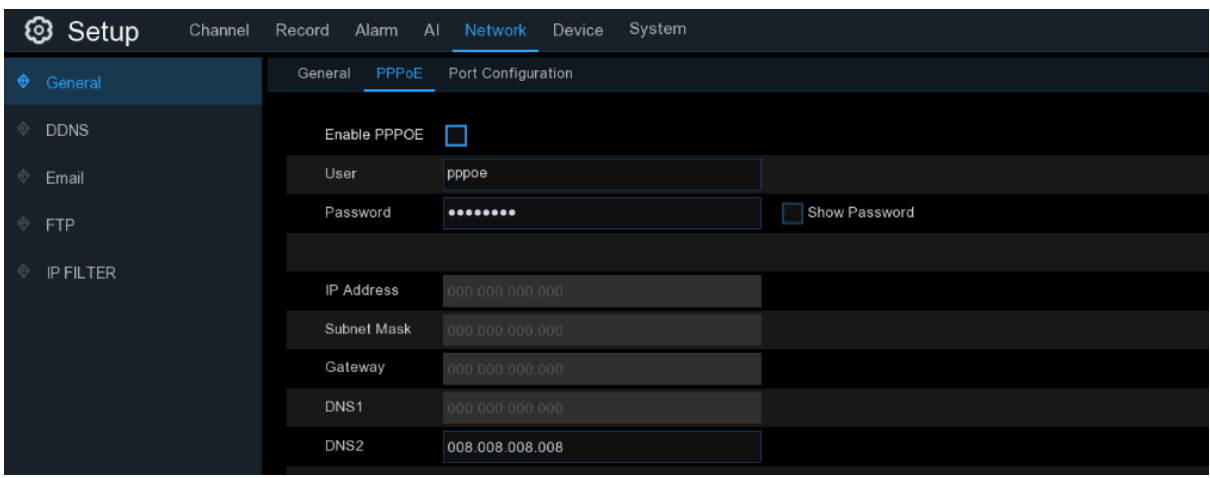

This is an advanced protocol that allows the NVR to connect to the network more directly via DSL modem.

Check the "Enable PPPOE" box, and then enter the User name & Password of the PPPoE. Click **Apply** to save, system will reboot to active the PPPoE setting.

## **5.5.1.3 Port Configuration**

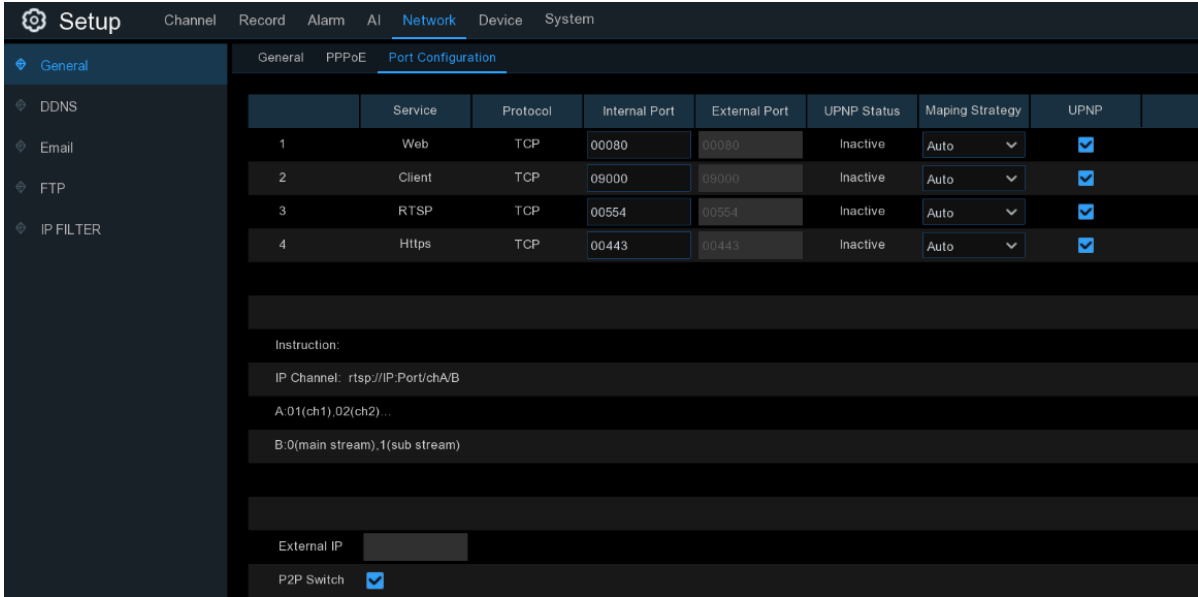

**Web Port**: This is the port that you will use to log in remotely to the NVR (e.g. using the Web Client). If the default port 80 is already taken by other applications, please change it.

**Client Port**: This is the port that the NVR will use to send information through. If the default port 9000 is already taken by other applications, please change it.

**RTSP Port:** Default is 554, if the default port 554 is already taken by other applications, please change it.

**UPNP**: If you want to log in remotely to the NVR using Web Client, you need to complete the port forwarding. Enable this option if your router supports the UPnP. You need to enable UPnP both, on NVR and router. In this case, you do not need to configure manually port forwarding on your router. If your router does not support UPnP, make sure the port forwarding is completed manually

**Mapping Strategy**: Setting up manual mode, it could be manually set up **External Port**.

# **5.5.2 DDNS**

This menu allows you to configure DDNS settings. The DDNS provides a static address to simplify remote connection to your NVR. To use the DDNS, you first need to open an account on the DDNS service provider's web page.

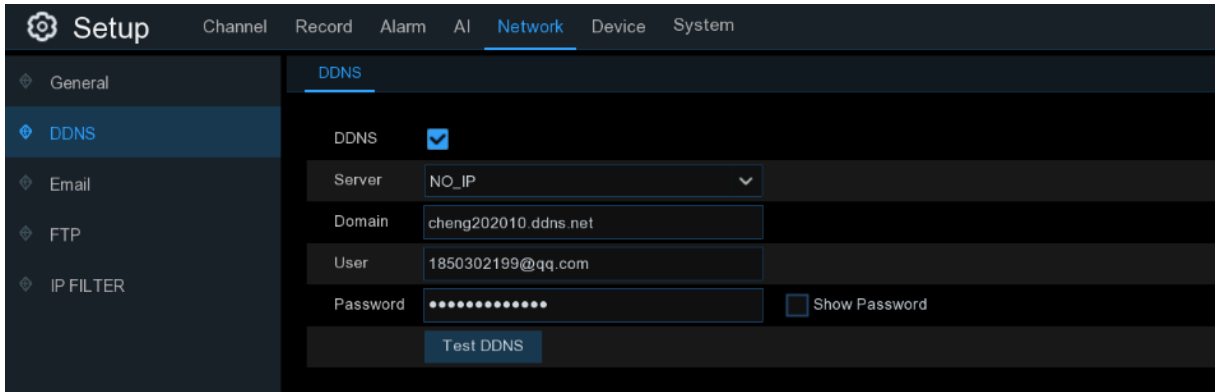

**DDNS**: Check to enable DDNS.

**Server:** Select the preferred DDNS server (DDNS 3322, DYNDNS, NO IP, CHANGEIP, DNSEXIT).

**Domain**: Enter the domain name you created on the DDNS service provider's web page. This will be the address you type in the URL box when you want to connect remotely to the NVR via PC. Fox example: NVR.no-ip.org.

**User/Password**: Enter the user name and password you obtained when creating an account on the DDNS service provider's web page.

After all parameters are entered, click **Test DDNS** to test the DDNS settings. If the test result is "Network is unreachable or DNS is incorrect", please check whether the network works fine, or the DDNS information is correct or not.

# **5.5.3 Email**

This menu allows you to configure email settings. Please complete these settings if you want to receive the system notifications on your email when an alarm is triggered, HDD becomes full, HDD is in error state, or Video Loss occurs.

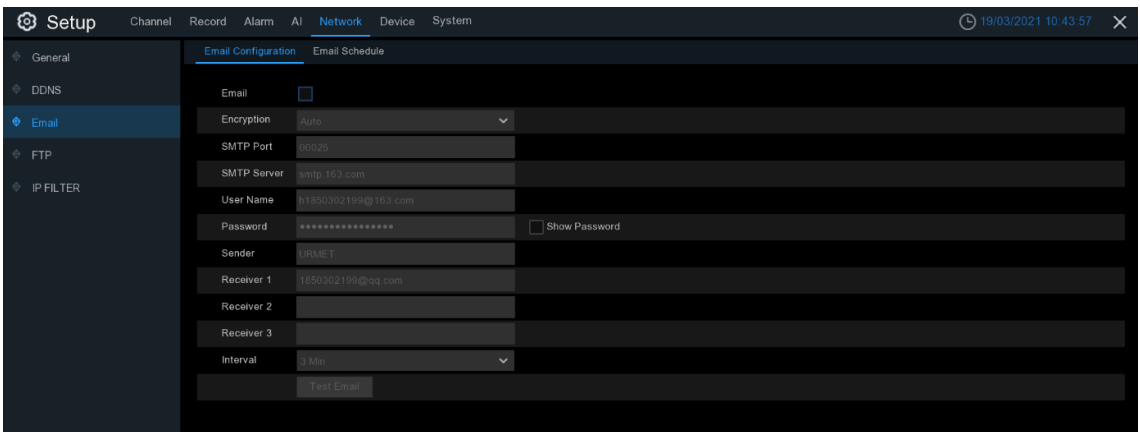

# **5.5.3.1 Email Configuration**

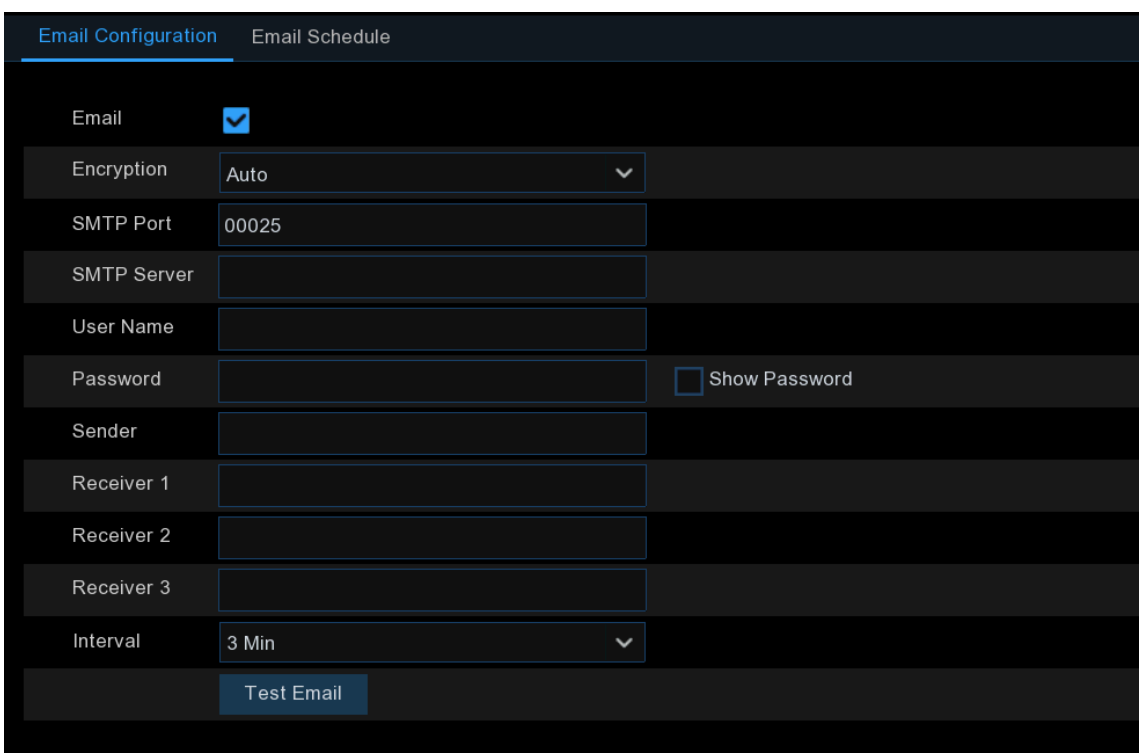

**Email**: Check to enable.

**Encryption**: Enable if your email server requires the SSL or TLS verification. If you are not sure, set to be **Auto.**

**SMTP Port:** Enter the SMTP port of your email server.

**SMTP Server:** Enter the SMTP server address of your email.

**User Name**: Enter your email address.

**Password**: Enter the password of your email.

**Receiver 1~3**: Enter the email address where you want to receive the event notifications from the NVR.

**Interval**: Configure the length of the time interval between the notification emails from the NVR.

To make sure all settings are correct, click **Test Email**. The system sends an automated email message to your inbox. If you received the test email, it means the configuration parameters are correct.

# **5.5.3.2 Email Schedule**

You need to configure the schedule to fully implement the Email notification.

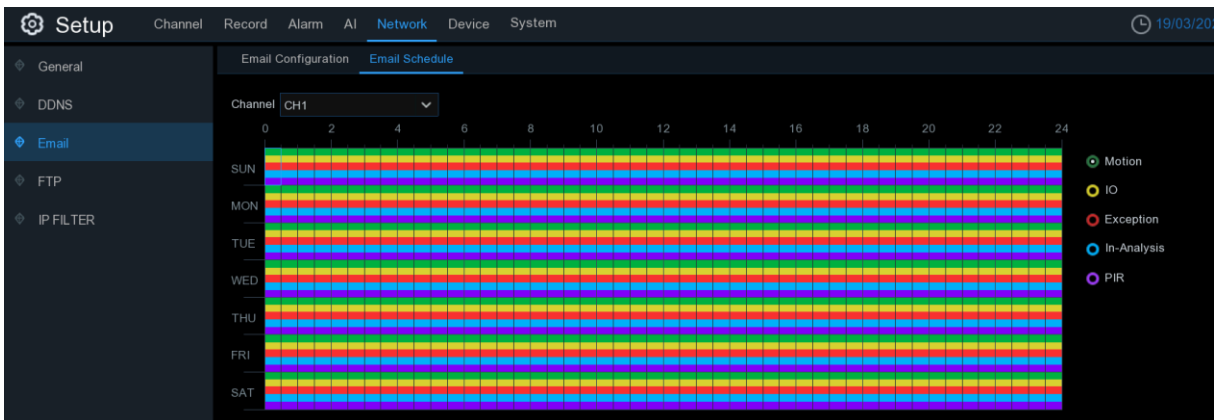

The color codes on email schedule have the following meanings:

**Green**: Slot for Motion detection.

Yellow: Slot for I/O Alarm (optional).

**Red**: Slot for Exception (HDD full, HDD error, or Video Loss).

**Blue**: Slot for Intelligent Analysis detection.

<span id="page-98-0"></span>**Purple**: Slot for PIR detection.

## **5.5.4 FTP**

This menu allows you to enable FTP function to view and load captured snapshots from NVR to your storage device over FTP.

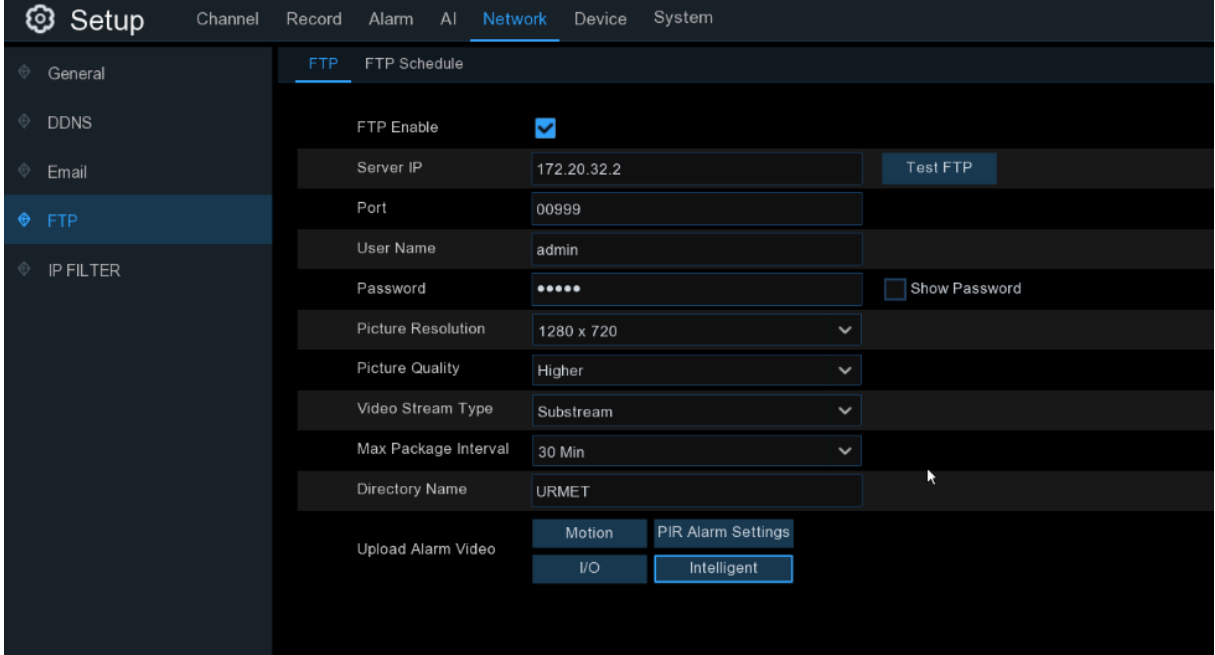

**FTP Enable**: Click to enable FTP function.

**Server IP**: Enter your FTP server IP address or domain name.

**Port**: Enter the FTP port for file exchanges.

**Name/ Password**: Enter your FTP server user name and password.

**Directory Name**: Enter the default directory name for the FTP file exchanges.

**Test FTP**: Click to test the FTP settings.

#### **FTP Schedule:**

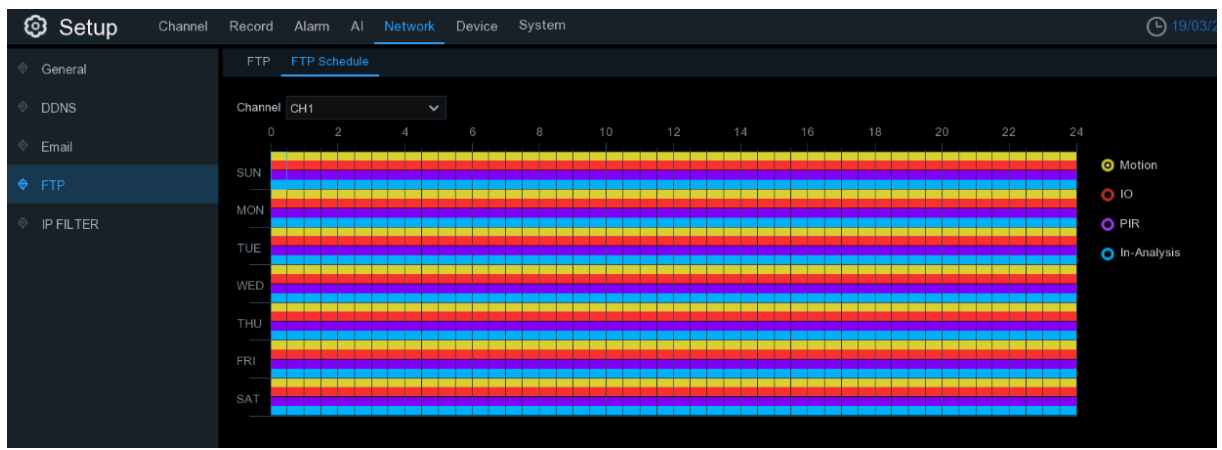

The color codes on email schedule have the following meanings:

**Yellow:** Slot for Motion detection.

**Red**: Slot for I/O Alarm (optional).

**Purple**: Slot for PIR detection.

**Blue**: Slot for Intelligent Analysis detection.

# **5.5.5 IP FILTER**

IP filter helps to control the remote login devices by using Allow List and Block List to filter the IP address.

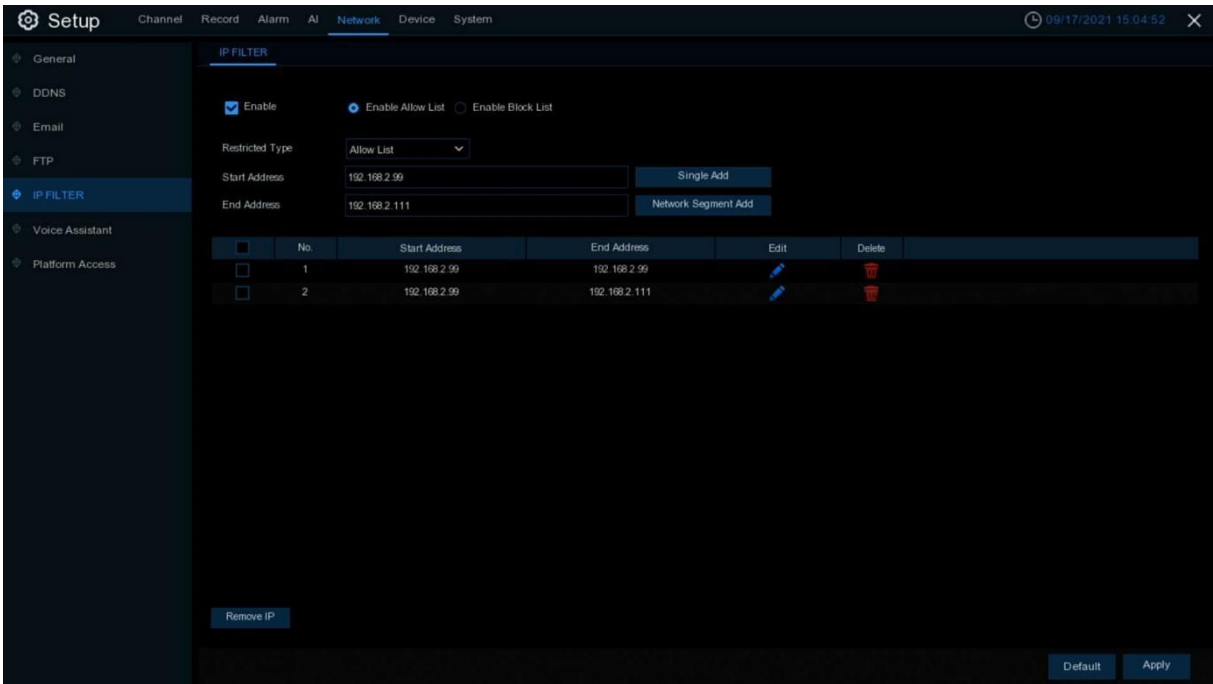

- 1. If you want to activate this function, check the **Enable** box.
- 2. Choose either **Enable Allow List** or **Enable Block List**. Allow List will only allow those IP address in the list to visit the NVR. Block List will block those IP address in the list to visit the NVR.
- 3. Choose one of the **Restricted Types** you want to set.
- 4. Set the **Start IP address** and **End IP Address**.
- 5. Click **Single Add** to add individual IP address.
- 6. Click **Network Segment Add** to add the IP range from the start IP address to the end IP address.
- 7. Click Edit  $\bullet$  icon to edit the IP address.
- 8. Click Delete icon  $\overline{m}$  to delete the IP address. Choose multiple IP address, and click Remove IP to delete multiple IP address at one time.

# **5.5.6 Voice Assistant**

The voice assistant function allows to connect your NVR to your GoogleCast or Amazon Fire TV Stick, and cast the real-time surveillance images to your TV monitor by voice control.

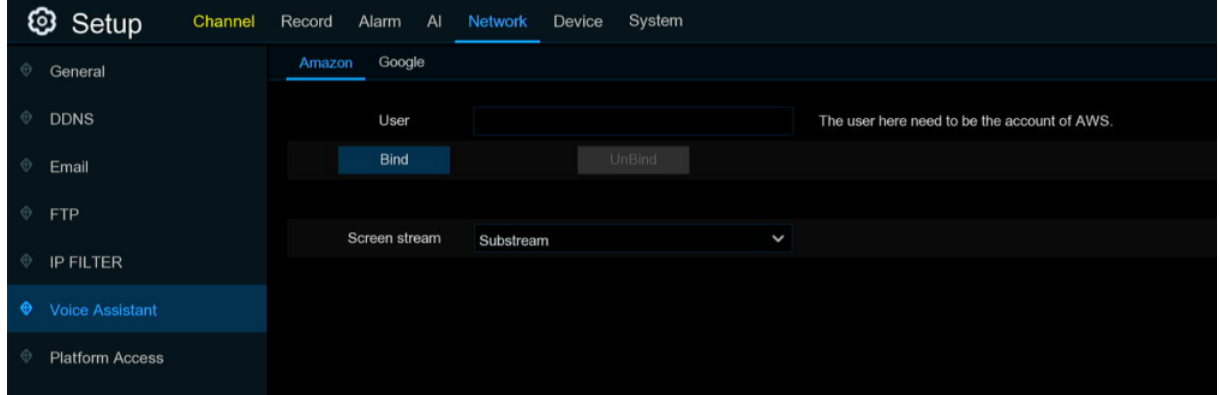

### **5.5.6.1 Voice Assistant with Amazon Fire TV Stick**

1. Input your Amazon account, and the click **Bind** button to connect to bind your Amazon account. To choose the video stream you want to cast to your TV monitor.

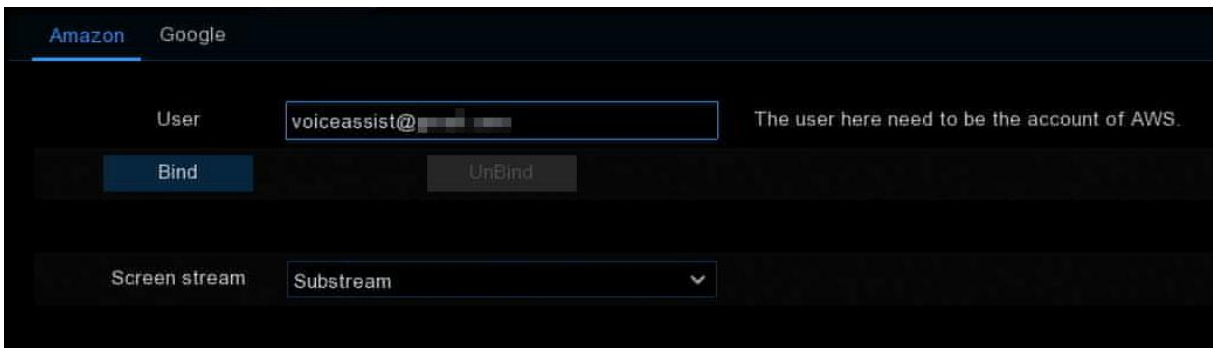

2. Go to Channel – Live menu, and give a Channel Name which is easy to call to the channel(s) you want to cast to your TV monitor.

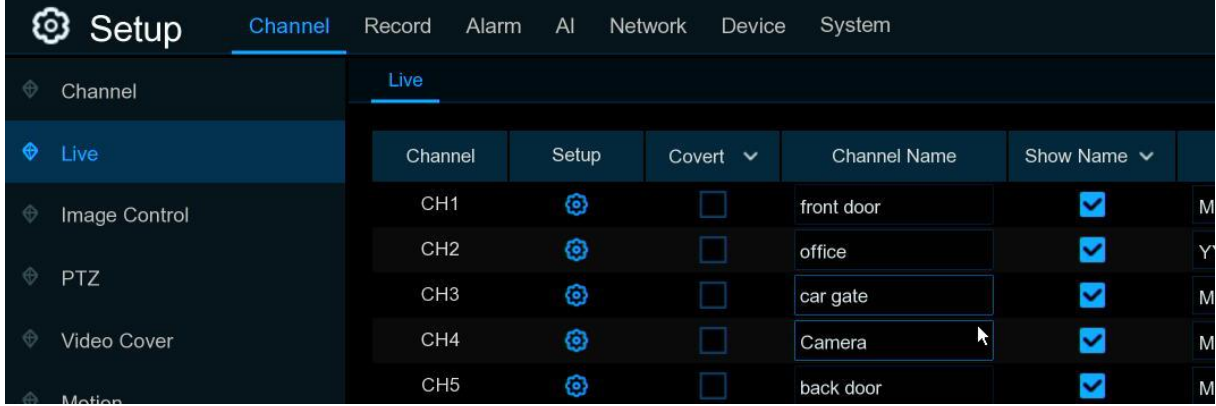

3. Connect the Fire TV Stick to your TV monitor, and power on it. Connect the Fire TV Stick to the Wi-Fi which is in the same LAN with your NVR.

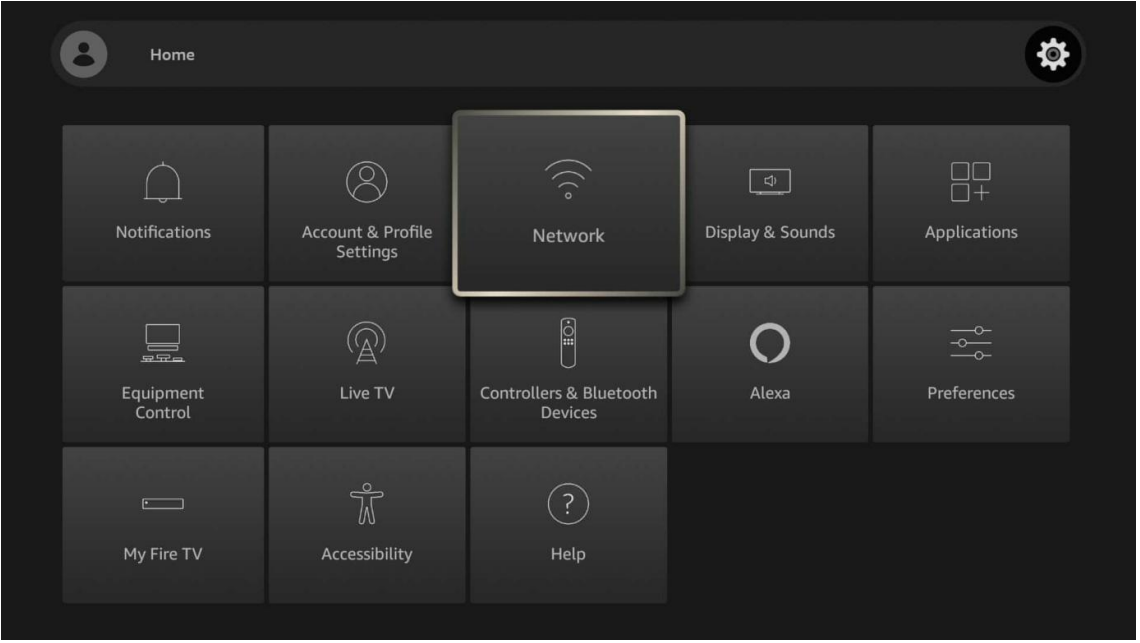

4. To use your existing profile or add a new profile and login your Amazon account which is same as the one you bind to the NVR.

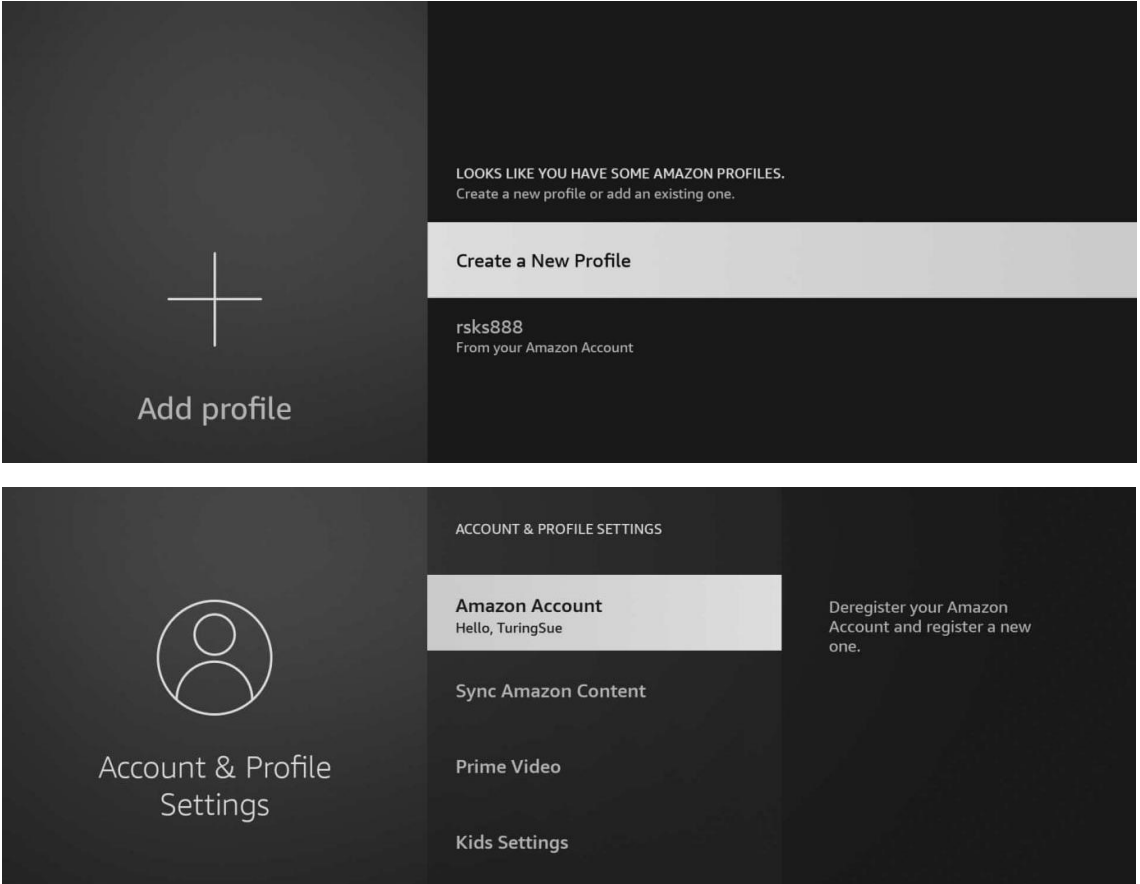

5. Search cand install Amazon Alexa to your mobile phone from app store, and then login with the Amazon account which is same as the one you bind to the NVR.

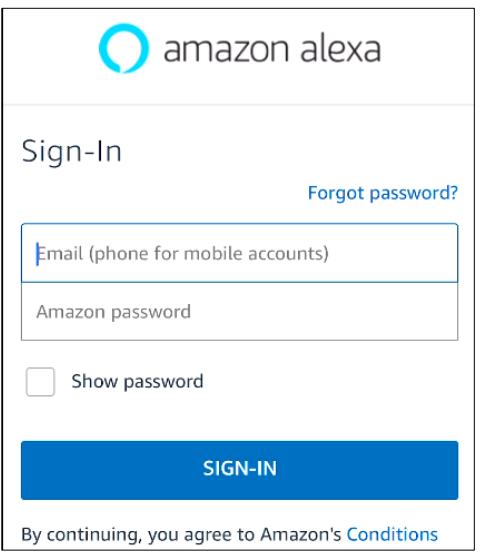

6. Touch "**More**", and then touch "**Skills & Games**".

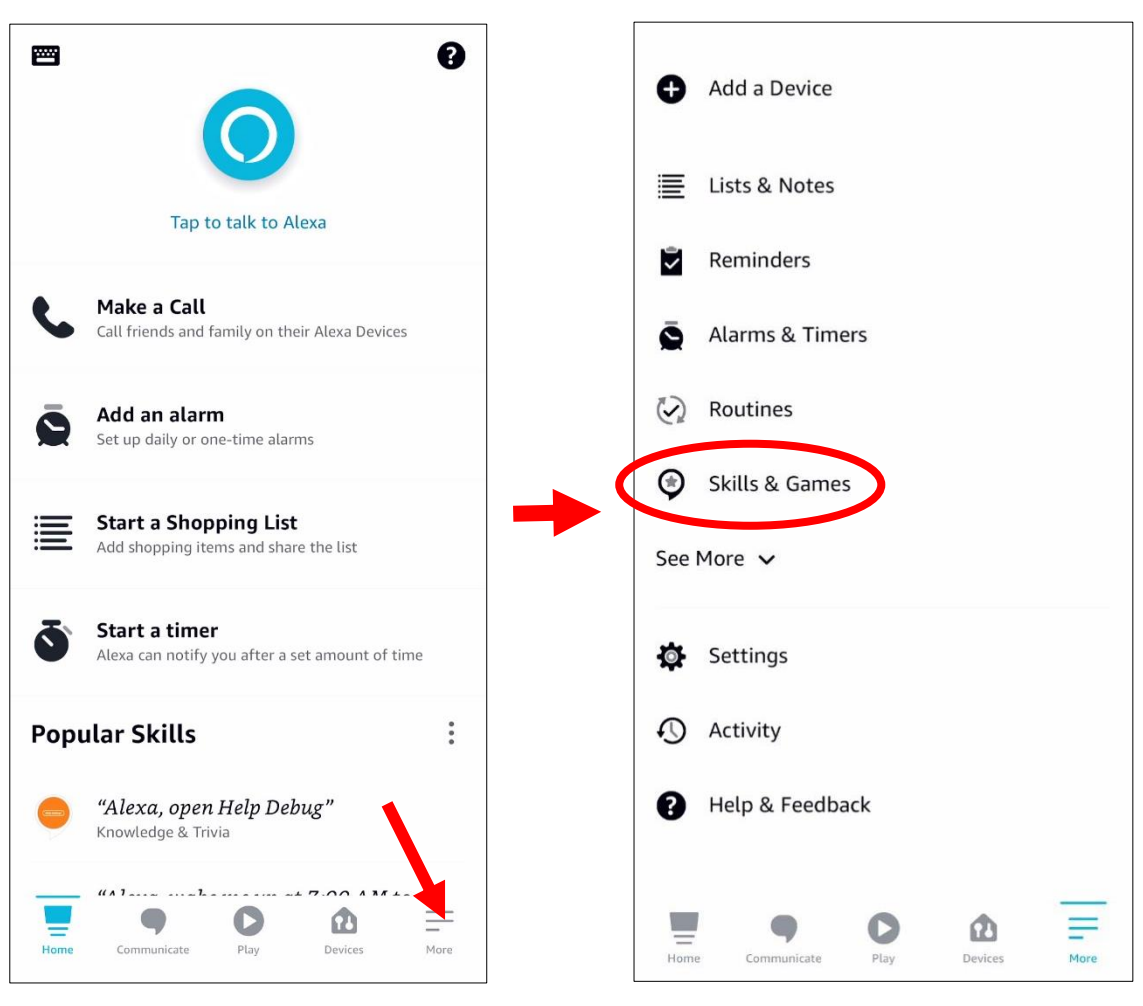

7. Touch the search icon on the right top corner.

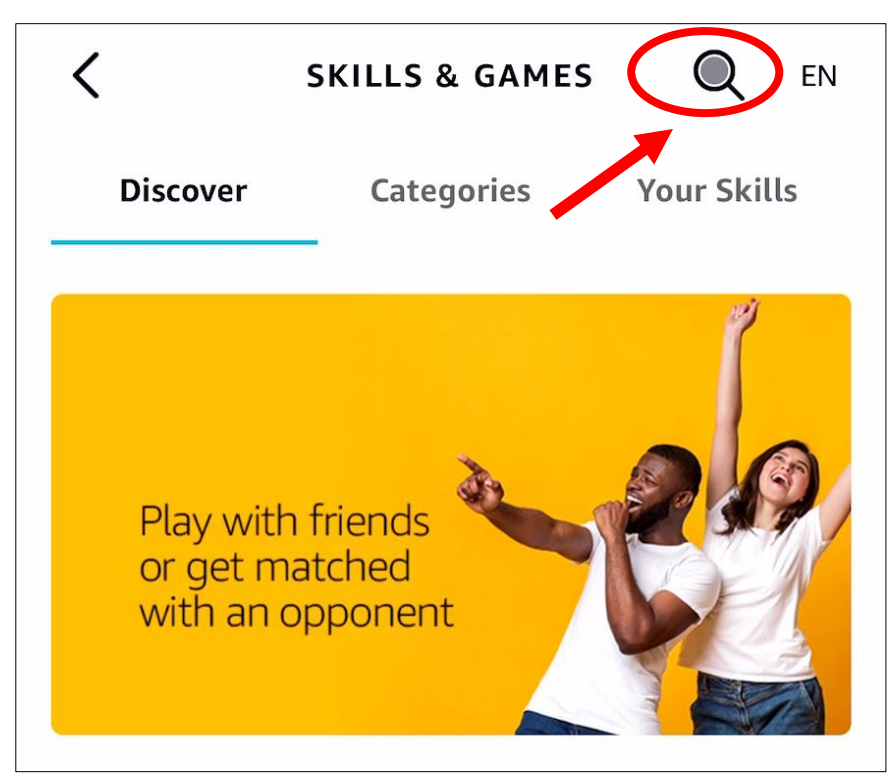

8. Input the keyword: smart camera view, and search.

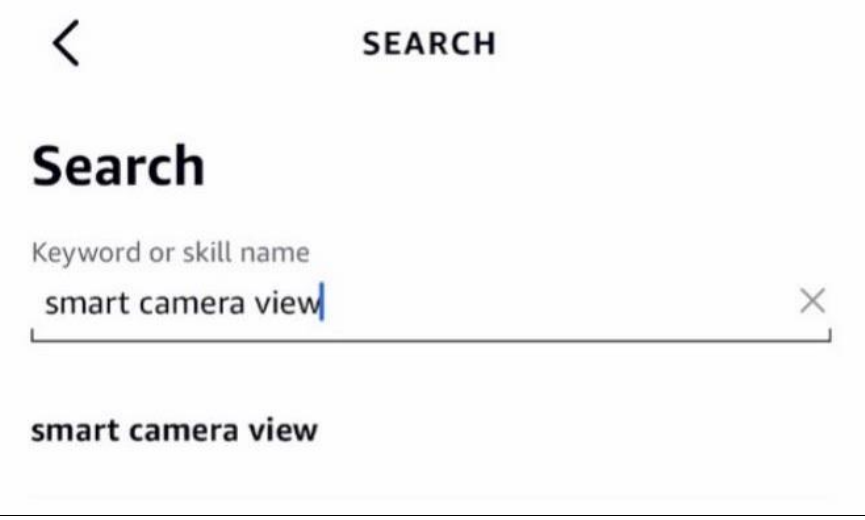

Touch the "Smart Camera View" in the search result list.

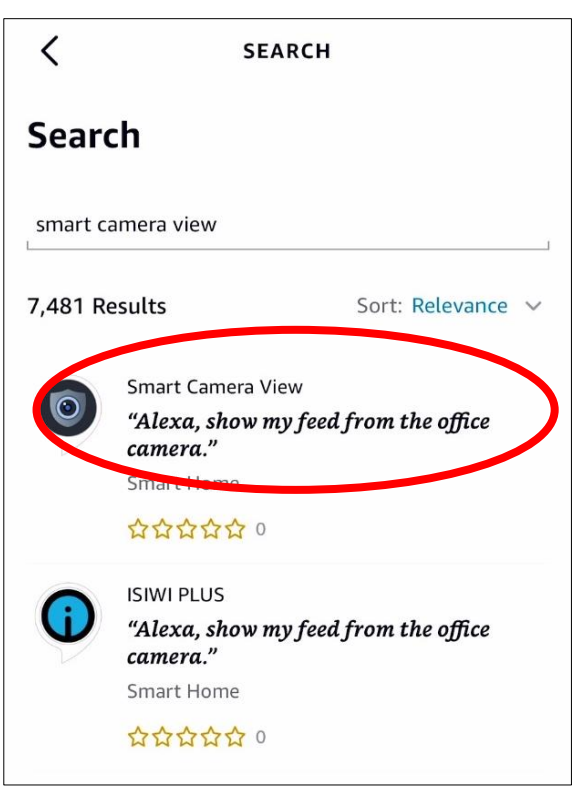

#### Touch "**ENABLE TO USE**".

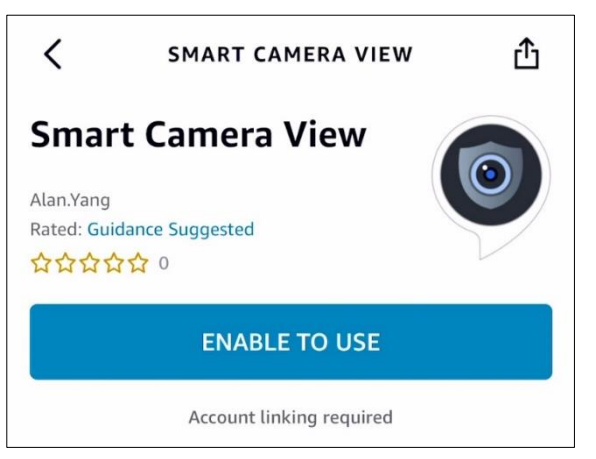

9. You would need to link your Amazon account. Sign in the Amazon account which is same as the one you bind to the NVR. Touch "**Done**" after the skill is successfully linked.

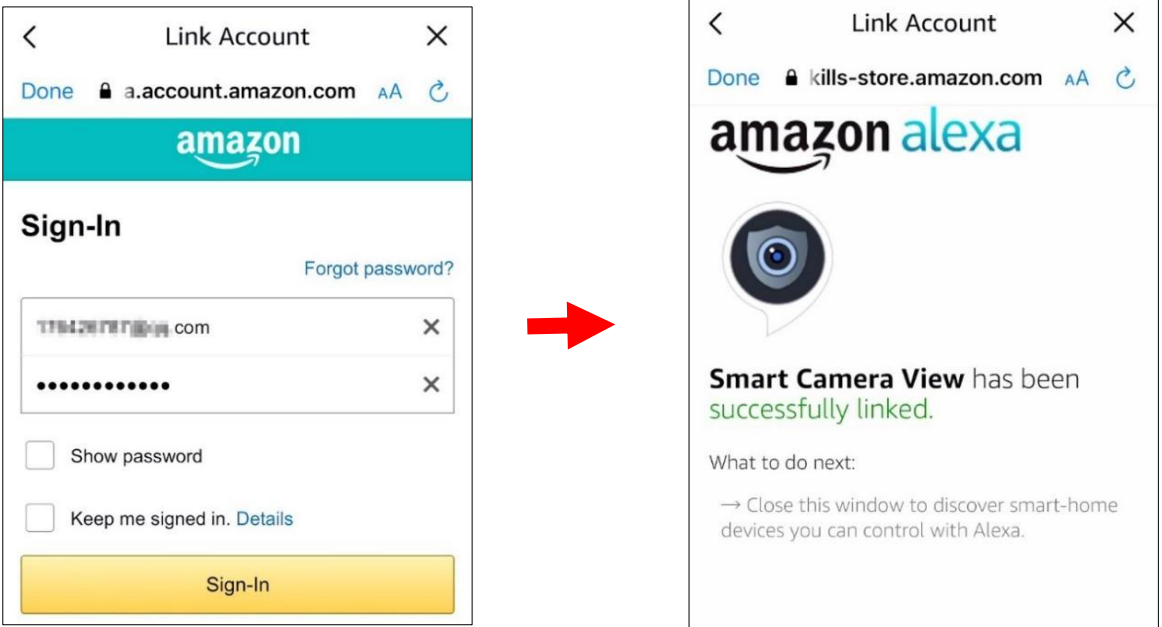

10. Touch "**DISCOVER DEVICES**" and wait a moment for the app to search the cameras. Touch **Next** when the devices were found and connected.

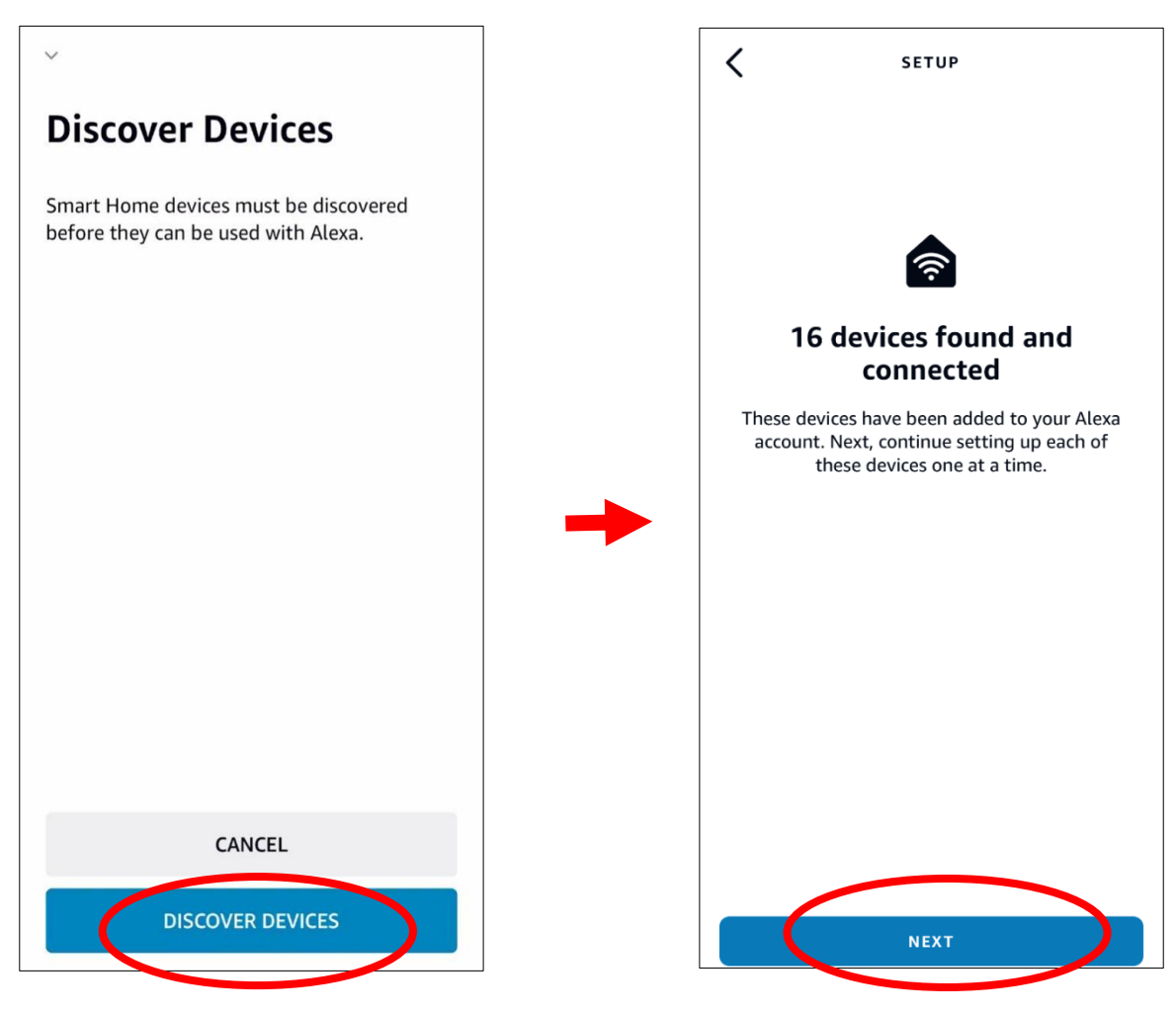

11. Choose one of the devices and then touch **SET UP DVICE**. You can add the camera to a group or skip.

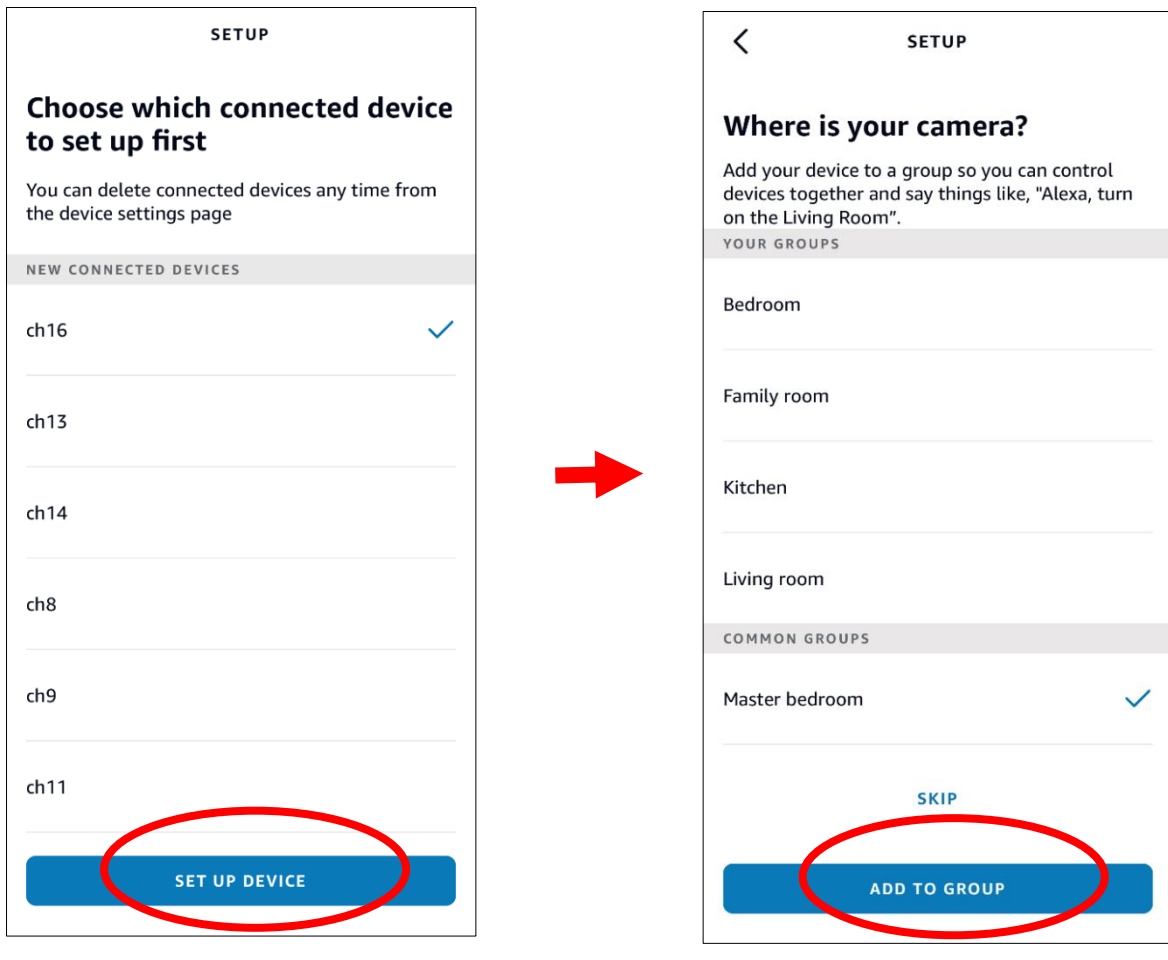

12. Repeat setup 11 to add all cameras and then touch **Done** to finish.

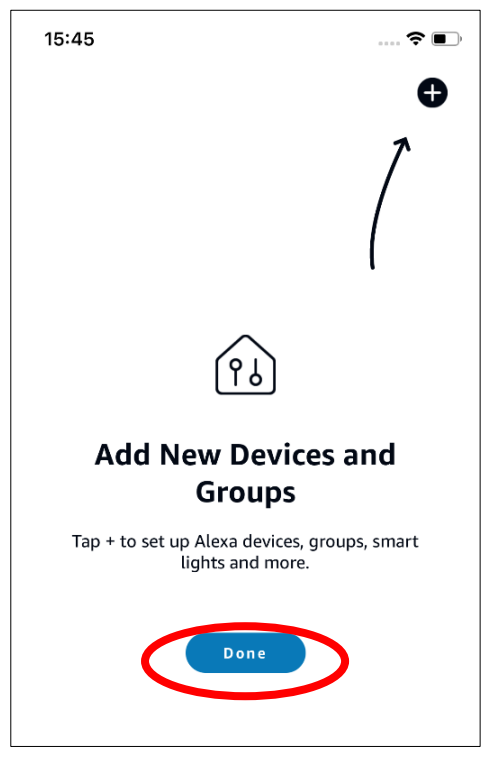
13. All added cameras will be listed in the **Devices**. Touch the **Cameras** icon to check all added cameras.

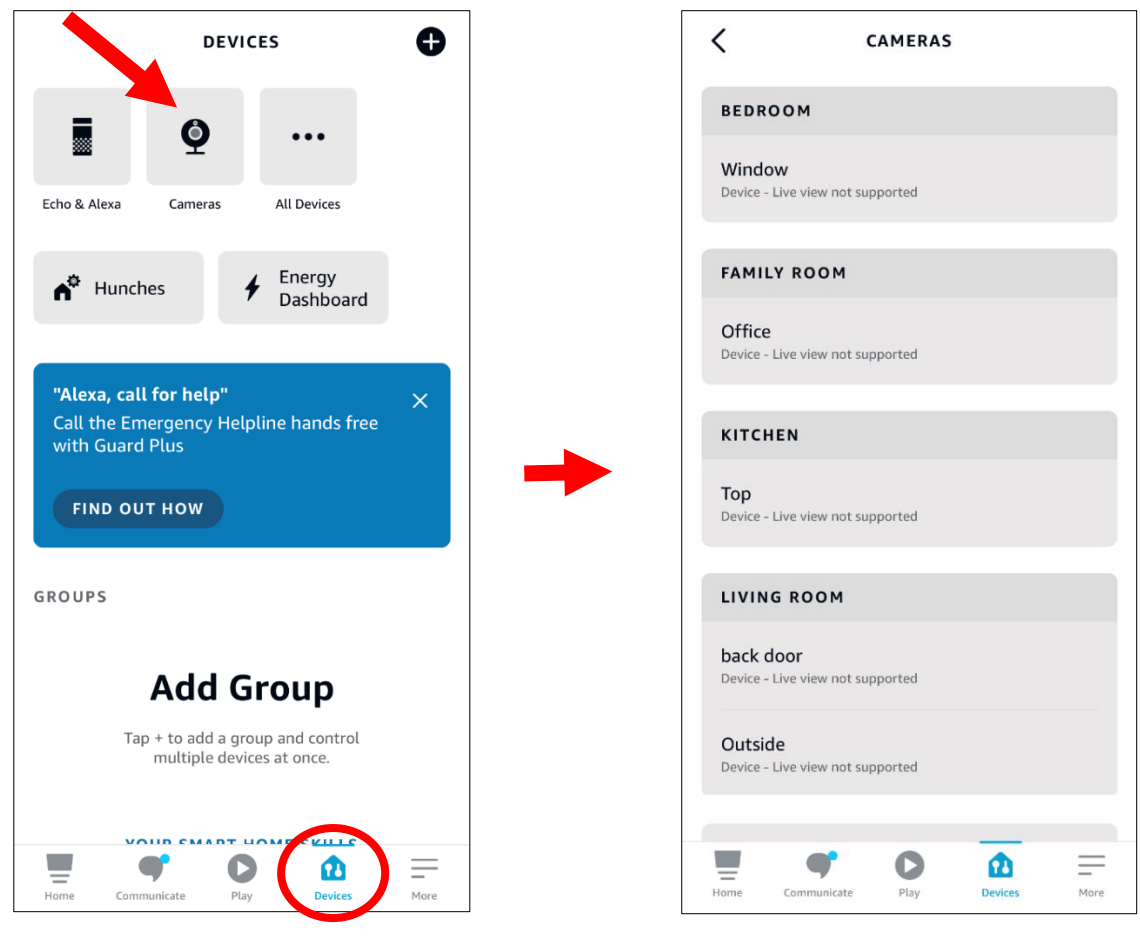

14. Press and hold on the voice button on the remote controller of the fire TV stick, and speak the command clearly. The command could be like: Show the XXX camera / Show XXX. XXX is the camera channel name. For example, if the channel name is "Office", you could speak "Show my office camera".

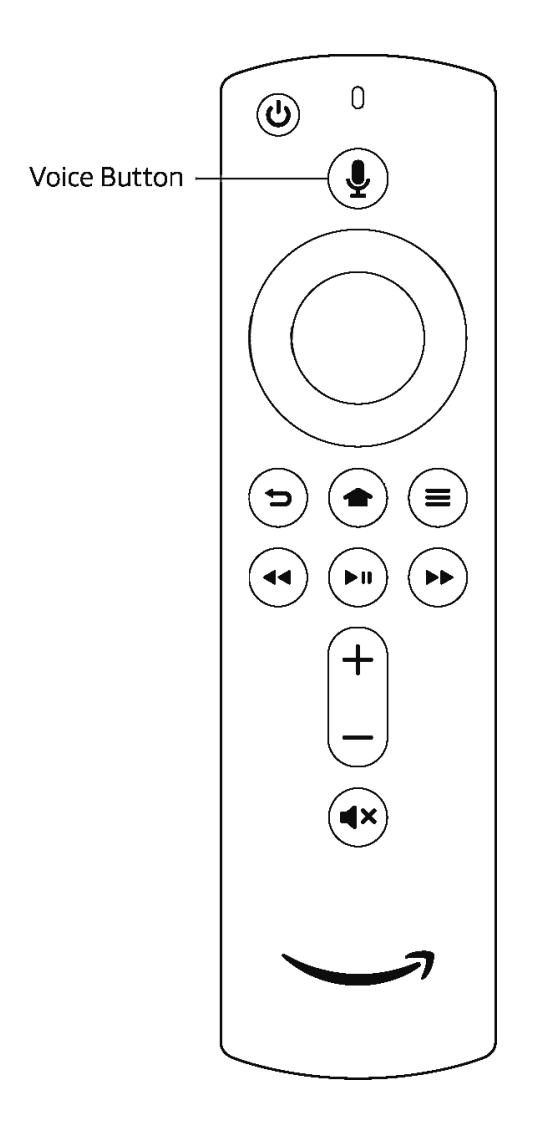

15. Wait for a while, you will see the real time images from the Office camera in your TV monitor.

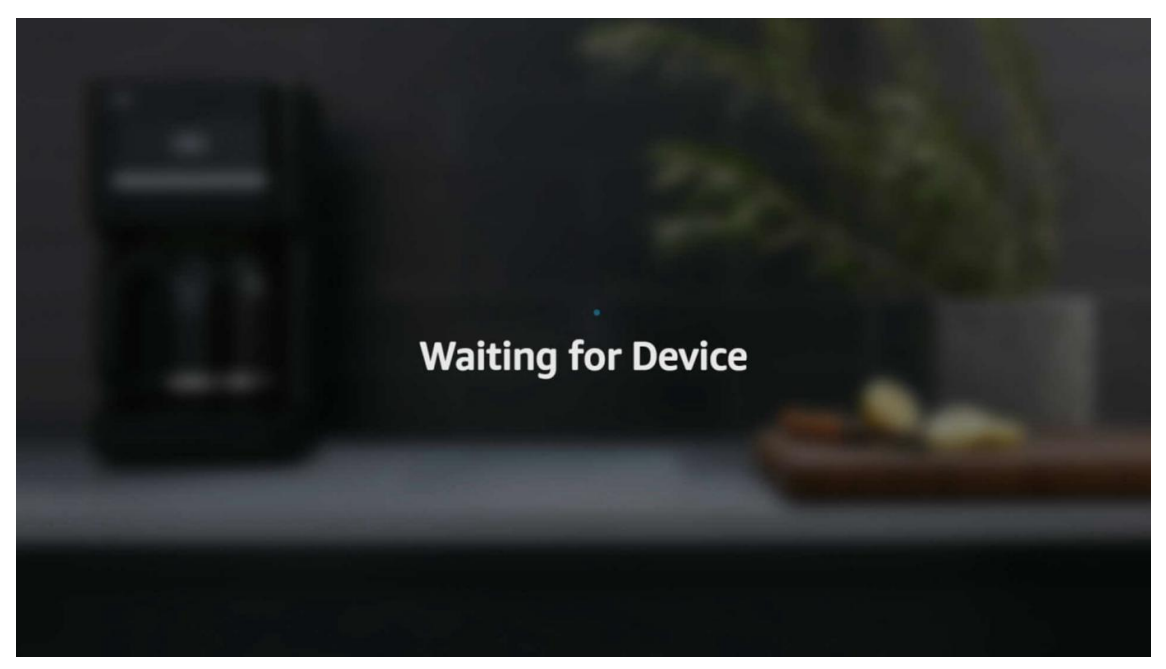

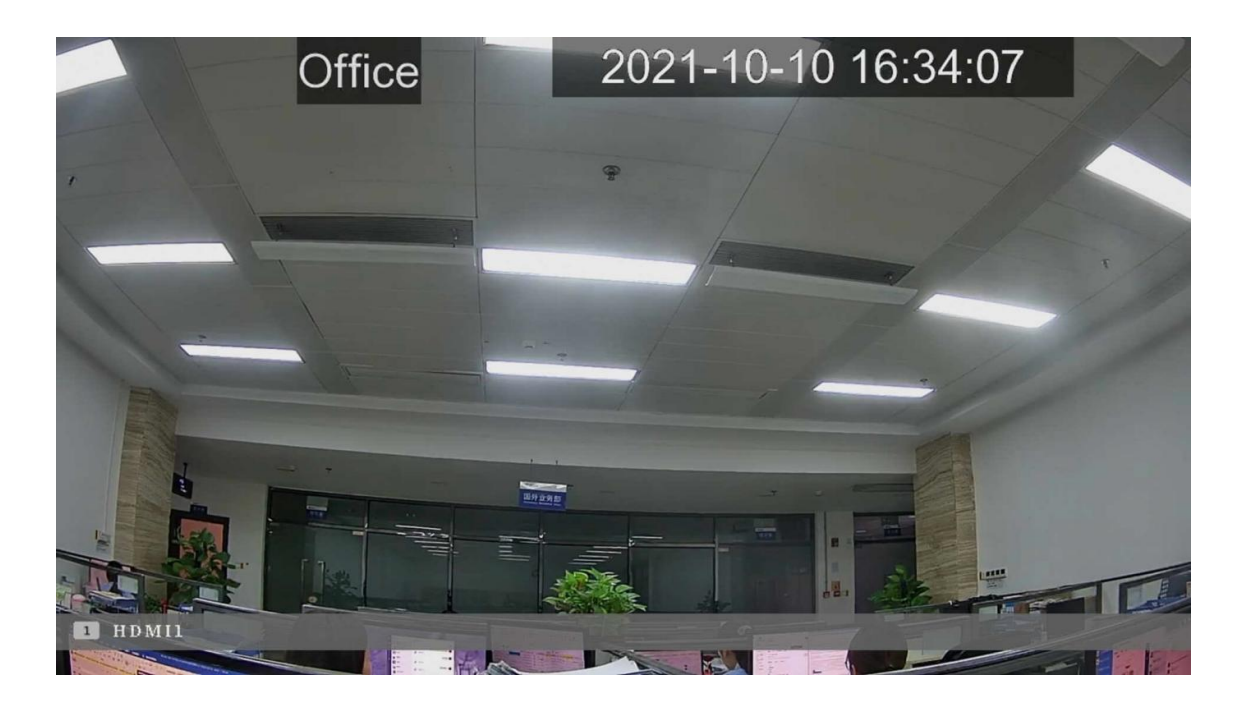

16. If you want to quit the camera live view, speak "**Stop**".

17. If you have changed the channel name, you would need to discover and add the camera again.

#### **5.5.6.2 Voice Assistant with Google Chromecast**

1. Input your Google account, and the click **Bind** button to connect to bind your Google account. To choose the video stream you want to cast to your TV monitor.

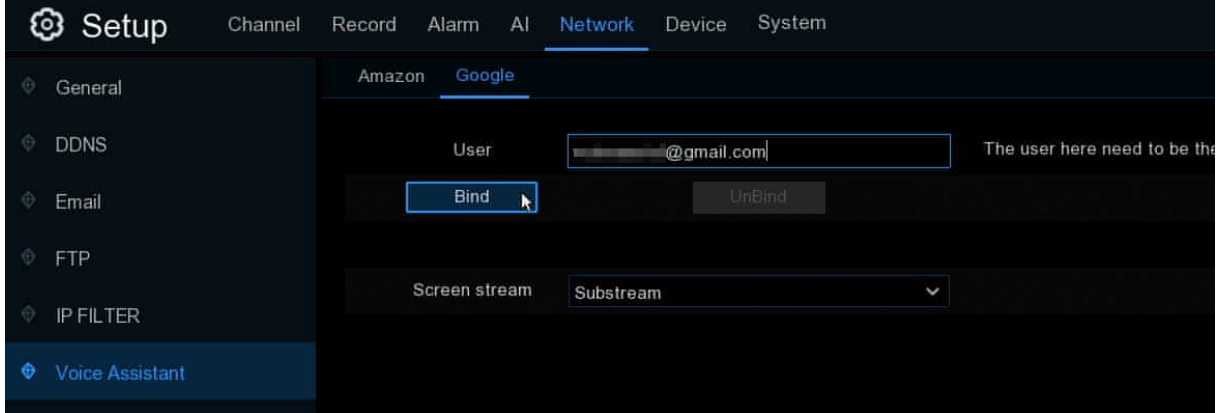

2. Go to Channel – Live menu, and give a Channel Name which is easy to call to the channel(s) you want to cast to your TV monitor.

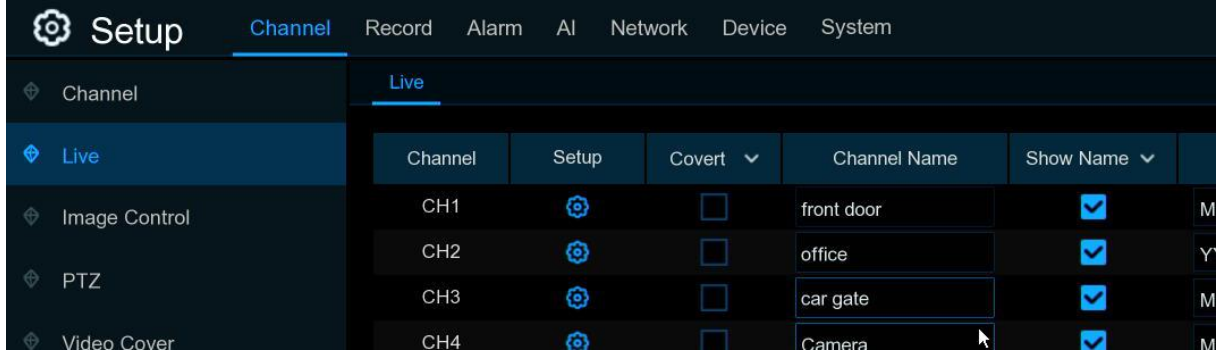

3. Connect the ChormeCast to your TV monitor, and power on it.

4. Search and install Google Home app to your mobile phone from app store. Run the installed Google Home app, touch **OK** to allow the app to use your local network and Bluetooth and then touch **Get Started**.

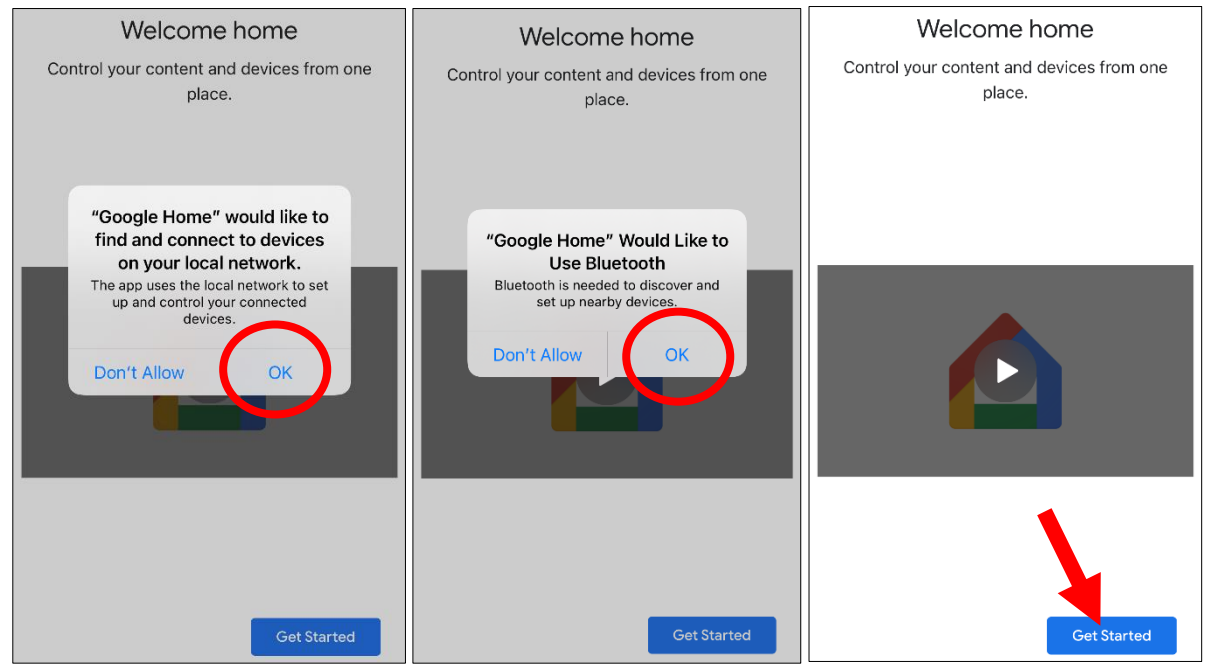

- 5. To login your Google account which is same as the one you bind to the NVR.
- 6. Touch "**Get Started**" to create a home, and then touch "**New devices**".

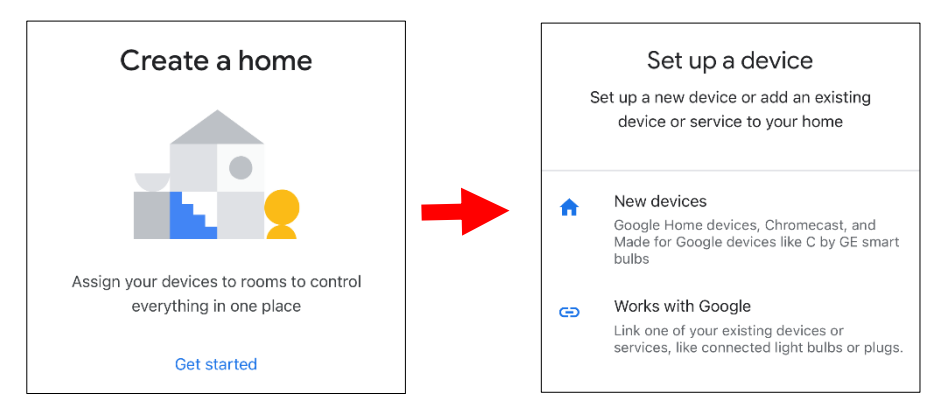

Input the Home nickname and address and then touch "**Next**".

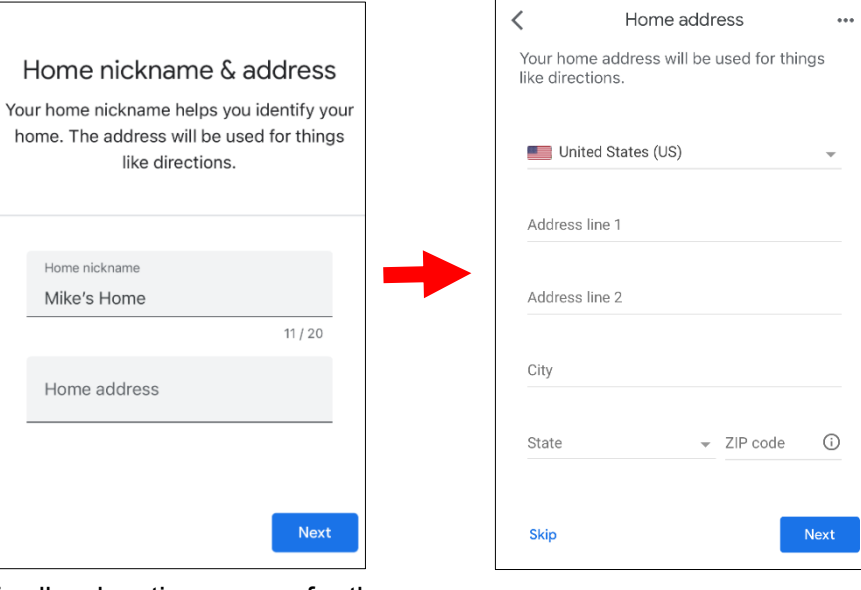

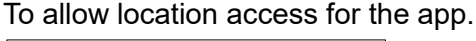

#### **Location Access**

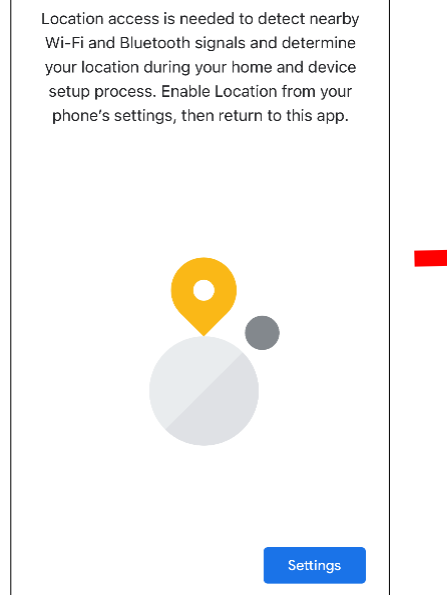

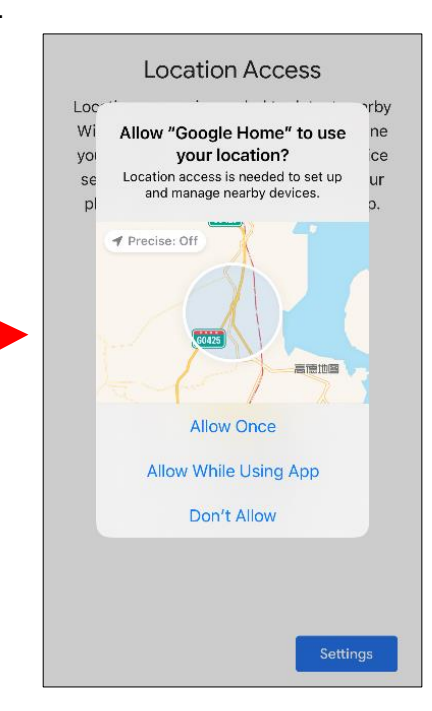

7. The app will automatically try to search devices from your local network. Choose Chromecast / Google TV. Make sure your Chromecast is turned on already, then touch **Next**.

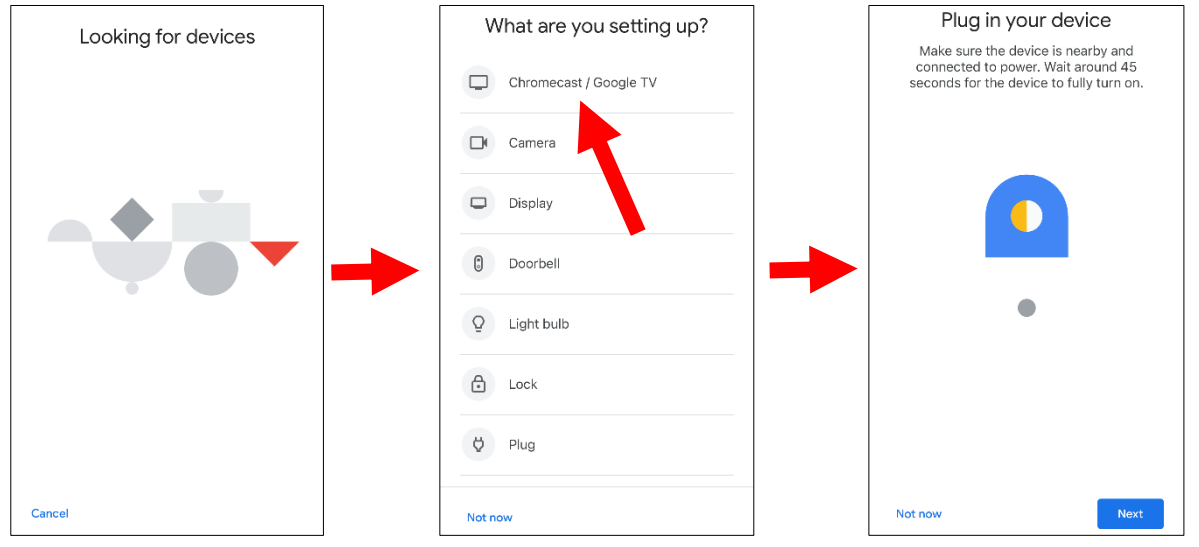

#### 8. Your Chromecast will be found. Touch **Next** to connect. Confirm the code by touching **Yes**.

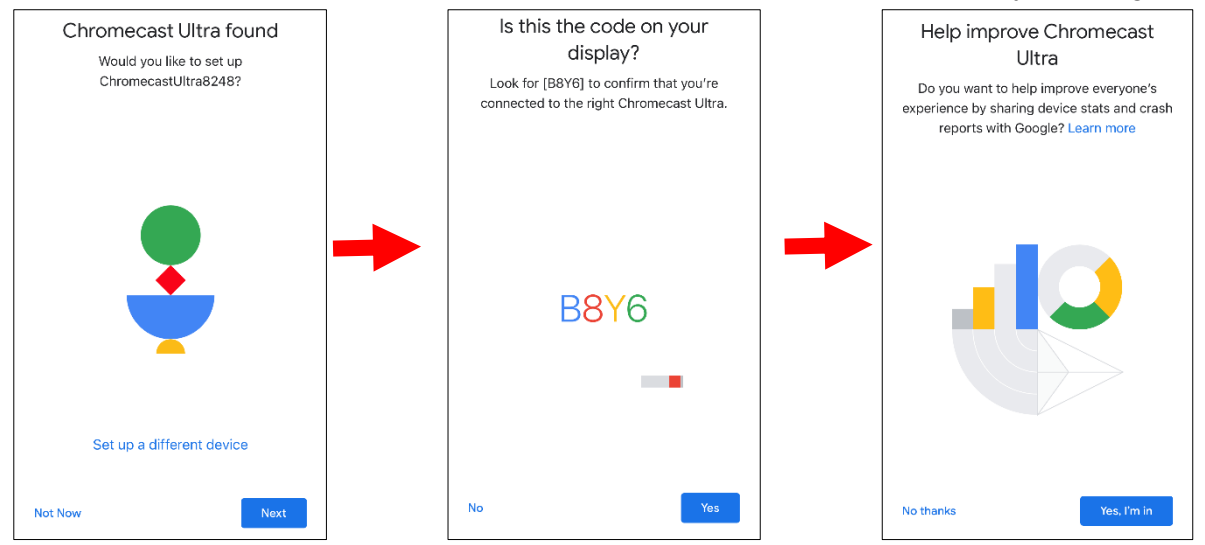

9. Choose a location for your Chromecast, then touch **Next**.

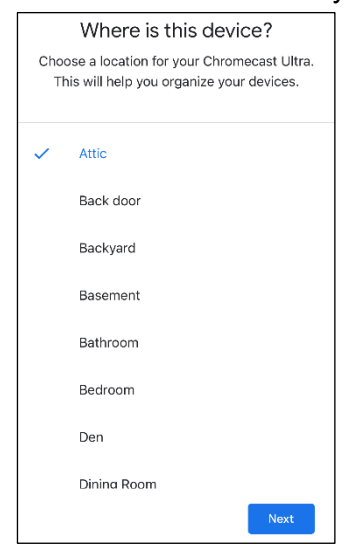

10. Choose the Wi-Fi network for your Chromecast and input the Wi-Fi password to connect. Make sure the Wi-Fi you choose is the same one with your mobile phone and is in the same local network with your NVR. Touch **Continue** to next step.

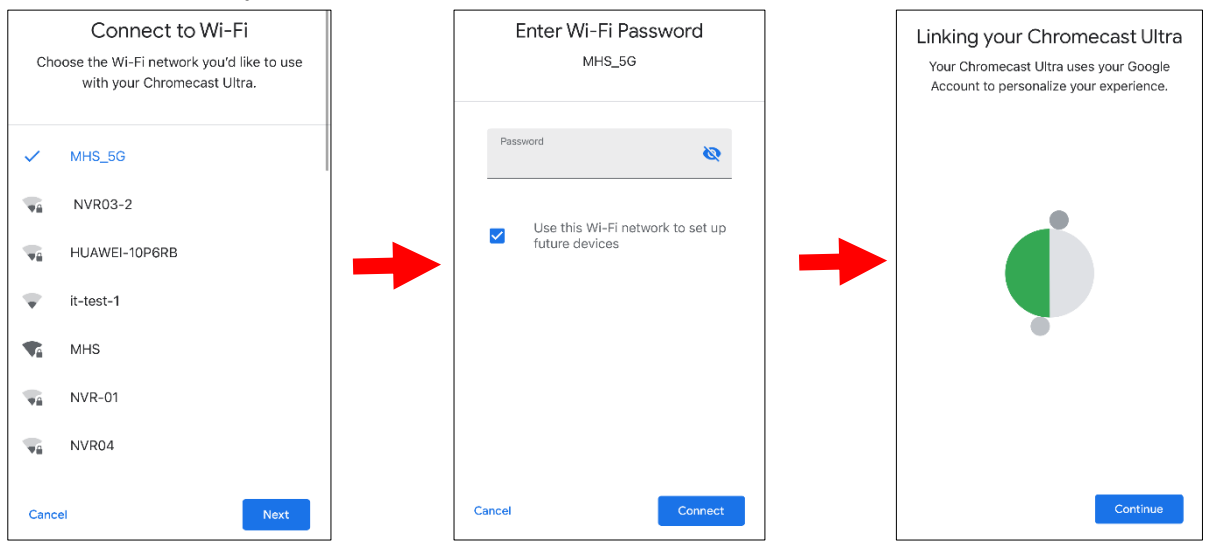

11. Touch **No Thanks** or **Sign Up** to login your google account.

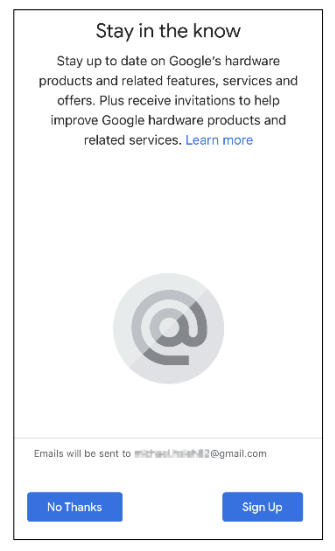

#### Touch **Next** and **Skip** and **finish** the tutorial.

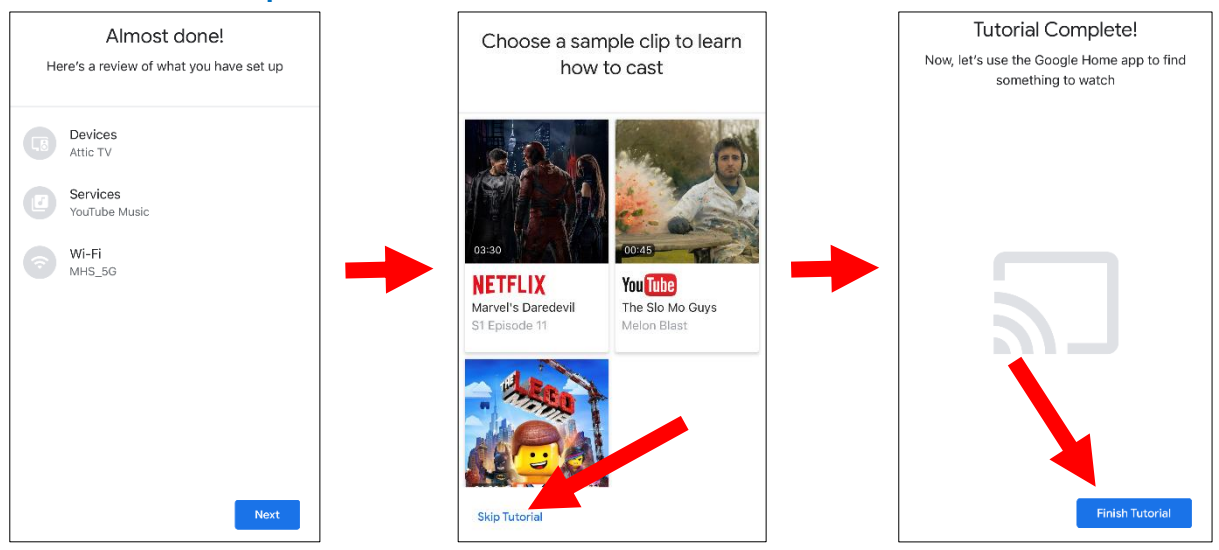

12. Now the Chromecast has been added to your Google Home. Touch the + icon on the left top corner. Indoor, then choose **Set up device**.

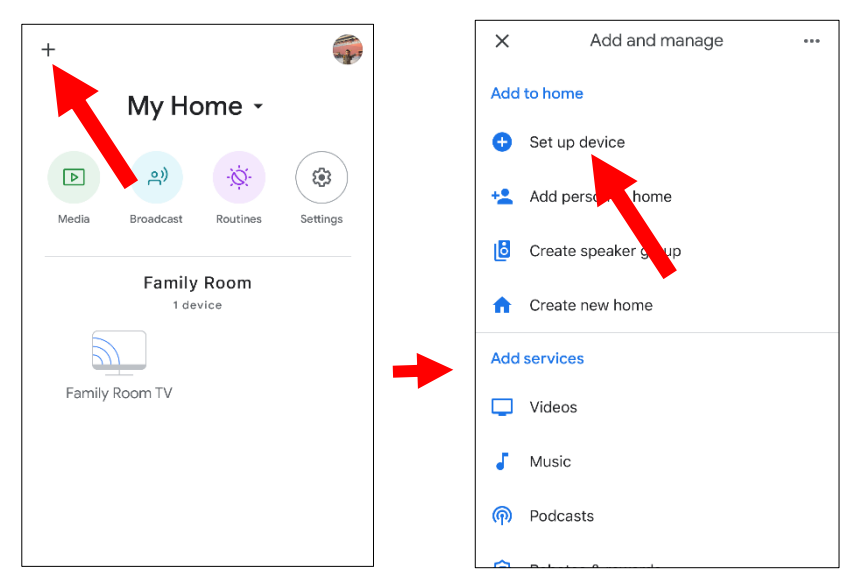

Choose "**Work with Google**", touch the search icon on the right top corner and then input "smart camera view".

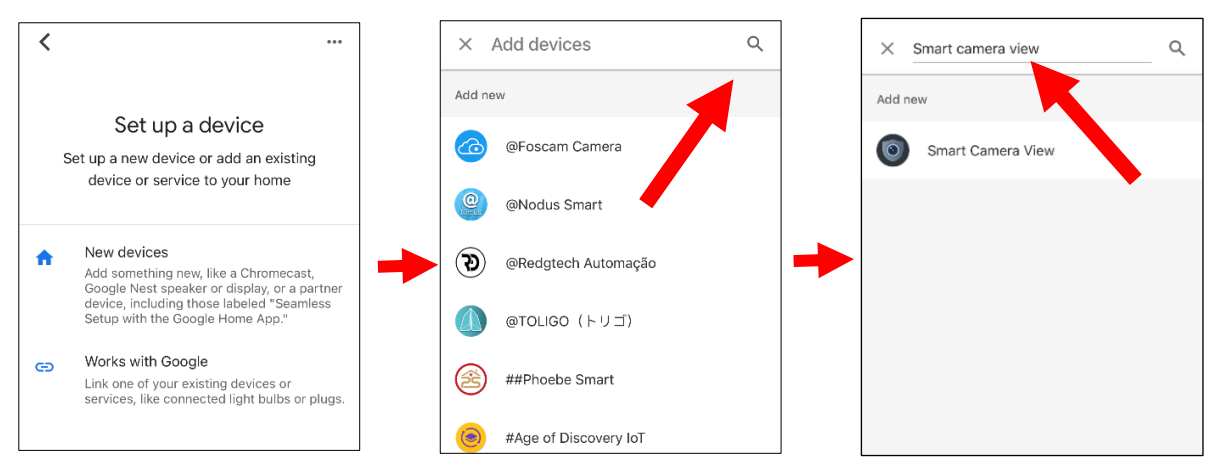

Touch on "**Smart Camera View**" in the search result. You would need to sign in your google account and allow the Google to access to your device.

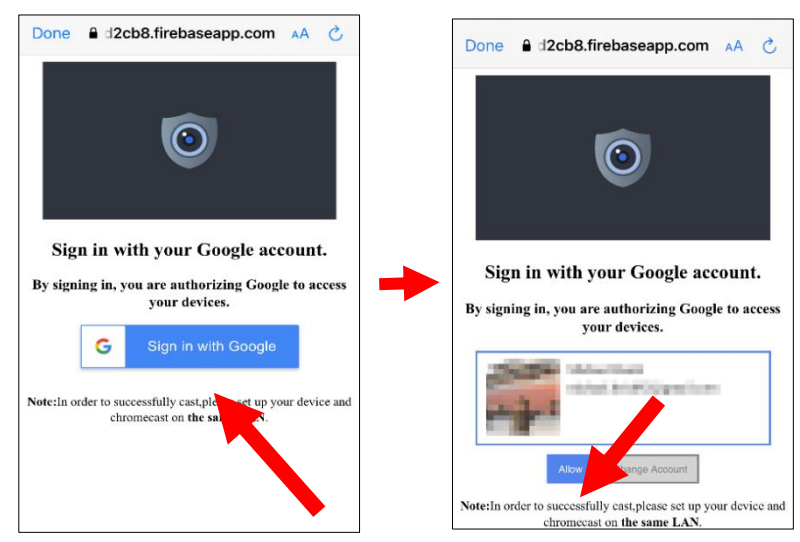

Wait for a while, the Smart Camera View application will be linked to the Google Home.

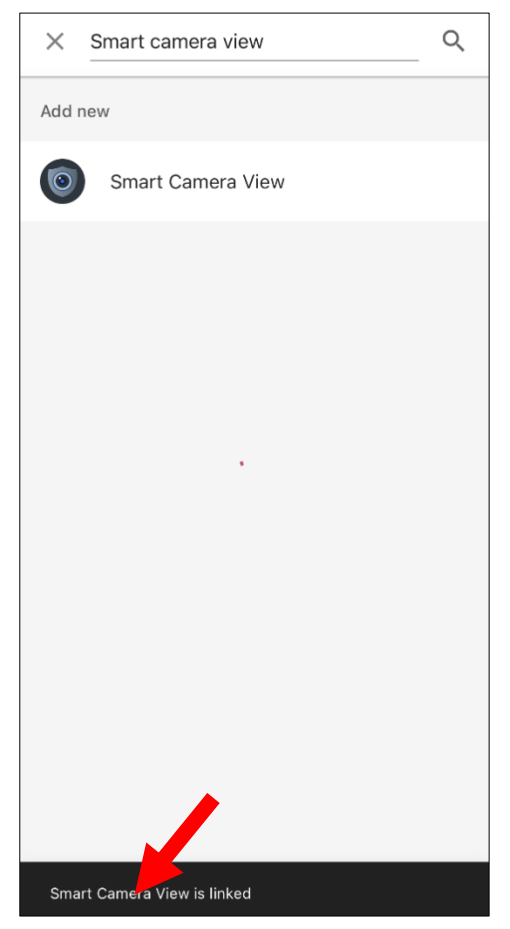

13. Now the available cameras in your NVR will be displayed. Choose one of the cameras and then touch **Next** button. Choose a home & location for the cameras step by step.

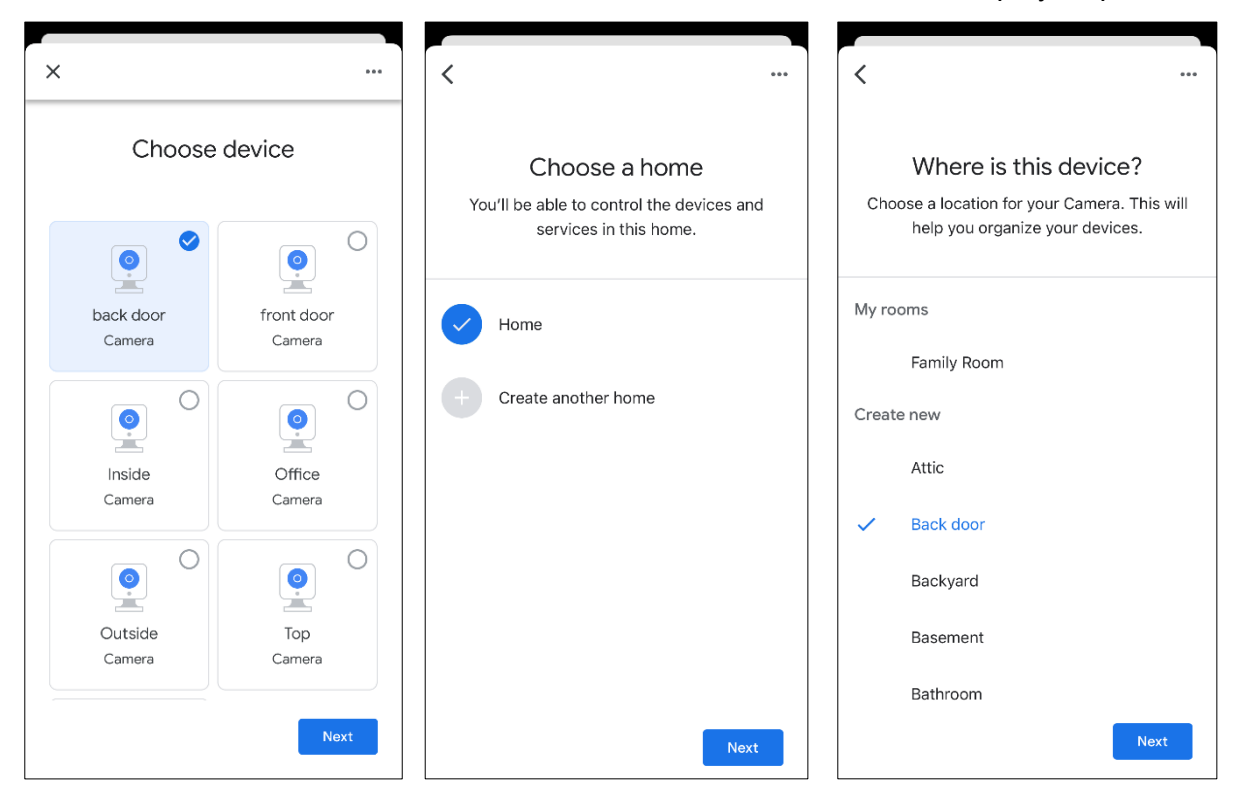

14. Repeat step 13 to add all cameras.

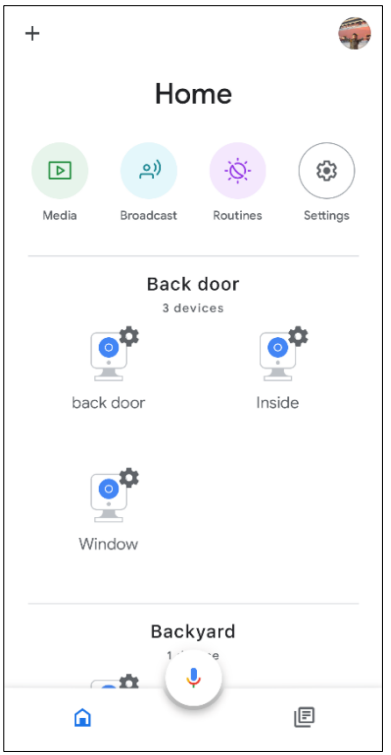

13. Search and install Google Assistant app to your mobile phone from app store.

14. Run the Google Assistant, login your google account which is same as the one you bind to the NVR.

15. Now, you're able to stream your camera to your TV monitor by using text or voice command, like "Show/play the \*\*\* Camera on XXX TV", in which \*\*\* is the channel name of the camera, XXX is your TV's name.

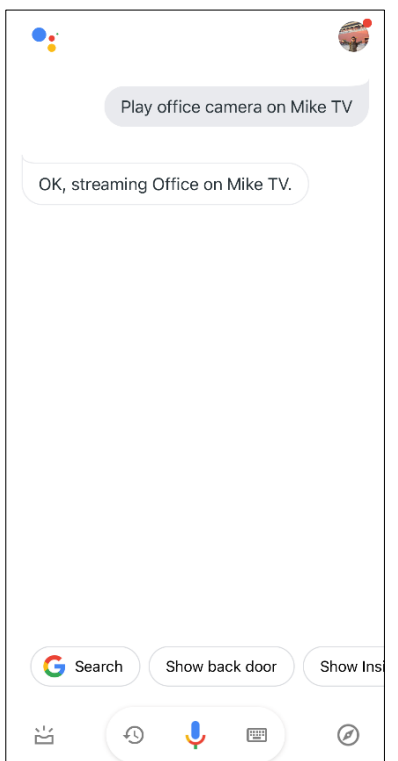

## **5.5.7 Platform Access**

This function is mainly used to connect 3<sup>rd</sup> party platform, like ECMS/NVMS via Onvif protocol.

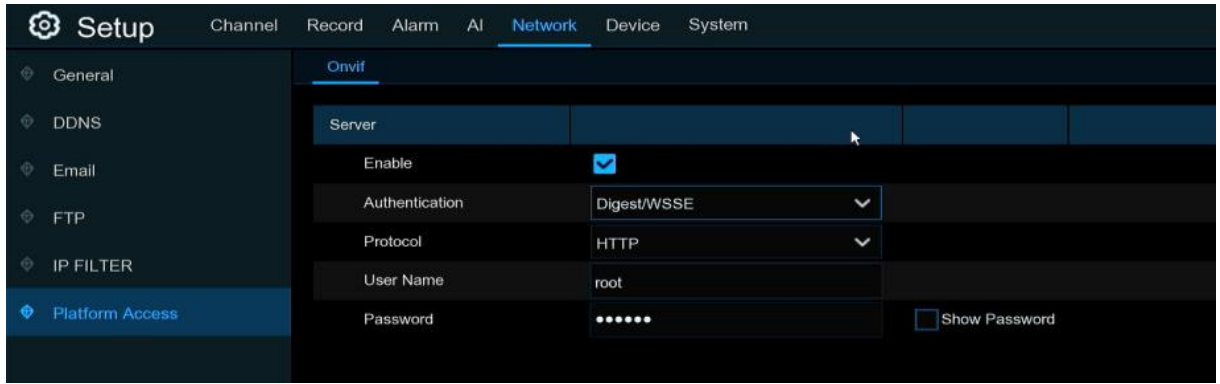

**Enable:** Check to enable this function.

**Authentication:** Login authentication type, options including Digest sha256, Digest, Digest/WSSE, WSSE and None. Choose one of them to match to your 3<sup>rd</sup> party platform. **Protocol:** Choose http, https or both of them.

**User Name:** To set a user name for platform connection.

**Password:** To set a password for platform connection.

**Note:** Only data from channel 1 can be transferred to the 3<sup>rd</sup> party.

# **5. 6 Device**

In this section, you can configure the storage devices, including the internal HDD storage and external NAS storage & cloud storage.

# **5.6.1 Disk**

This menu allows you to check & configure the internal HDD(s). You need to format the HDD only at the first startup and if you replace a new HDD.

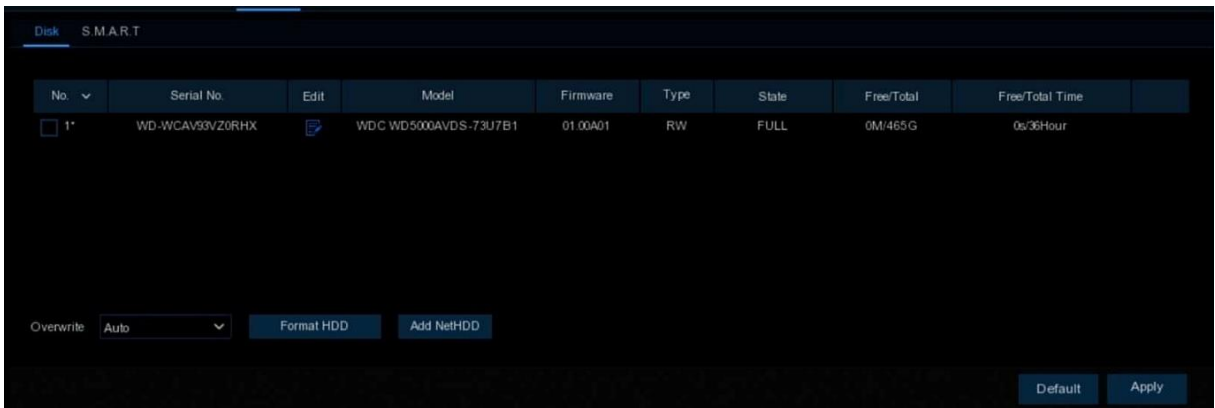

**Format HDD**: Select the HDD you want to format and then click **Format HDD**. To start formatting, you need to enter your user name and password and then click **OK** to confirm to continue formatting.

**Overwrite**: Use this option to overwrite the old recordings on the HDD when the HDD is full. For example, if you choose the option 7 days then only the last 7 days recordings are kept on the HDD. To prevent overwriting any old recordings, select **OFF**. If you have disabled this function, please check the HDD status regularly, to make sure the HDD is not full. Recording will be stopped if HDD is full.

**Record on ESATA**: This menu only displayed when your NVR is coming with an e-SATA port on the rear panel. It will allow to record the video to external e-SATA HDD to enhance your HDD capacity. If the e-SATA recording function is enabled, e-SATA backup function will be disabled.

If your NVR supports to install multiple HDDs, the edit icon  $\mathbb{R}$  appears in your system, you can click it to edit the HDD as below:

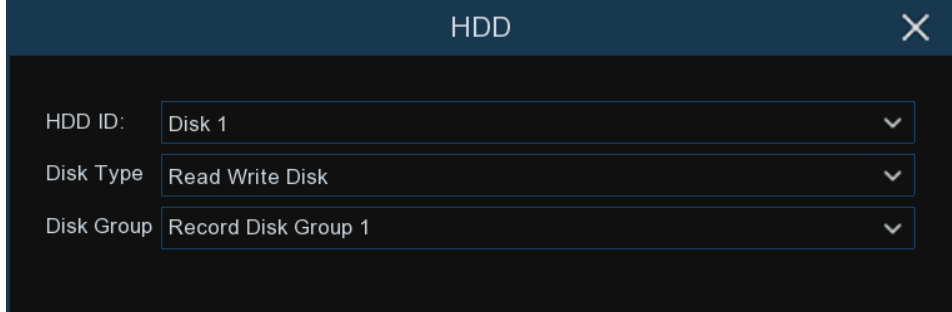

**Disk Type:** Read-write, read-only, and redundant.

Read-write mode is the normal status for a HDD to save recording or search recording to play.

To prevent important video data from being overwritten during cyclic recording, the HDD can be set as **Read-only** mode. New recording will be not able to save into this read-only HDD. You can still search recording from this read-only HDD to play.

A Redundant HDD can be used to automatically backup video footage on the recording (read-write) hard drive. When a redundant HDD is set, the system can be set to record cameras in parallel to both the recording hard drive and the redundant hard drive in case of hard drive failure.

#### **5.6.1.1 S.M.A.R.T**

This function can be used to display technical information on the hard drive installed inside your NVR. You can also perform a test (there are three types available) to evaluate and detect potential drive errors.

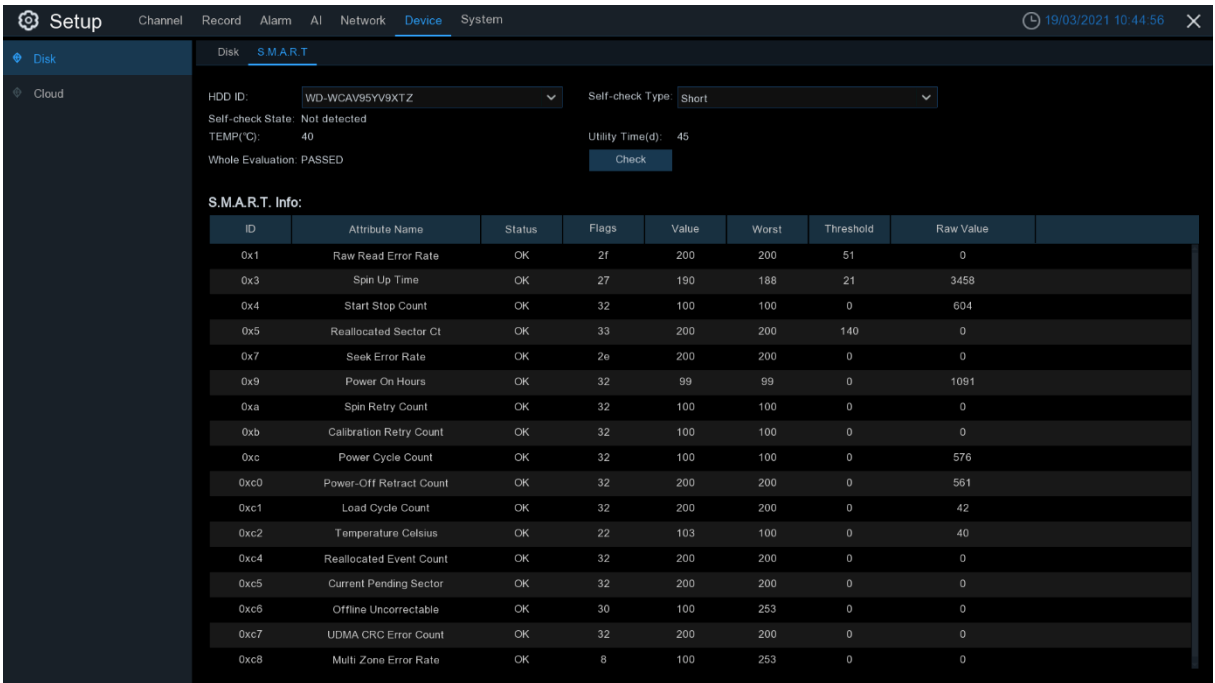

**Whole Evaluation not passed, continue to use the disk:** If for some reason the hard drive has developed a fault (such as one or more bad sectors), you can instruct your NVR to continue saving to the drive.

**Self-check Type:** There are three types available:

**Short:** This test verifies major components of the hard drive such as read/write heads, electronics and internal memory.

**Long:** This is a longer test that verifies the above as well as performing a surface scan to reveal problematic areas (if any) and forces bad sector relocation

**Conveyance:** This is a very quick test that verifies the mechanical parts of the hard drive are working.

*Note*: When performing a test, your NVR will continue to work as normal. If an HDD S.M.A.R.T error found, the HDD can be continued to use, but there will be a risk to lose recording data. It is recommended to replace a new HDD.

## **5.6.2 Cloud**

Cloud function allows to upload pictures and videos to your cloud storage. It supports Dropbox and Google Drive storage now.

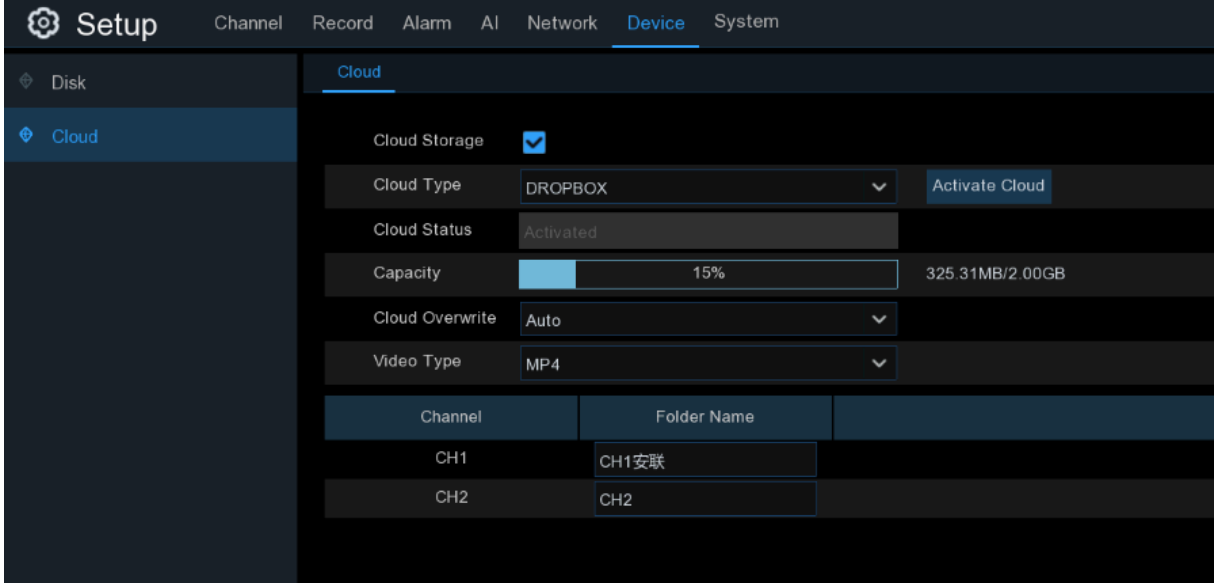

**Cloud Type:** To choose Dropbox or Google Drive.

**Cloud Overwrite:** Use this option to overwrite the old recordings on the storage when it is full. For example, if you choose the option 7 days then only the last 7 days recordings are kept on the storage. To prevent overwriting any old recordings, select **OFF**. If you have disabled this function, please check the cloud storage status regularly, to make sure the capacity is not full. Recording will be stopped if the space is full.

**Video Type:** To choose the video format you want to upload.

Take Dropbox as example:

- 1. Check **Cloud Storage** to enable the function.
- 2. Choose Dropbox from **Cloud Type**.
- 3. Set the **Overwrite**.
- 4. Choose the **Video Type**.
- 5. Define the folder name for each channel.
- 6. Click the **Activate Cloud** button, the system will send an activation letter to your receiver email box which you have set in the Email Setup page.

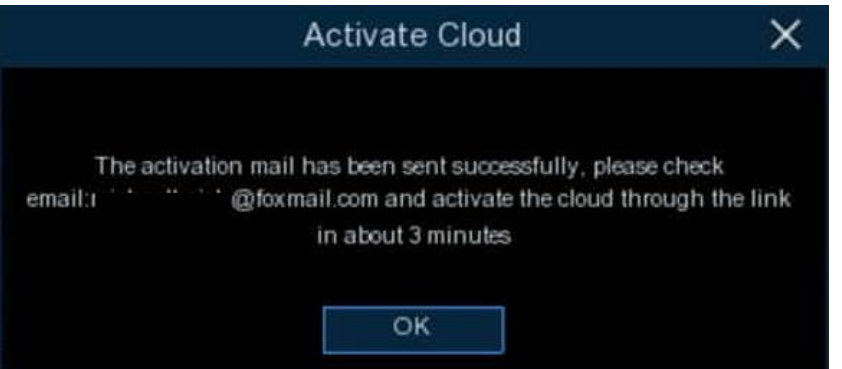

7. Login your email box and click the link in the email content. It will turn to the cloud server authorization login page. Input your Dropbox account name and password to login.

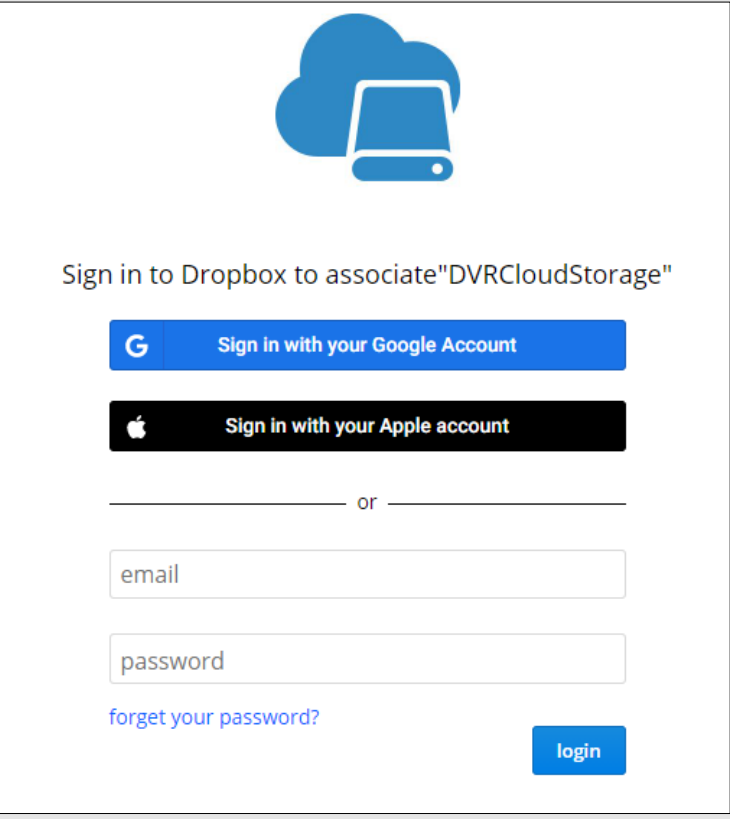

8. Input the DVR local IP address and web port, and then click **Authorize**.

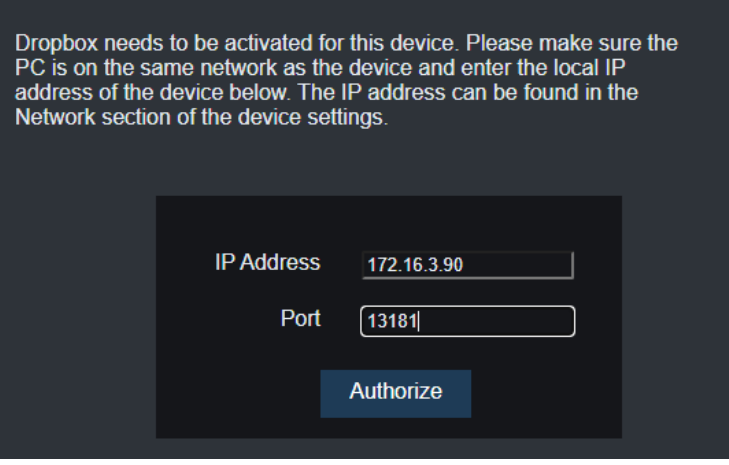

9. Input the DVR user name and password and then click OK.

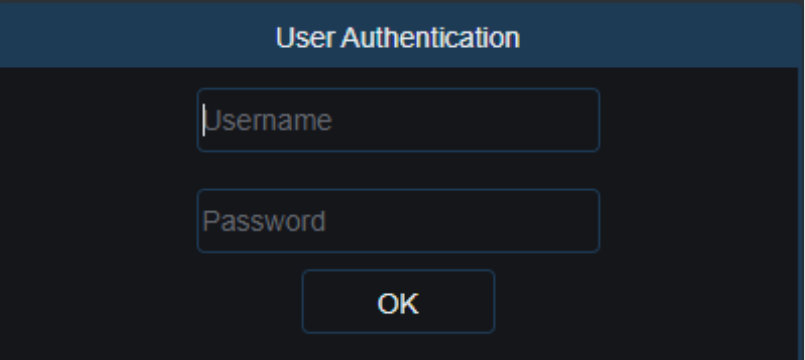

10. Authorization finished; the webpage will turn to your Dropbox.

Authorization succeeded!ReturnDropbo It will automatically jump in 1 seconds!

11. The Cloud has completed the setup if you find a new folder named by your NVR device name and MAC address in the Dropbox storage. Your alarm pictures and videos will be upload to this folder.

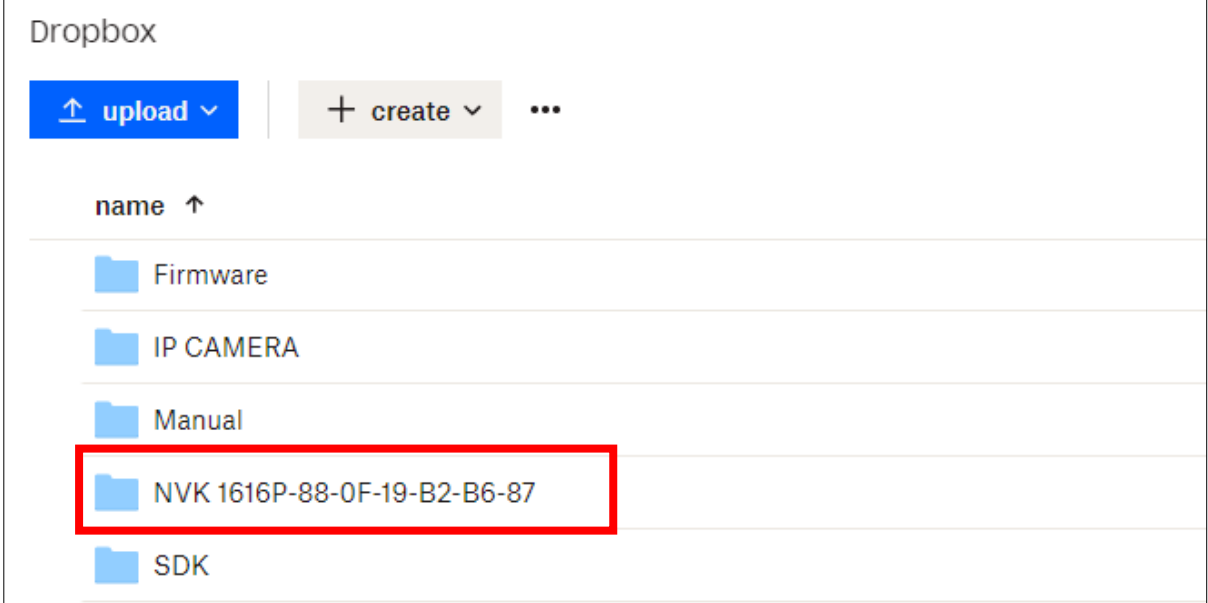

# **5.7 System**

Change general system information such as date, time and region, edit passwords and permissions, and more.

# **5.7.1 General**

### **5.7.1.1 General**

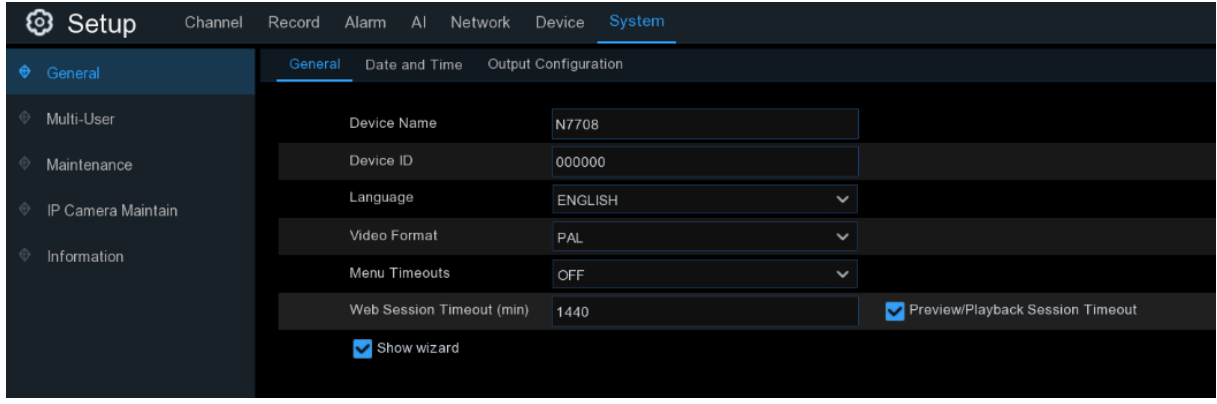

**Device Name**: Enter the desired name for your NVR. The name can include both letters and numbers.

**Device ID:** Enter the desired ID for your NVR. The device ID is used to identify the NVR, and can only be composed of numbers. For example, 2pcs NVRs are installed in the same place, the Device ID is 000000 for one of the NVRs, and 111111 for another NVR. When you want to operate the NVR with a remote controller, both of the NVR may receive the signal from controller & act at the same time. If you want to control only the NVR with ID 111111, you can input the Device ID 111111 in login page with remote controller for further operations.

**Language**: Select a language you would like the system menus to be displayed in. Multiple languages are available.

**Video Format**: Select the correct video standard for your region.

**Menu Timeouts**: Click the drop-down menu to select the time your NVR will exit the Main Menu when idle. You can also disable this by selecting "OFF" (password protection will be temporarily disabled).

**Show Wizard**: Click the checkbox if you would like to display the Startup Wizard each time you turn on or reboot your NVR.

### **5.7.1.2 Date and Time**

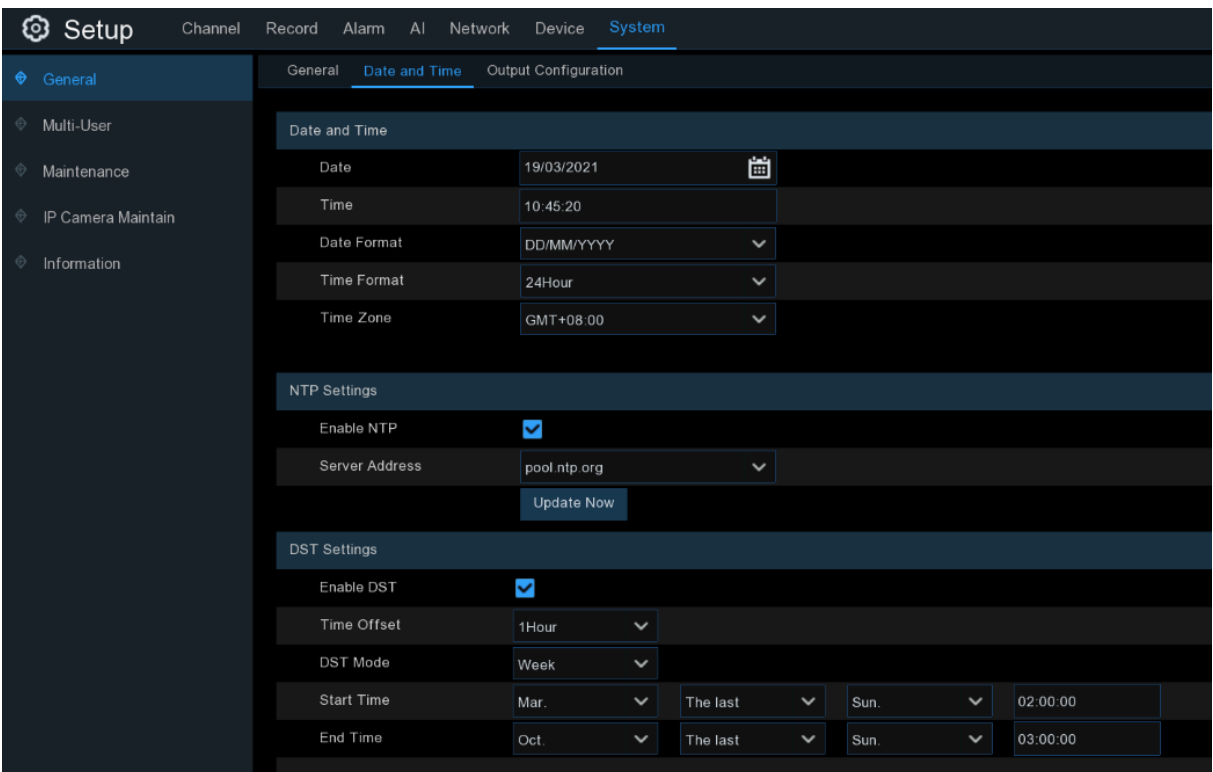

#### **Date & Time**

**Date:** Click the calendar icon to change the date.

**Time:** Click the dialogue box to change the time.

**Date Format**: Select the preferred date format.

**Time Format**: Select the preferred time format.

**Time Zone**: Select a time zone relevant to your region or city.

The NTP (Network Time Protocol) function allows your NVR to automatically sync its clock with a time server. This gives it the ability to constantly have an accurate time setting (your NVR will periodically sync automatically).

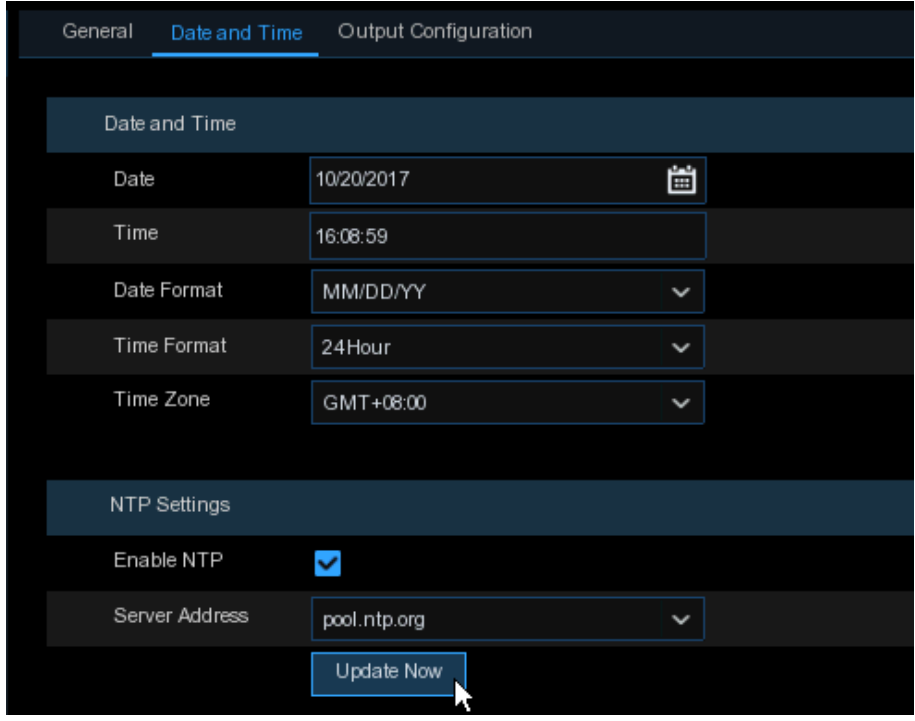

Check to enable the **NTP**, and select a **Server Address**, click Update Now to manually sync the date & time.

Click **Apply** to save your settings.

When NTP function is enabled, system will update the system time at 00:07:50 per day, or every time when the system is starting up.

Output Configuration General Date and Time Date and Time 10/20/2017 崮 Date Time 16:14:04 Date Format MM/DD/YY  $\checkmark$ Time Format 24Hour  $\checkmark$ Time Zone GMT+08:00  $\checkmark$ NTP Settings Enable NTP  $\checkmark$ Server Address pool.ntp.org Update Now DST Settings Enable DST K k Time Offset 1Hour Enable DST Week Start Time The 2nd 02:00:00 Sun. Mar.  $\checkmark$  $\checkmark$  $\overline{\phantom{a}}$ End Time Nov. Sun. 02:00:00 The 1st  $\checkmark$  $\checkmark$ 

The DST (Daylight Saving Time) function allows you to select the amount of time that Daylight Saving has increased by in your particular time zone or region.

**Enable DST**: If Daylight Saving applies to your time zone or region, check this option to enable.

**Time Offset**: Select the amount of time that Daylight Saving has increased by in your time zone. This refers to the difference in minutes, between Coordinated Universal Time (UTC) and the local time.

**Enable DST:** You can select how Daylight Saving starts and ends:

**Week:** Select the month, a particular day and time when Daylight Saving starts and ends. For example, 2 a.m. on the first Sunday of a particular month.

**Date:** Select the start date (click the calendar icon), end date and time when Daylight Saving starts and ends.

**Start Time / End Time**: Set the start time and end time for Daylight Saving.

### **5.7.1.3 Output Configuration**

This menu allows you to configure video output parameters.

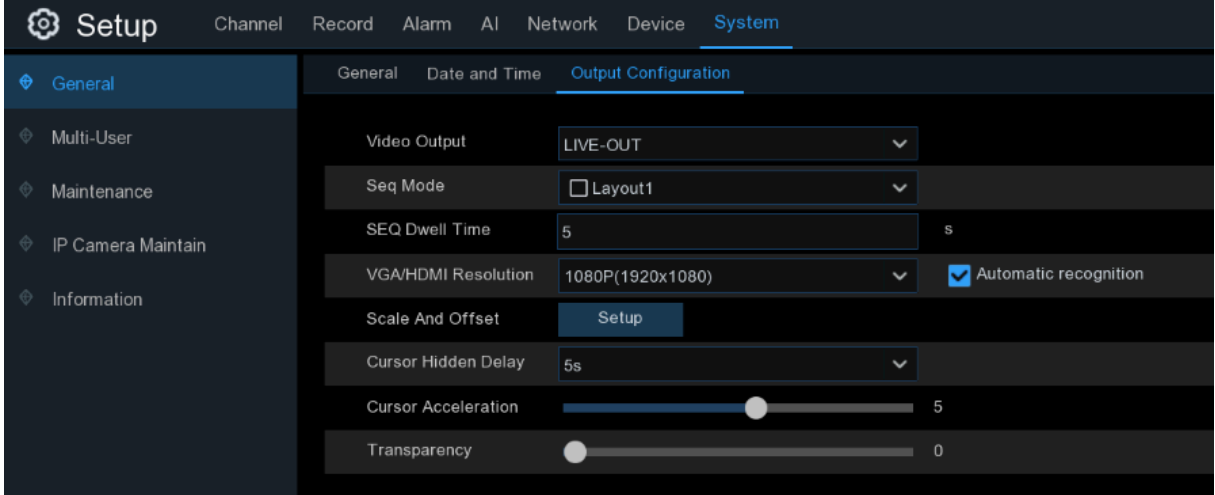

**Video Output**: To choose the output options:

**SEQ Mode:** To choose the display layout when you display the live view cameras in sequence.

**SEQ Dwell Time:** Set the sequency dwell time.

**VGA/HDMI Resolution:** Set the VGA/HDMI output resolution. Check **Automatic** 

**recognition** will automatically set the resolution compatible with the monitor you connect when the DVR boots.

**Scale and Offset:** To set the image scale and offset. Click **Setup** button to configure.

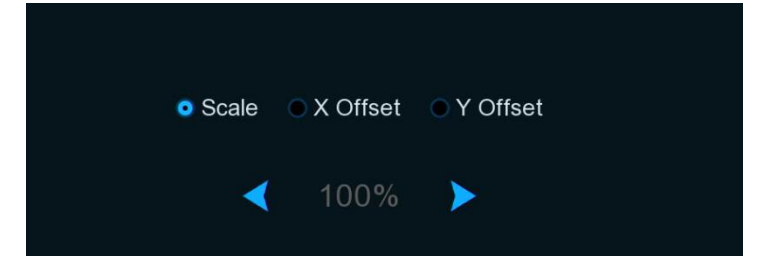

**Cursor Hidden Delay:** To set how long the mouse cursor will be hidden if there is no operation with it.

**Cursor Acceleration:** To set the moving sensitivity of the mouse.

**Transparency:** To set the GUI display transparency.

## **5.7.2 Multi-user**

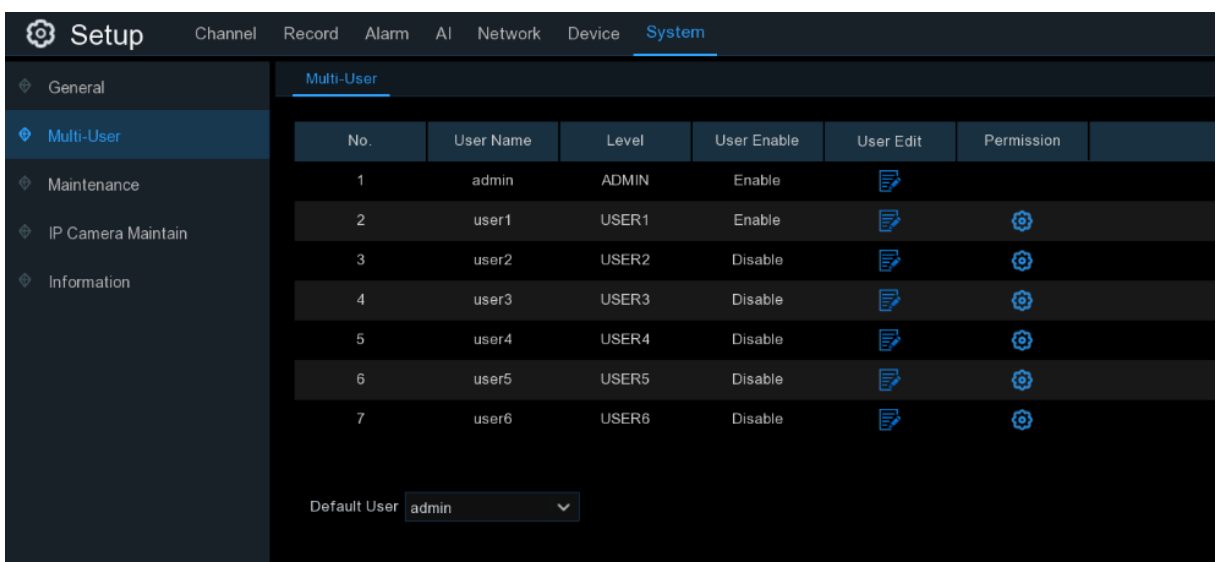

This menu allows you to configure the user name, password and user permission.

The system supports the following account types:

- **ADMIN — System Administrator**: The administrator has full control of the system, and can change both administrator and user passwords and enable/disable password protection.
- **USER — Normal User**: Users only have access to live viewing, search, playback, and other functions. You may set up multiple user accounts with varying levels of access to the system.

#### **5.7.2.1 Changing Password**

To change the password for the administrator or user accounts, click the User Edit icon  $\mathbb{F}$ . The password has to be a minimum of 8 characters and can contain a mixture of numbers and letters. Enter your new password again to confirm, and then click **Save** to save your new password. You will be required to input your old password to authenticate.

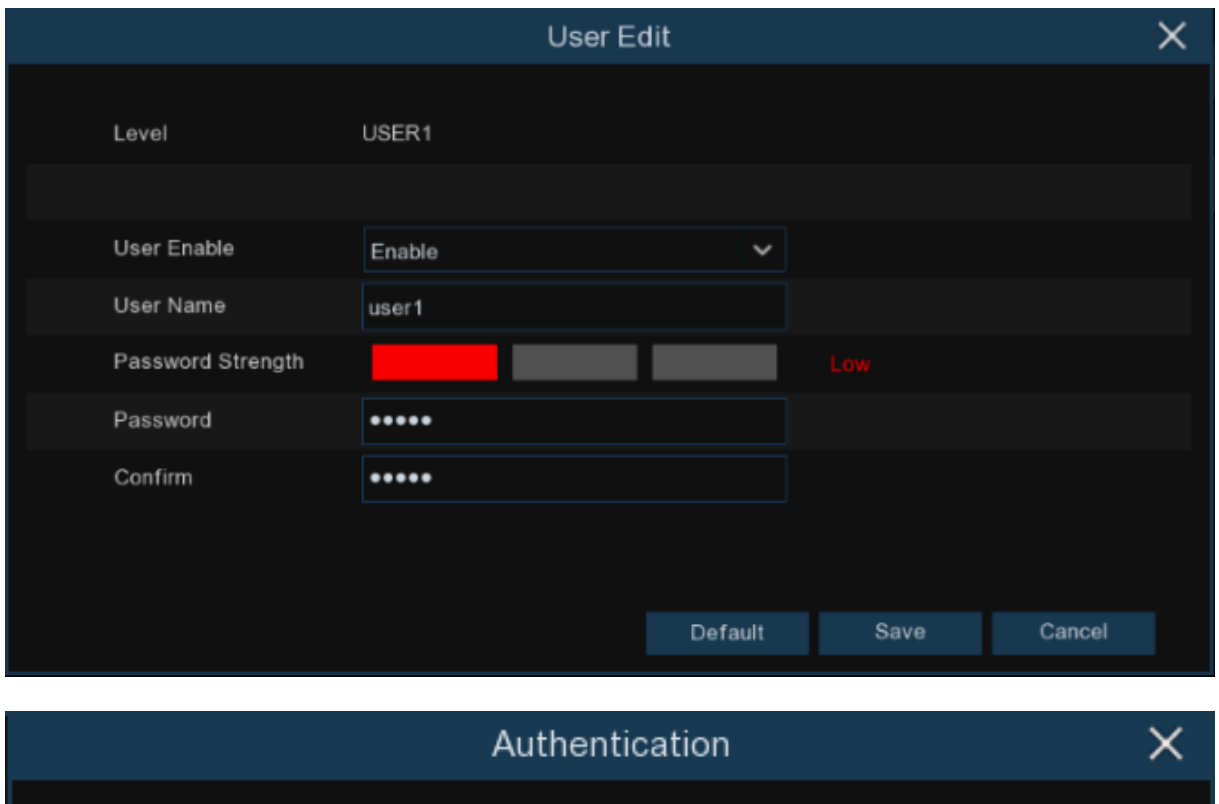

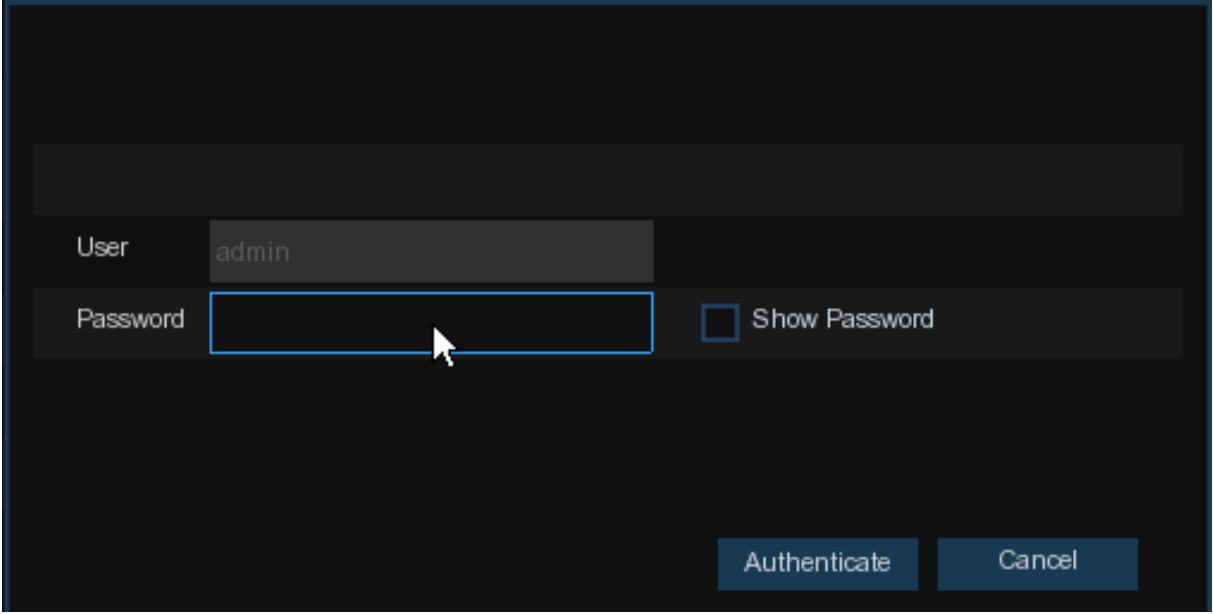

**Password Enable:** It's strongly recommended to enable the password to protect your privacy. If you want to disable the password protection, please ensure your NVR is placed in a secure place.

#### **5.7.2.2 Add New Users**

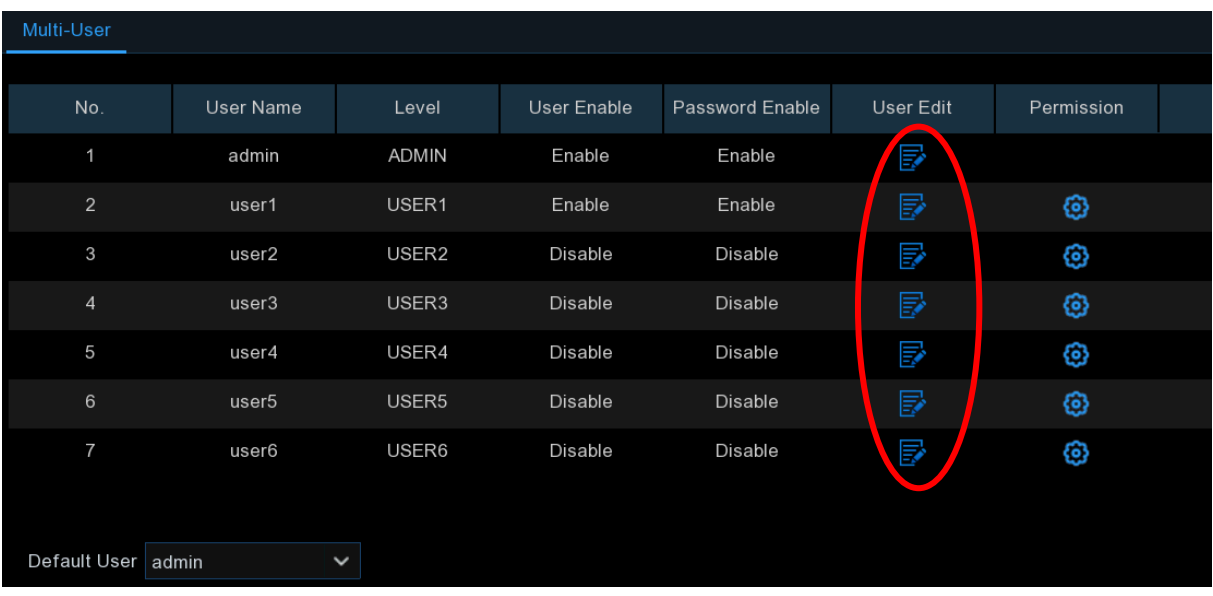

1. Select one of the user accounts that is currently disabled, click the User Edit icon  $\mathbb{F}$ .

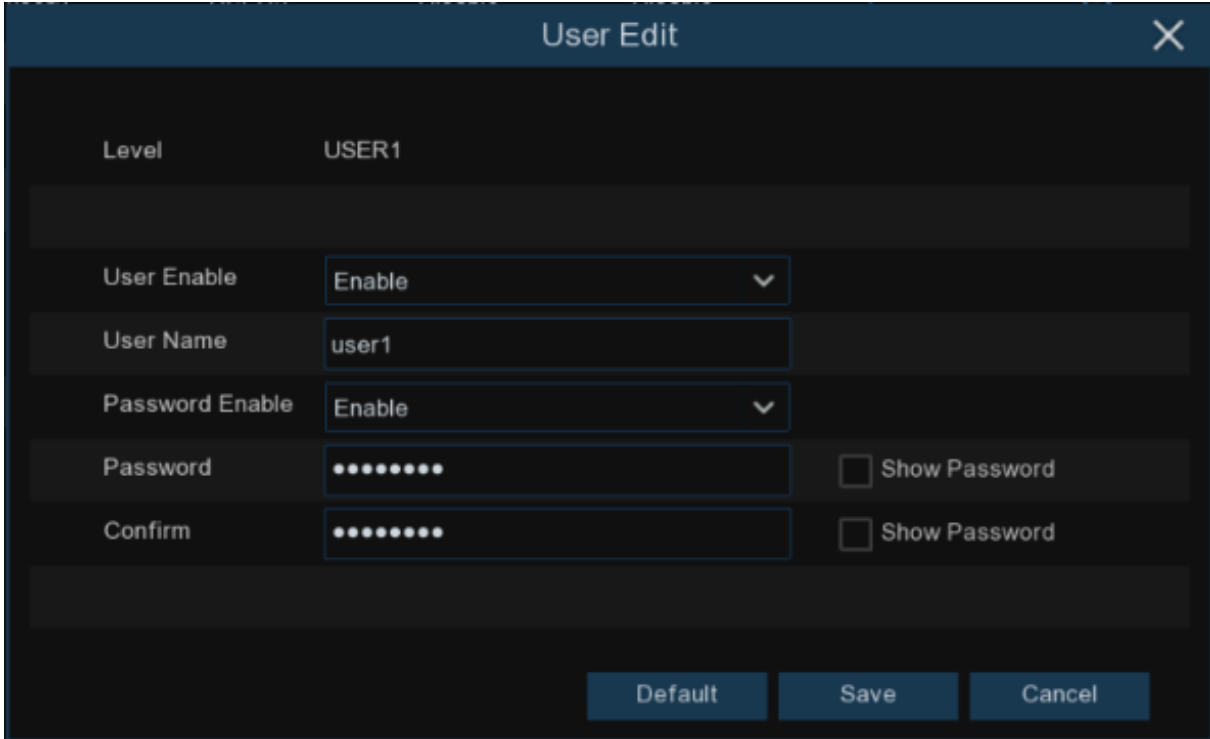

- 2. Select **Enable** from the drop-down next to **User Enable**.
- 3. Click the field next to **User Name** to change the user name for the account.
- 4. Select **Enable** from the drop-down next to **Password Enable**.
- 5. Click the field next to **Password** to enter the desired password.
- 6. Click the field next to **Confirm** to reenter the password.
- 7. Click **Save**. You will be required to input your Admin password to authenticate.

#### **5.7.2.3 Setting User Permissions**

The administrator account is the only account that has full control of all system functions. You can enable or disable access to certain menus and functions of each user account.

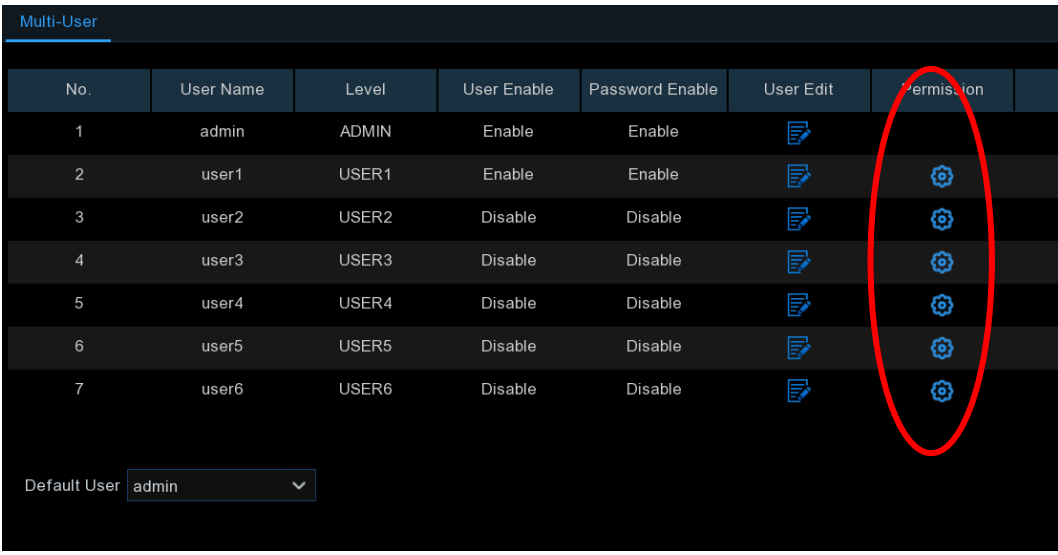

1. Click the edit icon  $\odot$  under Permission tab.

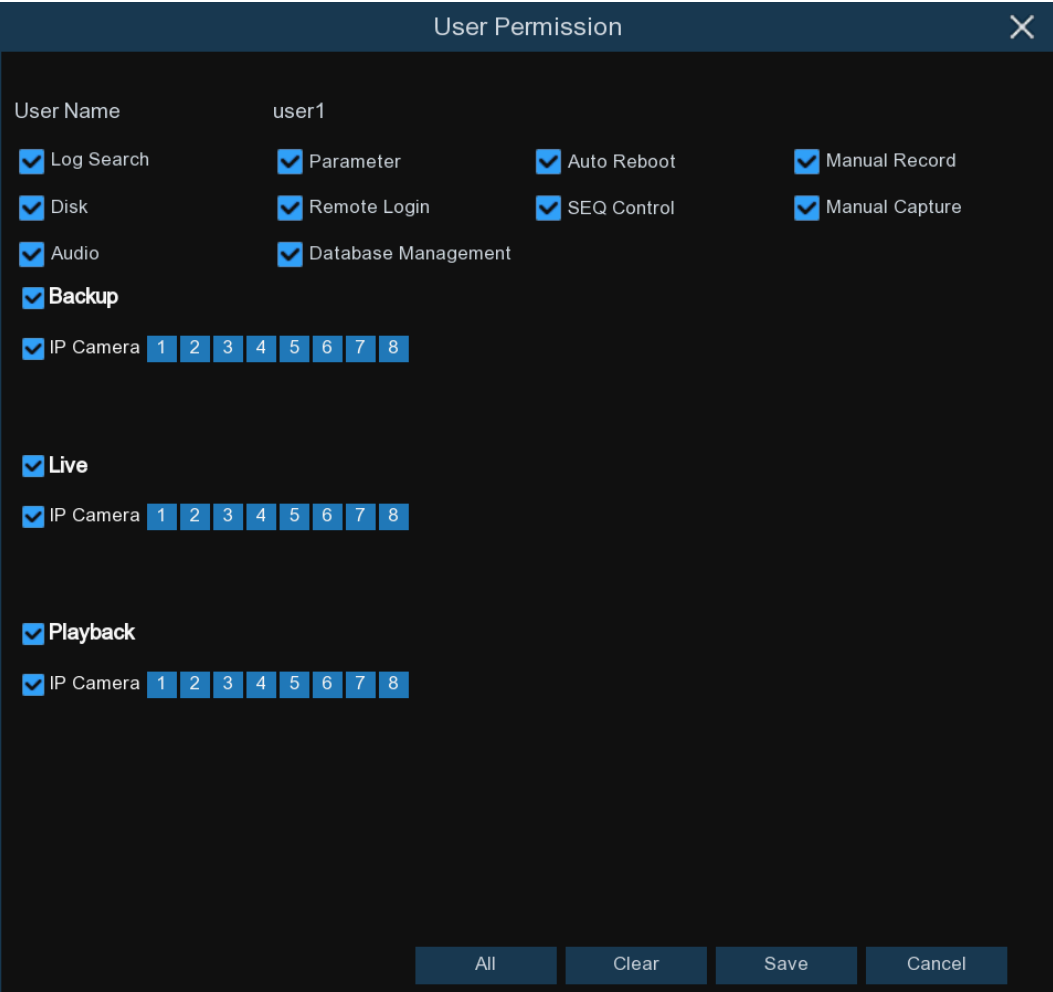

- 2. Check the boxes next to any system menus or capabilities you would like the user to access. Click **All** to check all boxes. Click **Clear** to check none of the boxes.
- 3. Click **Save** to save your modifications.

## **5.7.3 Maintenance**

In this section, you will be able to search & view the system log, load default settings, upgrade the system, export & import system parameters and manager system auto reboot.

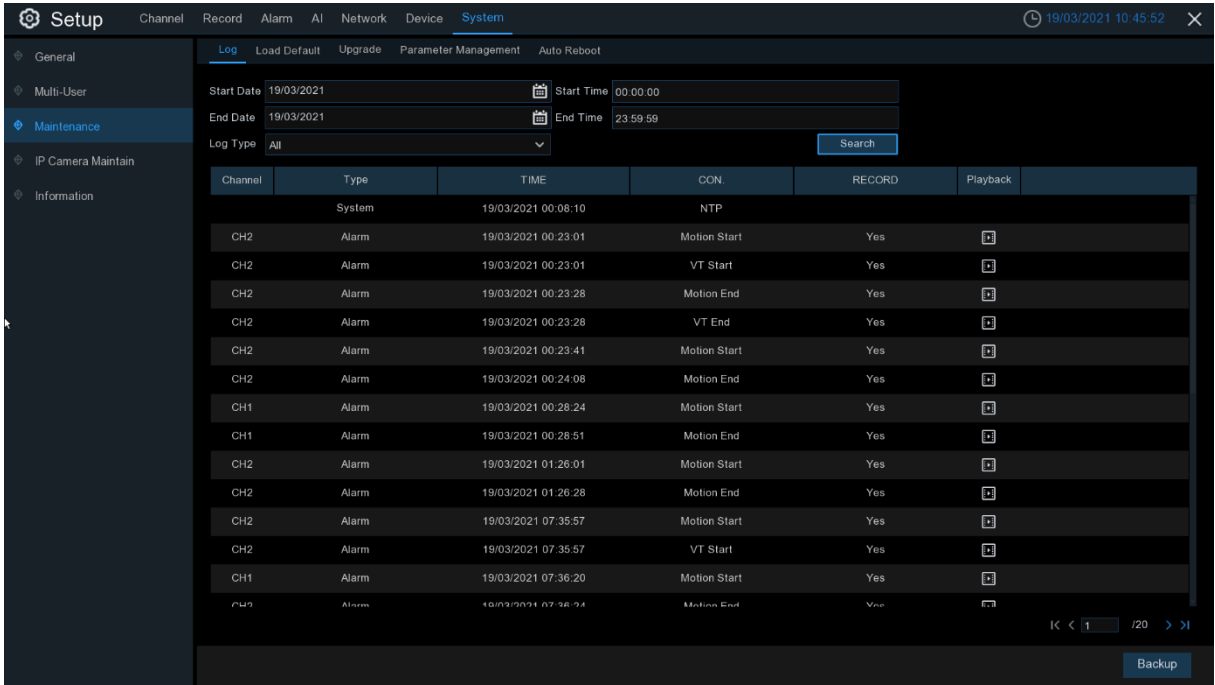

#### **5.7.3.1 Log**

The system log shows you important system events, such as motion alarms and system warnings. You can easily create a backup file of the system log for a set time period to a USB flash drive.

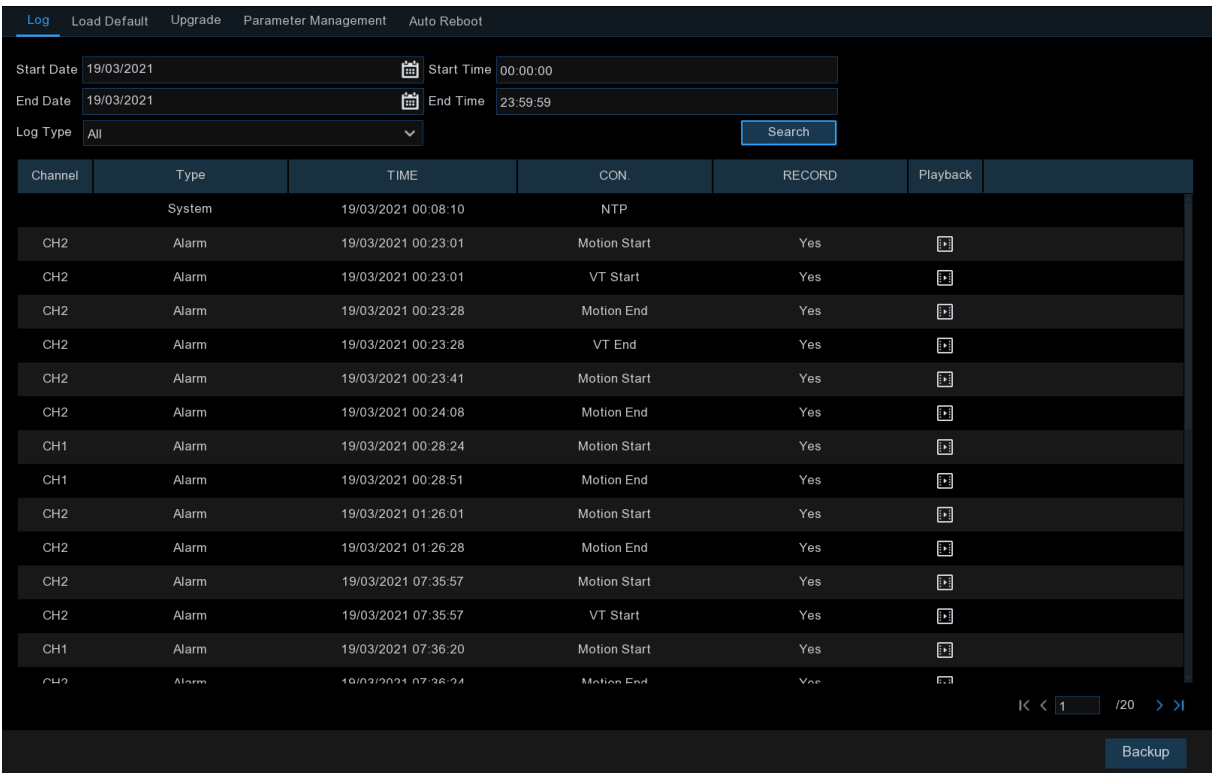

#### **Log Searching and Backing Up:**

- 1. Click the field next to **Start Date** & **Start Time** to choose the starting date & time for your search from the on-screen calendar.
- 2. Click the field next to **End Date** & **End Time** to choose the end date & time for your search from the on-screen calendar.
- 3. Select the type of events you would like to search for from the dropdown next to **Log Type**, or select **All** to see the entire system log for the selected time period.
- 4. Click **Search**.
- 5. Browse system log events from your search period:
- o Video events can be played back instantly by clicking in the **Playback** column. Right-click to return to your search results.
- o Use the  $K \leq k$  buttons in the bottom-right corner of the menu to move between pages of system log events.
- 6. Click **Backup** to create a backup of the system log for your search period. Please make sure your flash derive has been connected to the NVR's USB port.
- 7. The backup drive menu appears. Navigate to the folder you want the backup file to be saved in, then click **OK** to begin.

#### **5.7.3.2 Load Default**

Reset the NVR settings to its out-of-box state. You can choose to reset all settings at once, or just settings on specific menus. Restoring default settings will not delete recordings and snapshots saved to the hard drive.

Check the items you want restore, or check **Select All** to choose all items. Click **Apply** to load default settings of your chosen items.

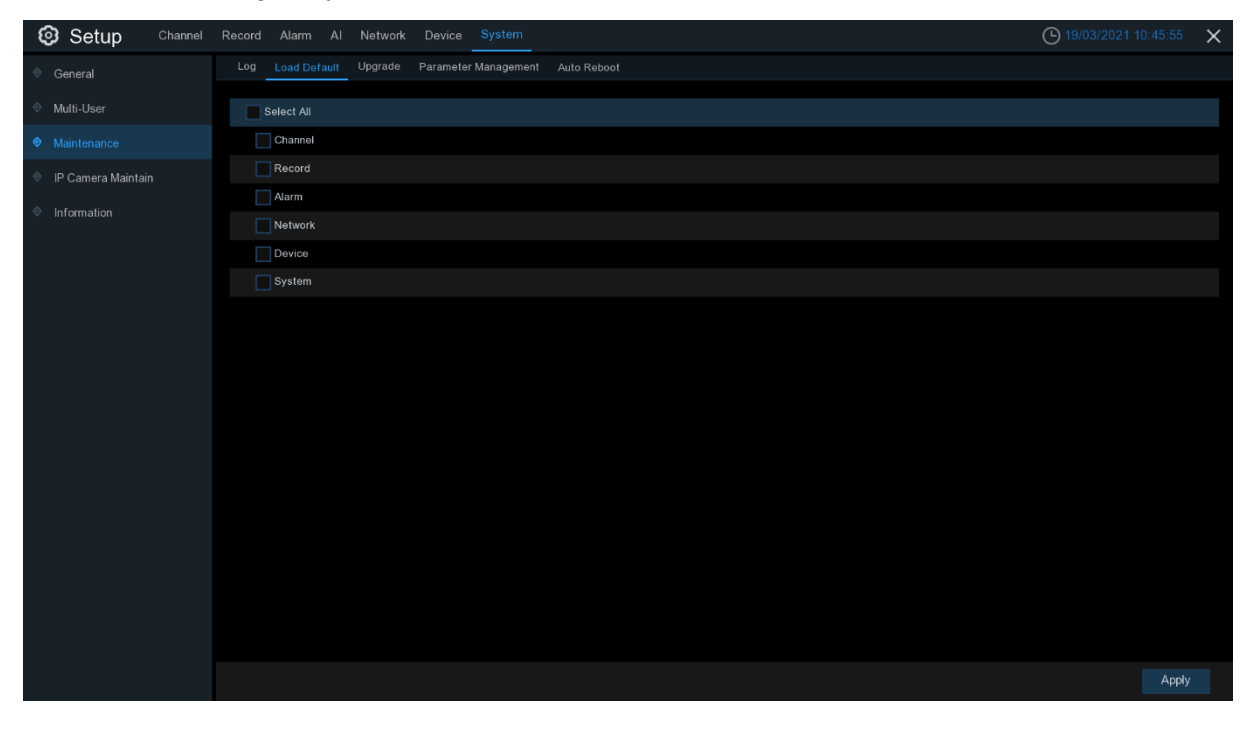

### **5.7.3.3 Upgrade**

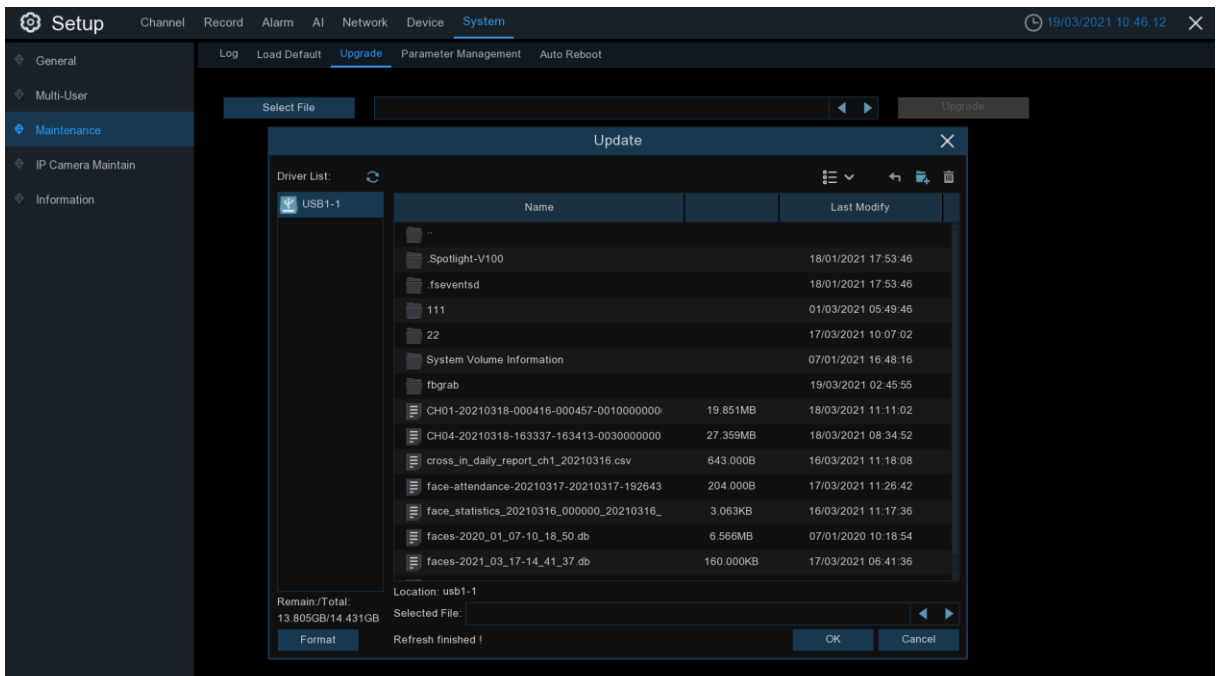

- 1. Copy the firmware file (.sw file) to your USB drive, and insert the USB flash drive into the NVR's USB port.
- 2. Click Select File button to choose the firmware file in your USB flash drive, then Click **OK**.
- 3. Click **Upgrade** button to start system upgrade. The system upgrade will last around 5-10 minutes, please do **NOT** power off the NVR or remove the USB from NVR during firmware upgrade.

#### **5.7.3.4 Parameter Management**

You can export the main menu settings you have configured to a USB flash drive, or import an exported setting file from USB flash drive to the NVR.

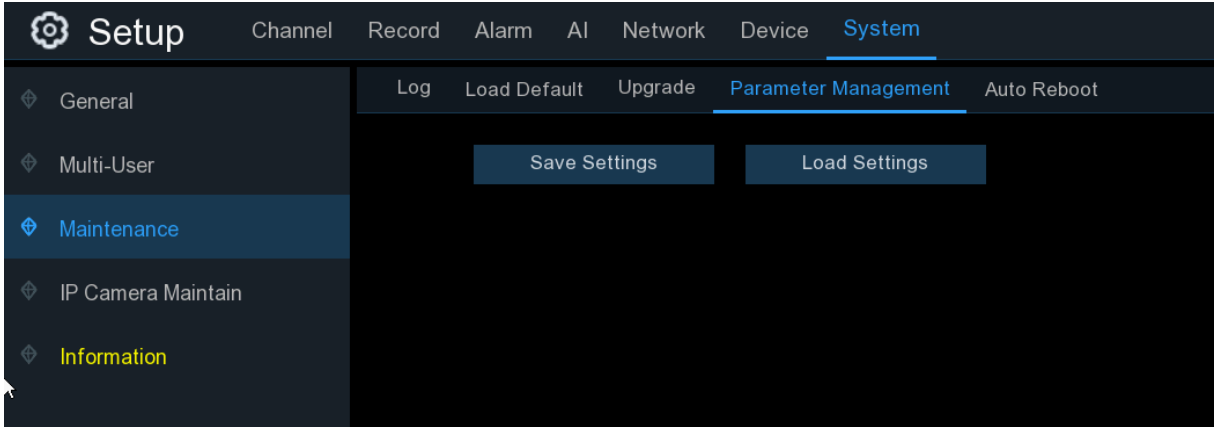

**Save Settings**: Click to save the NVR current system settings to the USB device. You will be required to input the Admin password to authenticate.

**Load Settings**: Once you have created a system settings export, you can import the settings on another NVR. Click **Load Settings** button to navigate to the system settings file you want to import from your USB flash driver. You will be required to input the Admin password to authenticate.

### **5.7.3.5 Auto Reboot**

This menu allows the system to auto reboot the NVR regularly. It is recommended to leave this function enabled, as it maintains the operational integrity of your NVR.

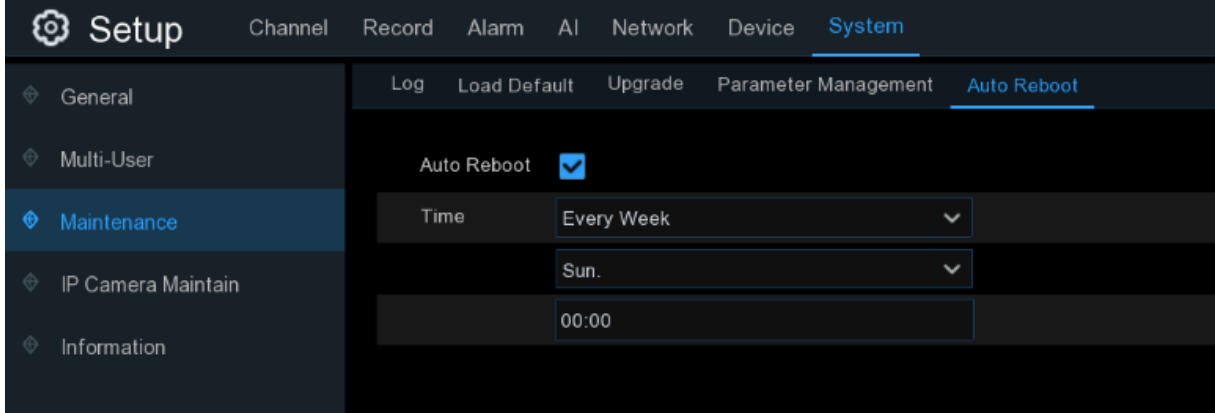

**Auto Reboot**: Check to enable.

**Time:** You can set the NVR to reboot by day, week or month.

#### **5.7.3.6 Developer Mode**

This menu will allow to collect some debug information for professionals to analyze the system situation.

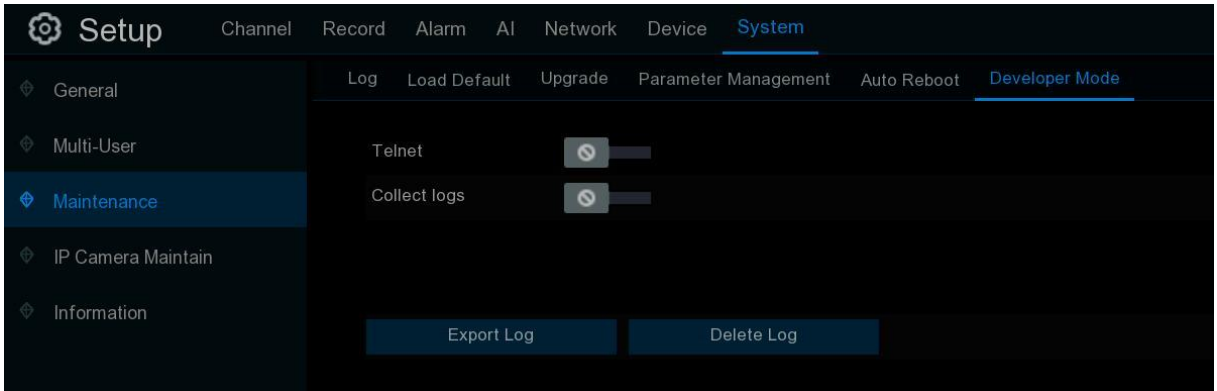

**Telnet:** Only enable it when the after sales professionals require to do.

**Collect logs:** Only enable it when the after sales professionals require to do.

**Export Log:** To export the system logs to your USB memory.

**Delete Log: Delete the saved system logs.** 

# **5.7.4 IP Camera Maintain**

This menu allows you to upgrade the IP camera's firmware and restore default settings of IP camera.

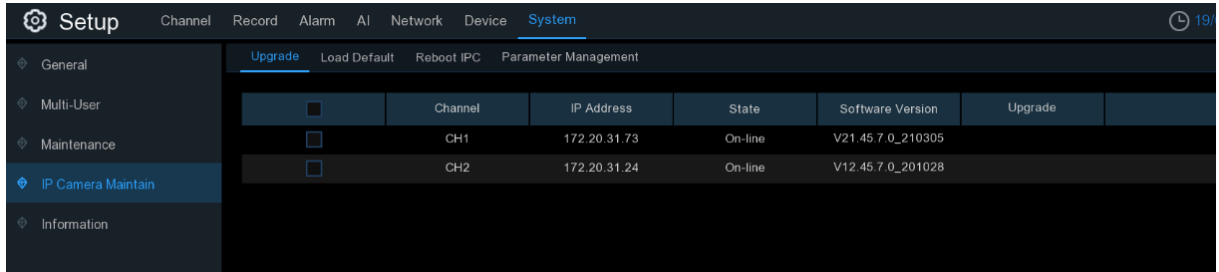

### **5.7.4.1 Upgrade IP Camera**

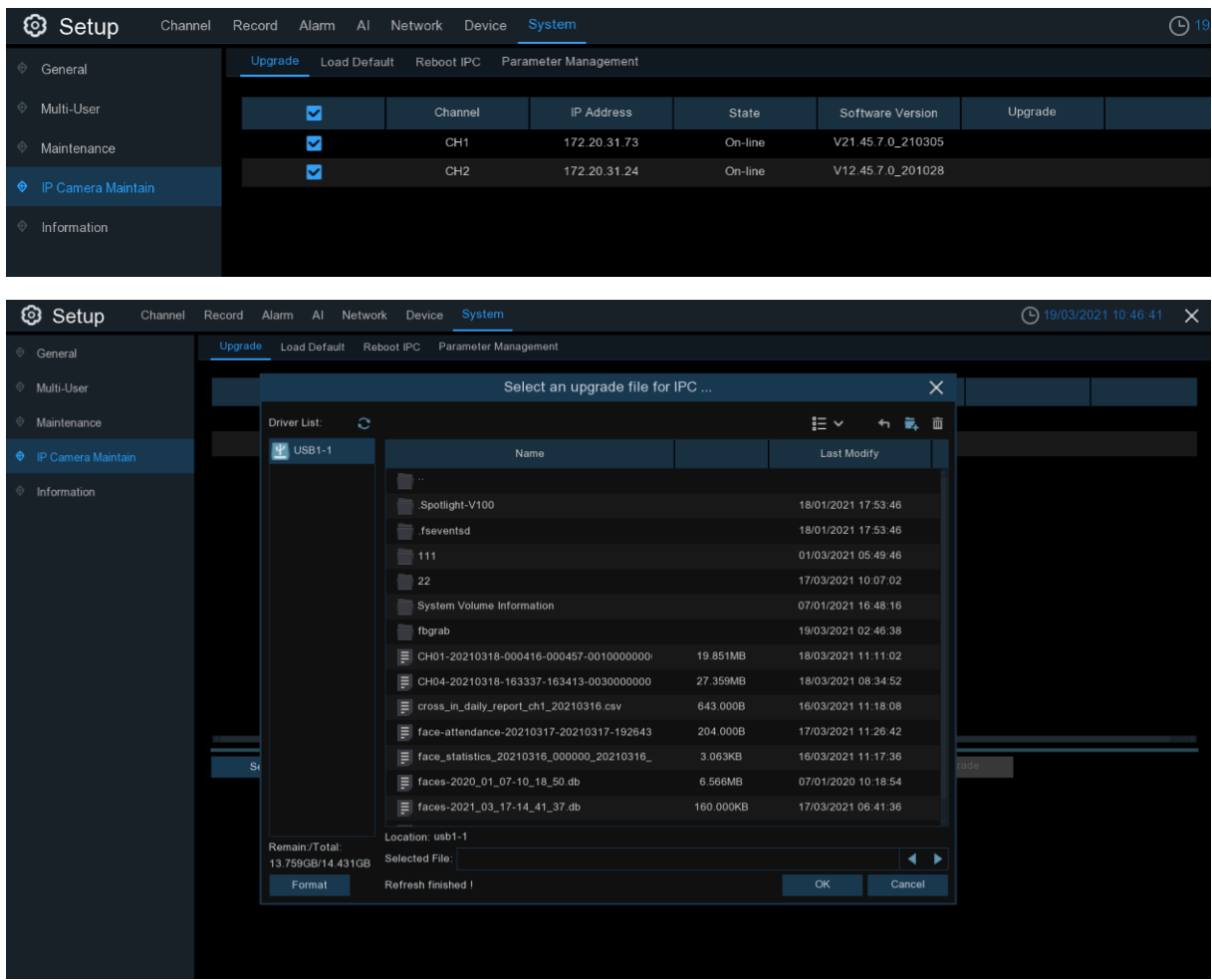

This menu allows you to upgrade the IP camera's firmware.

- 1. Choose one of the IP cameras you want to upgrade firmware.
- 2. Click **Select File** select the update file from your USB flash drive, then click **OK**.
- 3. Click IPC Upgrade button to start upgrading. You will be required to input the Admin password to authenticate. Please do NOT power off the NVR and IP camera or remove the USB during the upgrading.

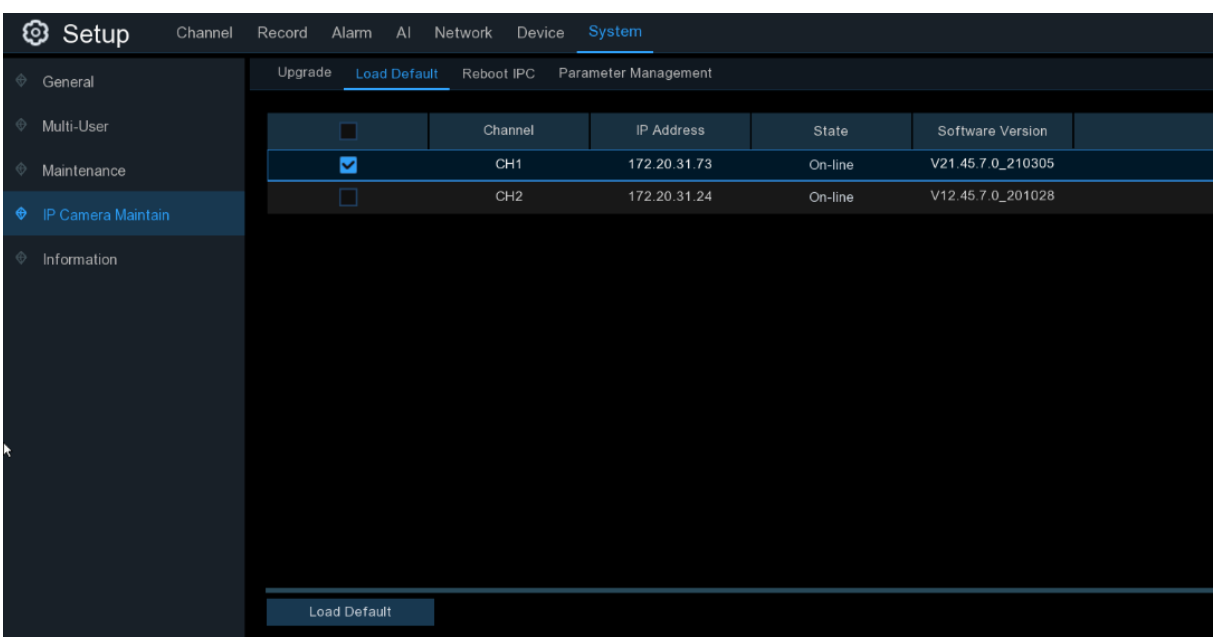

### **5.7.4.2 Load Default Settings for IP Camera**

- 1. Choose the IP cameras you want to restore.
- 2. Click **Load Default** to restore settings. You will be required to input the Admin password to authenticate.

#### **5.7.4.3 Reboot IPC**

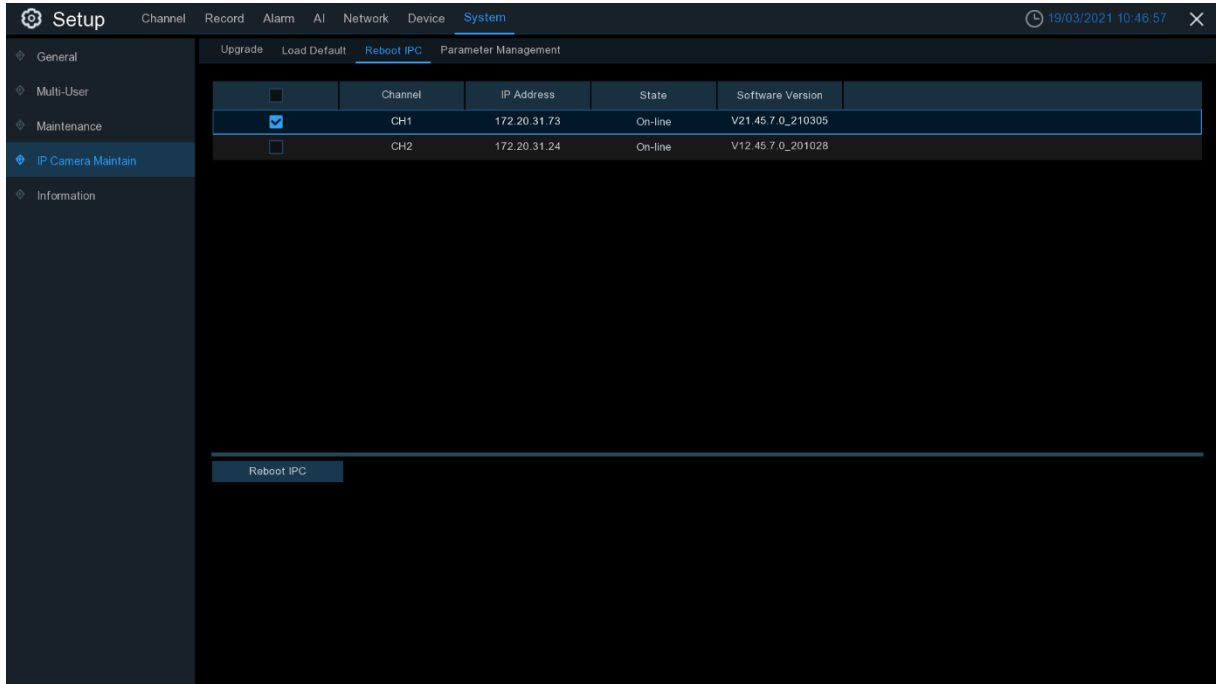

To reboot the IP camera you select.

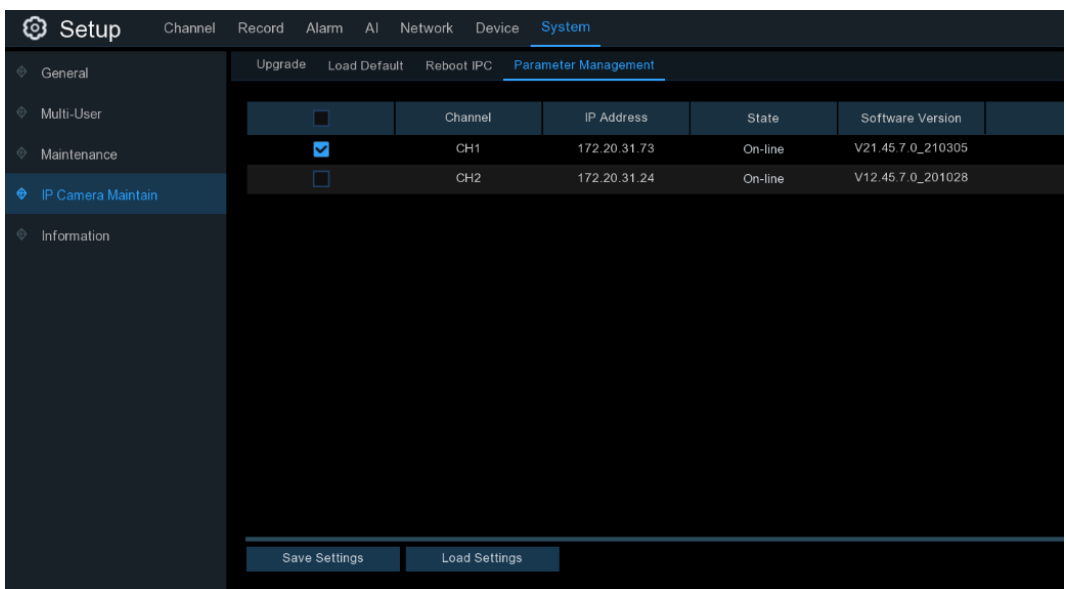

### **5.7.4.4 Parameter Management**

Select the IP camera, click **Save Settings** to export its setting values to your USB memory. Select the IP camera, click **Load Settings** to import setting values from your USB memory.

## **5.7.5 System Information**

This menu allows you to view the system information, channel information, record information & network status.

### **5.7.5.1 Information**

View system information such as device ID, device model name, IP address, MAC address, firmware version and more.

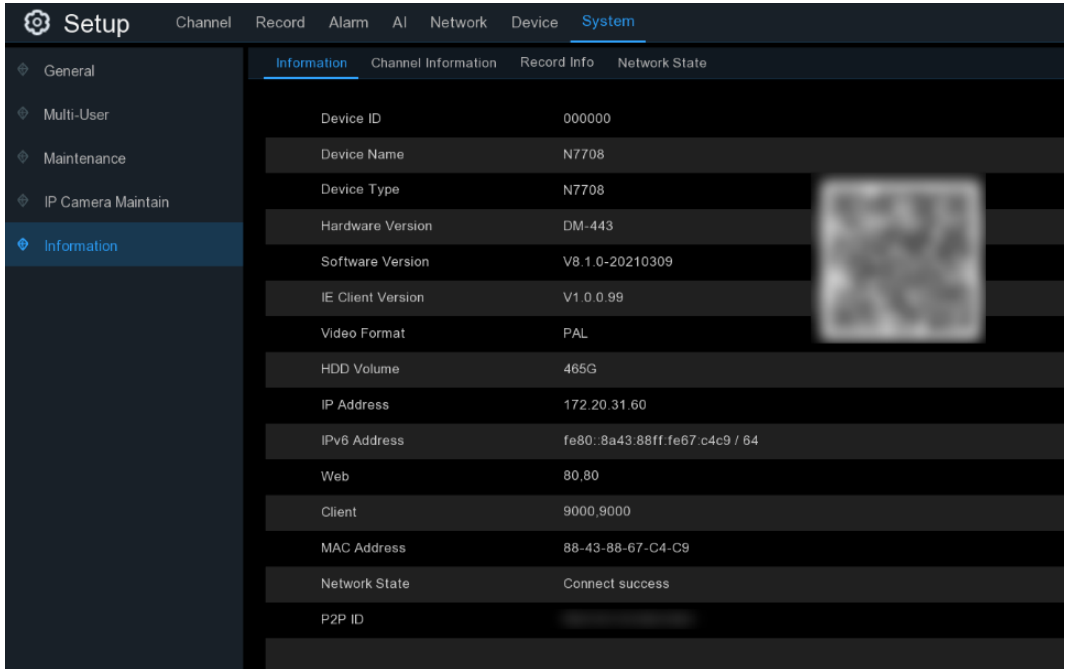

If your NVR supports P2P function, you will find the P2P ID & P2P QR code in the information page. You can scan this QR cord with mobile app to remote view the NVR.

### **5.7.5.2 Channel Information**

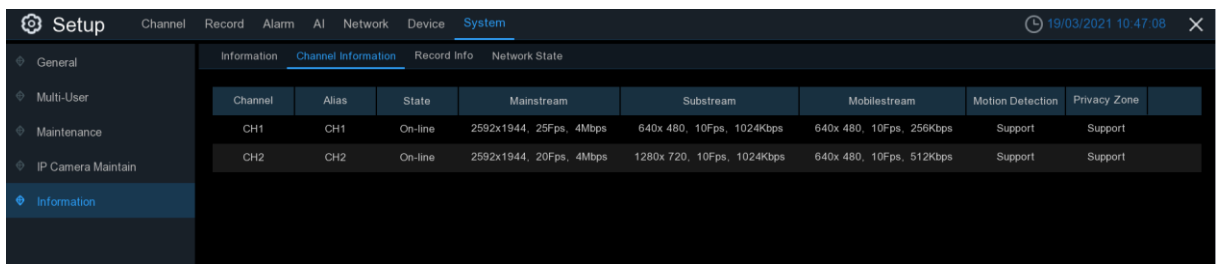

View channel information for each connected camera such as alias, mainstream and substream recording specifications, motion detection status & privacy zone.

### **5.7.5.3 Record Information**

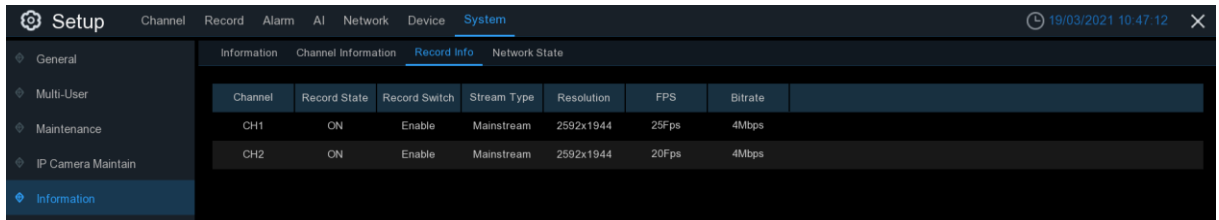

View recording information for each connected camera such as bitrate, stream type, recording resolution and frame rate (FPS).

#### **5.7.5.4 Network State**

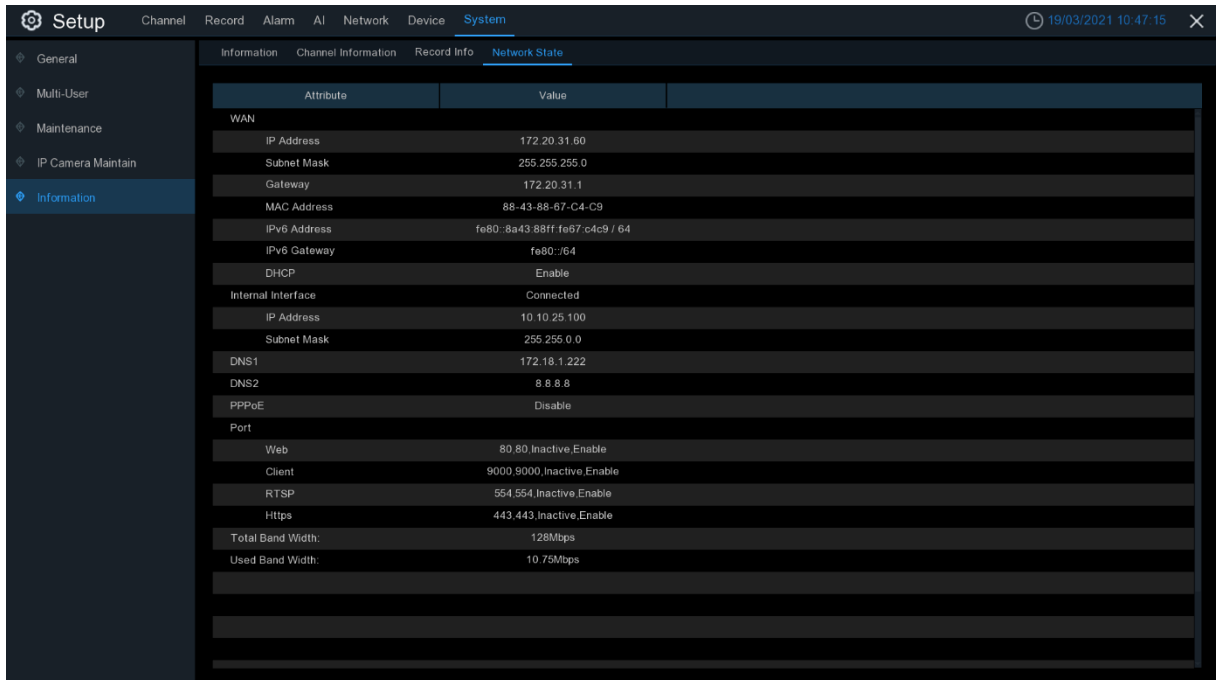

View network information.

**Total Band Width:** It shows the NVR's total input band width for IP cameras. **Used Band Width:** It shows the used band width of IP cameras.

# **5.8 AI Scenario**

AI Scenario function provides AI applications for different specific scenarios. Click the submenu title in the main setup page to get into the individual function setup page.

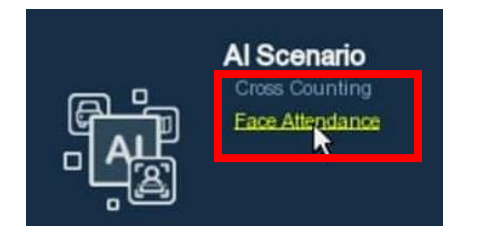

## **5.8.1 Cross Counting**

This is an AI application based on cross counting function, which helps to control the attendance number of customers/visitors/vehicles in public places, like restaurants, parks, zoos, theaters, museums, car parks, etc.

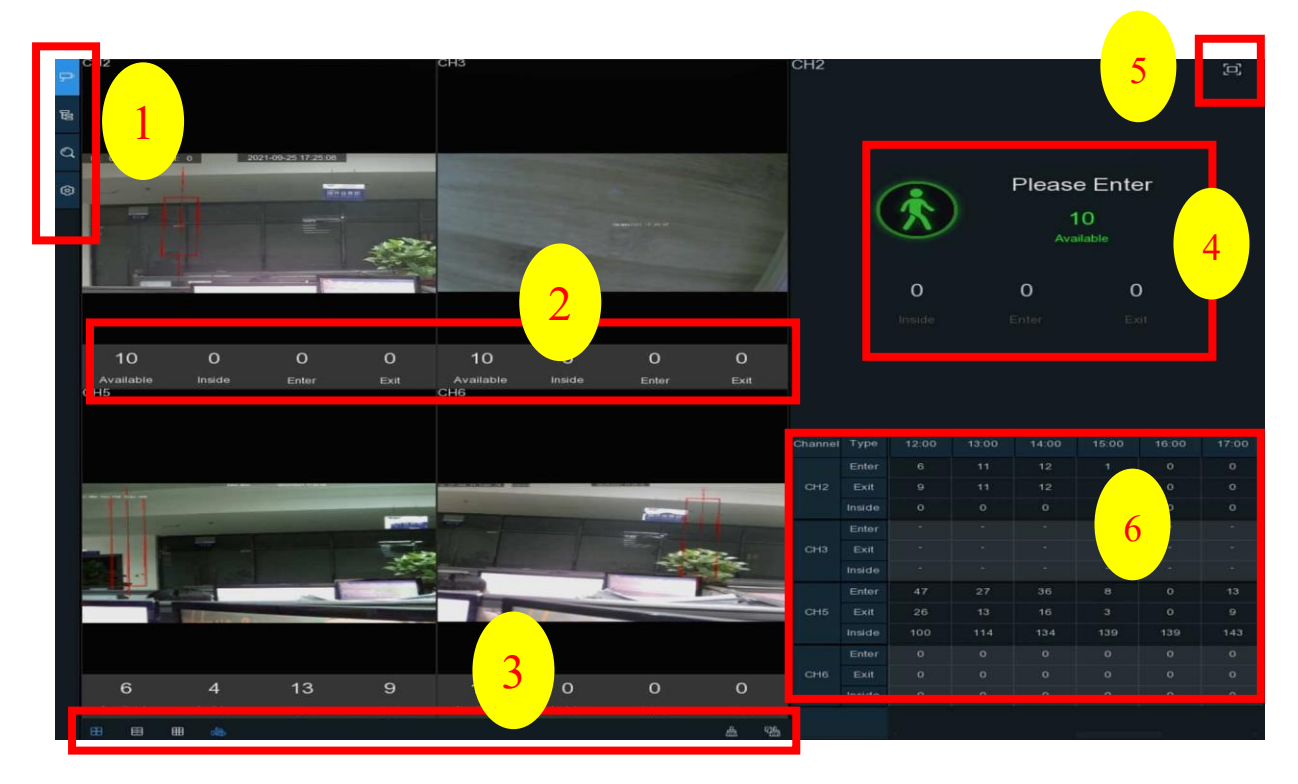

#### **1. Navigation bar on the left side:**

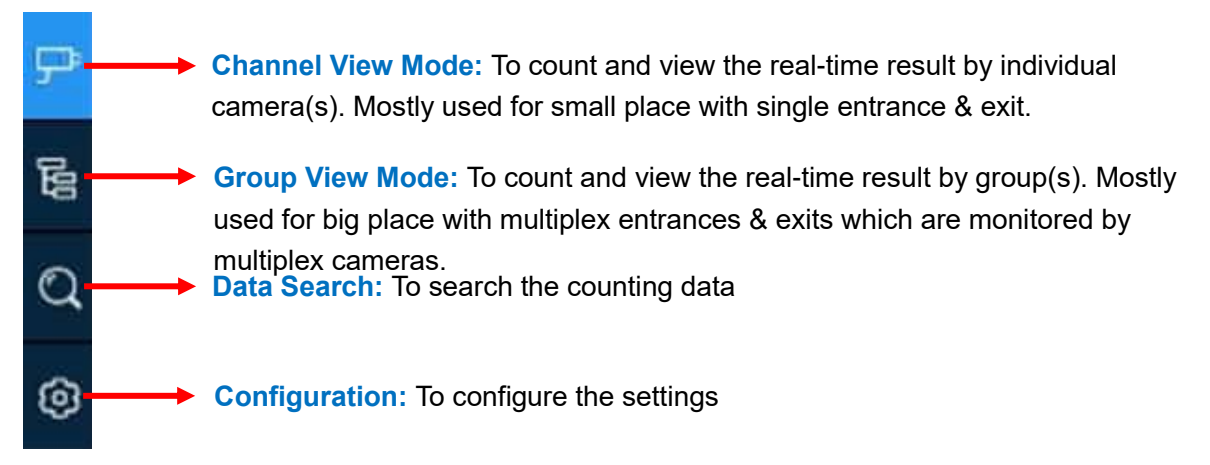

#### **2. Real-time data display:**

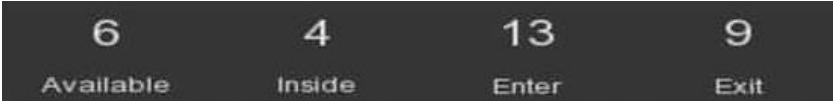

**Available:** Remaining allowed attendance number **Inside:** Current attendance number inside the control area **Enter:** Recorded number of total entrants **Exit:** Recorded number of total leaving attendance.

#### **3. Real-time counting data display:**

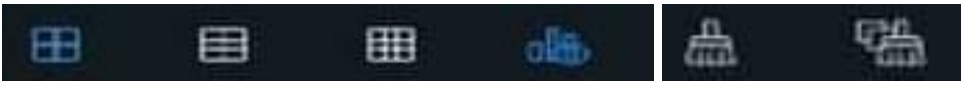

Screen display layout of 4/6/9 channels. ᄈ

To show or hide the real-time data display.

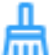

Clear counting data for the selected channel

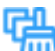

Clear counting data for all channels
#### **4. Real-time counting data information bar**

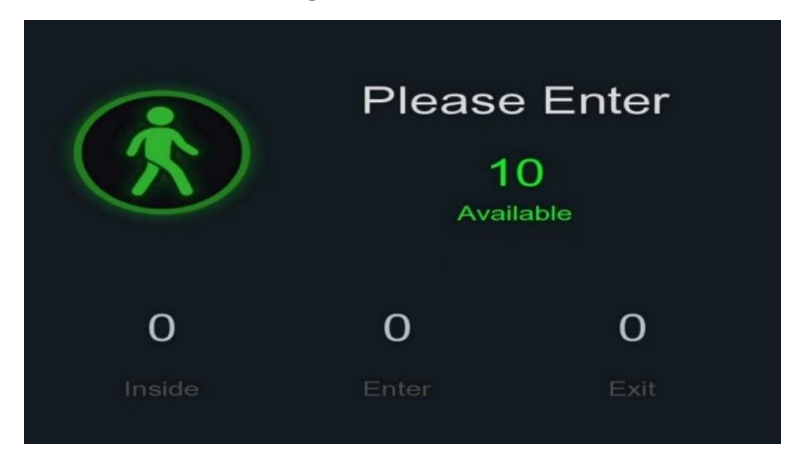

This bar will display the real-time counting data for the selected channel. **Available:** Remaining allowed attendance number **Inside:** Current attendance number inside the control area **Enter:** Recorded number of the total entrants

**Exit:** Recorded number of the total leaving attendance.

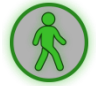

If the available number is more than 0, the carton figure will be in green color.

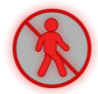

If the available number is 0, the carton figure will be in red color.

### **5. Full Screen Button:**

Click the full screen icon  $\Xi$  to display the real-time counting data for the selected channel(s) or group(s).

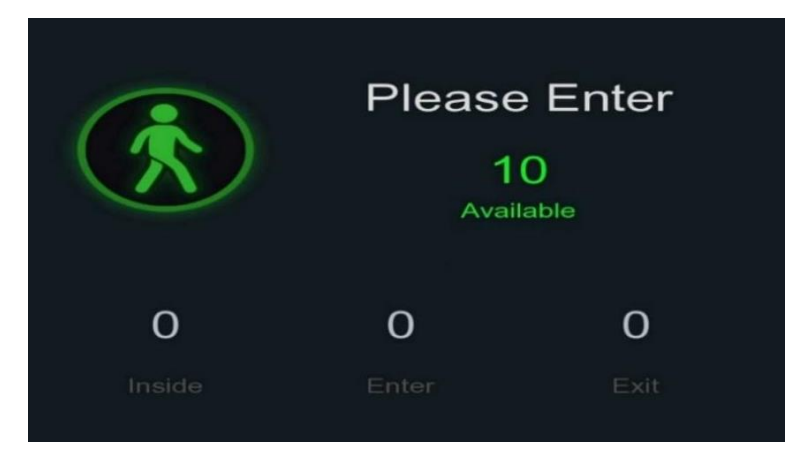

If you have enabled the **Advertise Mode**, your advertising pictures will be displayed with the real-time counting data together in the full screen mode. Learn more for **Advertise Mode** on [5.8.1.3 Advise Mode.](#page-151-0)

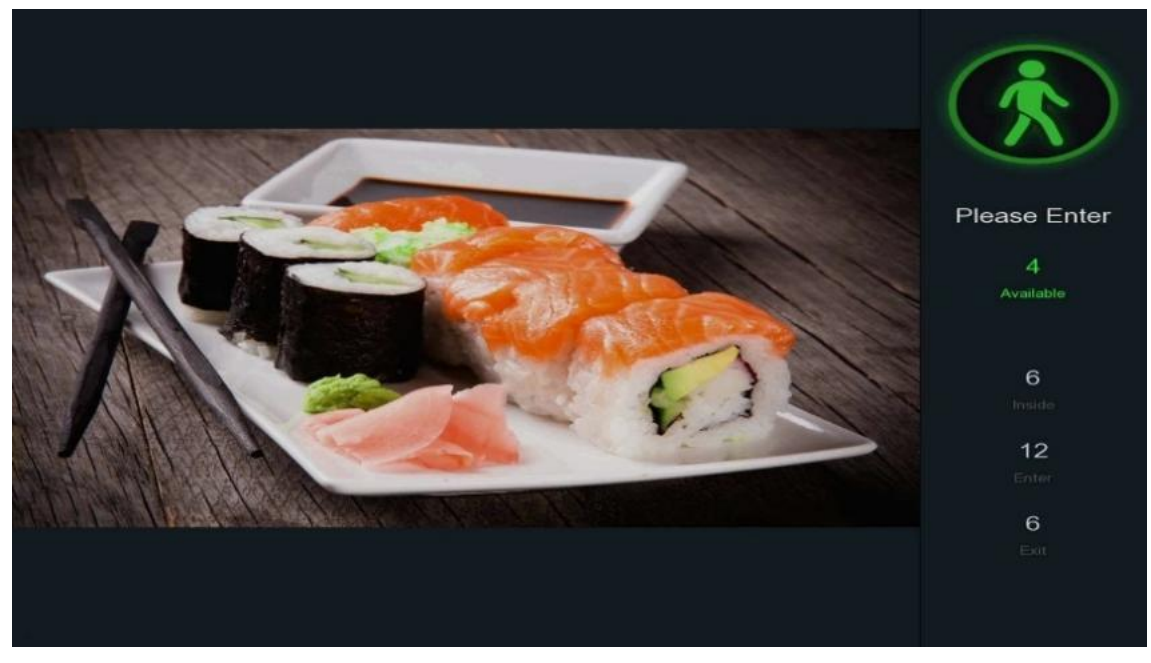

Right click your mouse to exit the full screen mode.

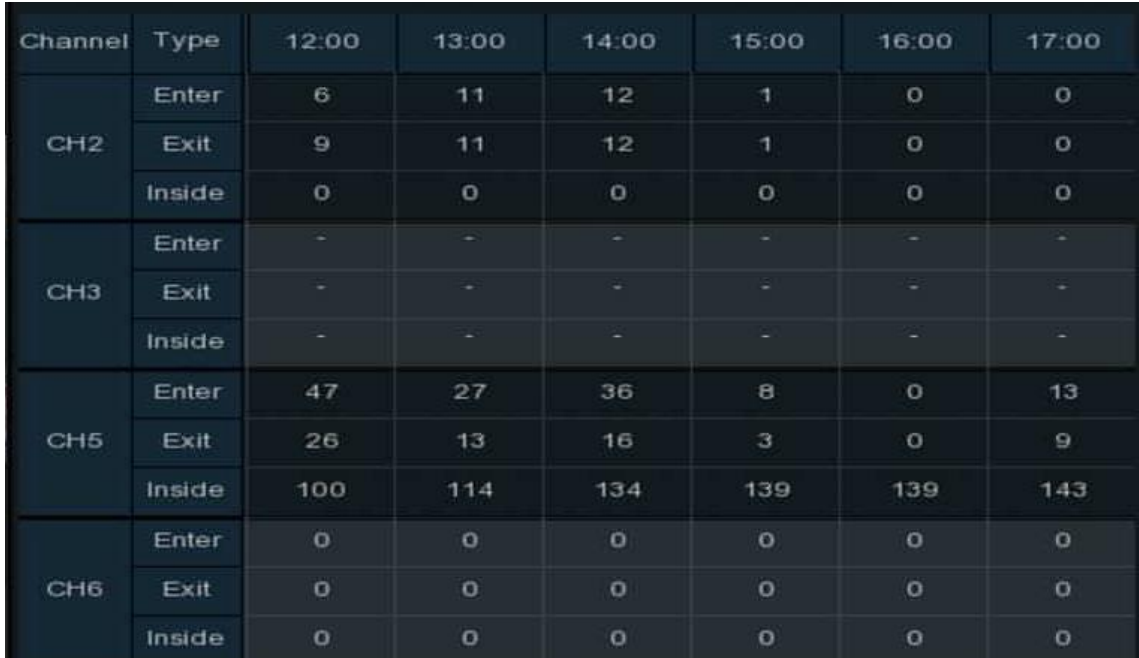

#### **6. Statistic data chart:**

The all-day counting statistical data of all activated channels will be displayed here. Use the mouse wheel to move the timeline toward left or right.

### **5.8.1.1 Channel View Setup**

1. Click the add icon  $+$  or setup icon  $\odot$  to get to the configuration page.

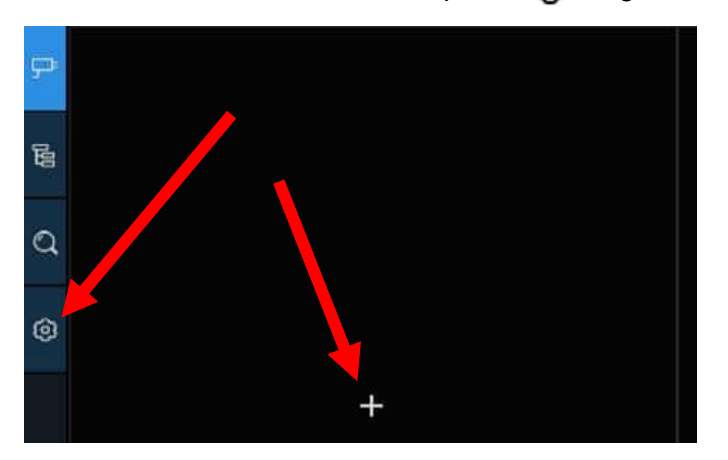

2. To enable the channel(s) you want to realize the counting function in the **Channel** list. The Setup & Alarm icon  $\odot$  will be in blue color if the camera in that channel supports AI function; on the contrary if the camera doesn't support AI function, the icon will be in grey color.

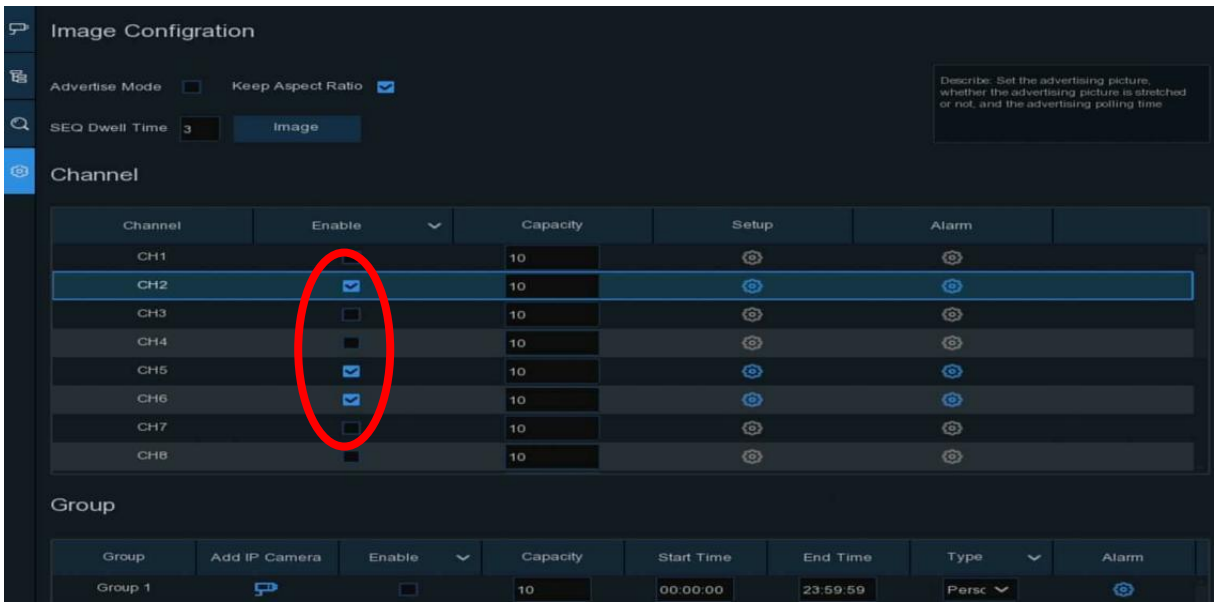

3. Set the **Capacity** number for each channel, which is the maximum limitation of the attendance.

4. Click one of the **Setup** icons **(b)** to configure the detection conditions.

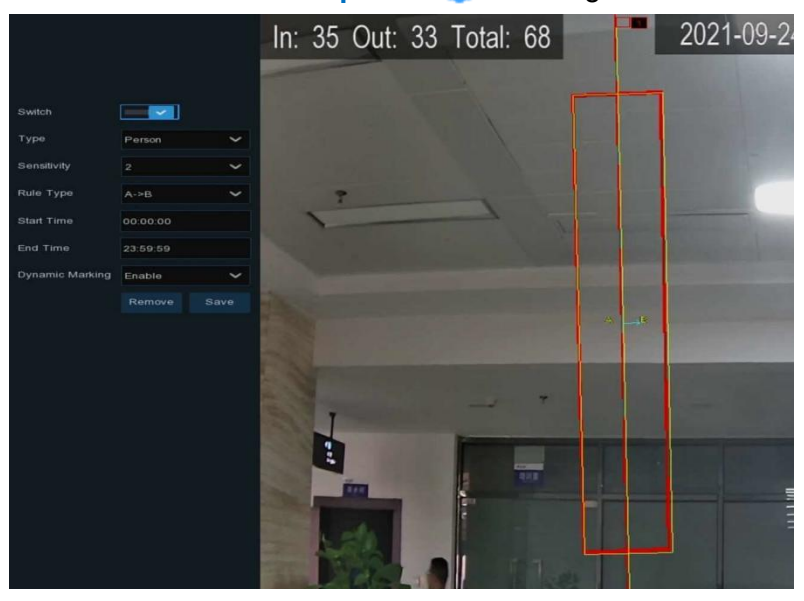

**Switch:** Activate or inactivate the detection.

**Type:** Choose the detection target objects. **Motion** will detect all moving objects, **Person** will detect human beings only, **Vehicle** will detect vehicles only.

**Sensitivity:** Set the sensitivity level. Level 1 the lowest sensitivity level while level 4 is the highest sensitivity level.

#### **Rule Type**:

A→B: If a target object is detected moving from side A to side B, the system will count 1 to enter number; if a target object is detected moving from side B to side A, the system will count 1 to exit number.

**B→A:** If a target object is detected moving from side B to side A, the system will count 1 to enter number; if a target object is detected moving from side A to side B, the system will count 1 to exit number.

**Start Time:** Set the detection start time.

**End Time**: Set the detection end time.

**Dynamic Marking:** If you enable this option, the border of the detection zone will be displayed in both live view images and recording files.

#### **Configuration Steps**:

- i. Activate the **Switch**.
- ii. Choose the detection target type.
- iii. To set the **Sensitivity**.
- iv. Choose a **Rule Type**.
- v. Set the **Start Time** and **End Time**.
- vi. Use your mouse to click 2 points in the camera picture to draw a virtual line.
- vii. Click **Save** to save your settings.
- viii. If you want to modify the position or length of the line, click the red box in the line, the color of the line will be changed to red color. Click and hold the left

button of your mouse to move the line, or drag the terminals to modify the length or position of the line.

- ix. If you want to remove one of the lines from the camera picture, click the red box in the line and then click **Remove** button.
- x. Right click your mouse to exit the setup page.
- 5. Repeat step 3 to finish the configuration for all channels you want to activate the function.
- 6. Click one of the **Alarm** icons **(b)** to configure the alarm actions when the Available number is 0.

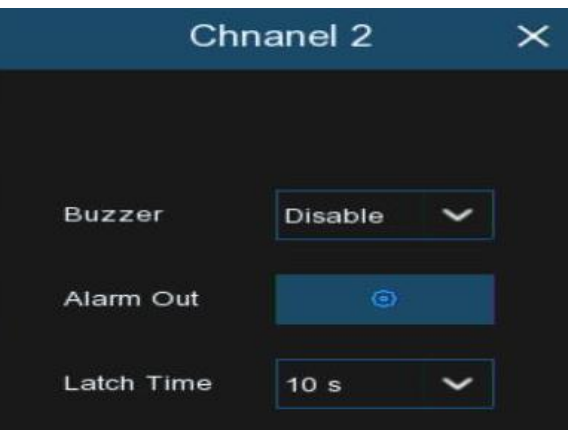

**Buzzer:** Set the buzzer duration in seconds when the Available number is 0.

**Alarm Out**: If your NVR support to connect to external alarm device, you can set to emit an alarm tone.

**Latch Time**: To configure the external alarm time when the Available number is 0.

Right click your mouse to exit the alarm setup page, and then click **Save** button to save the settings.

7. Click the **Channel View** icon  $\Box$  to view the live images & counting data of all activated channels.

### **5.8.1.2 Group View Setup**

1. Click the add icon  $+$  or setup icon  $\odot$  to get to the configuration page.

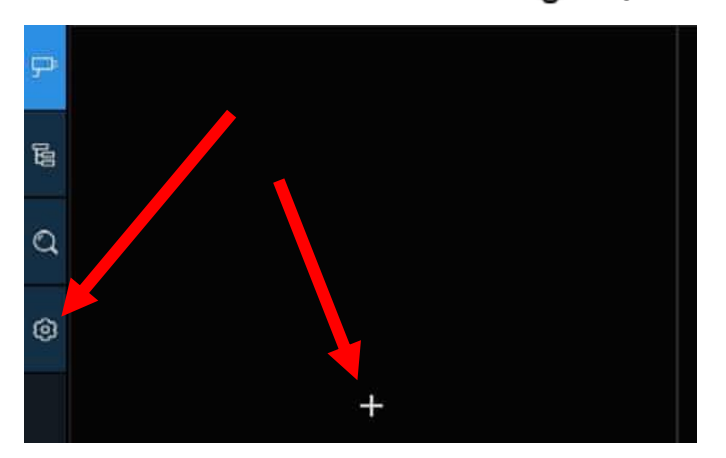

2. Click the **Add IP Camera** icon  $\overline{P}$  to add channel(s) to the group. Max. 8 groups can be set, but each one channel can be added to 1 group only. If a channel is enabled in the Channel View mode, it will be not allowed to add to any group.

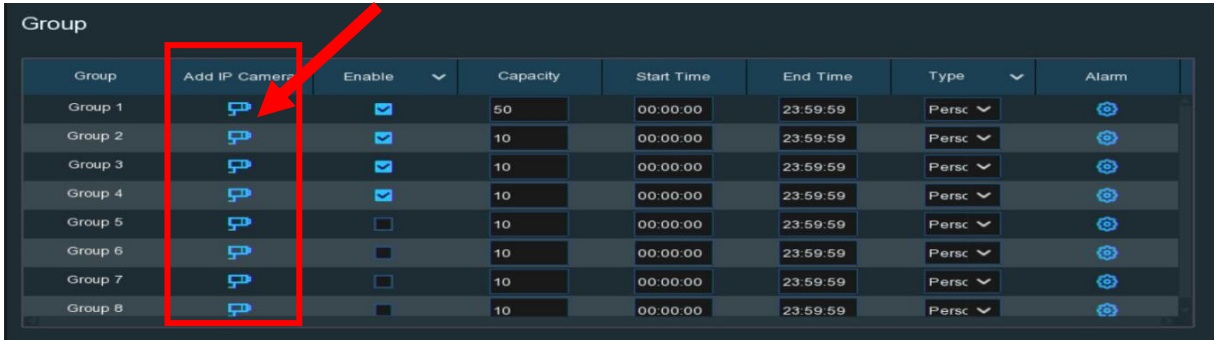

- 3. Check the Enable box to activate the group.
- 4. Set the **Capacity** number, **Start Time**, **End Time** of each group.
- 5. Choose the detection target **Type** from **Person**, **Vehicle** and **Motion**.
- 6. Click one of the **Alarm** icons **(c)** to configure the alarm actions when the Available number is 0.

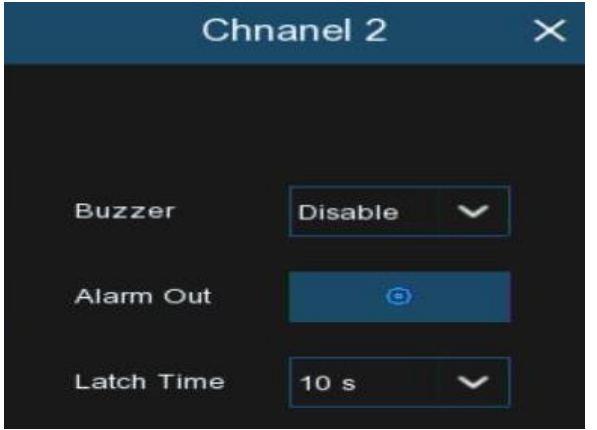

**Buzzer:** Set the buzzer duration in seconds when the Available number is 0.

**Alarm Out**: If your NVR support to connect to external alarm device, you can set to emit an alarm tone.

**Latch Time**: To configure the external alarm time when the Available number is 0.

7. Click the close icon  $\times$  or right click your mouse to go back to previous configuration page, and then click **Apply** button to save the settings.

8. Click the **Group View** icon  $\mathbb{F}$  to view the live images & counting data of all activated groups.

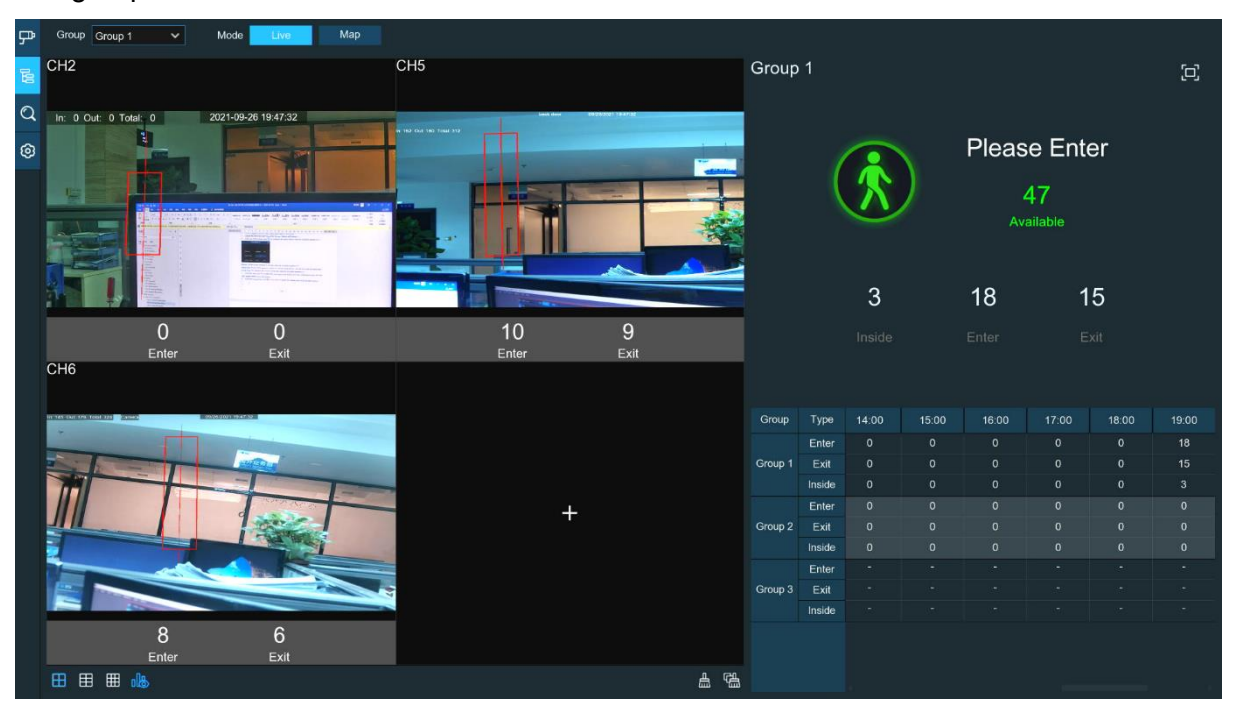

9. You can choose which group you want to view the real-time live images and counting data.

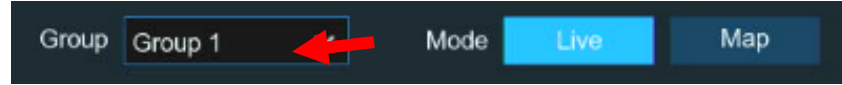

10. Furthermore, it supports to display the counting data in Map mode. Click the **Map** button to configure the settings.

### **USER MANUAL**

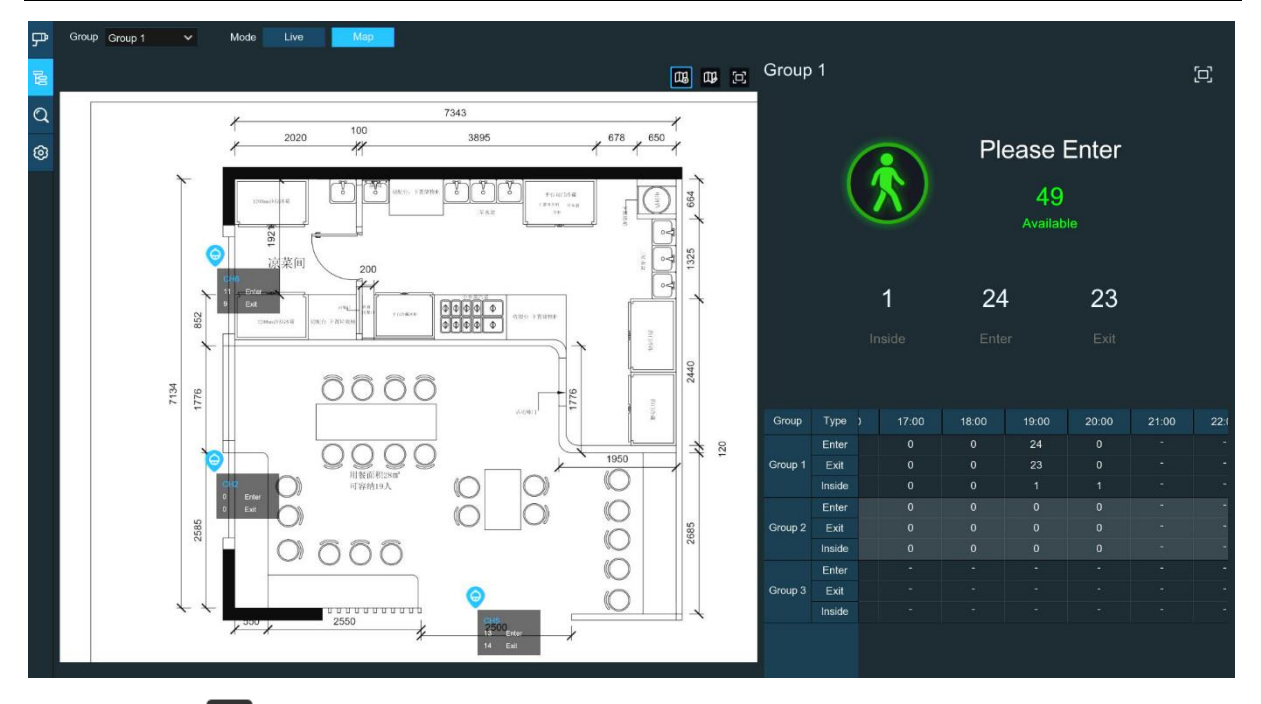

- 11. Click the **ill is a continue and a map image from your USB memory.**
- 12. Click icon  $\mathbb{Q}$  to adjust the site of the IP cameras. Click and hold the channel icon and

move one by one to adjust the position of your IP cameras on the map. You can click  $\Box$ icon to display the map in full screen.

### <span id="page-151-0"></span>**5.8.1.3 Advertise Mode**

The system supports to demonstrate your advertising pictures with the Cross Counting functions.

1. Click the **Configuration** icon  $\odot$  to in the **Navigation bar** to get to the configuration page.

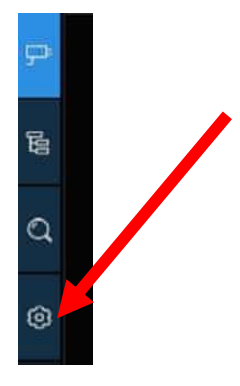

#### 2. Check the Advertise mode in the

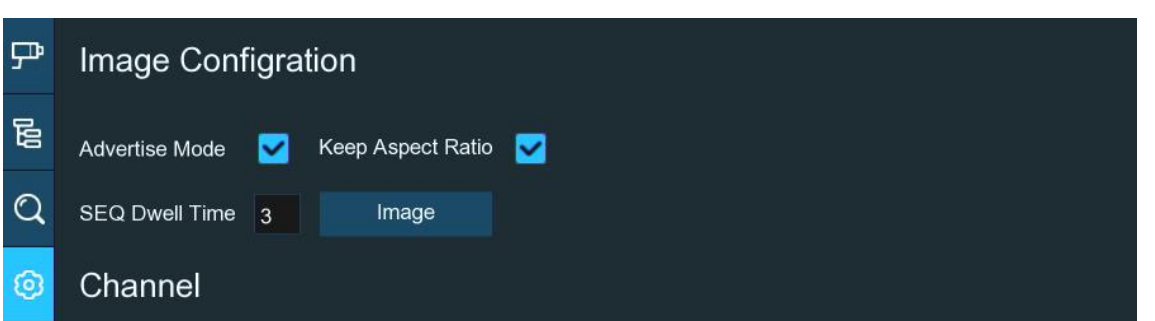

3. Click **Image** button to load advising pictures from your USB memory. It supports to add maximum 16 pictures with jpg, png and bmp format, and the maximum resolution should be no more than 2560x1600. Click the add icon  $\bigoplus$  to add new picture(s) and click delete icon

to delete the added picture one by one. Click the close icon  $\times$  or right click your mouse to go back to previous configuration page.

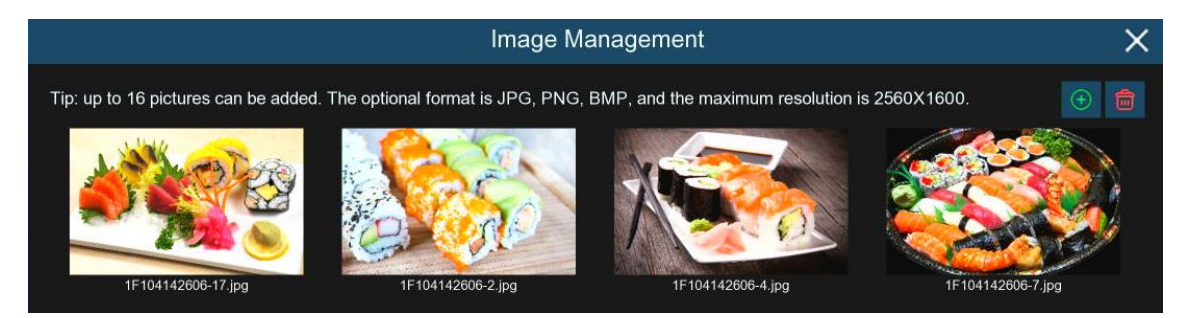

4. Check the **Keep Aspect Ratio** box if you want to display the images with their original aspect ratio. Uncheck the box if you want the pictures to be stretched and displayed full screen.

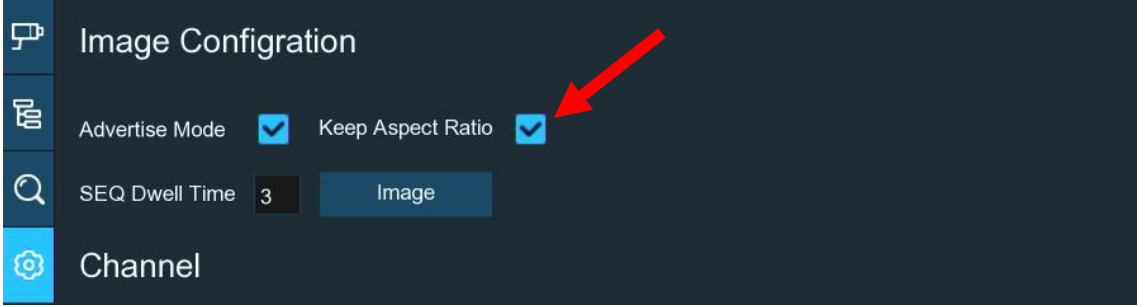

- 5. Set the SEQ Dwell Time in seconds which will decide how long each picture will stay in the screen.
- 6. Click **Apply** button to save your settings.

7. Go back to Channel View mode or Group View mode, click the full screen button  $\Box$  on the right upper corner to display your advertising pictures and the real-time counting data for the selected channel(s) or group(s).

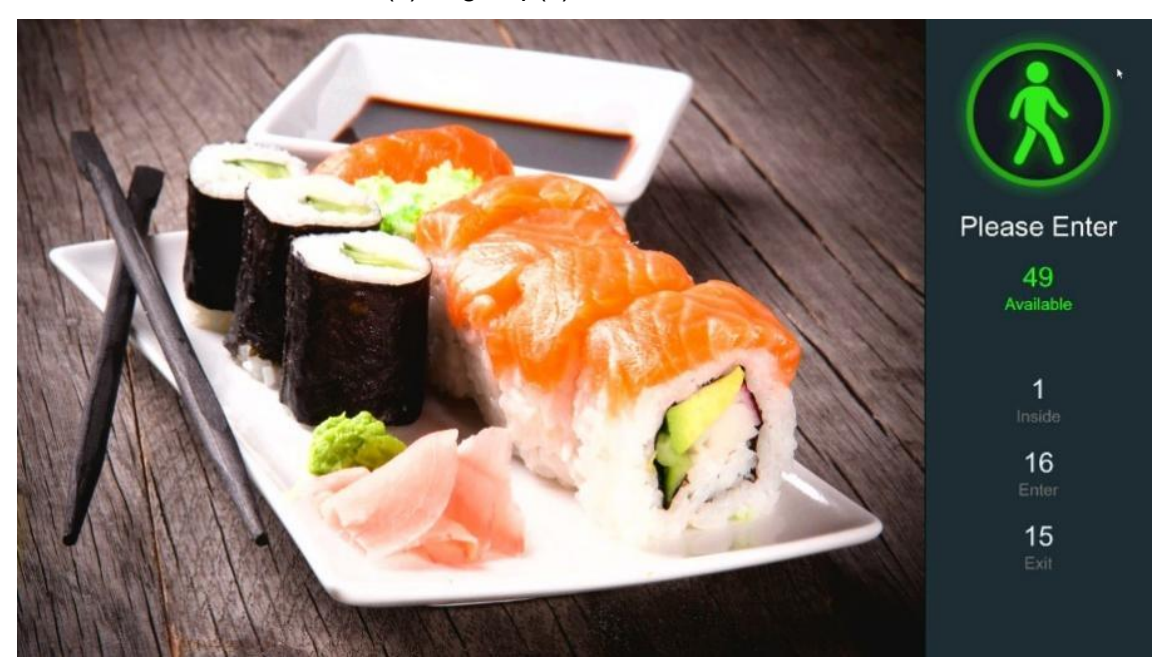

### **5.8.1.4 Search Counting Data**

1. Click the **Search** icon  $\heartsuit$  to search the counting data.

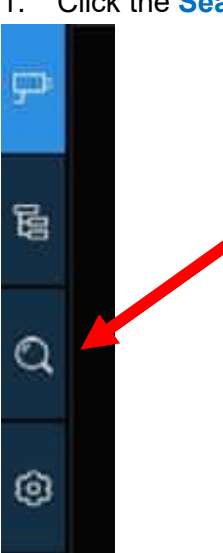

2. It is allowed to search separately for Channels and Groups. Choose the channel(s) or group(s) you want to search, set the search duration by day, by week, by month or by year and choose the target type you want to search. Click the search icon  $Q$ , the result will be displayed on the right side of the window.

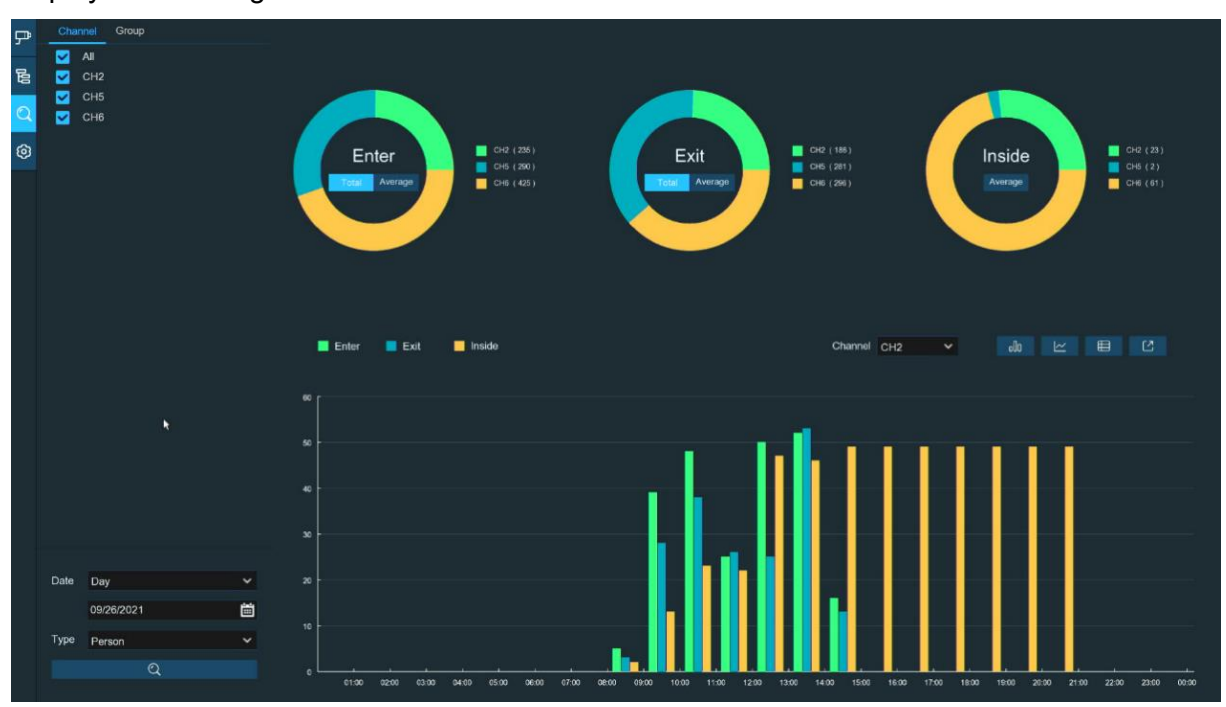

### **5.8.2 Face Attendance**

Face Attendance is an AI application based on Face Detection. You're able to view and check the real-time statistical data of attendance management visually.

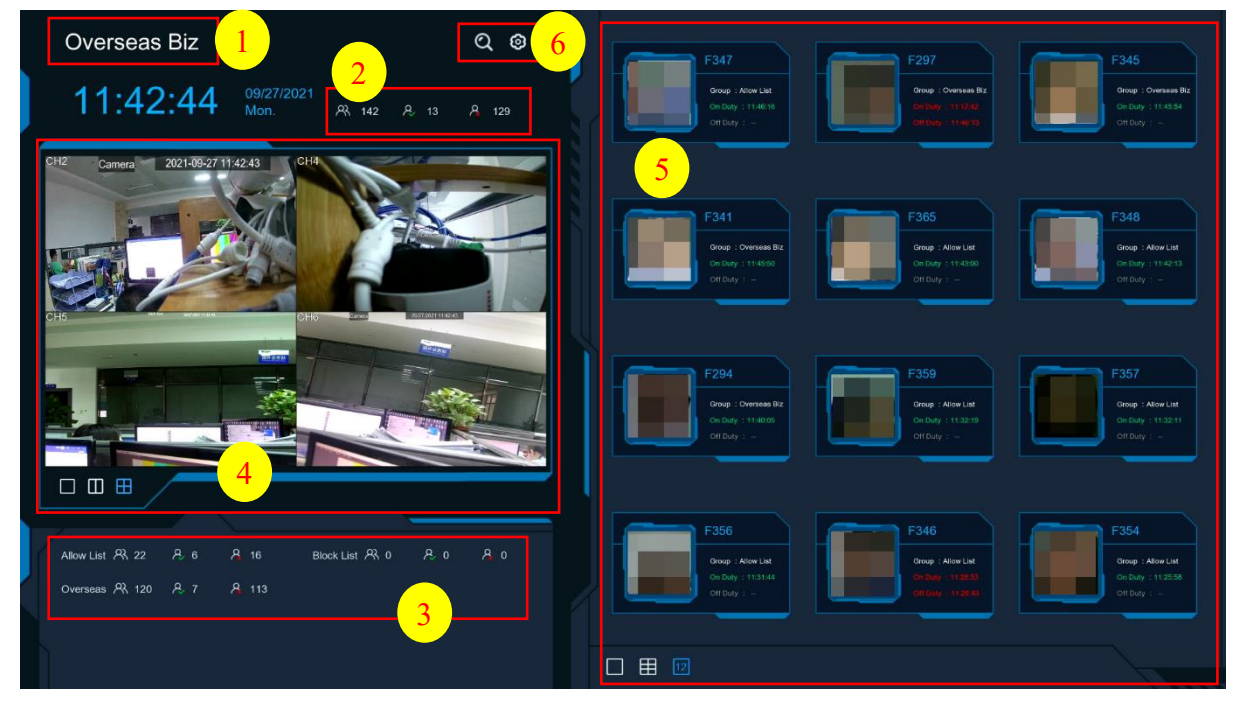

- 1. Custom title.
- 2. Overall attendance statistical data of all selected groups.

3. Individual attendance statistical data of each selected group.

 $\sqrt{R}$  The total number of people who need to check attendance

**P**. The number of people who have checked attendance already

 $\mathcal{R}$  The number of people who haven't checked attendance.

4. Live view screen: to display the live camera images. Click the screen split icons  $\Box$ ,  $\Box$ ,  $\boxplus$ to change the display layout.

5. Push notifications of latest persons who have checked the attendance, including the Name/ID of the person, captured face image, group, clock in time and clock out time. Normal clock in & clock out time will be displayed in green color. Abnormal clock in & clock out time will be displayed in red color. Click the screen split icons  $\Box$ ,  $\Box$ ,  $\boxplus$  to change the display layout.

6. Click search icon  $\bigcirc$  to search the face attendance data. Check more on 6.10.5 Face [Attendance.](#page-177-0)

Click Setting icon  $\odot$  to configure the face attendance settings.

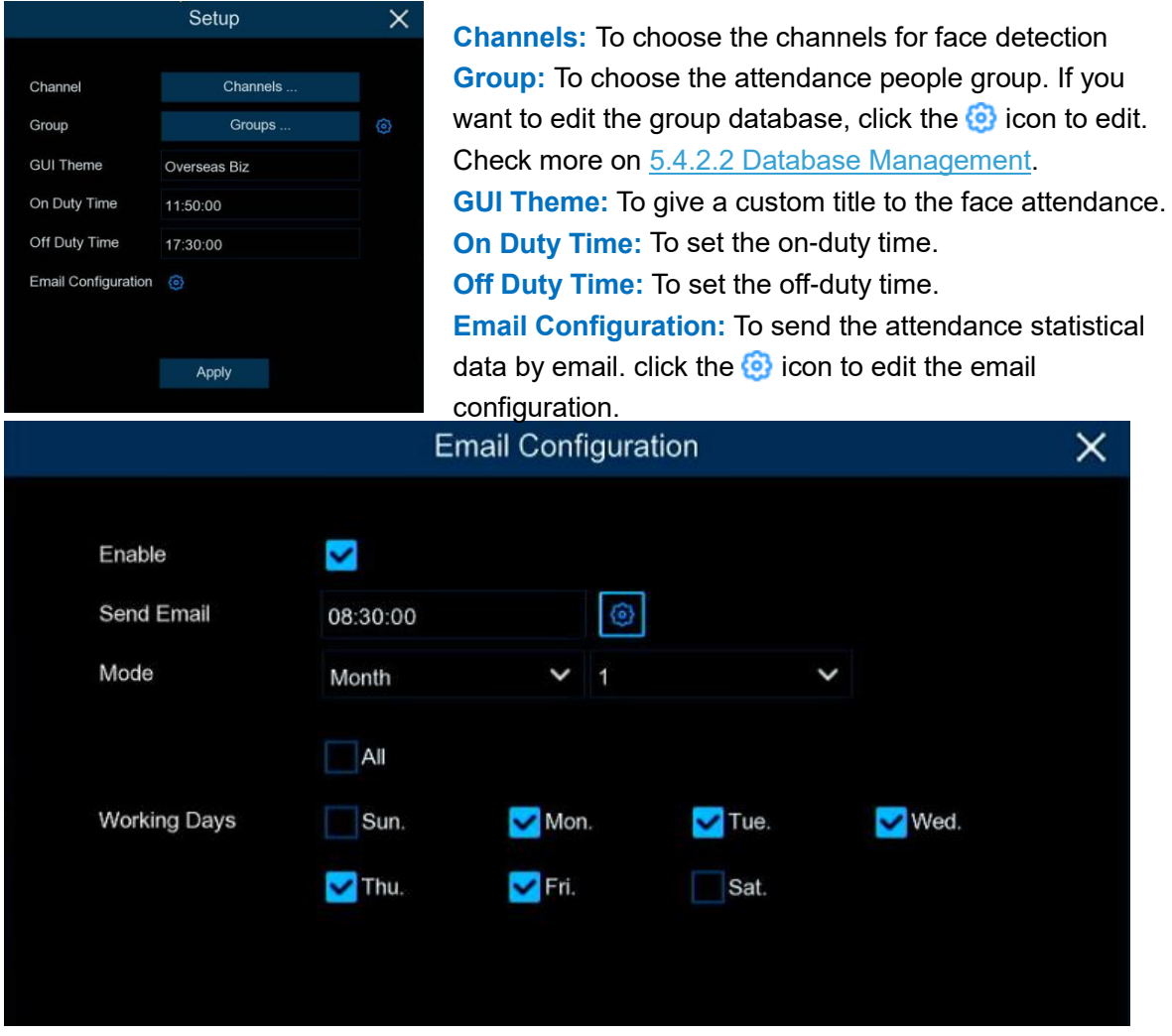

**Enable**: Check the box if you want to send the attendance statistical data by email. **Send Email**: Set the preset time for sending the email.

**Mode**: Choose to send the email once in every **Day**, every **Week**, or every **Month**.

**Day**: Send the attendance statistical data of previous day once a day.

**Week**: Send the attendance statistical data of last 7 days once a week.

**Month**: Send the attendance statistical data of last month once a month.

**Working Days**: To select the working days. It will affect the attendance statistical data.

Click the setting  $\odot$  icon to configure your email configuration. Check more on  $5.5.3.1$  Email [Configuration.](#page-97-0)

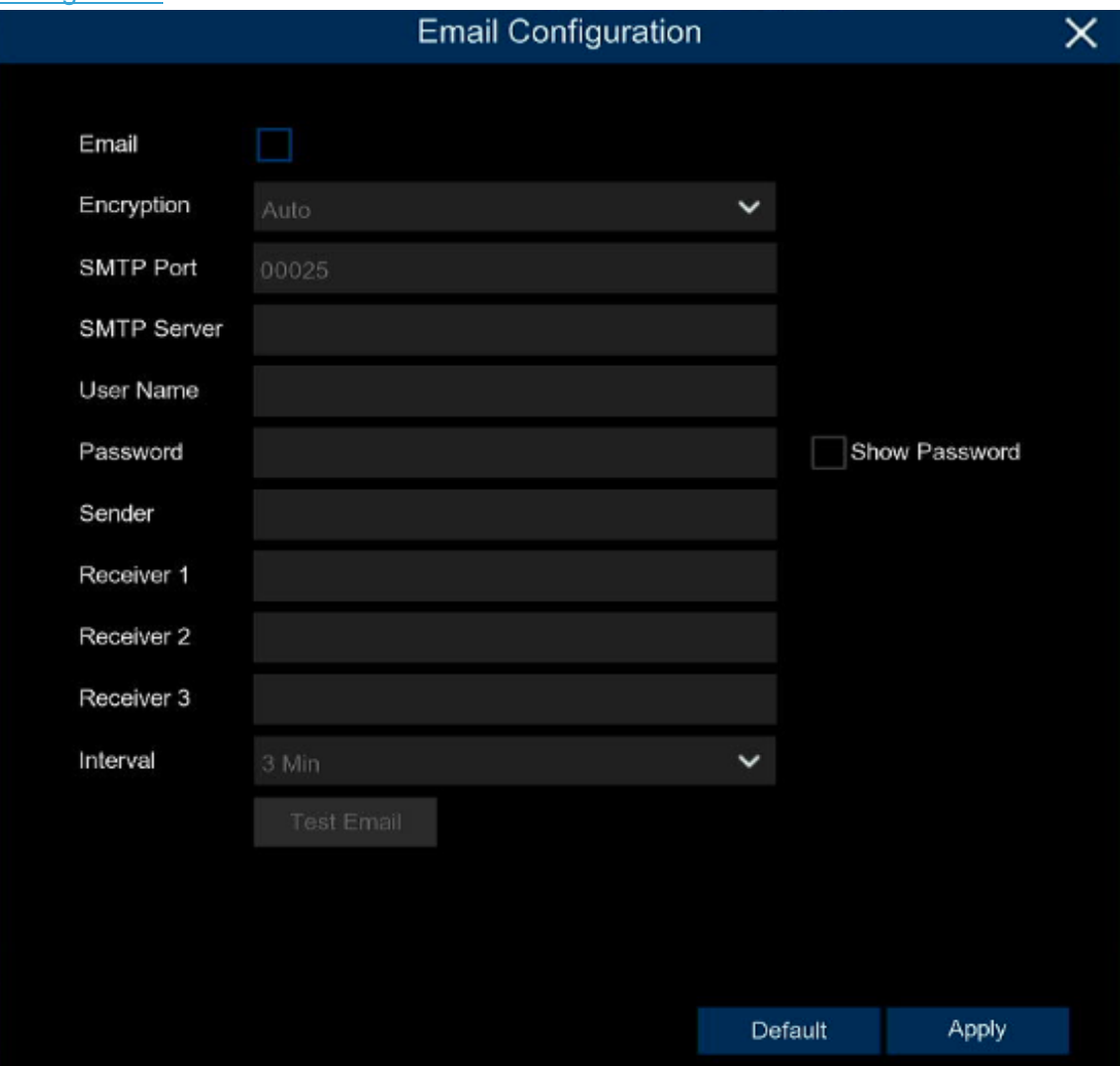

# **Chapter 6 Search, Playback & Backup**

The Search function gives you the ability to search for and play previously recorded videos as well as snapshots that are stored on your NVR's hard drive. You have the choice of playing video that matches your recording schedule, manual recordings or motion events only. The Backup function gives you the ability to save important events (both video and snapshots) to a USB flash drive.

# **6.1 Using Search Function**

Click **Search** button in the Start Menu to enter search section.

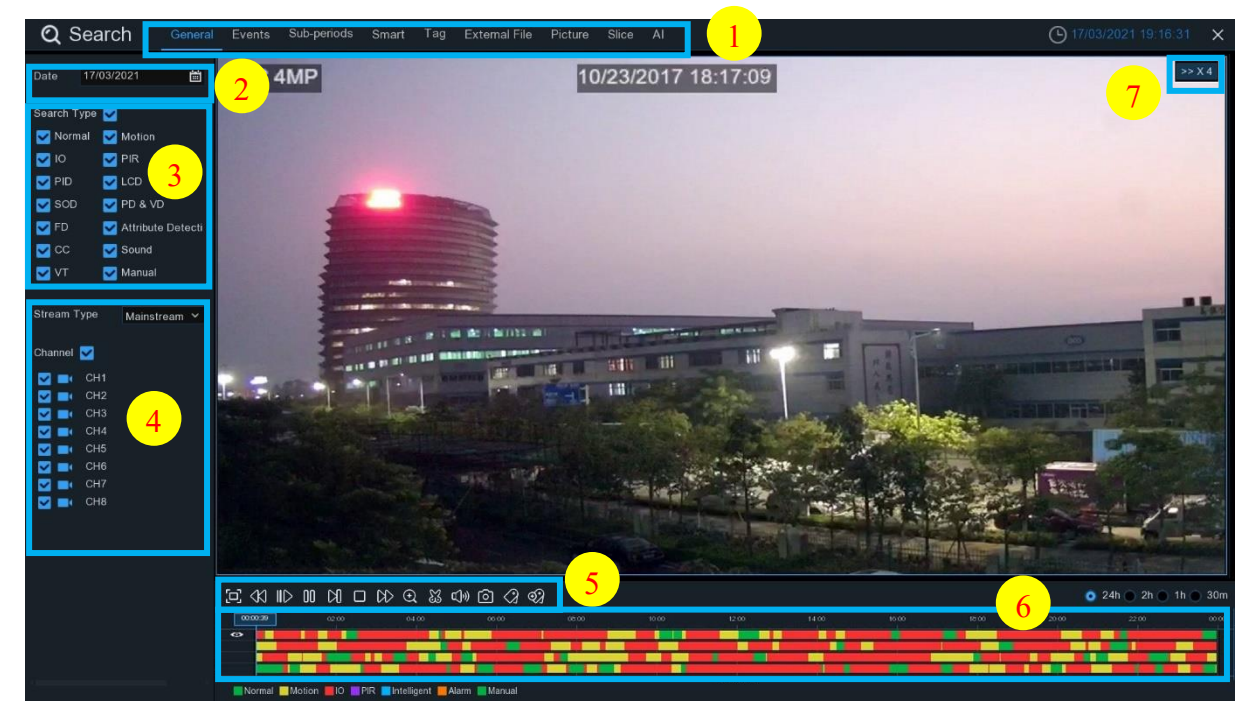

- **1. Search Options:** the system provides various search & playback methods: General, Events, Sub-periods, Smart, Tag, External File, Picture, Slice, AI, etc.
- **2. Search Date:** search by a date to play back.
- **3. Search Type:** the system provides different search types to narrow your search.
- **4. Channel Selection:** to choose the channels you want to search & play.
- **5. Video Playback Controls:** to control the video playback.

### $\mathcal{L} \otimes \mathbb{Z} \otimes \mathbb{Z} \otimes \mathbb{$

- $\Box$  Enlarge the video playback to full screen
- $\triangleleft$  Rewind, x2, x4, x8 and x16
- Slow Play, 1/2, 1/4 and 1/8, 1/16 speed
- $\triangleright$  Play
- **III** Pause
- $\mathbb{R}$  Play frame by frame. Click once to play a frame of the video
- $\Box$  Stop
- $\Diamond$  Fast Forward, x2, x4, x8 and x16
- $\Theta$  Digital Zoom: Click to zoom in then click-and-drag on a camera image during playback to zoom in on the selected area. Right-click to return to regular playback.
- $\%$  Video Clip. Quickly save a section of video to a USB flash drive. View more on 6.1.1.1 [Video Clip Backup](#page-159-0)
- **Save Video Clip.**
- Volume Control: scroll the slider bar to increase or decrease volume.
- Snapshots: to capture a snapshot image to your USB flash drive. If the video playback is in split-screen view, move the mouse cursor to the channel you want to capture, and then click the  $\lceil \circ \rceil$  icon to save the snapshot.
- **6. Timeline:** Continuous recordings are shown with colored bars to represent different types of recording (legend shown in the bottom-right corner of the display). Use the

timeframe options ( $\bullet$  24h  $\bullet$  2h  $\bullet$  1h  $\bullet$  30m) to view a smaller or larger time period.

**Different types of recording shown in different colors:**

Normal Motion IO PIR Intelligent Alarm Manual

Continuous Recording in **Green** color; Motion Recording in **Yellow** color; I/O Recording in **Red** color; PIR Recording in **Purple** color; Intelligent Recording in **Blue** color; Motion & I/O Recording in **Orange** color; Manual Recording in **Green** color;

**7. Playback Status:** display the video play status.

## **6.2 Search & Play Video in General**

This menu gives an option to search & play recording for a selected date.

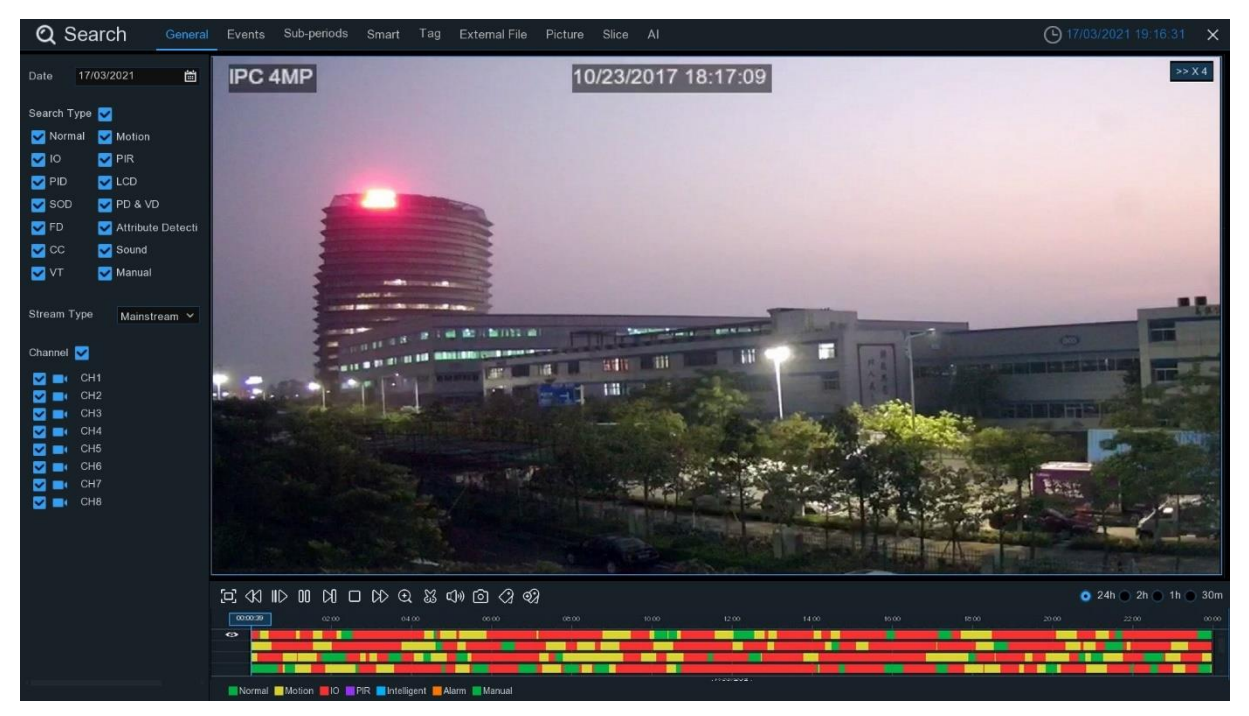

- 1. Select a date to search for video recording from the calendar.
- 2. Choose a search type.
- 3. Check channels you would like to search, or check **Channel** to search all connected channels.
- 4. The search result will display on the timeline from 00:00 to 24:00.
- 5. Click  $\triangleright$  button to start playback.
- 6. Control the playback with buttons on **Video Playback Controls.**
- 7. Use the timeframe options  $\bullet$  24h  $\bullet$  2h  $\bullet$  1h  $\bullet$  30m to view a smaller or larger time period.
- 8. If you want to quickly save a section of video during playing back to a USB flash drive, use the **Video Clip** backup function.
- 9. Add Tag function: click  $\mathcal{D}$  to **add customized tag**, click  $\mathcal{D}$  to add default tag, enable to make mark in the current channel current time point. After adding, in tag playback page it will be able to jump to the "Tag" point playing.

### <span id="page-159-0"></span>**6.2.1 Video Clip Backup**

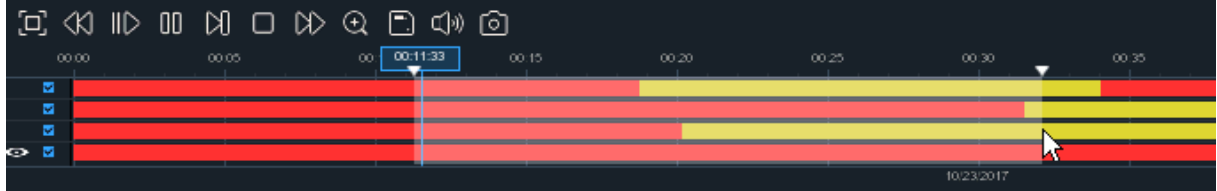

1. Insert your USB flash drive to the NVR.

2. Start a video recording playback.

- 3. Click  $\frac{S}{45}$  icon.
- 4. Check the channel(s) you want to make a video clip backup.
- 5. Move the mouse cursor to the timeline where you want to start the video clip.
- 6. Press and hold the left button of your mouse, and drag the drag the cursor to the timeline where you want to end the video clip.
- 7. The  $\frac{1}{2}$  icon has been changed to  $\boxed{n}$  icon, click  $\boxed{n}$  to save the video clip.
- 8. Select a file type for your backup files, click **Save** button to save the video clips. Please make sure your USB driver has enough space to save the video clips.

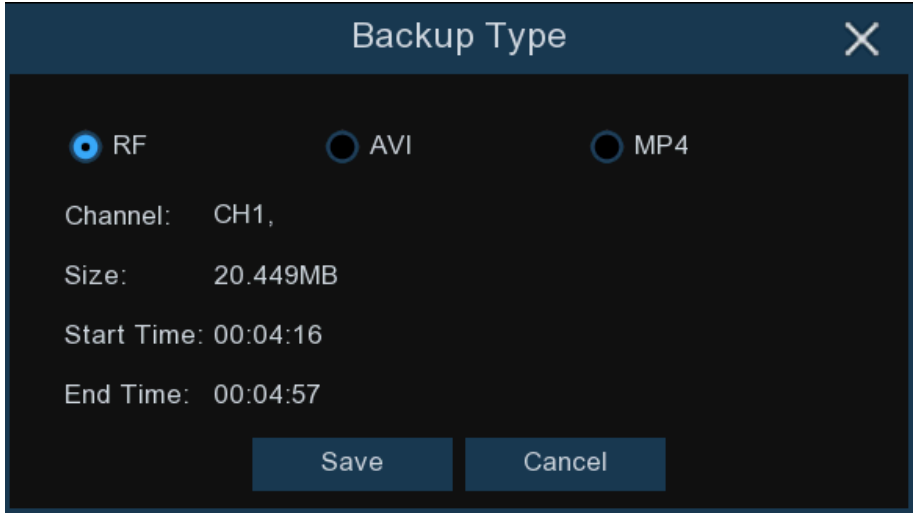

- 9. The backup drive menu appears. Navigate to the folder you want the backup files to save in.
- 10. Click **OK** to begin. The progress bar at the bottom of the window shows you the progress of the backup.

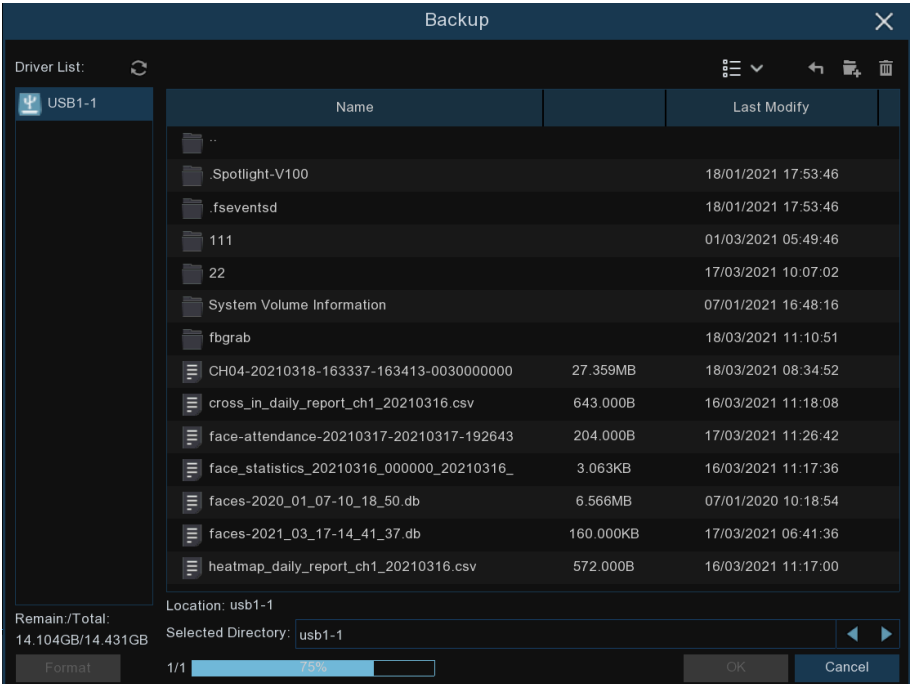

## **6.3 Event Search, Playback & Backup**

Event search lets you view a list of video recordings with the channel, start and end time, and recording type conveniently summarized. You can also quickly back up events to a USB flash drive.

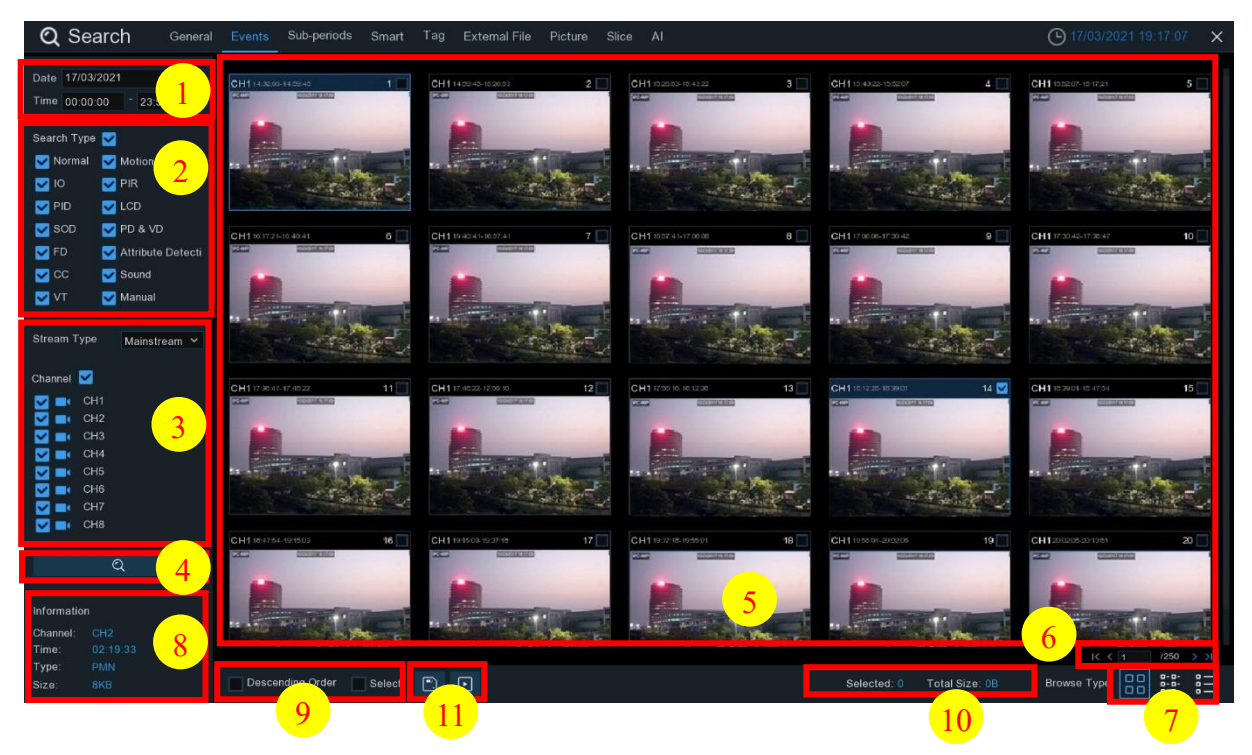

#### **To search, play & back up for events:**

- 1. Choose the date & time you want to search.
- 2. Check the recording types you want to search, or check **Search Type** to choose all.
- 3. Choose the channels you want to search, or check **Channel** to choose all channels.
- 4. Click  $\Omega$  icon to start search.
- 5. Events fitting your search criteria are displayed in list form. You can double click the left button of your mouse upon one of the events to play the video immediately.
- 6. Click  $\begin{array}{c|c|c|c|c} \hline \end{array}$  icons in the bottom-right corner of the menu to browse

between pages of events, or input the page you want to browse.

- 7. You can switch the view of list form in by clicking below icons which is show at the right bottom corner of the screen:
	- **Thumbnails view.** You can view the snapshots of the events.
	- $\frac{2\pi}{n}$  **List view.** The events will be displayed in list.

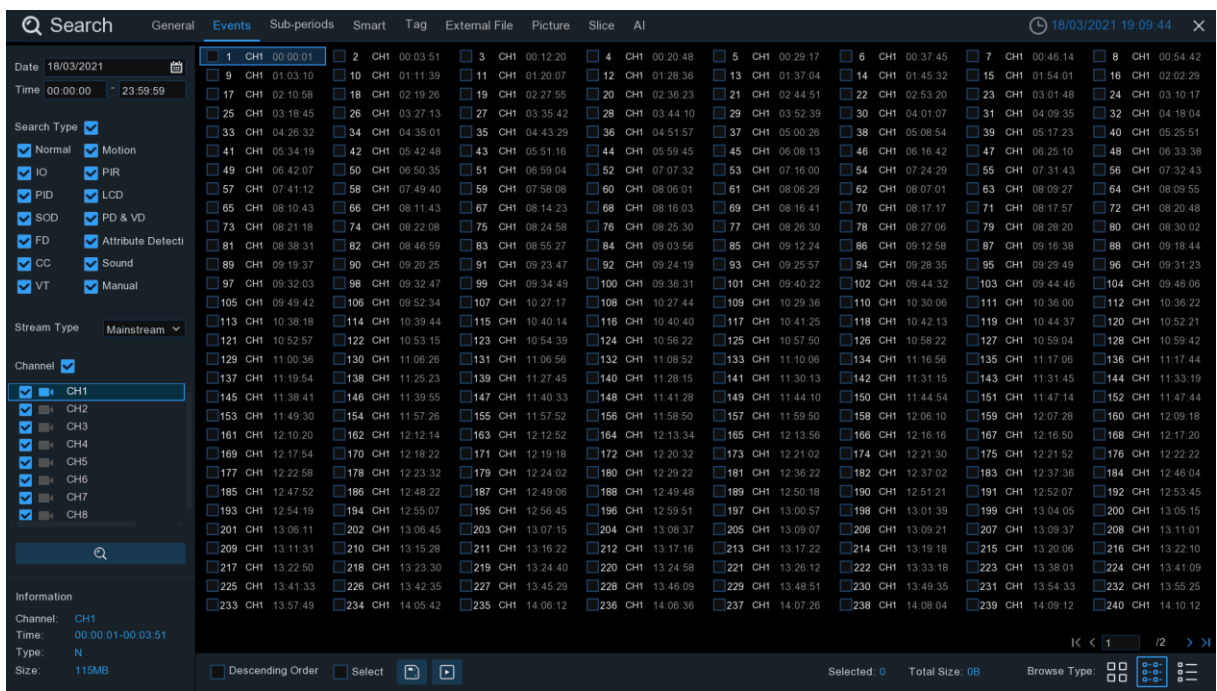

**D**<sub>19</sub>. Detailed view. You can view the details of the events.

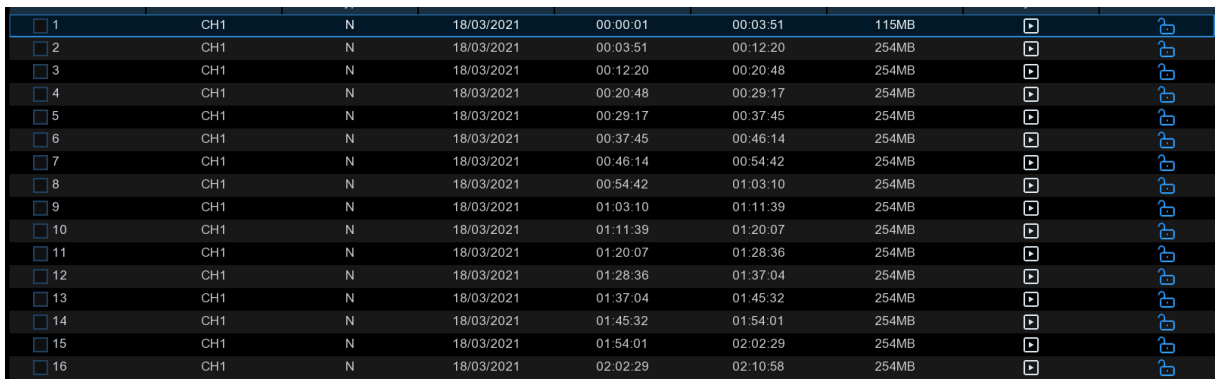

In the detailed view mode, you can lock the video events to keep events from being overwritten in the hard drive. Click the  $\frac{1}{\ln}$  icon to lock or click  $\frac{1}{\ln}$  to unlock the events.

- 8. When you click the left button of your mouse upon one of the events, system will show the event information on the left bottom corner of the screen.
- 9. Check the box next the number of the event to select files, or check the box next **Select** to select all events in the page.
- 10. The number of selected files, total size information will be displayed at the right bottom of the screen.
- 11. After selecting file, you can click  $\Box$  icon to save the video to USB flash drive. Or click  $\blacktriangleright$  icon into event playback control window to play the video.

## **6.3.1 Event Playback Control**

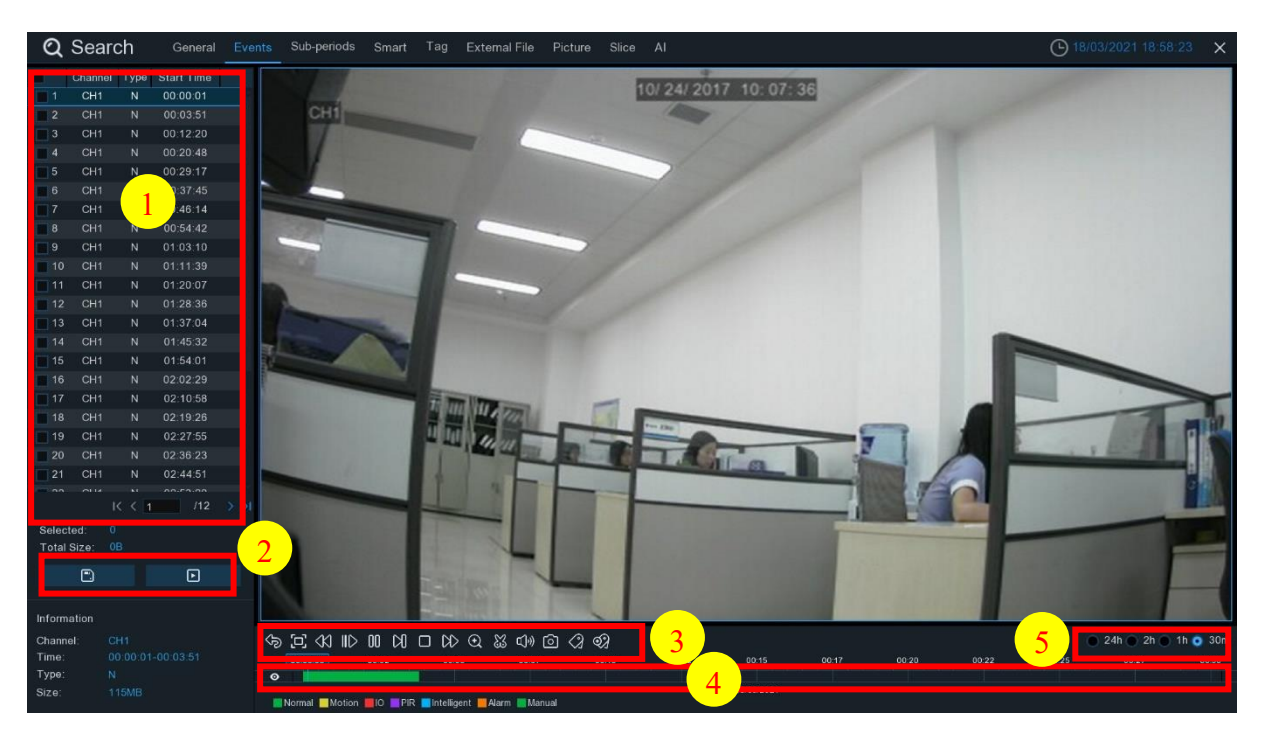

- 1. Event List, you can select the events here.
- 2. Click  $\Box$  icon to save your selected event videos to USB flash drive. Click  $\Box$  icon to play video.
- 3. Control the playback with buttons on **Video Playback Controls.** You can click icon or click right button of your mouse to exit the playback and return to event search window.
- 4. The event you are playing now will be displayed on the timeline.
- 5. Use the timeframe options  $\bullet$  24h  $\bullet$  2h  $\bullet$  1h  $\bullet$  30m to view a smaller or larger time period.
- 6. Add Tag function: click  $\mathcal{O}_2$  to **add customized tag**, click  $\mathcal{O}_3$  to **add default tag**, enable to make mark in the current channel current time point. After adding, in tag playback page it will be able to jump to the "Tag" point playing.

# **6.4 Sub-periods Playback**

Sub-periods playback allows you to play multiple normal recordings and motion events simultaneously from a single channel. With normal and event recordings, the video is divided evenly depending on the split-screen mode that has been selected. For example, if the video is an hour long and you have selected Split-screens x 4, each split-screen will play for 15 minutes.

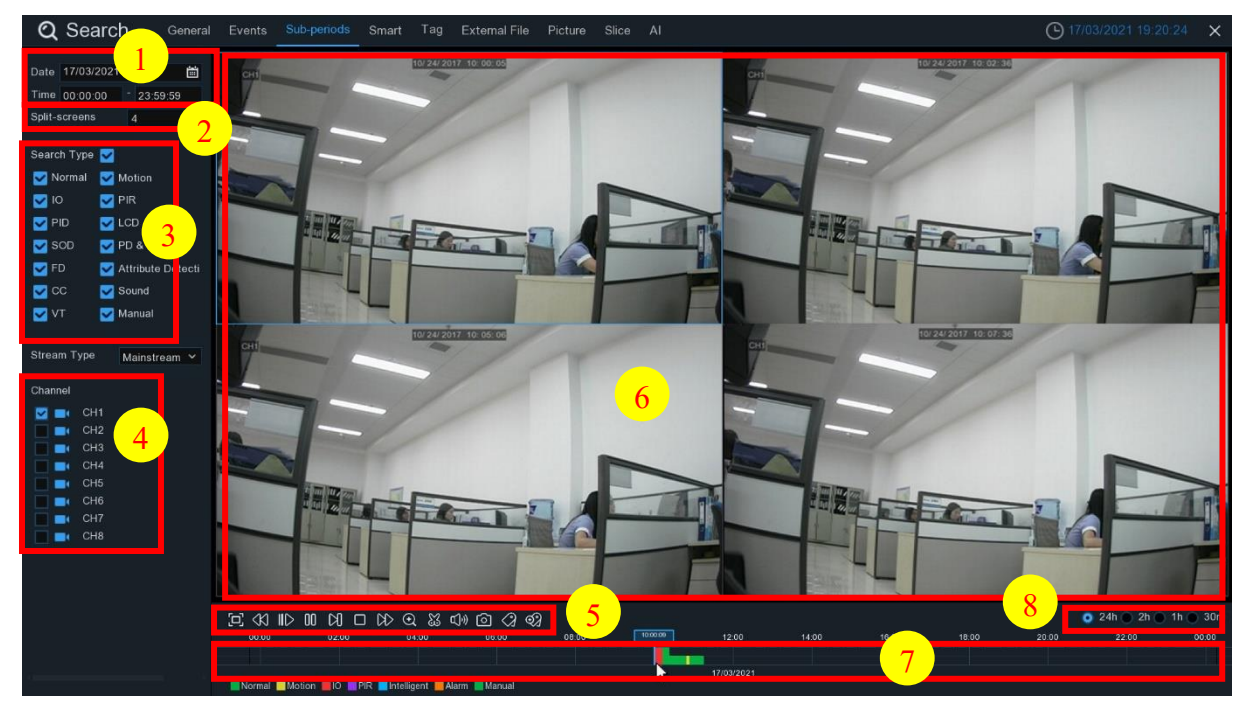

#### **To search & play video in sub-periods:**

- 1. Choose the date & time you want to search.
- 2. Choose the split-screens you want the videos to be played in.
- 3. Check the recording types you want to search, or check **Search Type** to choose all.
- 4. Choose the channels you want to search. Please note that this function only supports to search & play one channel at a time.
- 5. Click the play button  $\triangleright$  to start playing. Control the playback with buttons on **Video Playback Controls.**
- 6. Videos are being played in split-screens.
- 7. Click the left button of your mouse upon a particular split-screen, the time period of the video split-screen will be displayed on the timeline. The color bar on the top of the timeline indicates the time span of the video split-screen you have clicked. The color bar on the bottom of the timeline indicates the time span for the whole videos you have searched.

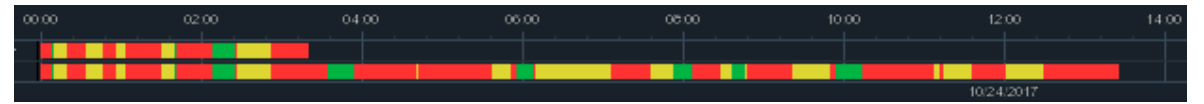

8. Use the timeframe options ( $\bullet$  24h  $\bullet$  2h  $\bullet$  1h  $\bullet$  30m) to view a smaller or larger time

period.

9. Add Tag function: click  $\mathcal{D}$  to add customized tag, click  $\mathcal{D}$  to add default tag, enable to make mark in the current channel current time point. After adding, in tag playback page it will be able to jump to the "Tag" point playing.

# **6.5 Smart Search**

With Smart search function, you will be able to quickly search and play the motion recording videos which were triggered by human beings.

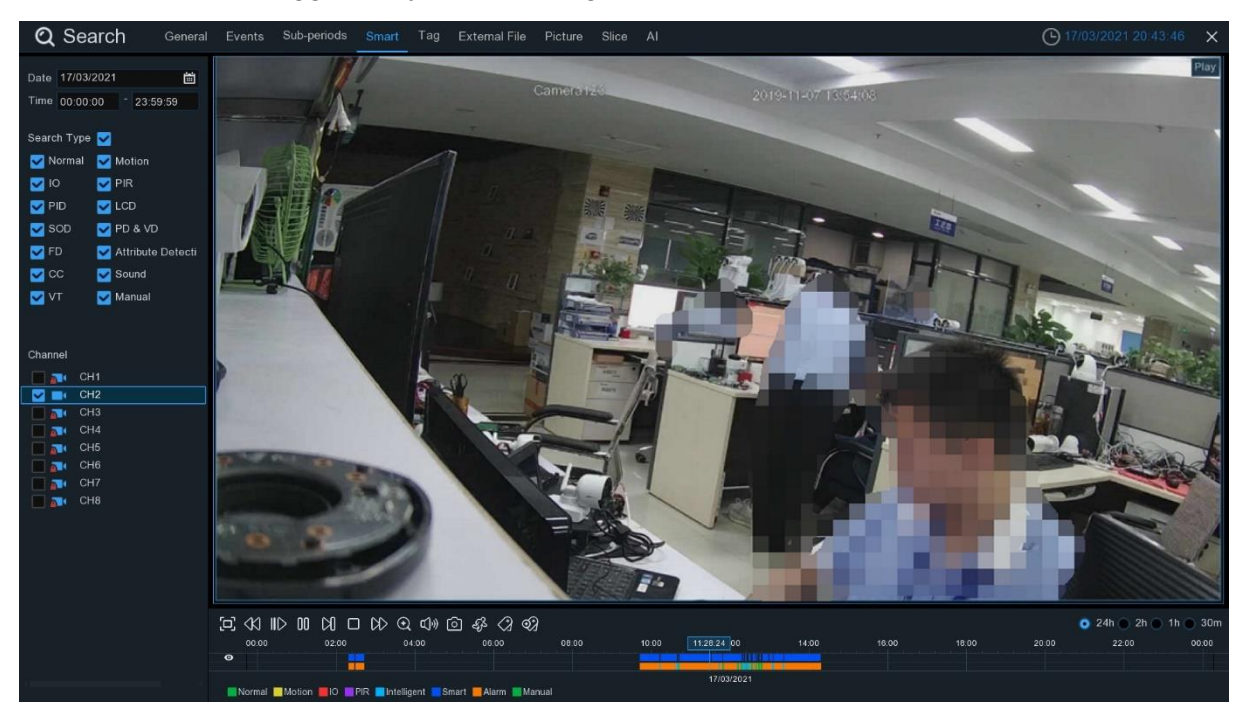

#### **To search & play video in Smart Search:**

- 1. Choose the date & time you want to search.
- 2. Check the recording types you want to search, or check **Search Type** to choose all.
- 3. Choose the channel you want to search. Smart Search supports to search & play one channel only at a time.
- 4. The Smart Search result will be displayed in the time slot in blue color.

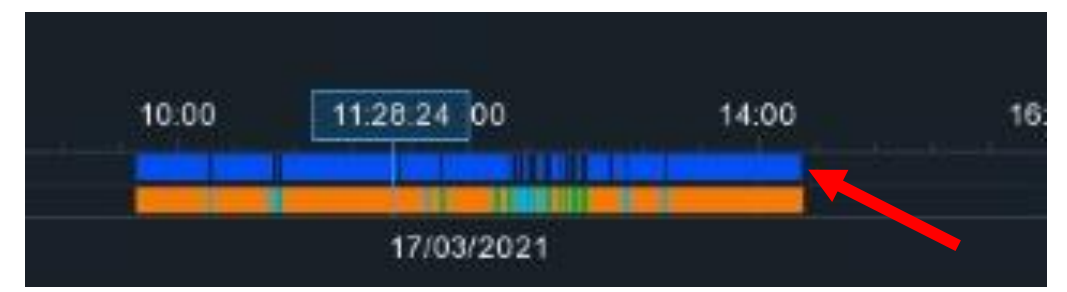

5. Click the play button  $\triangleright$  to start playing. Control the playback with buttons on **Playback Controls.**

6. It supports to narrow the search by selecting a certain area in the images. Click the  $\mathcal{L}$ icon on the **Playback Controls** bar, the aera selection page will be displayed.

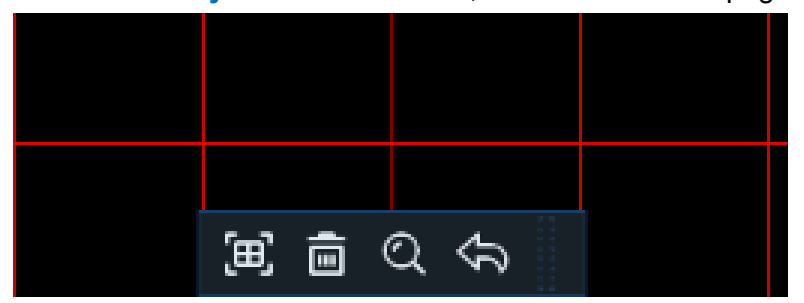

The selected aera will be marked with red grids.

: select whole image.

 $\overline{\overline{m}}$ : clear your selection.

s: go back to playback interface.

Q: search.

Click  $\overline{\mathbb{m}}$  button to clear all selection, and then use your mouse to select the certain areas you want to search in the image. Click  $\mathbb Q$  button, the system will search the display the smart search result for the selected areas.

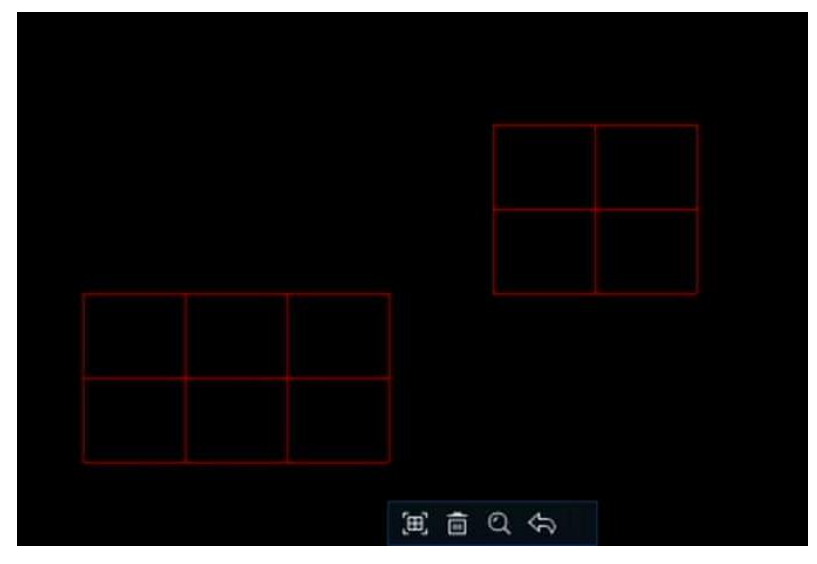

# **6.6 Tag Search**

You can search, play and manage the contents with tags you added in live view and/or playback.

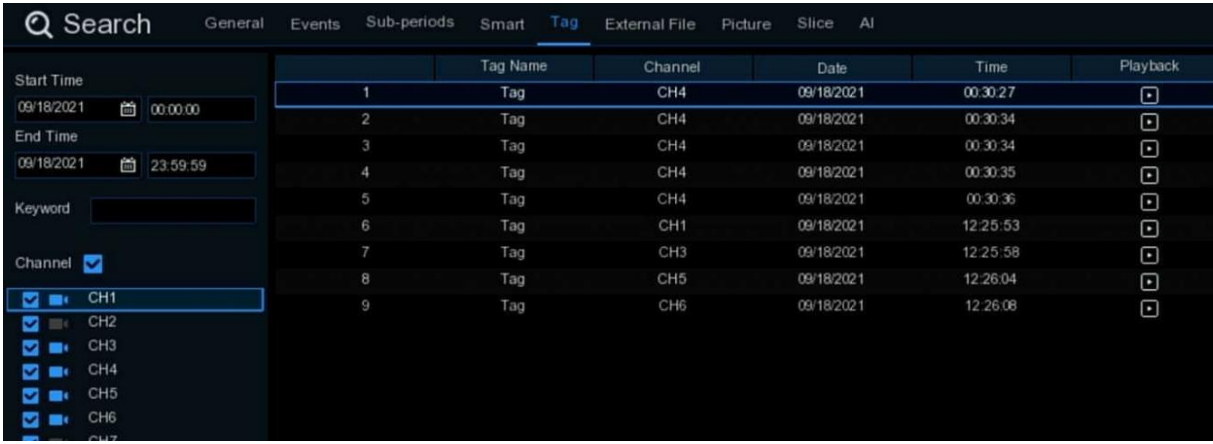

- 1. Select the start time and end time you want to search.
- 2. Select the channel(s) you want to search.
- 3. If you gave customized tag names to the tags, you can input the keyword to narrow your search.
- 4. Click  $\bullet$  button to search. The tags will be displayed on the right window. Click the play button  $\mathbf{F}$  to start playing.
- 5. If you want to modify the tag name, click  $\bullet$  button. Click  $\overline{u}$  button to delete the tag.

# **6.7 Play External File**

The NVR supports to play the videos saved in the external USB memories.

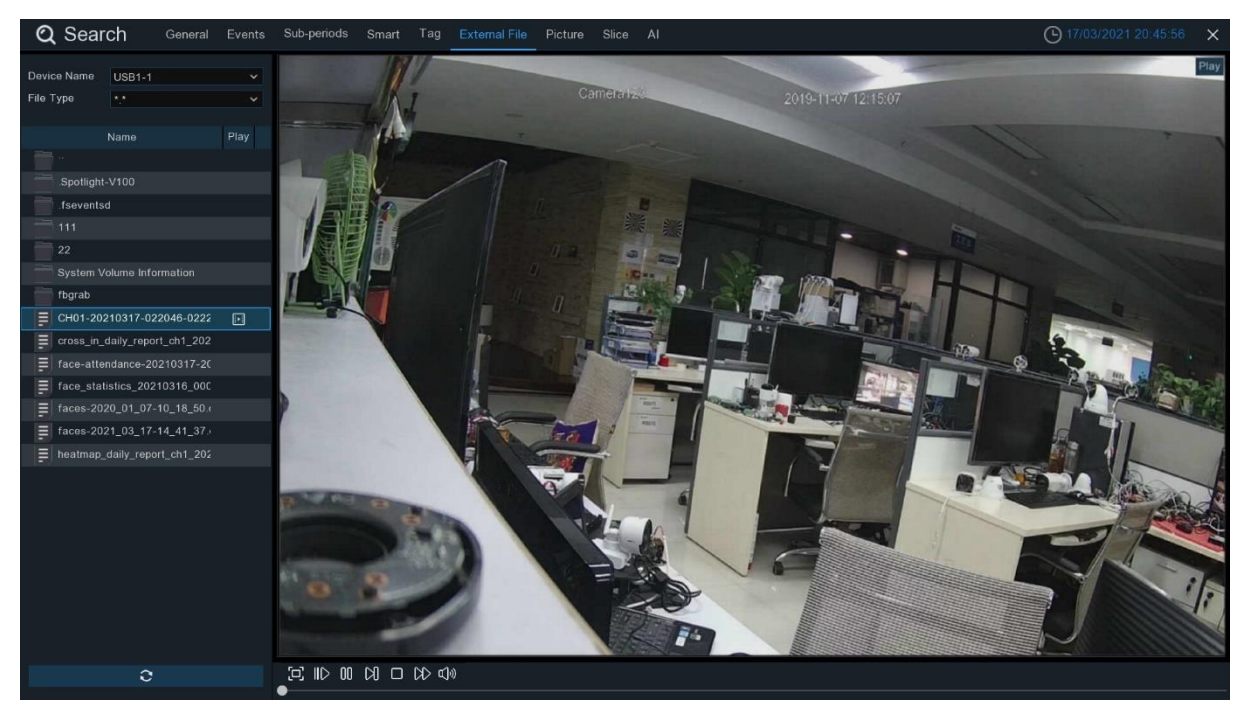

Insert your USB memory into the USB port, find out the folder where the video files are saved, and then click the play icon  $\blacksquare$  to play the video.

# **6.8 Picture Search & View**

This function can be used to search, play and copy snapshots to a USB flash drive.

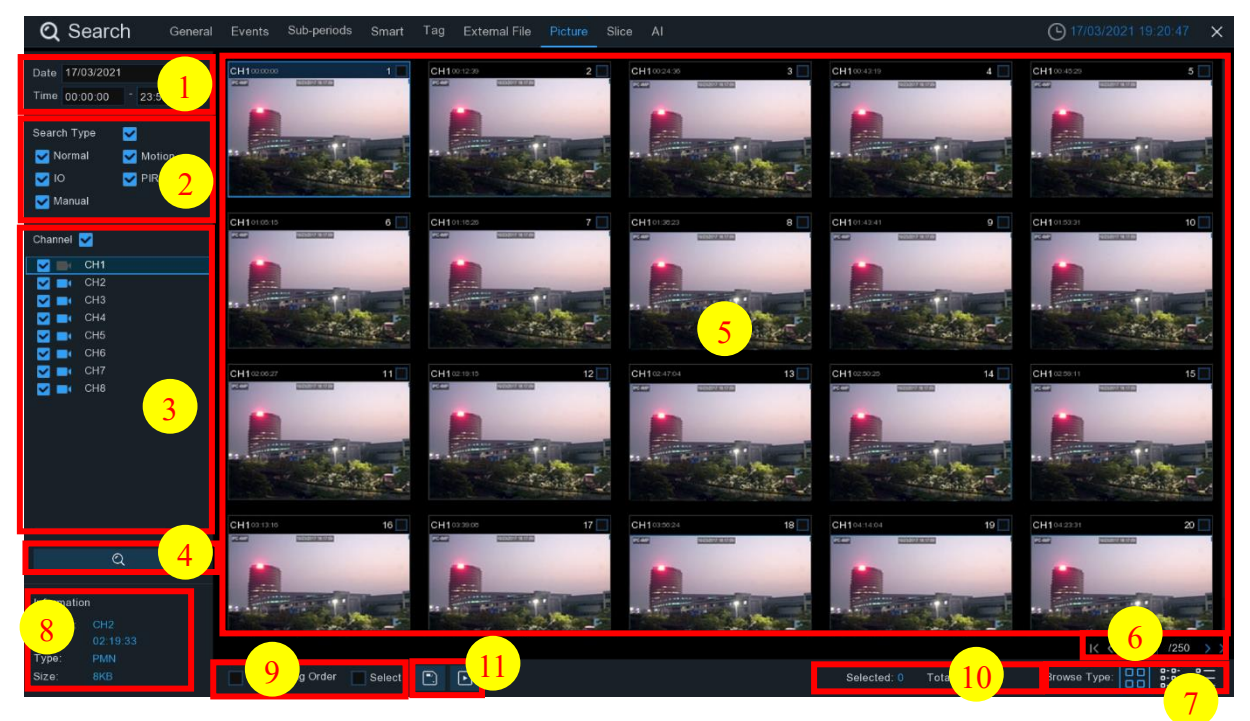

#### **To search, play & back up pictures:**

- 1. Choose the date & time you want to search.
- 2. Check the picture capture types you want to search, or check **Search Type** to choose all.
- 3. Choose the channels you want to search, or check **Channel** to choose all channels.
- 4. Click  $\mathbf Q$  button to start search.
- 5. Pictures fitting your search criteria are displayed in list form. You can double click one of the pictures to get a larger view.
- 6. Click if  $\langle 1 \rangle$  /250 > > icons in the bottom-right corner of the menu to browse between pages of pictures, or input the page you want to browse.
- 7. You can switch the view of list form in by clicking below icons which is show at the right bottom corner of the screen:

**RR** Thumbnails view. You can view the snapshots of the events.

 $\frac{2}{3}$  List view. The events will be displayed in list.

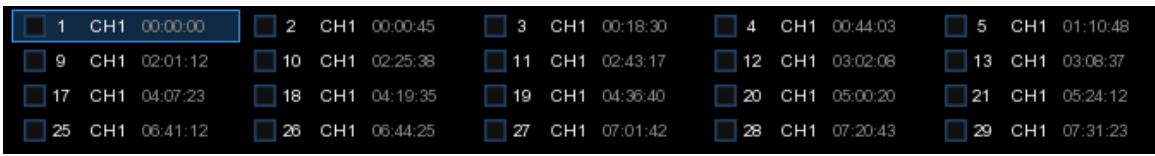

**B-B-** Detailed view. You can view the details of the events.

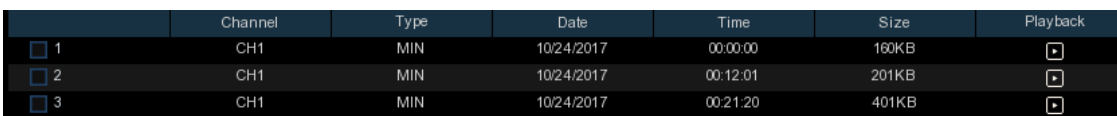

- 8. When you click the left button of your mouse upon one of the pictures, system will show the picture information on the left bottom corner of the screen.
- 9. Check the box next the number of the event to select files, or check the box next **Select** to select all pictures in the page.
- 10. The number of selected files, total size information will be displayed at the right bottom of the screen.
- 11. After selecting file, you can click  $\Box$  button to save the pictures to USB flash drive. Or click  $\boxed{\blacktriangleright}$  button to go into picture preview control window.

## **6.8.1 Picture Preview Control**

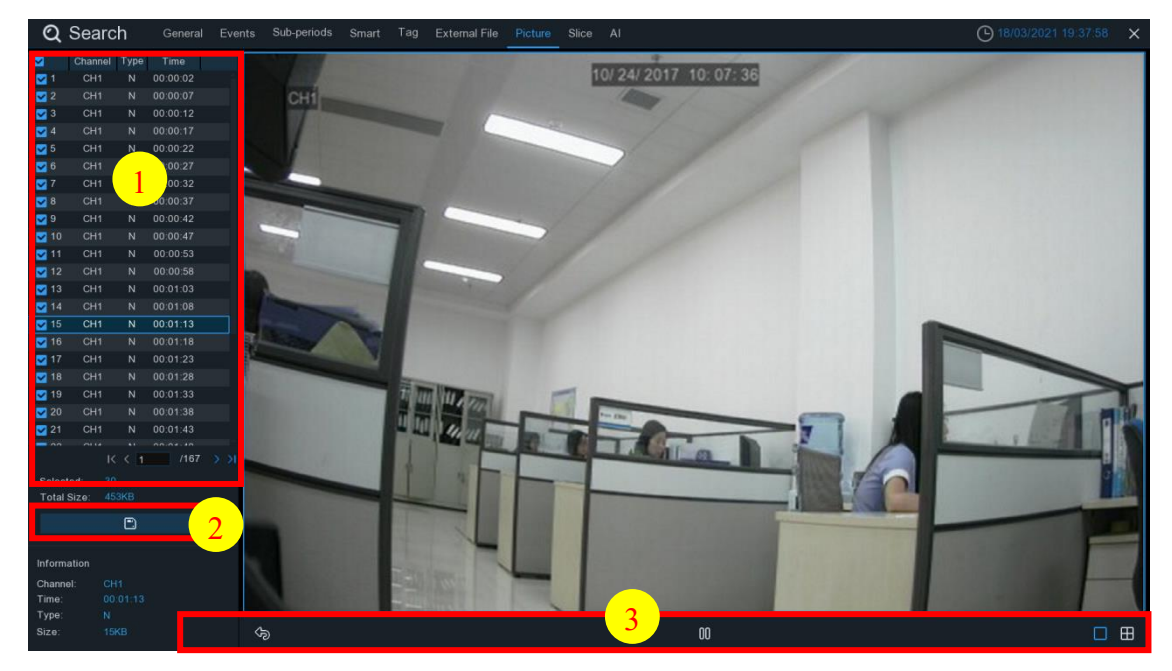

- 1. Picture List: to select pictures here.
- 2. Click  $\Box$  button to save your selected pictures to a USB flash drive.
- 3. Press button to exit preview control window and go back to picture search window. Press  $\ln$  button to pause, press  $\triangleright$  to resume slideshow.

Press  $\mathbb K$  button to display previous snapshot or group of snapshots, press  $\mathbb N$  to display the next snapshot or group of snapshots.

Click  $\Box$  button to view a single snapshot at a time, click  $\Box$  button to view four snapshots at a time, press  $\boxplus$  buttons to view nine snapshots at a time.

## **6.9 Slice Search**

This is a function to slice each hour's video into 60 fragments.

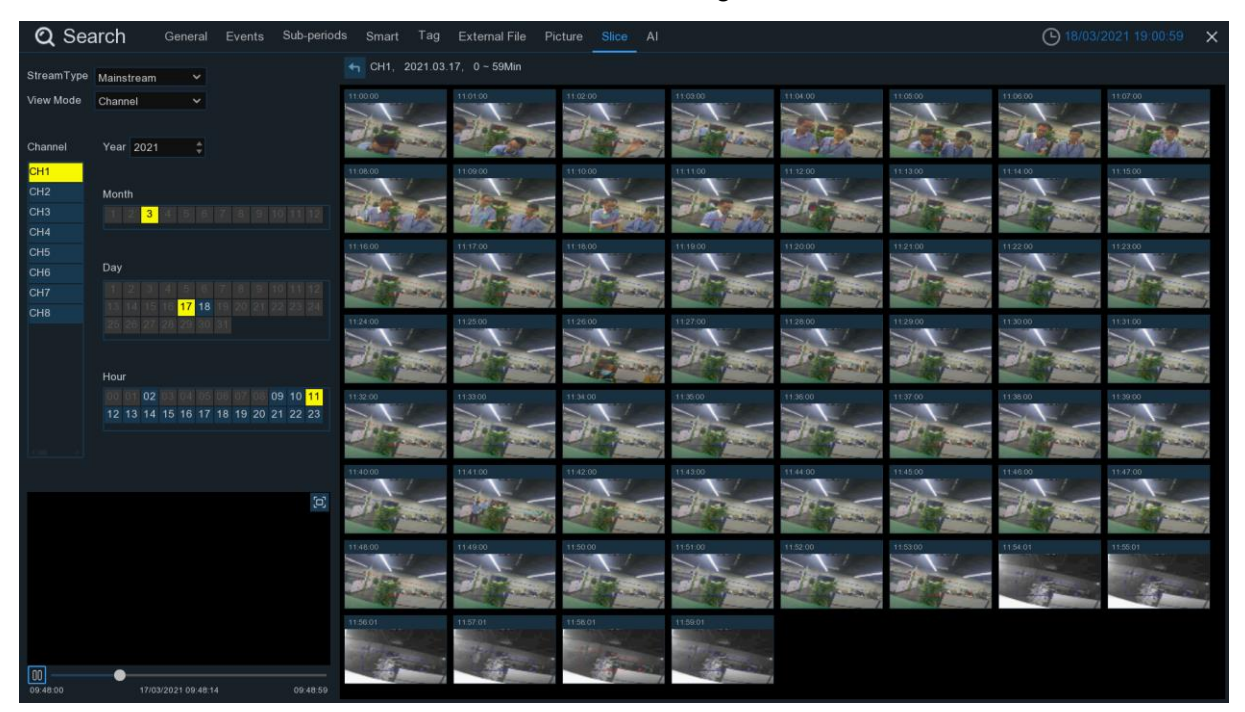

Choose the video stream type, channel, date and hour. The system will display 60 thumbnail images of each minute on the screen. Click on any one of the thumbnail images, the video will be played on the left bottom corner.

## **6.10 AI Search**

## **6.10.1 Face**

Choose date, time, channel, groups to search all captures faces.

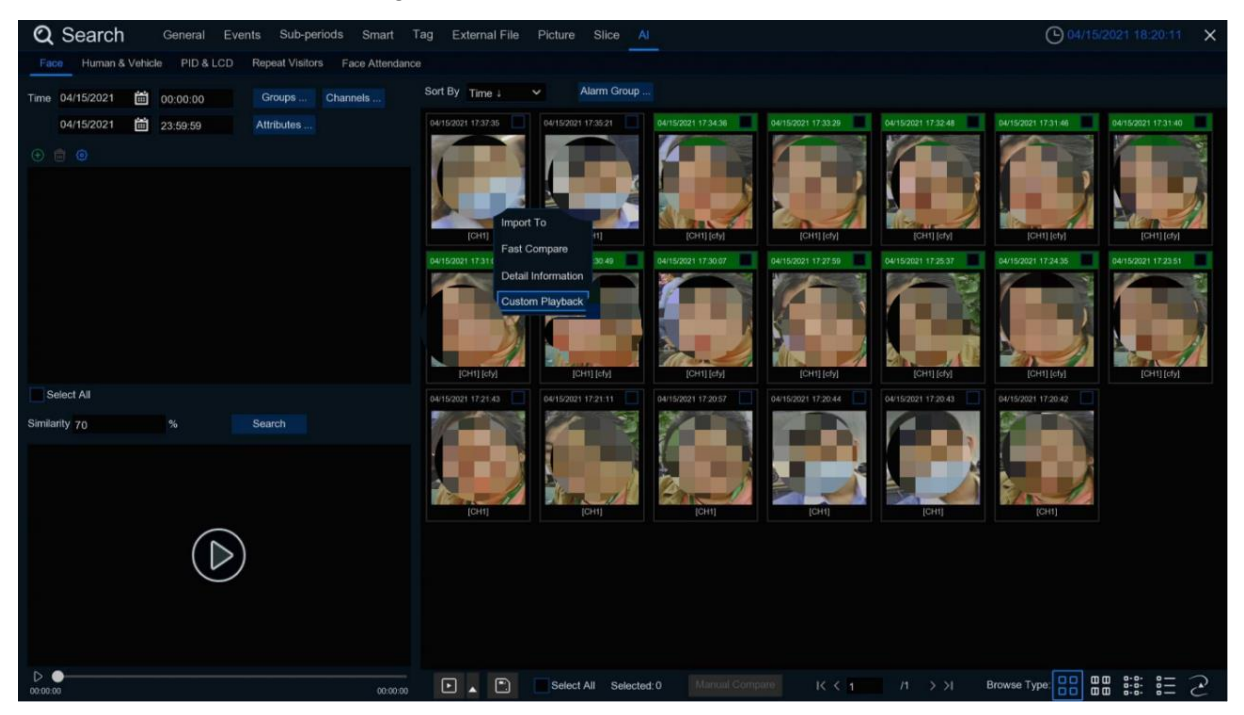

- 1. Click  $\bigoplus$  icon to add customized faces.
- 2. Choose the **Channels** you want to search.
- 3. You can also set search conditions of the facial features in **Attributes**.
- 4. Choose the comparation group in **Alarm Groups**.
- 5. Click  $\odot$  icon to configure the AI settings.

### **6.10.1.1 E-Map**

E-Map function helps to track a person's faces.

Click the  $\geq$  icon to sets the E-Map function.

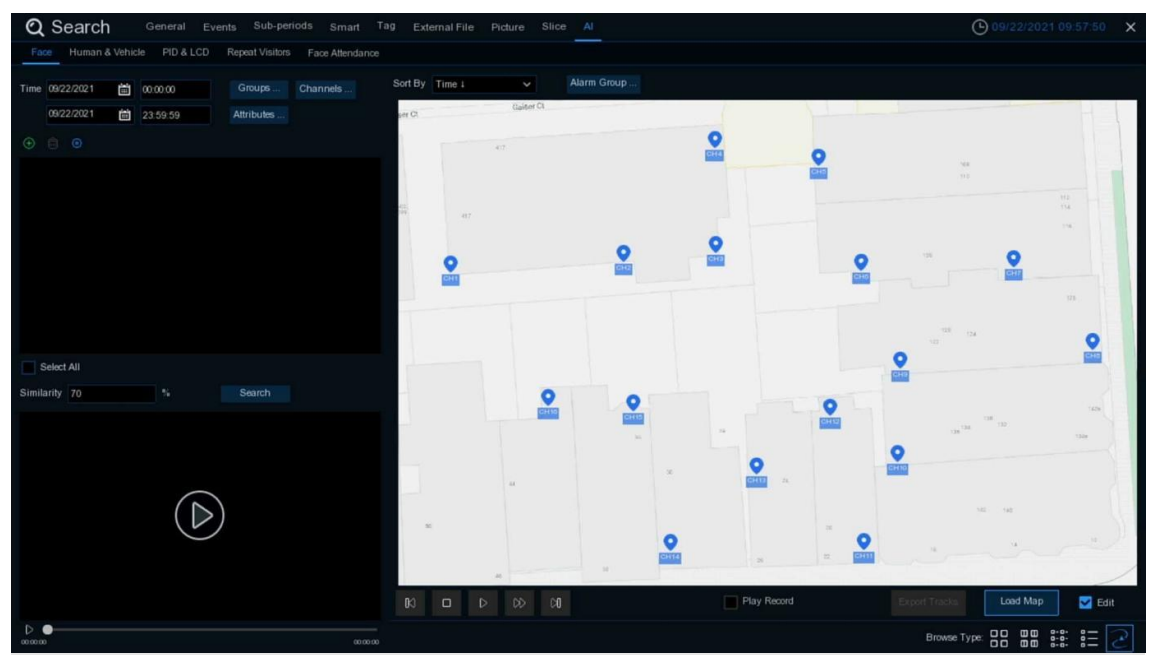

1. Click **Load Map** button to load a map image from your USB memory.

2. Check the **Edit** box. Click and hold the channel icon and move one by one to adjust the site of your IP cameras on the map. Uncheck the **Edit** box to quit the edition.

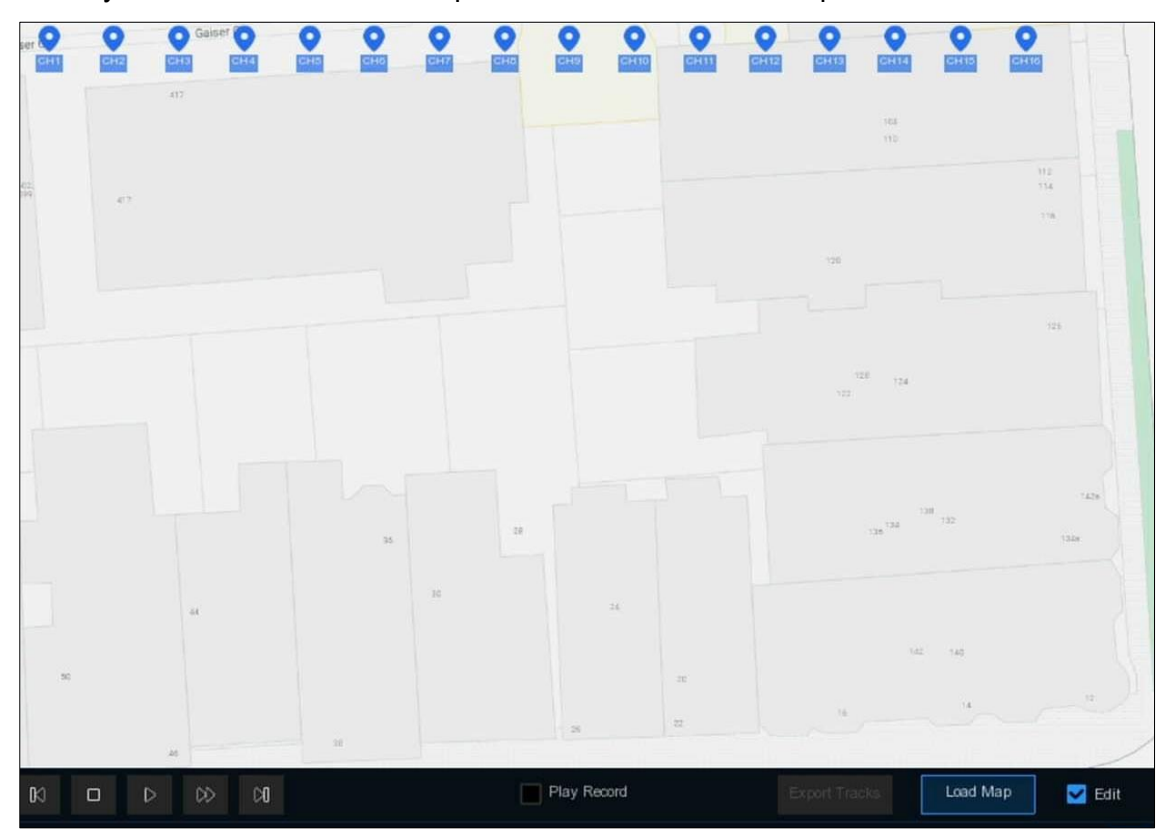

3. Click  $\bigoplus$  icon to select one face image from local storage or external USB storage. Select date & time, group(s), channel(s), set the similarity rate, and then click Search button. The system will display the result on the e-map. If the person was captured by multiple cameras, the system will display his/her moving track on the map.

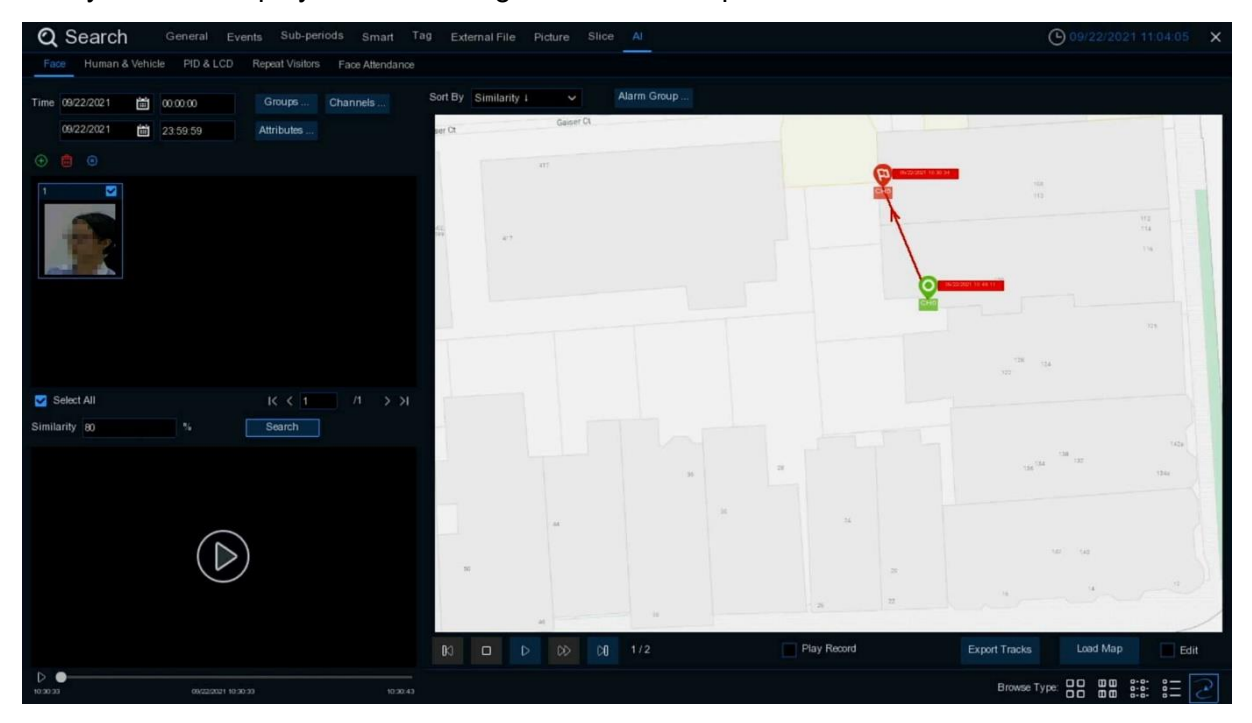

4. Click upon one of the sites, it will display the captured date & time. Click the Play button, the recorded video will be played on the left bottom corner.

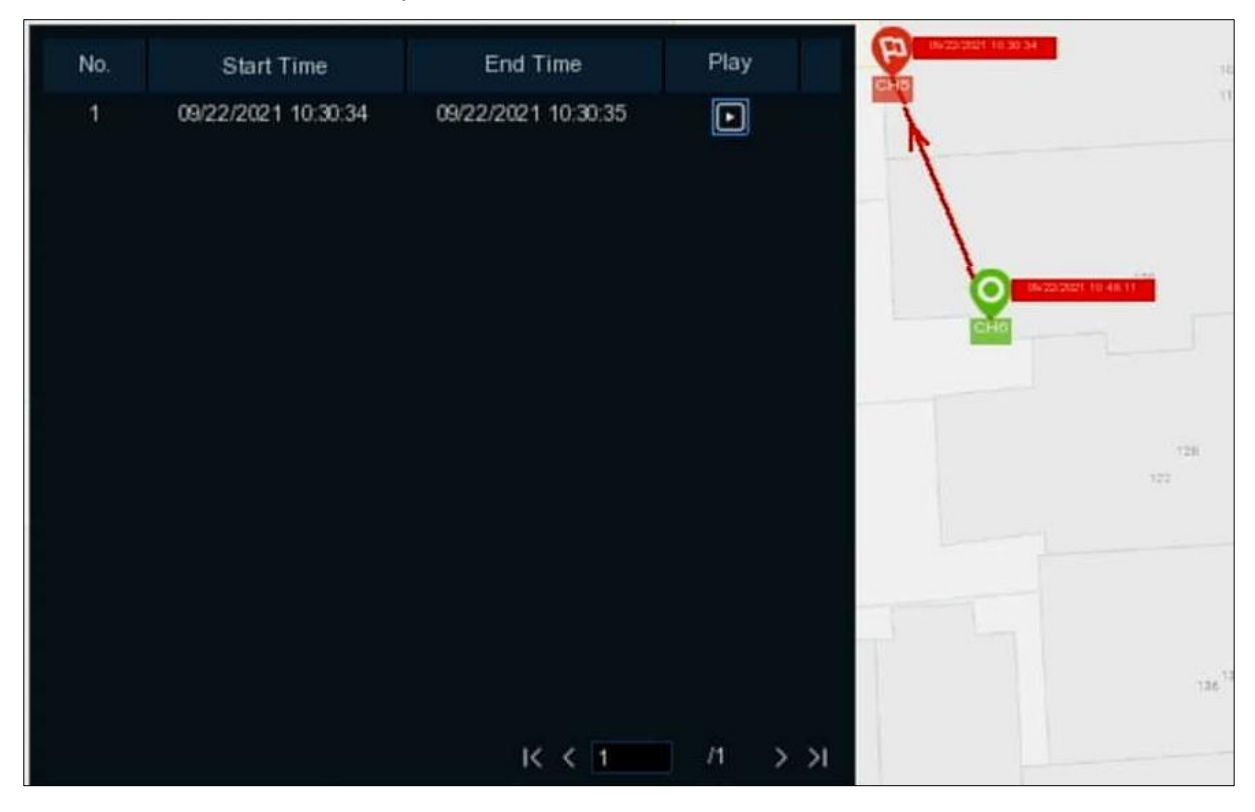

5. Click the play button  $\triangleright$  on the play control, the system will automatically demonstrate the moving track. Check the **Play Record** box, recorded videos will be played meanwhile.

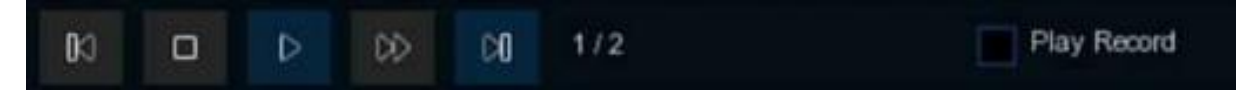

## **6.10.2 Human & Vehicle**

The system provides a quick search for human beings and vehicles.

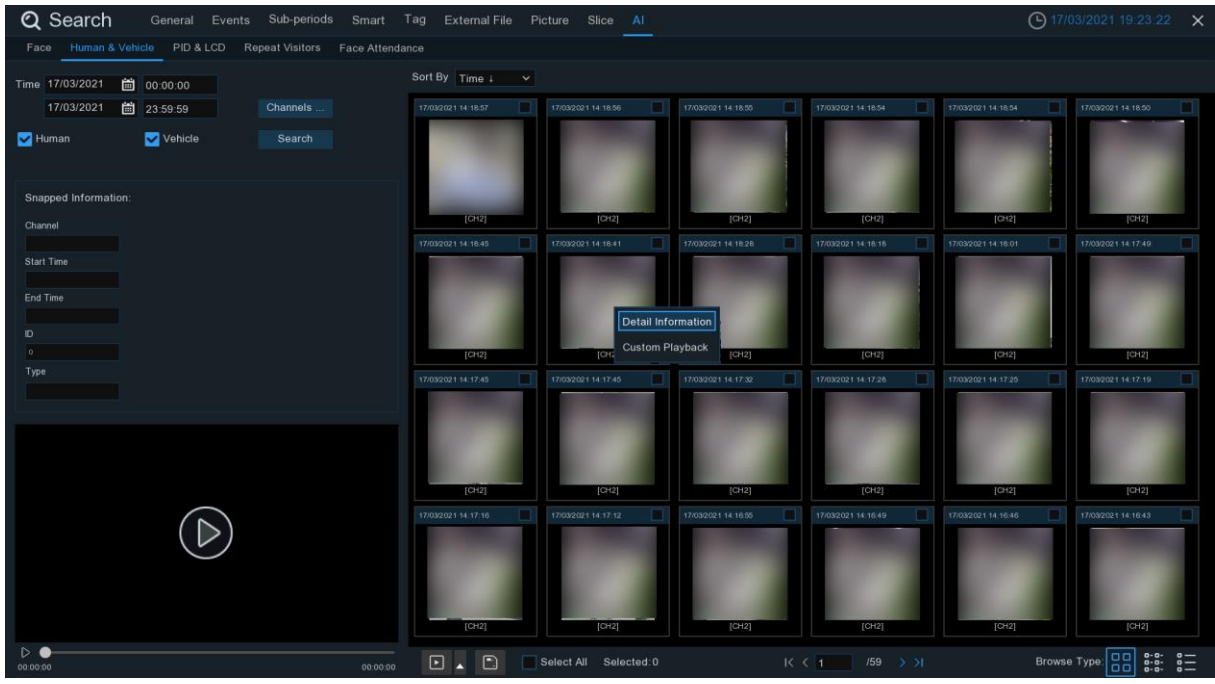

- 1. Select the date & time, channel(s).
- 2. Choose the detection type: **Human** and/or **Vehicle**.
- 3. Click **Search**, the result will be displayed on the right side of the window.
- 4. Click one of the images, the system will show its basic information on the left side of the window, and the video will be played on the left bottom side.
- 5. Right click your mouse upon one of the images, you will have 2 options:
	- A. To view the file information.
	- B. To start playback of the file.

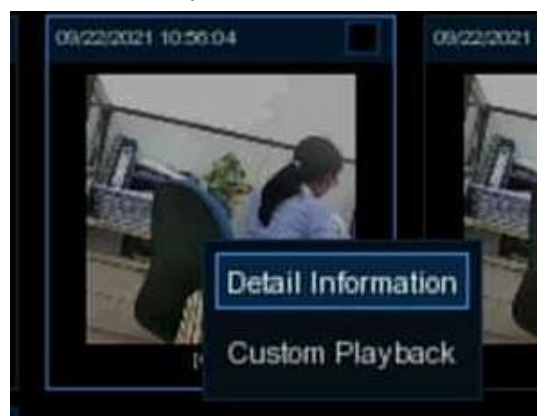

6. Choose one or more files, click the play button  $\blacktriangleright$ , the system will turn to the playback interface to play the selected file(s). Click the  $\triangle$  icon to select the time duration you would like to play. Click  $\Box$  to save the selected file(s) to your USB memory.

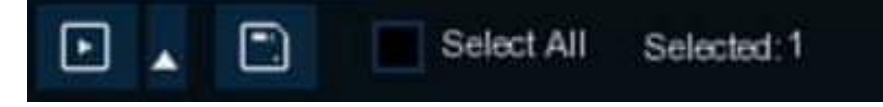

## **6.10.3 PID &LCD**

The system provides a quick search for PID & LCD.。

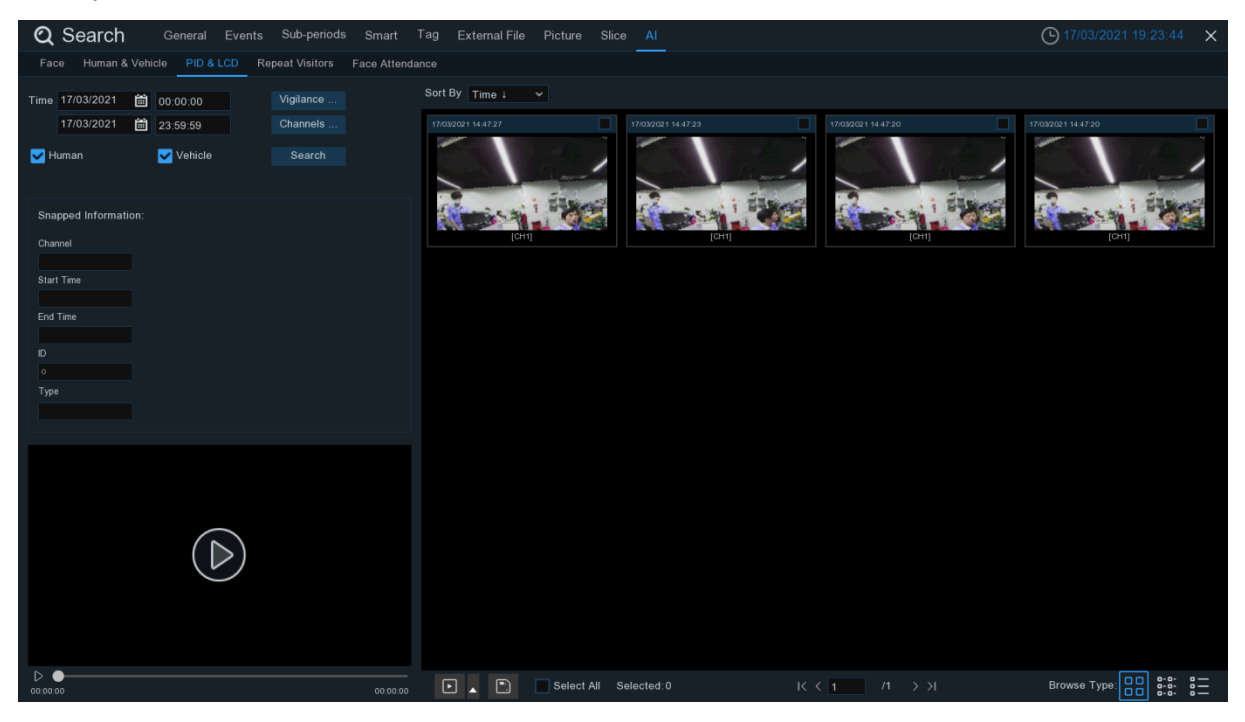

- 1. Select the date & time, channel(s).
- 2. Select PID and/or LCD in **Vigilance**.
- 3. Choose the detection type: **Human** and/or **Vehicle**.
- 4. Click **Search**, the result will be displayed on the right side of the window.
- 5. Click one of the images, the system will show its basic information on the left side of the window, and the video will be played on the left bottom side.
- 6. Right click your mouse upon one of the images, you will have 2 options:
	- A. To view the file information.
	- B. To start playback of the file.

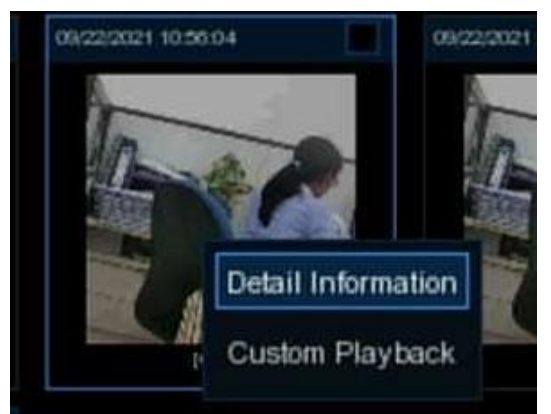

7. Choose one or more files, click the play button  $\blacktriangleright$ , the system will turn to the playback interface to play the selected file(s). Click the  $\triangle$  icon to select the time duration you would like to play. Click  $\Box$  to save the selected file(s) to your USB memory.

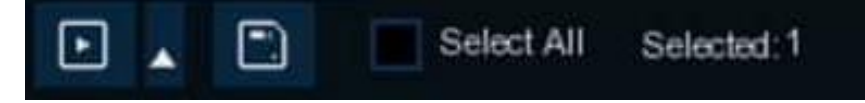

## **6.10.4 Repeat Visitors**

This is a function to fast search the frequency of occurrence of persons in a certain time period.

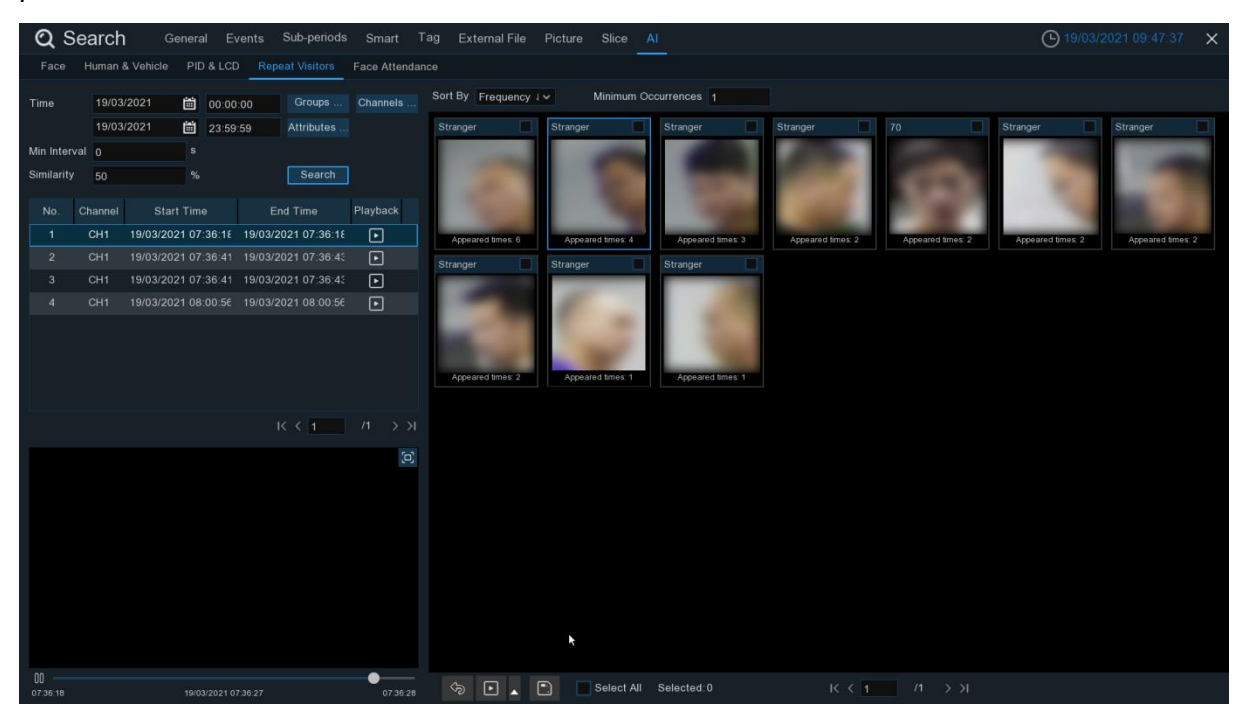

- 1. Select the date & time, group(s) & channel(s).
- 2. Set the **Attributes**.
- 3. Set the **Min. Interval** time (second).
- 4. Click **Search**, the result will be displayed on the right side of the window.
- 5. You can sort the result by **Time** and **Frequency**.
- 6. You can narrow the result by setting the **Minimum Occurrence** number.
- 7. Click one of the images, the system will show its relative information, including channel, captured start and end time on the left side of the window, and the video will be played on the left bottom side.
- 8. Right click your mouse upon one of the images, you will have 2 options:

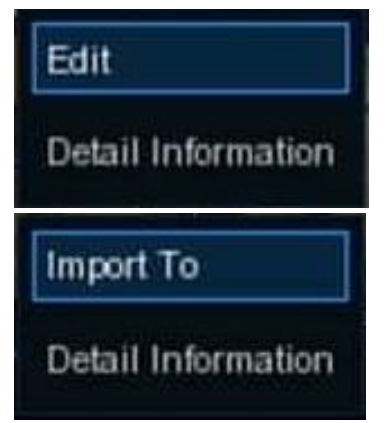

A. If the face exists in the face database, you are able to edit and check the face information.

B. If the face doesn't exist in the face database, you are able to add and check the face information.

9. Choose one or more files, click the play button  $\blacktriangleright$ , the system will turn to the playback interface to play the selected file(s). Click the  $\triangle$  icon to select the time duration you would like to play. Click  $\Box$  to save the selected file(s) to your USB memory.

<span id="page-177-0"></span>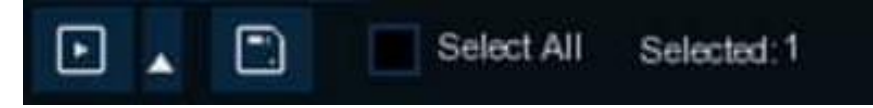

### **6.10.5 Face Attendance**

check attendance.

Face Attendance is used to assist in attendance checking by faces. It will help to analyze the absenteeism, coming late and leaving early.

**Note**: In case of failure, do NOT take the face attendance function as your only measure to

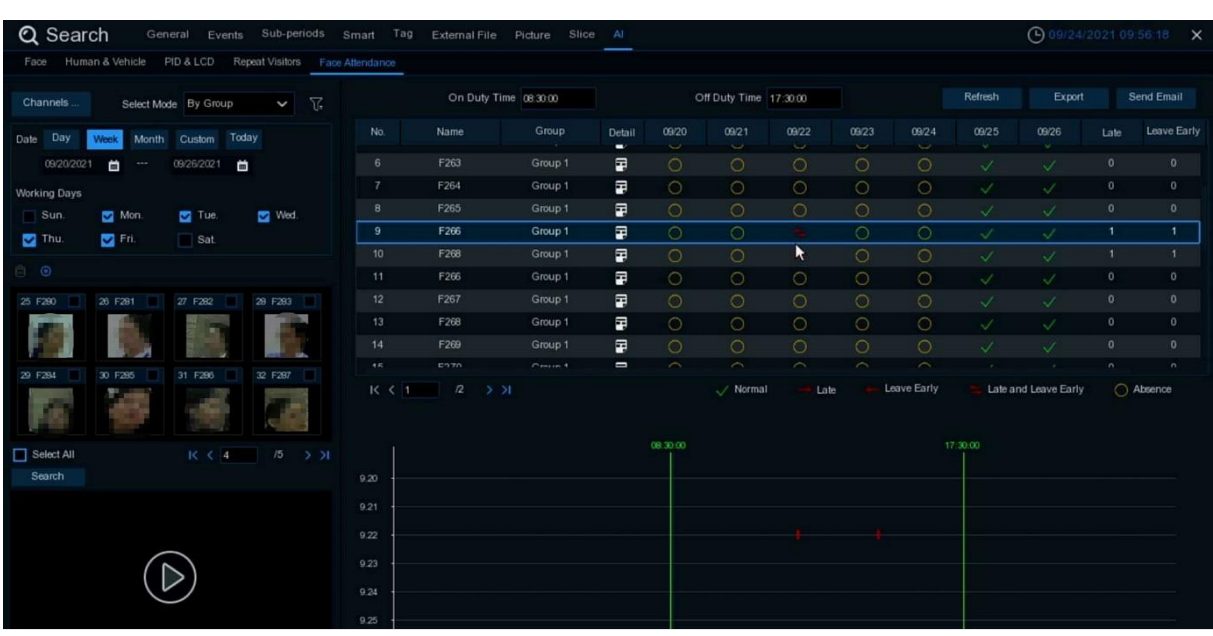

- 1. Select the channel(s).
- 2. **Select Mode** by Group or by Person. If you choose **By Group**, all the persons in the selected group(s) will be searched. If you choose **By Person**, only your selected person(s) will be searched. Click the filter icon  $\sqrt{2}$  to choose group(s) or person(s). Your selected person(s) will be displayed on the left middle side of the window.
- 3. Select the search date by individual day, week, month, current day or customized date.
- 4. Set the **Working Days**, **On Duty Time** and **Off Duty Time**.
- 5. Click **Search** button, the result will be displayed on the right side of the window.
- 6. You can export or email the data.

7. Click on the detail icon  $\blacksquare$ , you will see the captured images and videos of the first occurrence and the last occurrence of the person in the day. Click on the play button  $\blacksquare$ to have a quick playback.

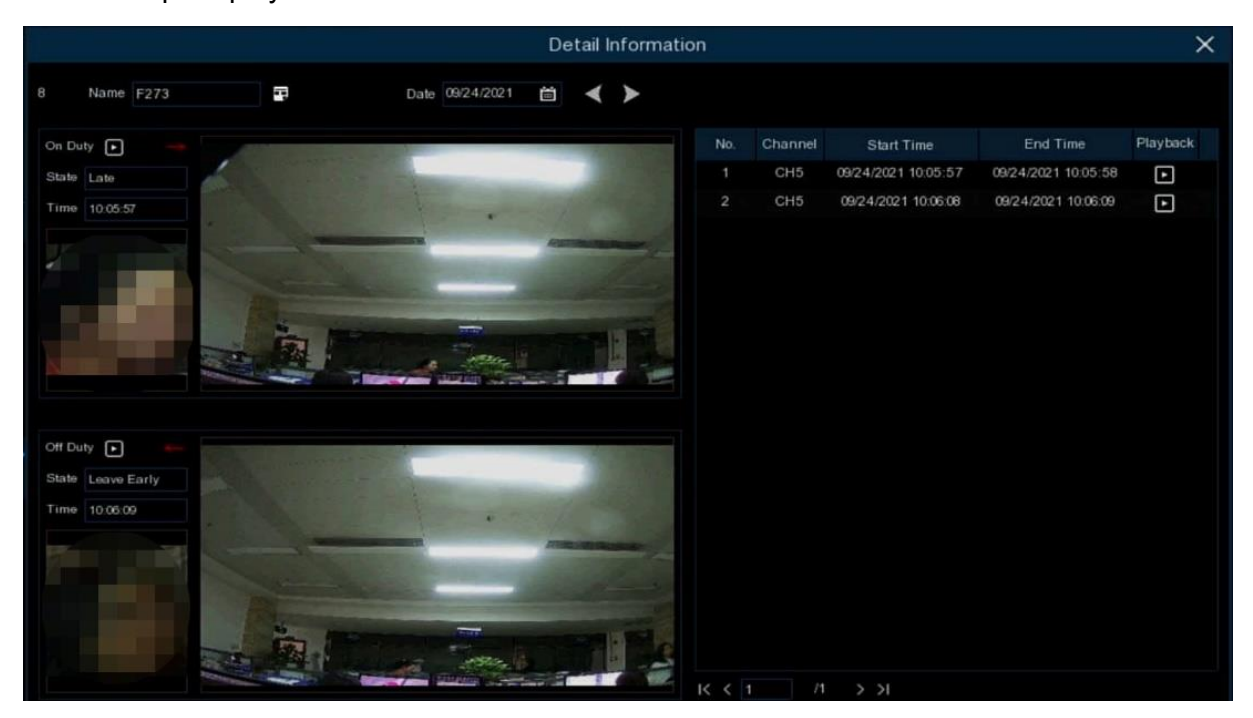
# **Chapter 7 Remote Access via Web Client**

Use the Web Client to remotely access your NVR at any time via a PC. Before you access the Web Client, you need to ensure that the internet settings of the NVR are configured properly.

# **7.1 Basic System Environment Requirements**

The minimum requirements for hardware and OS required to run Web Client are given as below.

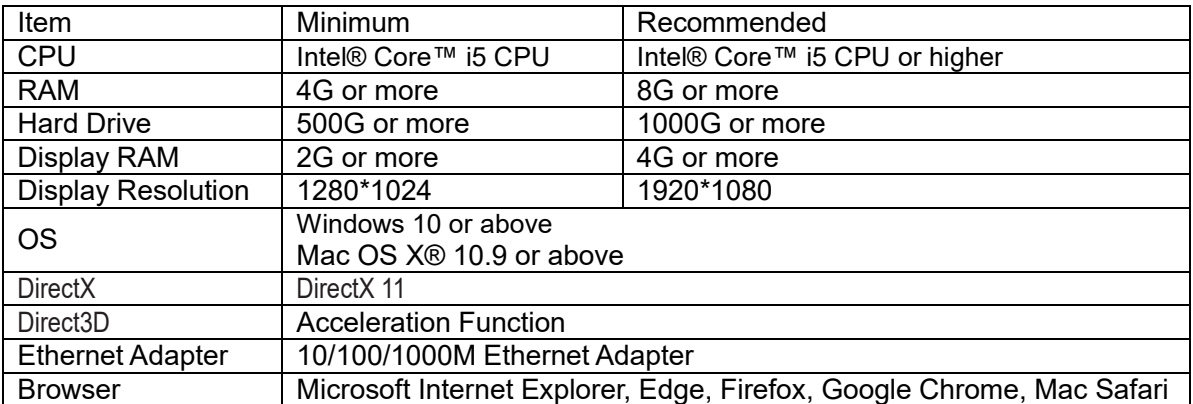

# **7.2 Web Plugin Download and Installation**

In order to access the Web Client, you would need to install the plug-in for Internet Explorer.

It is unnecessary to install plug-in for Edge, Firefox, Google Chrome and Mac Safari.

**1.** Launch the explorer on your PC and enter the NVR IP address or DDNS domain name

(Host Name) you have set on NVR in the URL box.

**2.** For the first time you run the web client, system will require to install the web client plugin. Click **download** to download the plugin and install to your computer.

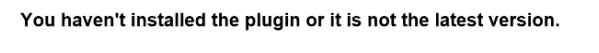

Please click download to download the latest plugin.

Please close browser before plugin installation!!!

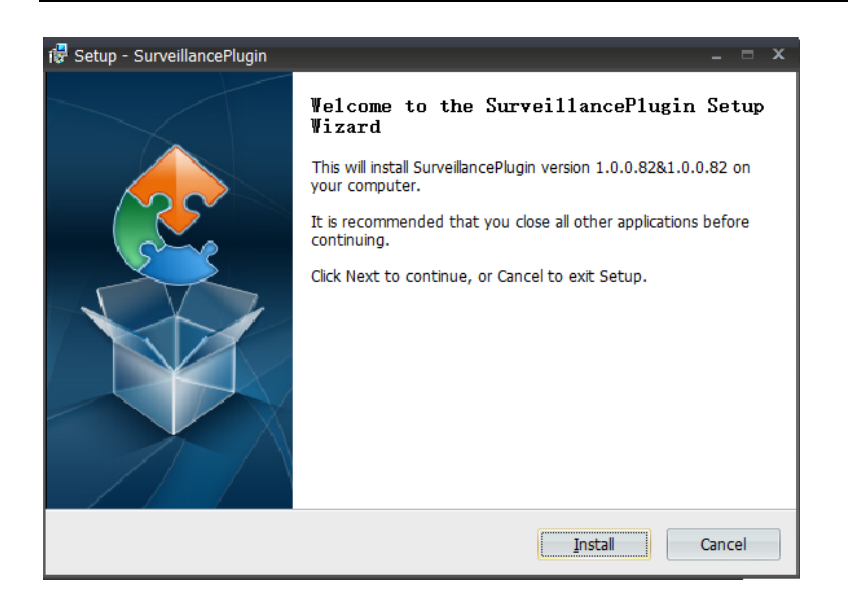

**3.** After installing the plug-in, close & launch again your browser and repeat step 1 to open the login page. Input your user name and password to login the web client.

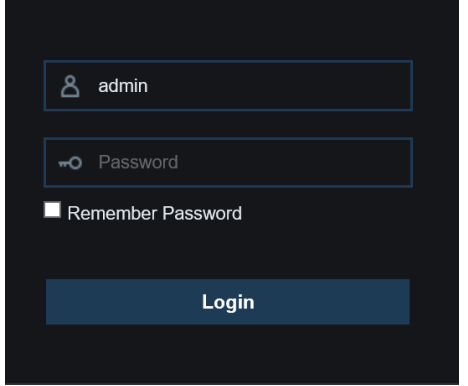

*Note*: For Microsoft Edge, Firefox, Google Chrome, Mac Safari, you don't need to install the plug-in, but some functions might be limited.

# **7.3 Web Client Manager**

The web client supports to fully control the NVR with administrator account. Please make sure to protect your user name & password for preventing illegal login.

### **7.3.1 Live Interface**

This is the first screen that opens after you have logged in to the Web Client. Here you can open or close live preview, record video to local computer manually, take snapshots of the screens, PTZ control, color adjustment, etc.

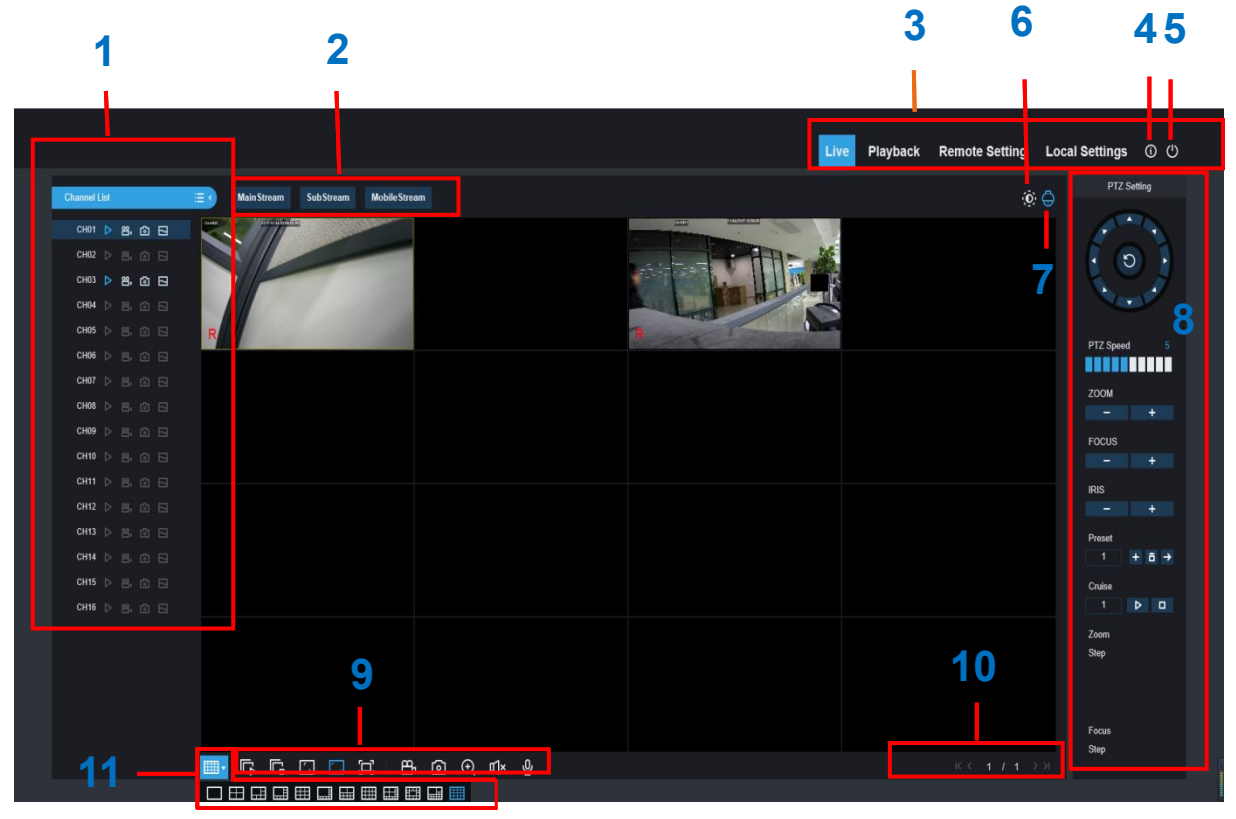

**1- Channel List:** Open the channel list for quick camera function

Click  $\equiv$  button to display the Channel List.

Click  $\blacksquare$  button to hide the Channel List.

- $\blacktriangleright$  Turn the Live video stream on/off. The button is in blue color if the live video stream is on.
- **Manual Recording buttons. Click to start manually recording live stream video.** Click again to stop recording. Manual recordings are saved to your computer. While in recording, the button is in blue color.
- **Manual snapshot button. Click to save a snapshot of the current live display to your** computer.

**B** Bitrate button. Set camera to use mainstream, substream or mobile stream video settings. Mobile stream is available for IP channels only.

#### **2- Live Video Stream Options:**

**Mainstream:** View all live videos using high-quality mainstream video settings. **Substream:** View all live videos using middle-quality substream video settings. **Mobile Stream:** View all live video using lower-quality mobile stream video settings to conserve bandwidth. Available for IP channels only.

#### **3- Main Menus:**

**Live:** View live video from cameras.

**Playback:** View recorded video which is saved in NVR's HDD.

**Remote Setting:** Access functions of the NVR setting menus.

**Local Settings:** Set download locations for recordings and snapshots taken using Web Client, and choose file type for video files.

- **4- Information:** Hover over to see system details.
- **5- Exit.**
- **6- Color Controls.** Click to display or hide the color controls.

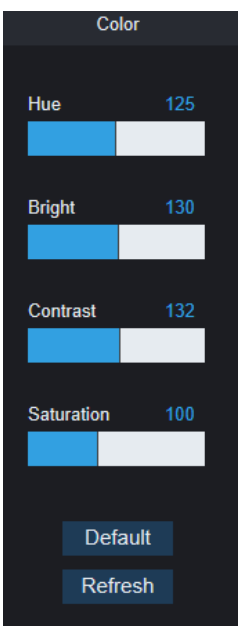

**7- PTZ Controls:** Click to display or hide the PTZ controls for using PTZ cameras.

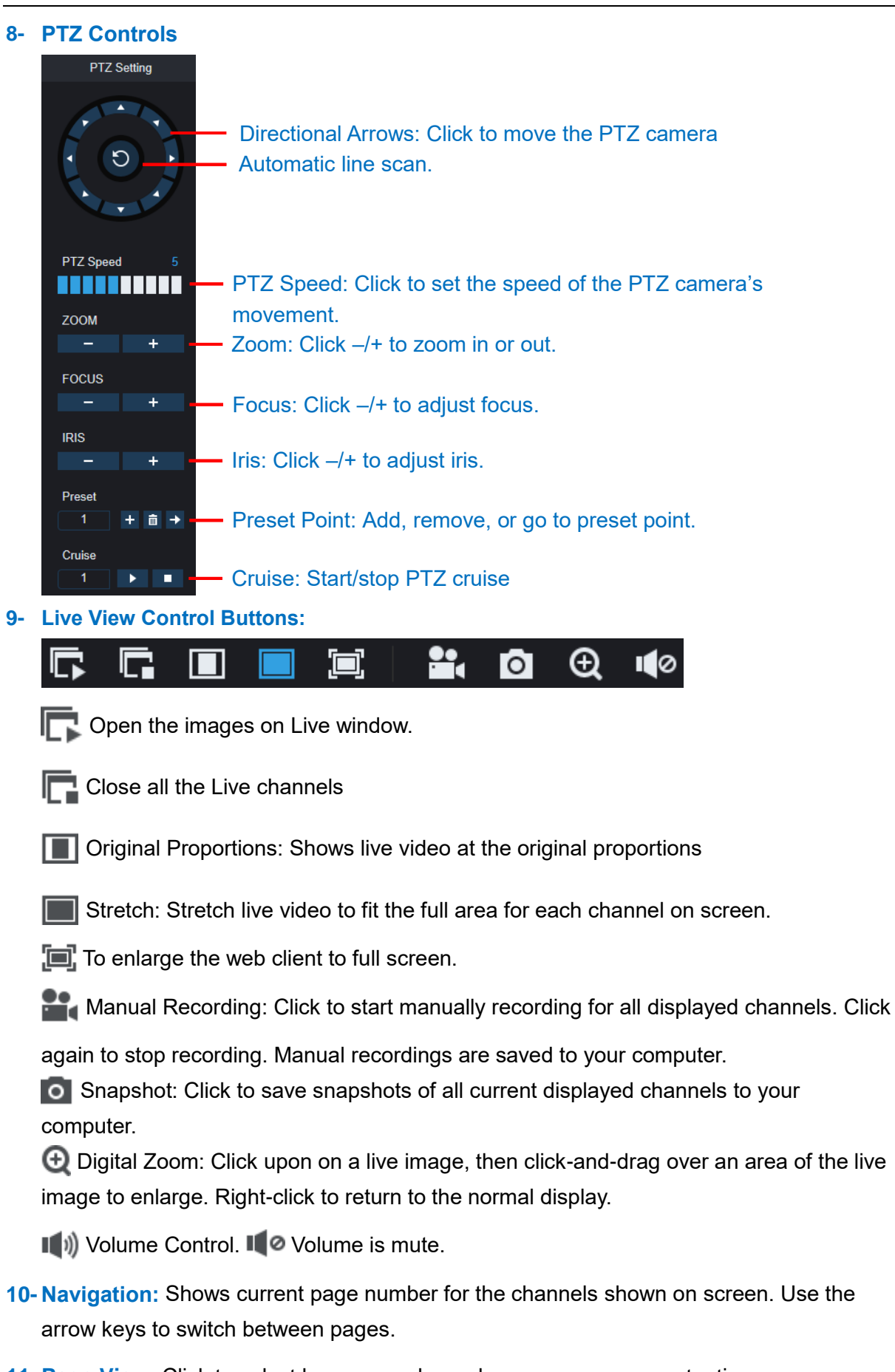

**11- Page View:** Click to select how many channels appear on screen at a time.

#### **7.3.2 Playback**

You can search & play recording videos stored in the HDD inside the NVR, and download the videos to your computer.

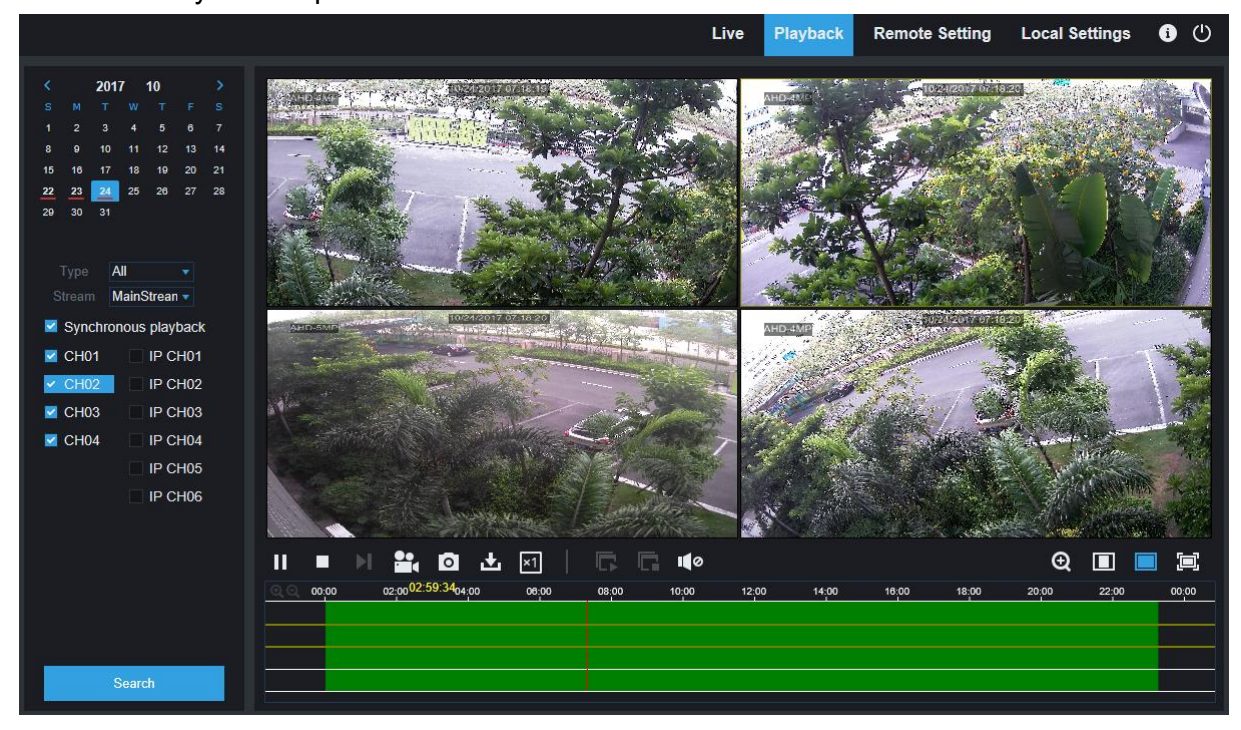

#### **To search recordings:**

- 1. Click **Playback** in the top-right corner of the window.
- 2. Select a day on the calendar to search for recordings from. Days with recordings appear with a red underline.
- 3. Select the recording type to search for from the dropdown next to **Type**, or select **All** to search for all recordings.
- 4. To choose the video stream you want to search & play. If you want to play Substream recordings, please make sure you had set the NVR to record with Dualstream at 5.2.2.1 [Record](#page-58-0)**.**
- 5. Check the channels you would like to search for recordings from. Check **Synchronous playback** to play all channels at once.
- 6. Click **Search**.
- 7. Recordings that fit your search will be displayed in the timeline. Click a section of video where you would like to begin playback and click the play button.

### **7.3.2.1 Playback Control Buttons**

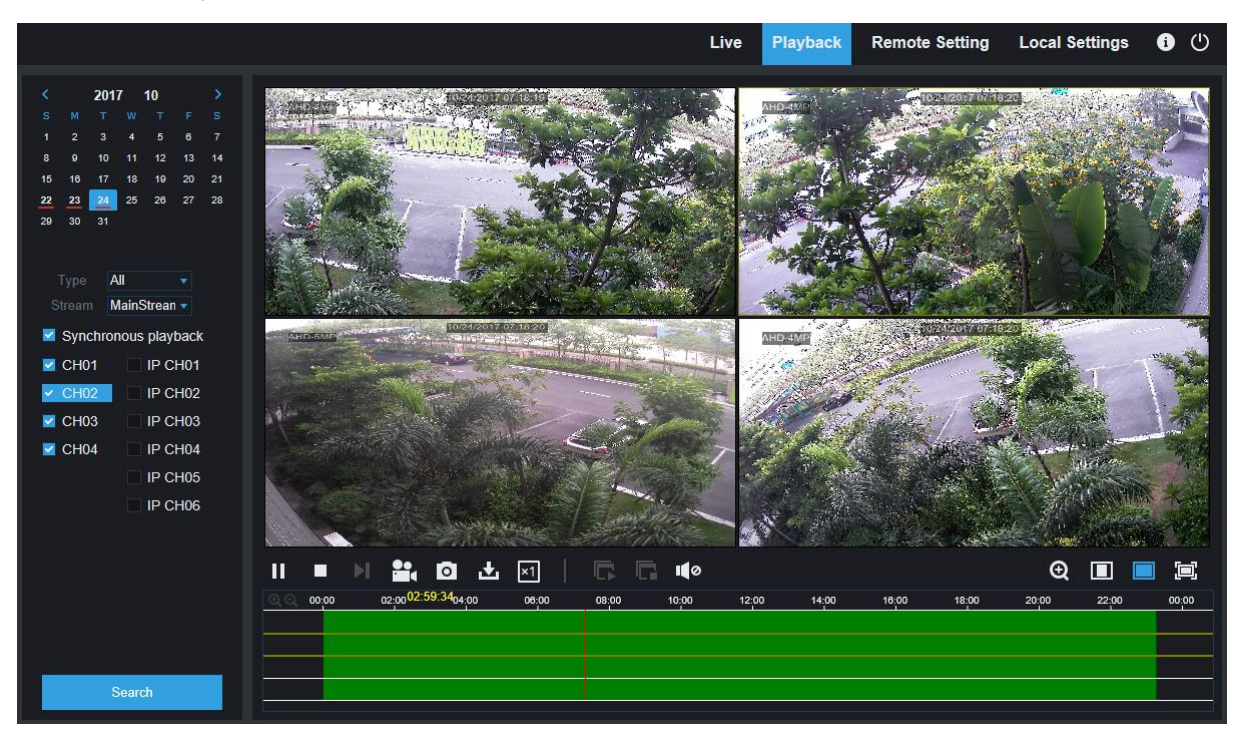

**Play the recordings** 

# **Pause**

**Stop**

**Go Forward One Frame:** Move frame-by-frame through playback. Only available when

the **Synchronous playback** option is not checked.

**Click upon one of the channels which is being played and then click record button to** 

record current video to your computer. Click again to stop recording.

Click upon one of the channels which is being played and then click capture button to take a snapshot and save to your computer.

Opens the Download menu, which allows you to download several video recordings at once.

#### **USER MANUAL**

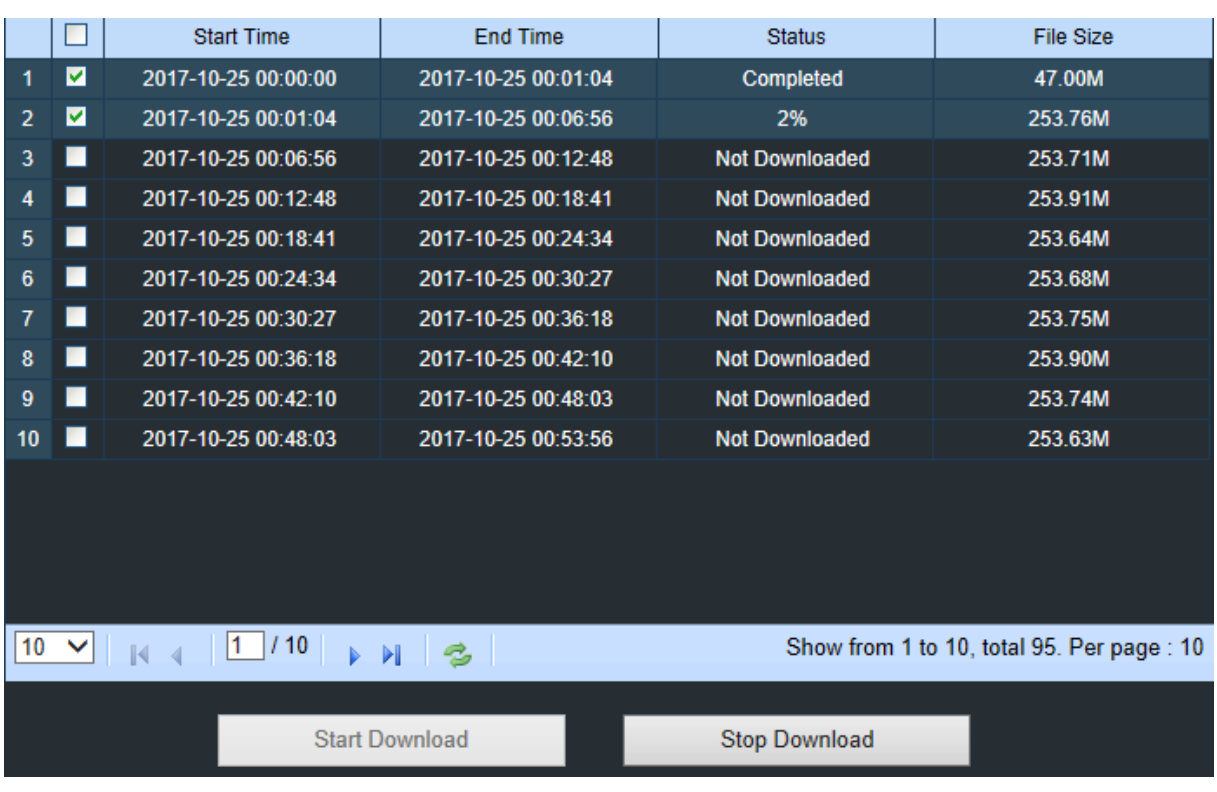

Choose the files you want to download, press **Start Download** button to begin, you will see the download status. Press **Stop Download** button to stop.

**Playback Speed.** Click to choose the playing speed.

**Play All Channels:** Click to play all channels you have chosen to searched. Only

available when the **Synchronous playback** option is not checked.

**Stop All Channels:** Click to stop playing all channels. Only available when the

**Synchronous playback** option is not checked.

Digital Zoom: Click upon on a playing video, then click-and-drag over an area of the video to enlarge. Right-click to return to the normal display.

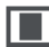

**T** Original Proportions: Shows the playing video at the original proportions

Stretch: Stretch the playing video to fit the full area for each channel on screen.

To enlarge the web client to full screen.

### **7.3.3 Remote Setting**

Here you can remotely configure the settings of the NVR. Please see "**[Chapter 5 NVR](#page-26-0)  [System Setup](#page-26-0)**" for more details on the NVR settings.

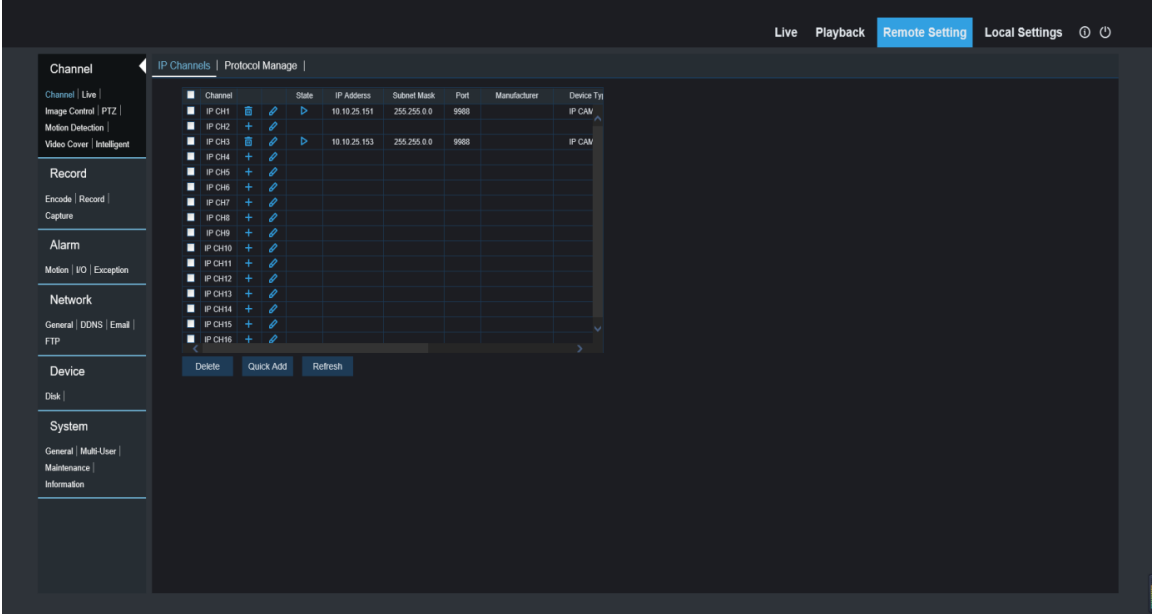

### **7.3.4 Local Setting**

Set download locations for recordings and snapshots taken using Web Client, and choose file type for video files.

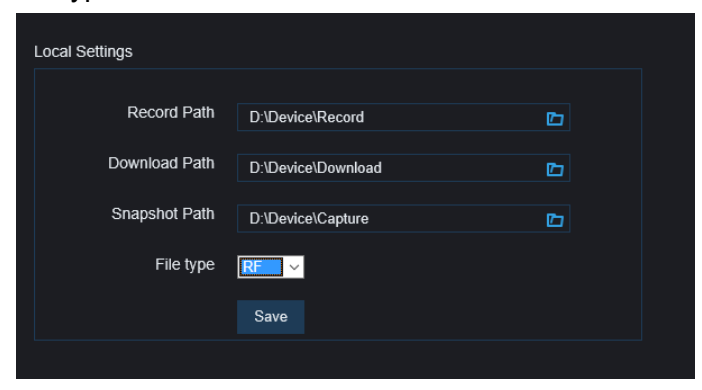

**Record Path:** Click **to** to browse for and select the folder where you would like the manual video recordings to be saved on your computer.

**Download Path:** Click **the browse for and select the folder where you would like to save** 

the download video recordings to your computer.

**Snapshot Path:** Click **the browse for and select the folder where you would like the** 

manual capture snapshots to be saved on your computer.

**File Type:** Choose your preferred file type for manual recordings.

**Save:** Click to save the modifications.

# **Chapter 8 Viewing Backed Up Video on PC/Mac**

This section will help you to play the backup files with the powerful video player which is attached in the CD or you can download from: [http://al8.co](http://al8.co/)

For Mac users, please install the app "VideoPlayer\_x.x.xx\_xxx\_xx\_x.dmg", for example: VideoPlayer\_1.0.32.dmg.

For Windows users, please install the software "VideoPlayer\_x.x.xx\_xxxx\_xx\_xx.exe", for example: VideoPlayer 1.0.41 2021 02 25.exe.

#### **Minimum System Requirements**

- Intel Pentium 4 or above
- Microsoft Windows XP / Vista / 7 / 8 / 10
- 256MB RAM
- 16MB video memory
- 1. Install the Video Player software in the CD and run.

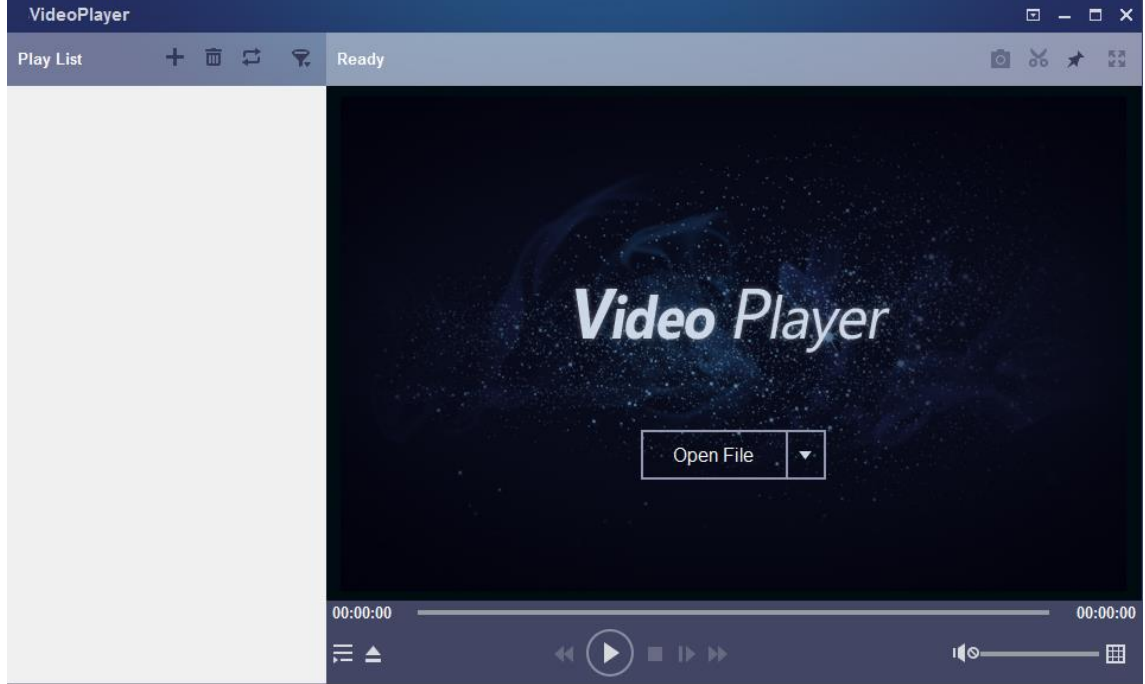

2. Copy the backup files to your computer.

3. Click **Open File** button or click **+** button on the Play List to load single or multiple video files. It supports to add & play ".rf", ".avi", ".mp4", ".264" and ".265" files. Click  $\blacksquare$  button to load a folder with backed-up videos.

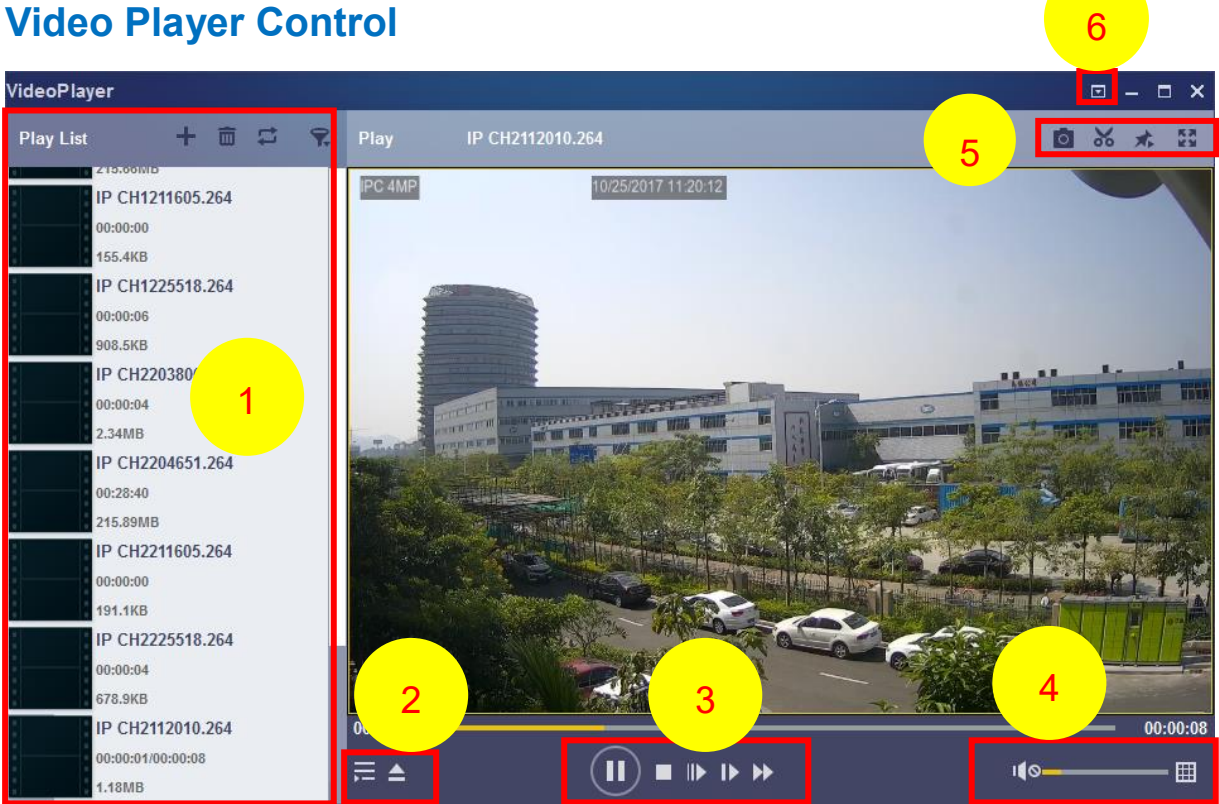

#### **1. Play List**

#### $\blacksquare$  Add files

 $\overline{m}$  Remove files

 $\Box$  To choose play mode: play a single file and stop; play all listed files by sequence; repeat one file; repeat all files.

**R** Filter by file name

#### 2. **Hide/Show Playlist**

Click to open files or load a folder.

#### **3. Play Controls**

**⊙** Play

<sup>(ii)</sup> Pause

 $\Box$  Stop

**D** Play frame by frame. Click once to play a frame of the video

**D** Slow Play, 1/2, 1/4 and 1/8, 1/16 speed

Fast Forward, x2, x4, x8 and x16

**4.** Volume control

**E** Multi-screen play. It allows to play multiple videos at a time. When you choose multiscreen, you can drag the video in Play List to the play screen.

5. **T**ake snapshot

 $\mathcal X$  To save a video clip to your computer. Press once to start, press again to end the video clip.

- $\star$  Keep the video player on top
- **Enlarge the video play screen to full screen**

*6.* **Advanced Setup Menu** allows to choose the OSD language of the video player, and configure the setting of video player.

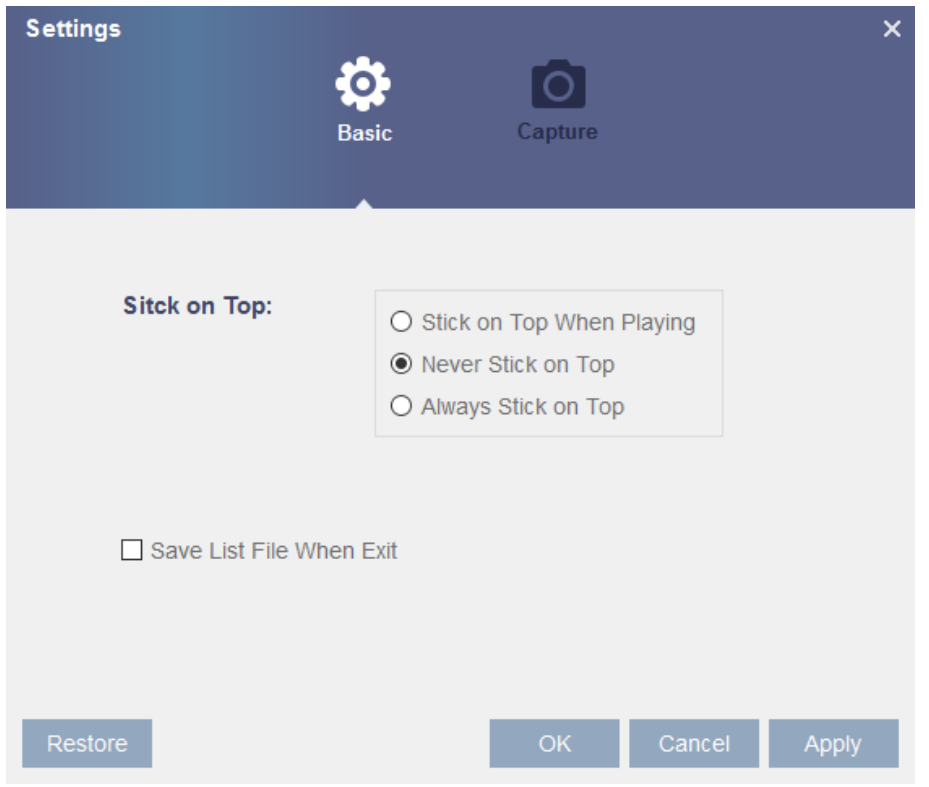

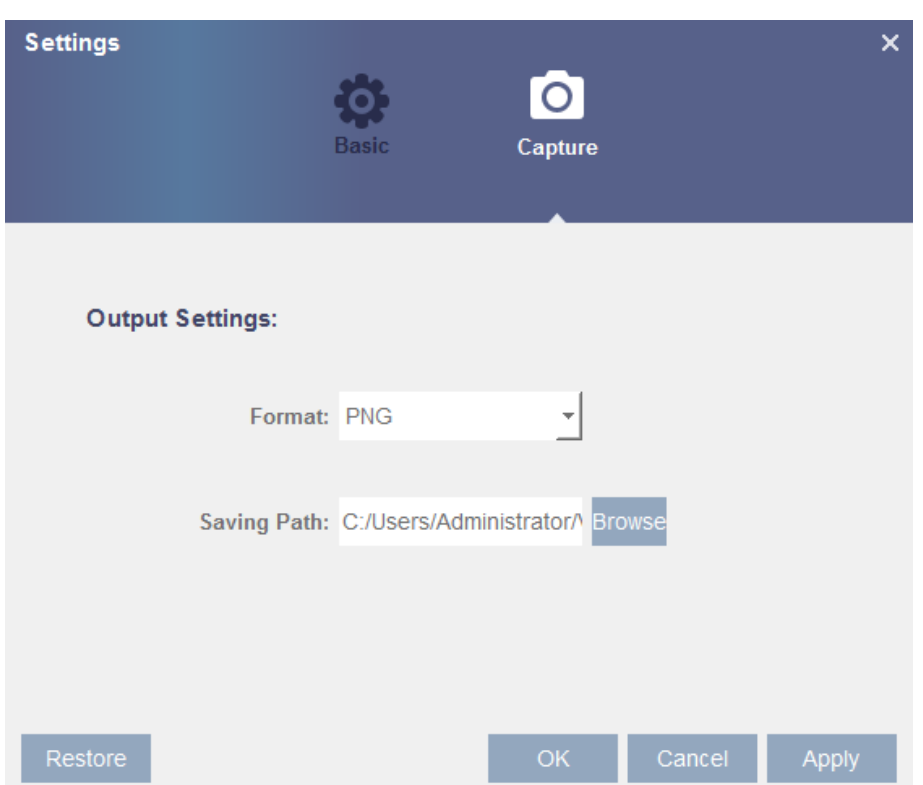

#### **Basic Settings:** Set on-top mode

**Capture Settings:** Set the format and the path to save snapshots.

# **Chapter 9 Remote Access via Mobile Devices**

The NVR supports to remote access via mobile devices based on Android & iOS operating system.

- 1. Search RXCamView from Google Play Store for android devices or App Store for iOS devices and install.
	- $14:38 +$  $\frac{1}{2}$  $\mathcal{L}$ ☆ 回 无频道  $\mathbb{C}^1$  $\boxplus$  $\triangleleft$  $\mathbb{O}$  $\circ$
- 2. Run the app, the GUI is displayed as below:

3. Touch the  $\Omega$  icon on the left top corner and then choose Device List to turn to the Device Manager page. Touch the **+** icon on the right top corner and then select "IPC/NVR/DVR".

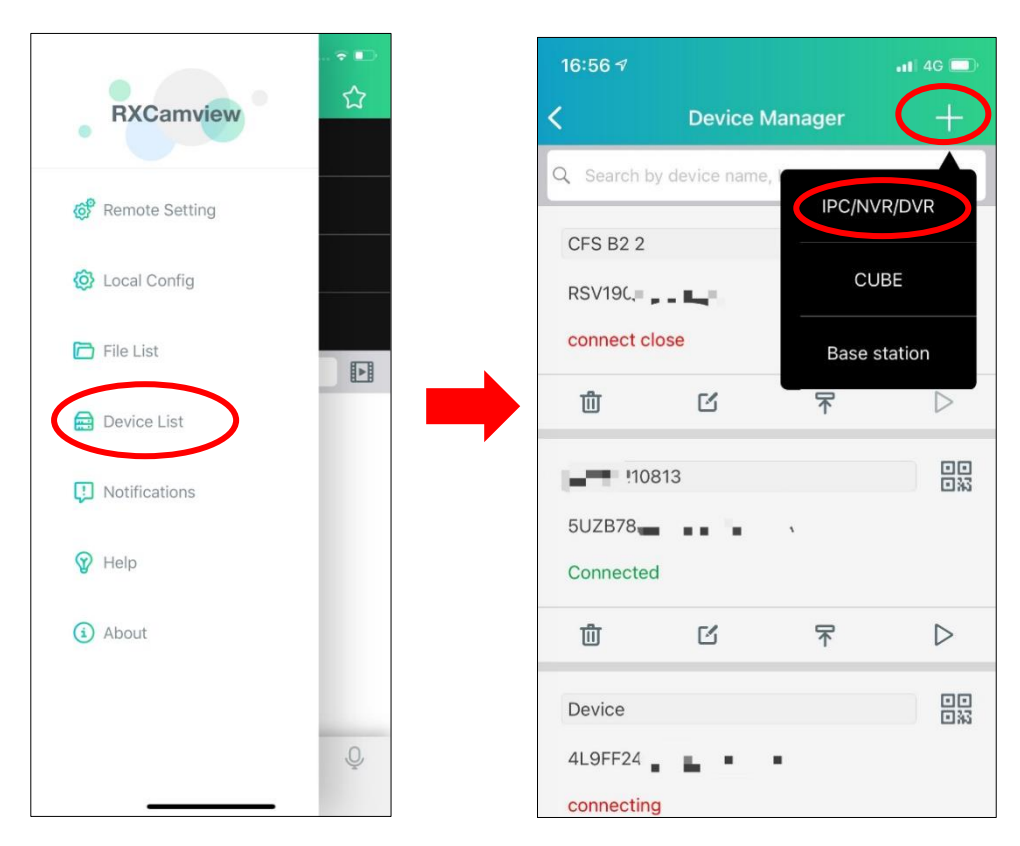

4. The app will open your phone camera to enter the scan mode. If your NVR supports P2P, scan the P2P ID QR code inside your system info page or on the top cover of your NVR. Input the media port, use name & password, and then click save.

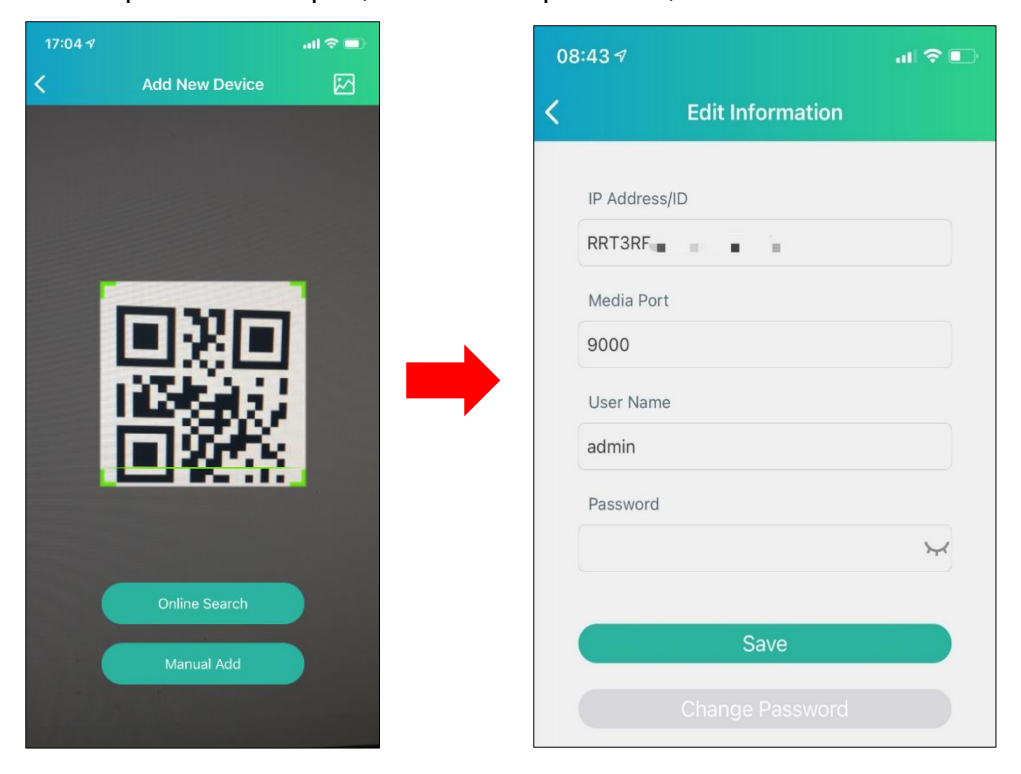

5. The added NVR will be displayed in the Device Manger page. Touch the play button  $\triangleright$ to start live view.

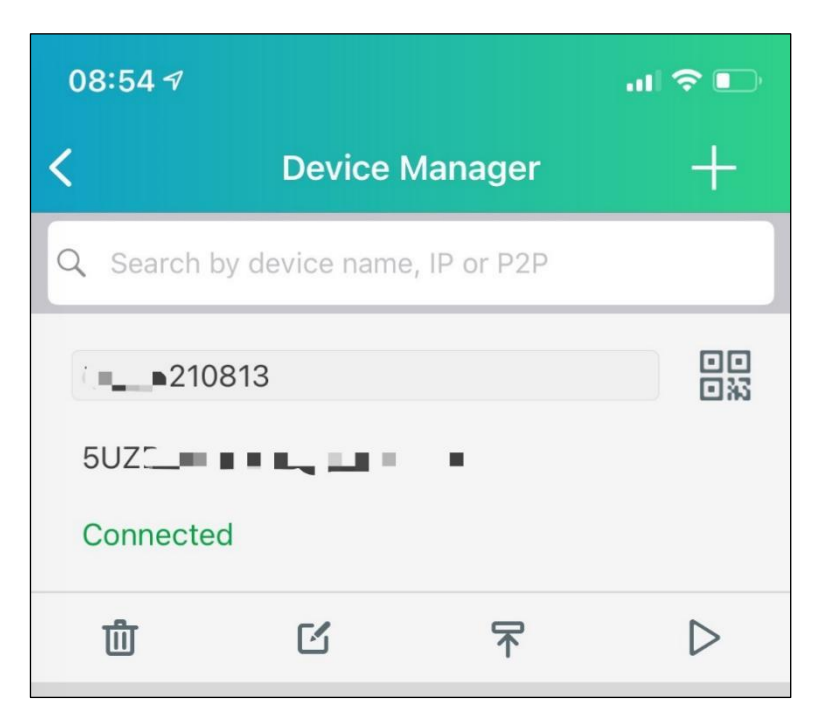

6. If your mobile is connecting to the Wi-Fi which is in the same LAN with your NVR, you can choose to add the NVR by using Online Search. Touch on the device in the search result list, and then input the port, use name, password to add.

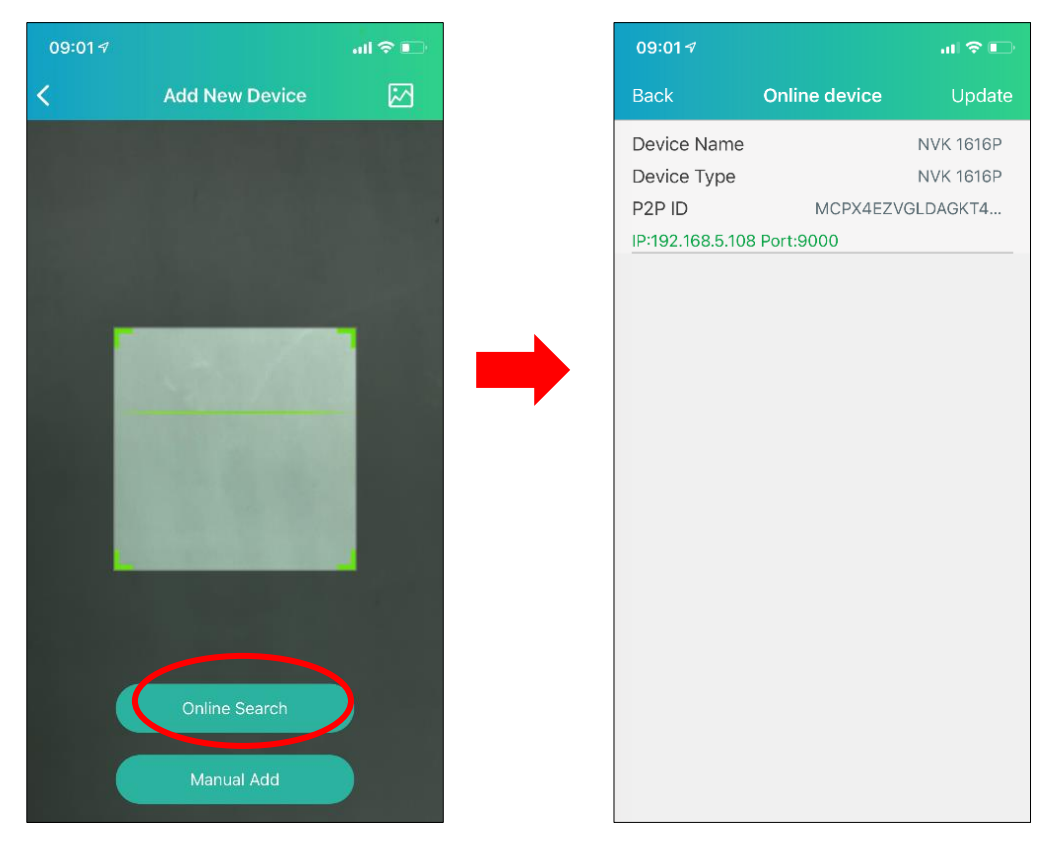

7. If your NVR doesn't support P2P, you must add the device manually. Touch on the Manual Add button, and then input the IP address or DDNS domain name, port, user name & password, click Save to add the NVR.

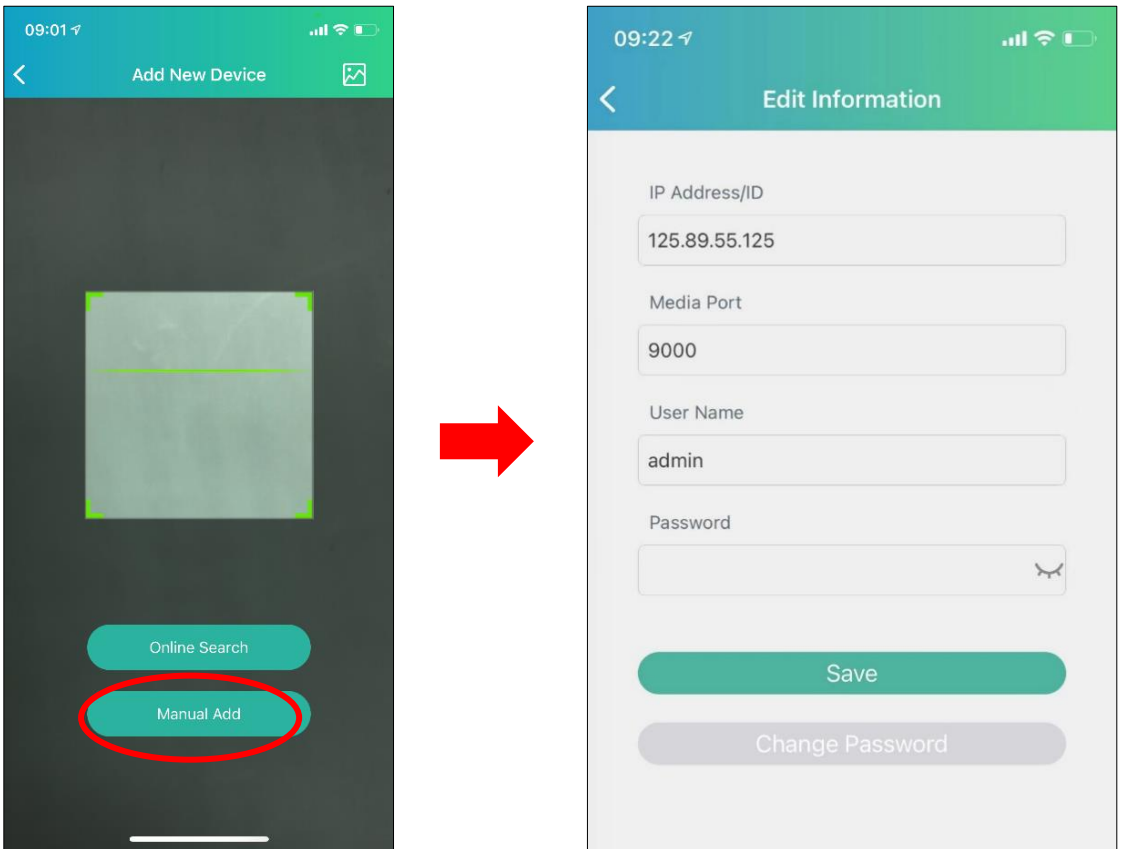

**For more operations about the app, please check on the Help menu in the app.**

# **Chapter 10 Appendix**

# **10.1 Troubleshooting**

1. Q: What can I do if the system does not detect the HDD?

A: Check if the power supply system is properly connected and data cord and power cables are securely connected, and if something wrong with the HDD interface. Or you may check if your HDD is supported by referring to the specifications or descriptions.

2. Q: I have changed the password but forget the new password, how can I access the system?

A: If you forget system password, please consult with our technical personnel. We strongly suggest user to set password easy to be remembered and relatively safe. If you have safety requirement, please do not set very simply password, such as 000000.

- 3. Q: We see abnormal video signal or even no video signal by connecting the NVR and camera together. Power supply for both devices is OK. What is wrong? A: Check network cable at NVR side to see if the cable is firmly connected and if it is worn out and needs to be replaced, or to check if NTSC or PAL is selected consistently.
- 4. Q: How to prevent NVR from being influenced by heat? A: The NVR needs to dissipate heat while it is running. Please place the NVR in a place with good air circulation and away from heat sources to ensure stability and life of the NVR.
- 5. Q: The remote controller of NVR doesn't work while the monitor screen is OK and panel keys are functional. Why?

A: Operate again by aiming the remote controller at the IR receiver on front panel. If it still doesn't work, please check if the batteries in the remote controller are dying. If not, check if the remote controller is broken.

- 6. Q: I want to take out HDD from my PC and install it in NVR. Can it work? A: All HDDs supported by the system can be used. But remember, once NVR runs, the data on your HDD will be lost.
- 7. Q: Can I playback while recording?

A: Yes. The system supports the function of playing while recording.

8. Q: Can I clear some records on HDD of NVR?

A: In consideration of the file security, you may not clear part of records. If you want to remove all the records, you can format HDD.

- 9. Q: Why can't I log in NVR client? A: Please check if the network connection settings are correct and RJ-45 port is with good contact. And check if your account and password are correctly input.
- 10. Q: Why can't I find any records during playback?

A: Please check if the data line connection for HDD is OK and system time is properly adjusted. Try a few times and restart. If it still doesn't work, check if the HDD is broken.

- 11. Q: Why NVR cannot control PTZ?
	- A: Please check if:
		- a) PTZ in the front side is malfunctioned.
		- b) Setting, connection and installation of PTZ decoder are not correct.
		- c) NVR's PTZ setting is not correct.
		- d) Protocol of PTZ decoder does not match that of NVR.
		- e) Address of PTZ decoder does not match that of NVR.
		- f) If many decoders are connected, the farthest side of AB line of PTZ decoder should be added 120Ω resistance to realize reflection suppression and impedance matching. Otherwise, PTZ control will be unstable.
- 12. Q: Why doesn't dynamic detection work?

A: Please check if the motion detection time and motion detection regional setting are correct and if the sensitivity is set too low.

13. Q: Why doesn't alarm work?

A: Please check if the alarm setting, alarm connection and alarm input signals are correct.

14. Q: Why does buzzer keep alarming?

A: Please check the alarm setting, check if motion detection function is enabled and object motion is detected all the time and if I/O alarm is set as Always Off. Besides, refer to corresponding HDD alarm setting.

15. Q: Why can't I stop recording by pressing "STOP" button or click "Stop Recording" in context menu?

A: Pressing Stop or Stop Recording can only stop manual record. If you want to stop Scheduled recording in certain time quantum, please change the setting to No Record. To stop Startup recording, please change record mode to scheduled recording or manual recording. Then you may stop recording by the prescribed methods. And another way of stopping recording is to set channel as off status in record setting.

# **10.2 Usage Maintenance**

- 1. To shut down NVR, please firstly shut down the system and then turn off the power. Do not turn off the power directly or HDD data will be lost or damaged.
- 2. Please keep NVR away from heat sources or places.
- 3. Clean the internal dust regularly. Make sure the good ventilation of NVR so as to ensure the good heat dissipation.
- 4. Please check the HDD cable and data cable regularly to see if they are ageing.
- 5. Please prevent the audio and video signals of NVR from being intervened by other electronic devices, and prevent the HDD from being damaged by static electricity and

induced voltage. If the network cable is frequently plugged, it is suggested to replace connecting line regularly, or the input signal may be unstable.

6. This is a class A product. It maybe brings wireless interference in life. Under this situation, it need user to make measures.

CAUTION RISK OF EXPLOSION IF BATTERY IS REPLACED BY AN INCORRECT TYPE DISPOSE OF USED BATTERIES ACCORDING TO THE INSTRUCTIONS

**Record Serial Number Here:**

**Note:** If product has no serial number, record month and year of purchase instead.

**Note:** Some parts are listed and shown for illustration purposes only, and are not available individually as replacement parts. Reference UPC 193175419316.

#### **Limited 90 Day Warranty**

Harbor Freight Tools Co. makes every effort to assure that its products meet high quality and durability standards, and warrants to the original purchaser that this product is free from defects in materials and workmanship for the period of 90 days from the date of purchase. This warranty does not apply to damage due directly or indirectly, to misuse, abuse, negligence or accidents, repairs or alterations outside our facilities, criminal activity, improper installation, normal wear and tear, or to lack of maintenance. We shall in no event be liable for death, injuries to persons or property, or for incidental, contingent, special or consequential damages arising from the use of our product. To the extent that this product is used with software other than what is provided, we shall in no event be liable for any damage to your computer or loss of data. Some states do not allow the exclusion or limitation of incidental or consequential damages, so the above limitation of exclusion may not apply to you. THIS WARRANTY IS EXPRESSLY IN LIEU OF ALL OTHER WARRANTIES, EXPRESS OR IMPLIED, INCLUDING THE WARRANTIES OF MERCHANTABILITY AND FITNESS.

To take advantage of this warranty, the product or part must be returned to us with transportation charges prepaid. Proof of purchase date and an explanation of the complaint must accompany the merchandise. If our inspection verifies the defect, we will either repair or replace the product at our election or we may elect to refund the purchase price if we cannot readily and quickly provide you with a replacement. We will return repaired products at our expense, but if we determine there is no defect, or that the defect resulted from causes not within the scope of our warranty, then you must bear the cost of returning the product.

This warranty gives you specific legal rights and you may also have other rights which vary from state to state.

#### **FCC STATEMENT**

**Note:** This equipment has been tested and found to comply with the limits for a Class A digital device, pursuant to part 15 of the FCC Rules. These limits are designed to provide reasonable protection against harmful interference when the equipment is operated in a commercial environment. This equipment generates, uses and can radiate radio frequency energy and, if not installed and used in accordance with the instruction manual, may cause harmful interference to radio communications. Operation of this equipment in a residential area is likely to cause harmful interference in which case the user will be required to correct the interference at his own expense.

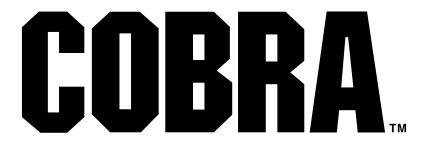

**26677 Agoura Road • Calabasas, CA 91302 • 1-888-866-5797**